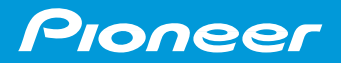

 $\circ$ 

 $\circ$ 

i<br>Li

J.

# **HDDナビゲーションマップ TypeⅢ Vol.2 Vol.8**

**ナビ操作編**

**ブック**

**ナビゲーション**

 $\circ$ 

音 声 操 作

検 索

は じ め に

基 本 操 作

ル

ト

登 録 編 集 操 作

> 設 定 操 。<br>作

> > V I C S・

通 信

その他の操作

各 種 情 報 操 作

> 付 録

# **安全にお使いいただくために**

この取扱説明書および製品への表示では、製品を安全に正しくお使いいただき、お客様 や他の人々への危害や財産への損害を未然に防止するために、いろいろな絵表示をし ています。その表示と意味は次のようになっています。内容を理解してから本文をお読 みください。

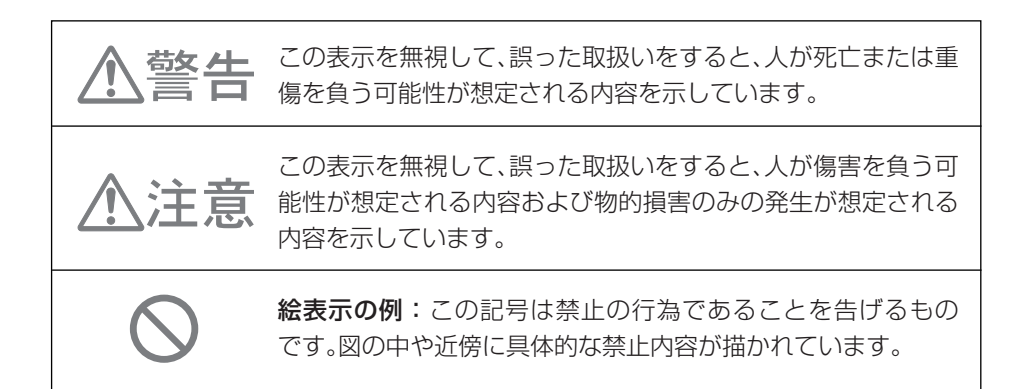

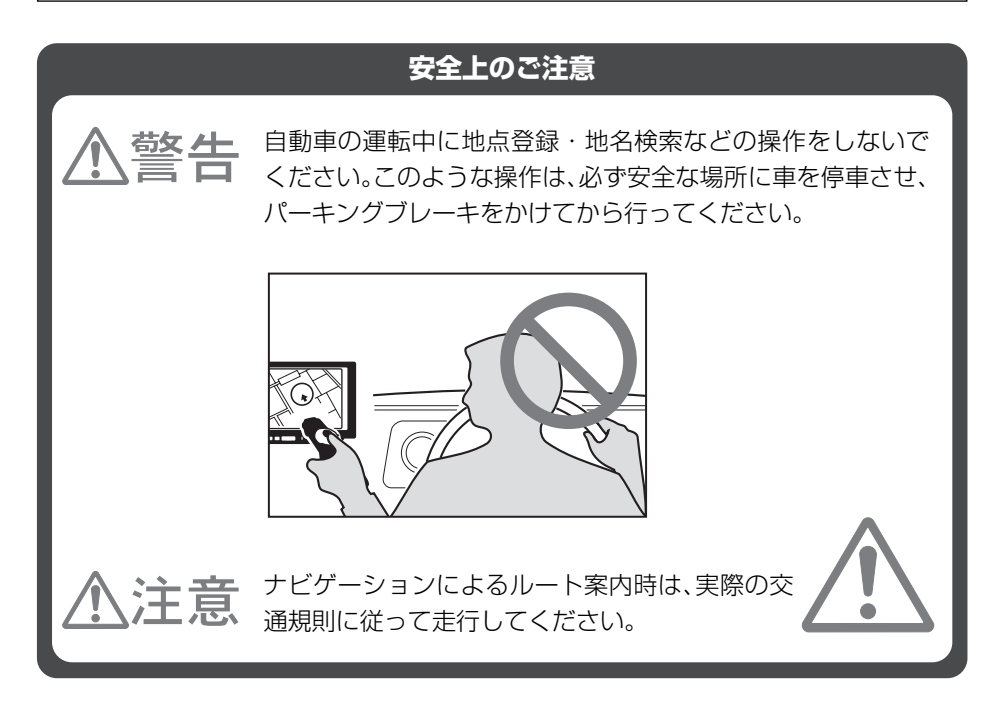

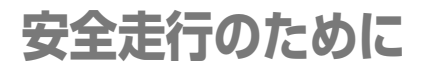

警告

走行中に運転者がナビゲーションの画面に気を取られたり、操作に迷ったりすると、大変危 険です。交通の状況、歩行者などに十分注意しながら運転してください。

# 走行中はナビゲーションの操作をしない

走行中に運転者が操作するのは、絶対におやめください。

走行中に制限される機能の操作は

安全な場所に車を止めてパーキングブレーキをかけてから操作してください。 ルート探索の設定などの複雑な操作は、安全のため、走行中にはできないように設計されてい ます。(操作しようとすると、「走行中は操作できません」とメッセージが表示されます。)

### 操作はエンジンをかけたままで

エンジンを止めて本機を操作すると、バッテリー消耗の原因になります。本機の操作はエンジ ンをかけたままで行ってください。

# 交通規則に従って走行する

ルート探索をすると、自動的にルート/音声案内が設定されます。曜日、時刻規制など の交通規制情報はルート探索した時刻のものが反映されます。例えば、「午前中通行 可」の道路でも時間の経過により、その現場を「正午」に走行すると、設定されたルー トが通れないなど交通規制に反する場合があります。運転の際は必ず実際の交通標 識に従ってください。

なお、冬期通行止めなどには一部対応していないものもあります。

ナビゲーションの画面に表示される情報や建物や道路などの形状は実際と異なる場 合があります。

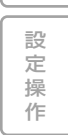

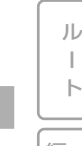

検 索

は じ め に

基 本 操 作

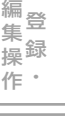

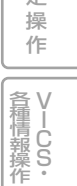

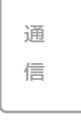

その他の操作

音 声 操 作 付

録

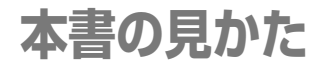

# 本書の表記のしかた

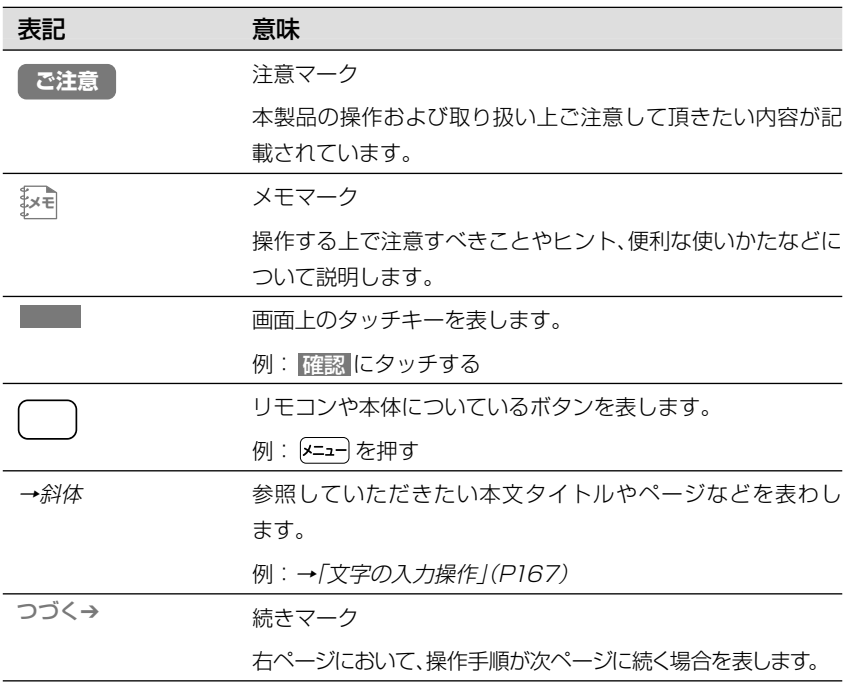

•本書で使っているイラストや画面例は、実際の製品と異なることがあります。 **メモ** 

- •実際の製品の画面は、性能・機能改善のため、予告なく変更することがあります。
- •本機の画面等に表示される内容は、実際とは異なる場合があります。
- •「FOMA/フォーマ」は株式会社エヌ・ティ・ティ・ドコモの登録商標です。
- •「cdmaOne」はCDG(CDMA Development Group)の登録商標です。
- •CFカードは「コンパクトフラッシュ」型カードの略です。
- •「コンパクトフラッシュ」はサンディスクコーポレーションの登録商標です。
- •その他、製品名等の固有名詞は各社の商標又は登録商標です。

**各ボタンの表記**

### 操作手順の説明では、各ボタンをイラスト表示や名称で表しています。

•ナビゲーション以外の操作ボタンの名称は、『スタートブック』または『オーディオ **メモ**  ブック』を参照してください。

# TVモニター部

# AVIC-ZH990MD/ZH990/ZH900MD/ZH900

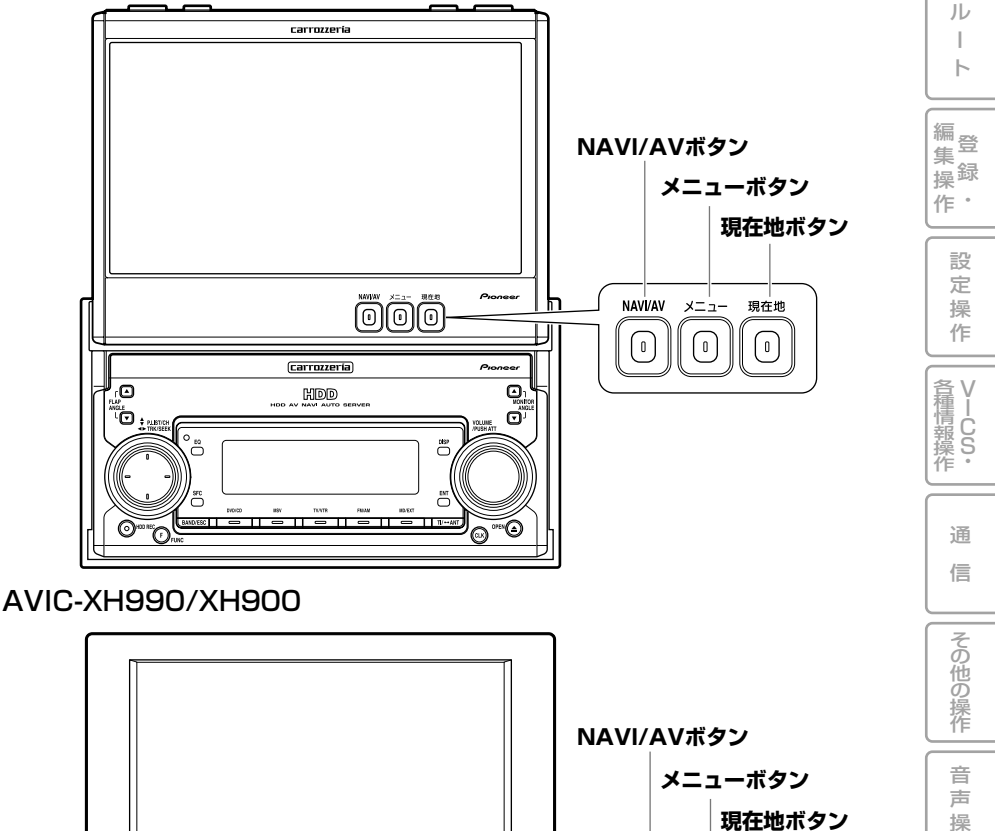

**メモ** •AVIC-H990/H900の場合は、リモコンの同じ名称のボタンで操作します。

 $\overline{\mathbf{0}}$   $\overline{\phantom{0}}$   $\overline{\phantom{0}}$   $\overline{\$ 

carrozzería

 $\circ$ 

 $\begin{picture}(18,10) \put(0,0){\line(1,0){10}} \put(10,0){\line(1,0){10}} \put(10,0){\line(1,0){10}} \put(10,0){\line(1,0){10}} \put(10,0){\line(1,0){10}} \put(10,0){\line(1,0){10}} \put(10,0){\line(1,0){10}} \put(10,0){\line(1,0){10}} \put(10,0){\line(1,0){10}} \put(10,0){\line(1,0){10}} \put(10,0){\line(1,0){10}} \put(10,0){\line(1$ 

現在地

NAVI/AV

**x=a-**

作

付 録

検 索

は じ め に

基 本 操 作

本体リモコン

例:AVIC-ZH990MD/ZH990/ZH900MD/ZH900付属

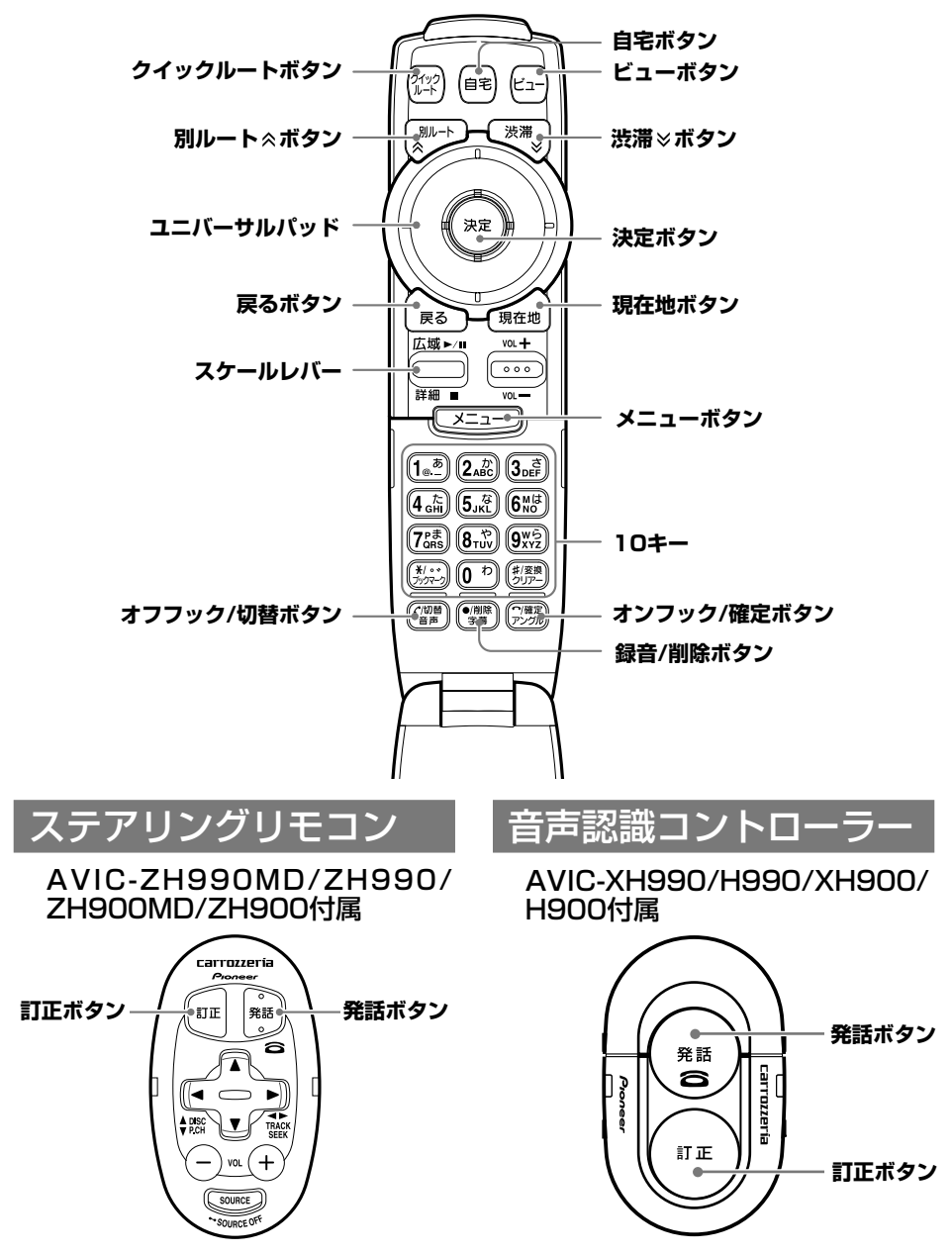

※他のボタンについては『スタートブック』を参照してください。

# リビングキット付属リモコン

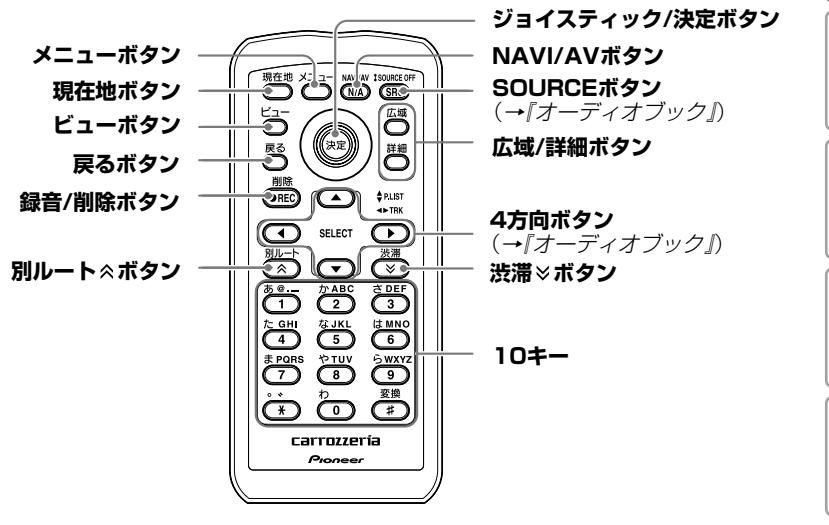

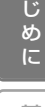

は

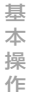

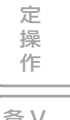

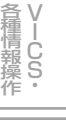

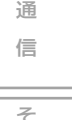

音 声 操 その他の操作

**目次**

## はじめに

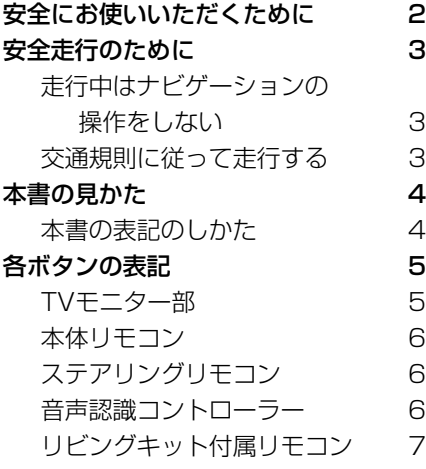

### 基本操作 13

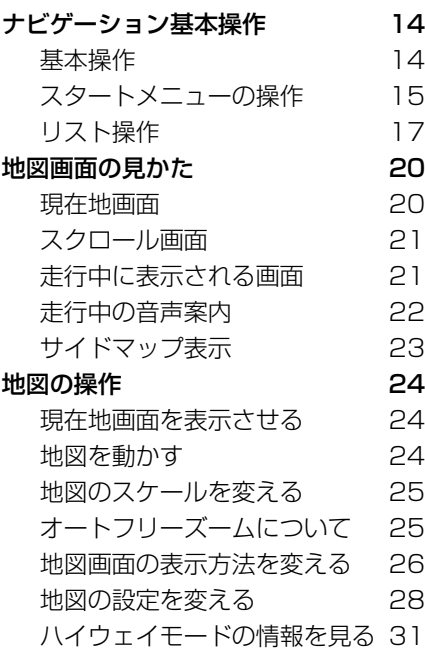

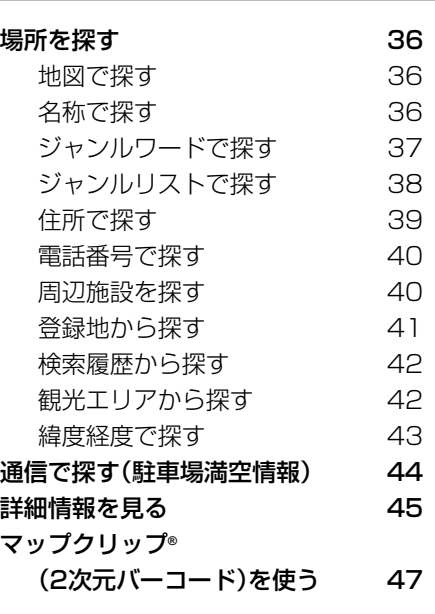

検索 35

ルート 49

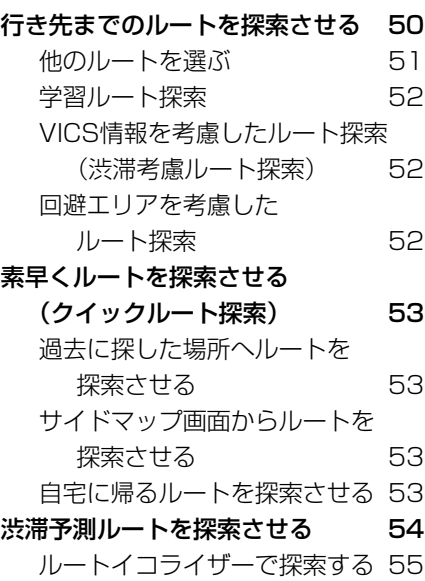

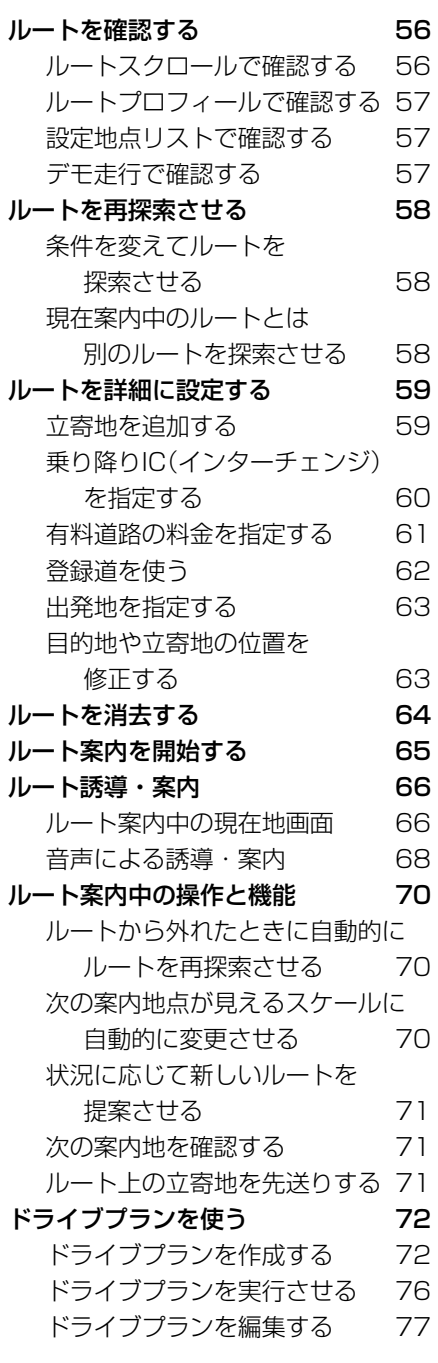

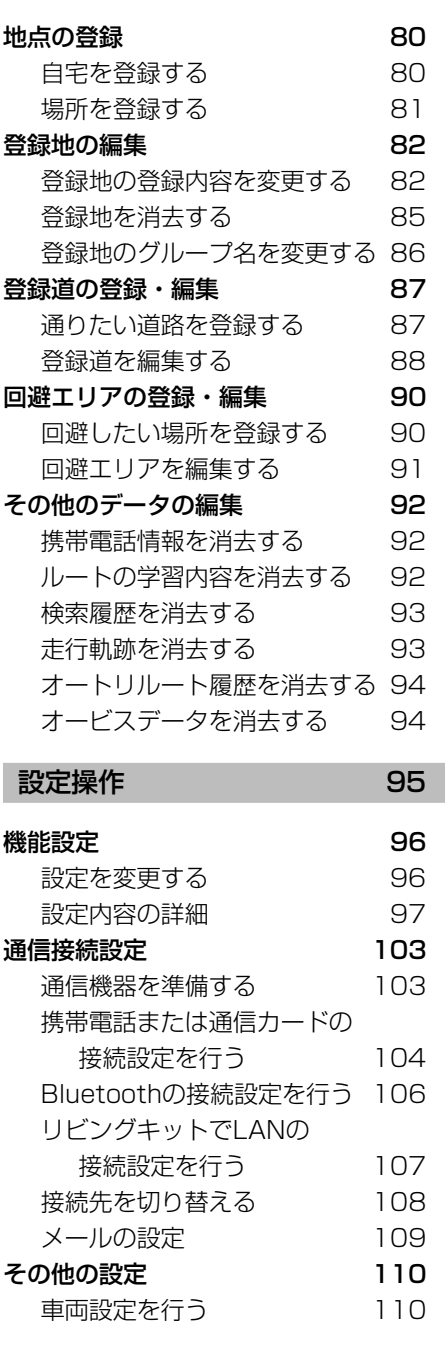

登録・編集操作 79

は じ め に

基 本 操 作

検 索

ル  $\overline{\phantom{a}}$ ト

> 登 録  $\bullet$

設 定 操 作

V I C S・ 各種情報操作

> 通 信

> > 音 声 操 作

> > その他の操作

付 録

編 集 操 作

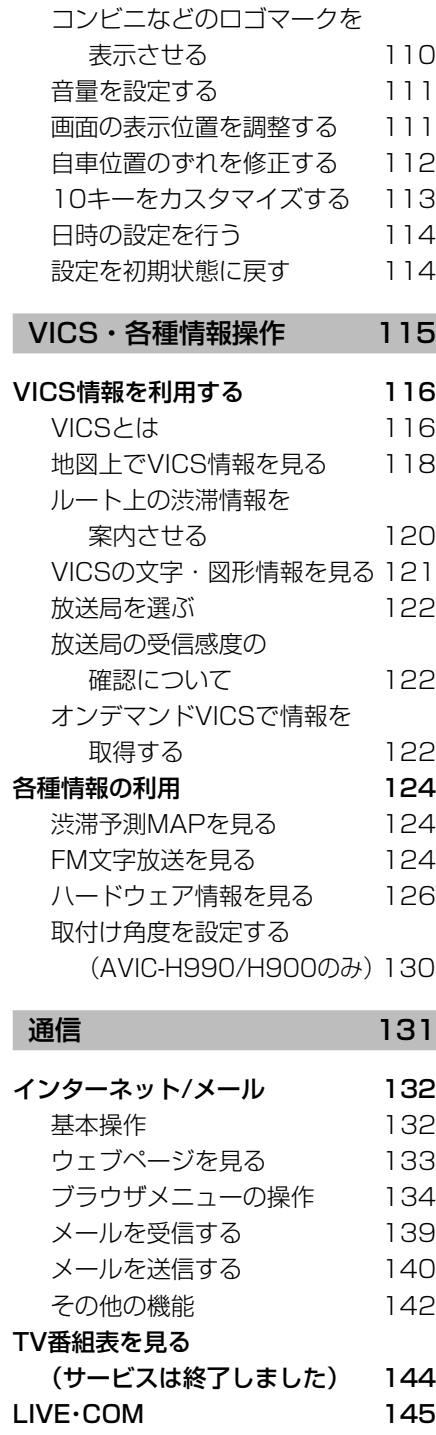

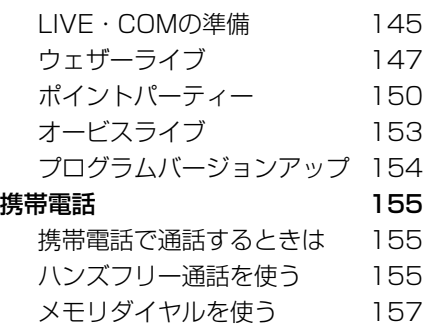

### その他の操作

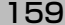

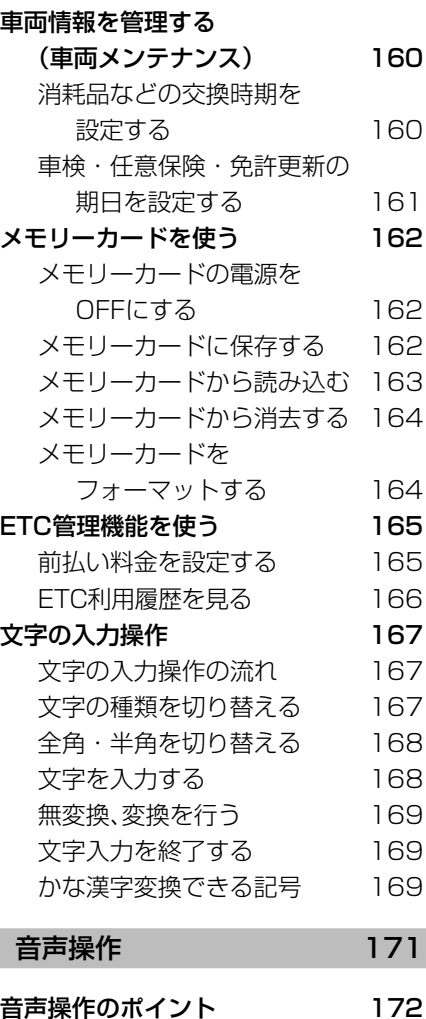

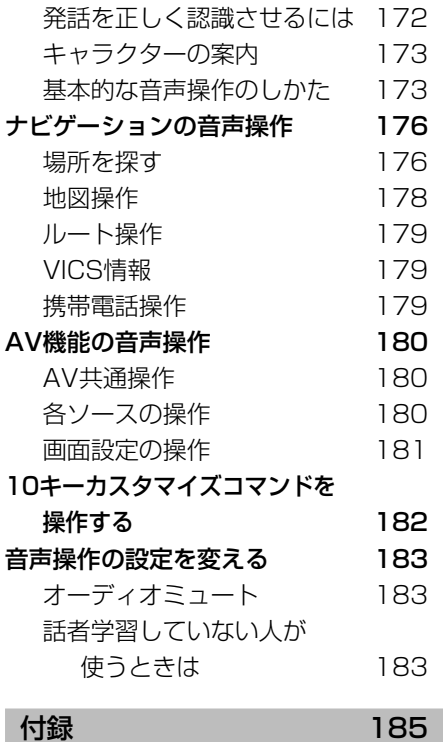

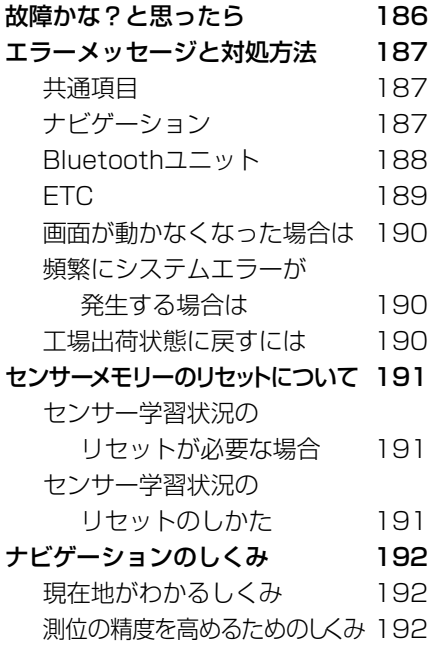

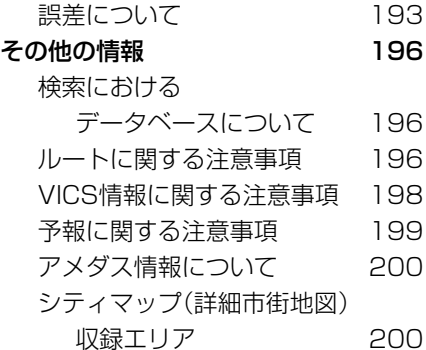

ソリッドシティマップ収録エリア 203 阪神高速道路公団からのご連絡 203 収録データベースについて 203 索引 206 メニュー索引 206 用語索引 208

め に 基 本 操 作

は じ

検 索

ル ー ト

登 録 編 集 操

 $\bullet$ 

作

設 定 操 作

V I C S・ 各種情報操作

通 信 その他の操作

音 声 操 作 付 録

# **基本操作**

じ め に

基 本 操 作

検 索

ル ー ト

 $\bullet$ 集 操

> 設 定 操 作

> > V I C S ・

通 信

音 声 操 作

付 録

その他の操作

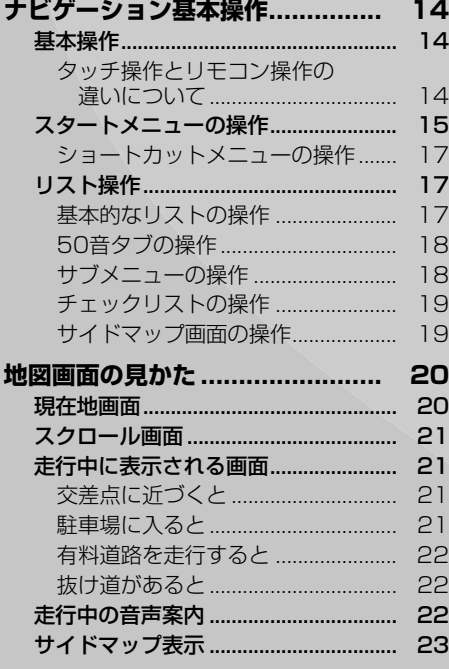

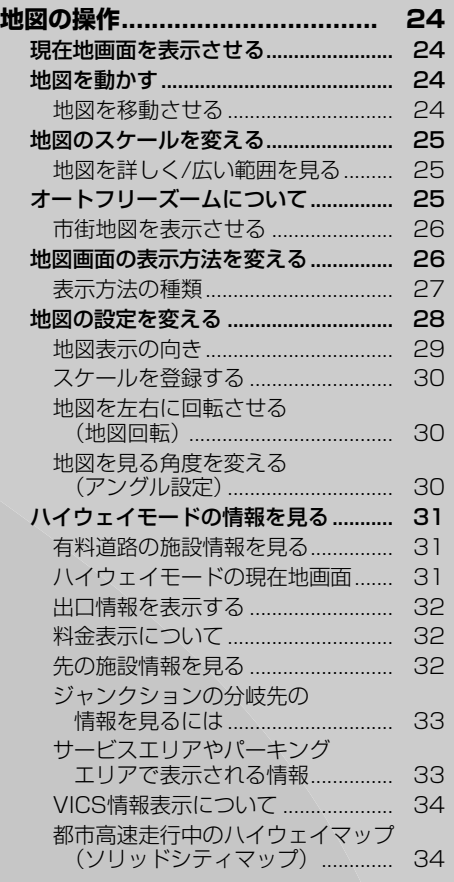

13

### 基本操作

本機はタッチパネルとリモコンのどち らでも操作することができます。 (AVIC-H990/H900の場合、タッチ パネルタイプのモニターと組み合わせ ていない場合は、リモコン操作のみとな ります。)

タッチパネルで操作するときは、画面上の タッチキー(マークや項目など)にタッチします。 リモコンで操作するときは、ユニバーサルパッ ドの上下左右に触れることで操作し、画面上 の項目を選んで (決定)を押します。

•本書では、タッチキーまたはリモコン **メモ**  での操作を説明する場合、「~を選ぶ」 と表記しています。 •リモコン操作のみ操作が異なる場合 は、「リモコン操作:○○」で表記して います。

タッチ操作とリモコン操作 の違いについて

画面上に表示されるタッチキーのうち、銀 色で表示されているキーはリモコンで選 ぶことはできません。その場合は次のボタ ンを押して操作します。

■メニュー画面のタッチキー操作

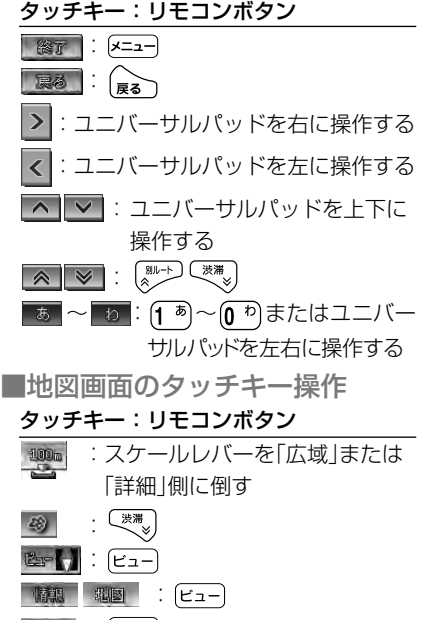

9499 : (24)

- ■■(ショートカット)を開く :(※定)
- ■(ショートカット)を閉じる: 展る / 区= =-

# スタートメニューの操作

スタートメニューを表示させて、メニュー 項目を選びます。

スタートメニューには、[行き先・場所]、 [情報・通信]、[編集・設定]のメニューが あります。

#### **を押す** *1*

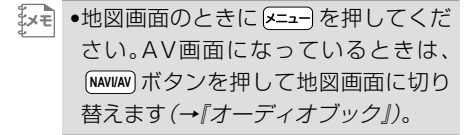

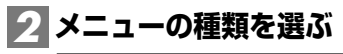

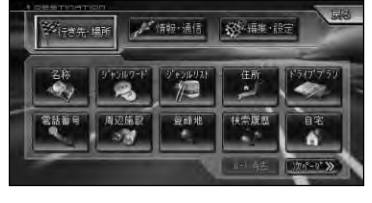

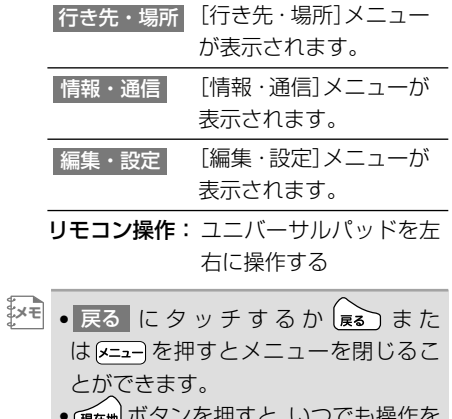

• (<sub>現在地</sub>) ボタンを押すと、いつでも操作を 中断して現在地画面を表示させること ができます。

**メニュー項目を選ぶ** *3*

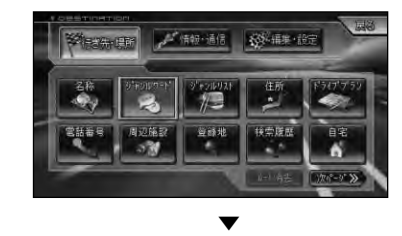

選んだ項目を実行する画面が表示されます。

■ [行き先・場所]メニュー 行き先を設定してルート案内を始めたり、 場所を探して詳細情報の表示や登録など を行うことができます。

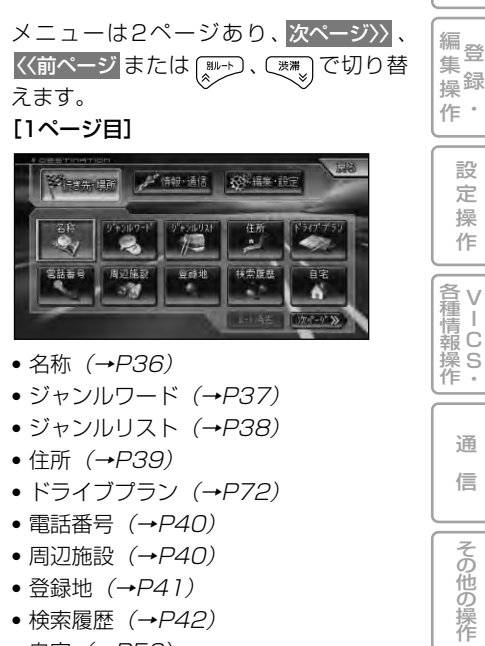

- 自宅 (→P53)
- ルート消去 (→P64)

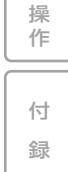

音 声

は じ め に

> 基 本 操 作

検 索

ル ー ト

[2ページ目]

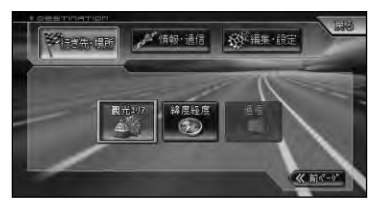

- 観光エリア (→P42)
- 緯度経度 (→P43)
- 通信(→P44)

#### ■[情報・通信]メニュー

ドライブに役立つ各種情報の表示や、携帯 電話やインターネットなどを使用するこ とができます。

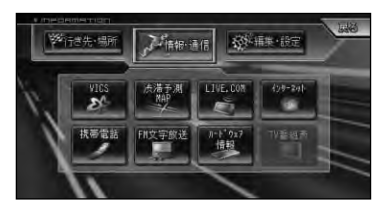

- $\bullet$  VICS  $(\rightarrow P116)$
- 渋滞予測MAP (→P124)
- $\bullet$  LIVE·COM  $(\rightarrow P145)$
- インターネット (→P132)
- 携帯電話 (→P155)
- FM文字放送 (→P124)
- ハードウェア情報 (→P126)
- TV番組表 (→P144)
- 日時設定 (→P114)

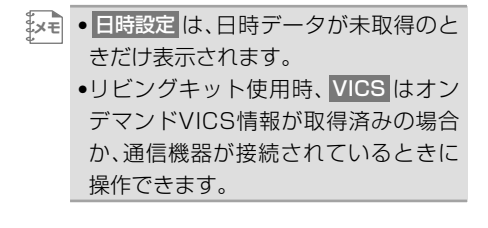

■ [編集・設定] メニュー 各種設定や編集を行うことができます。

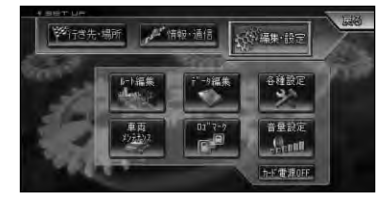

- ルート編集 (→P54)
- データ編集 (→P82)
- 各種設定*(→P96)*
- •車両メンテナンス (→P160)
- ロゴマーク (→P110)
- •音量設定 (→P111)
- カード電源OFF (→P162)

### ショートカットメニューの操作

現在地画面や場所を探した後に操作する メニューです。ルート探索や地点登録、詳 細情報の表示などを行うことができます。

### **現在地画面またはスクロール画** *1* **面で (ショートカット)にタッ チする**

リモコン操作: (\*\*)を押す。

十字カーソル位置または現在地に対して、 それぞれの状況に応じたメニュー項目が 表示されます。

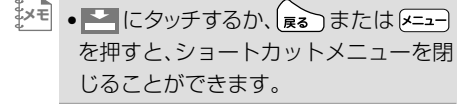

#### 現在地画面のとき

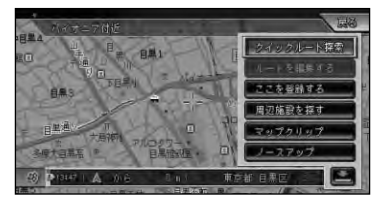

- クイックルート探索 (→P53)
- ルートを編集する (→P54)
- ここを登録する (→P81)
- 周辺施設を探す (→P40)
- マップクリップ (→P47)
- ノースアップ/ヘディングアップ(→P29)

#### スクロール画面のとき

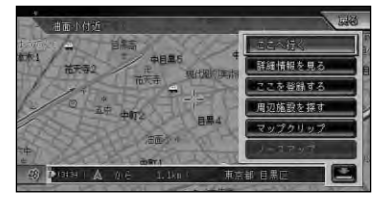

- ここへ行く (→P50)
- 詳細情報を見る (→P45)
- ここを登録する (→P81)
- 周辺施設を探す (→P40)
- マップクリップ (→P47)
- ノースアップ (→P29)

# リスト操作

メニュー操作中に表示されるリスト画 面の共通操作について説明します。

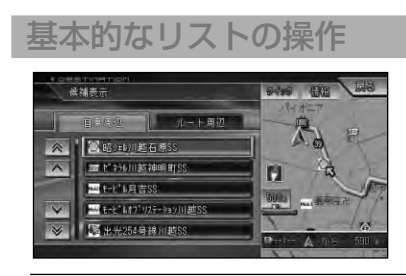

#### 1行送り

リストを上下に1行移動します <mark>タッチ操作: | ヘ|</mark> V にタッチする リモコン操作:ユニバーサルパッドを 上下に操作する

#### ページ送り

一画面ずつ移動します **タッチ操作:| ≪ | ≫ |にタッチする** リモコン操作: [ Wu- ] ( ) ( ) ( ) ) ) を押す

#### タブ送り

タブ付きリストでは選んだタブのリス トに切り替わります。

**タッチ操作:**タブ (例: ルート周辺) にタッ チする

リモコン操作:ユニバーサルパッドを 左右に操作する

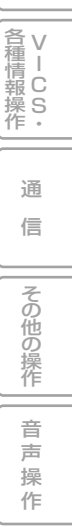

は じ め に

基 本 操 作

検 索

ル ー ト

編<br>#<br># 録 操 ・ 作 集

> 設 定 操 作

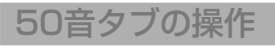

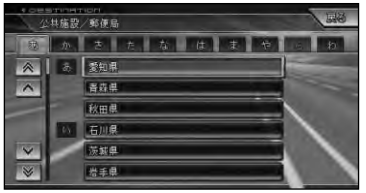

#### 行送り

リストを行送りすることができます。 (例:あ→か→さ→た→な) **タッチ操作:**タブ(|あ|〜|わ)にタッチ する リモコン操作:ユニバーサルパッドを

左右に操作する

#### 音送り

リストを音送りすることができます。 (例:あ→い→う→え→お) **タッチ操作:**タブ(例: <mark>あ</mark>)に繰り返し タッチする リモコン操作: ボタン(例: [1 あ))を繰り 返し押す

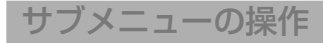

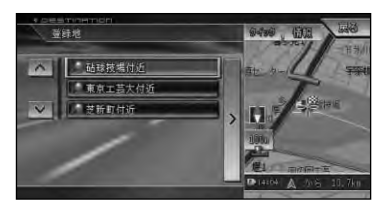

#### サブメニュー

が表示されているときは、サブメ > ニューを表示できます。サブメニューで は、リストの並べ替えや削除などの操作 をすることができます。

**タッチ操作:▶▶ に**タッチする リモコン操作:ユニバーサルパッドを 右に操作する。

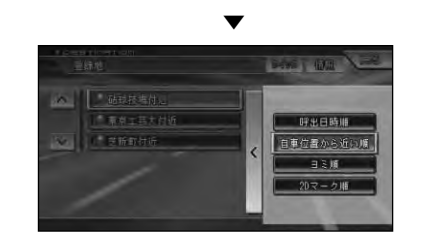

<mark>゙</mark><br>'メモ| •サブメニューを閉じるには、 ≤ にタッ チするかユニバーサルパッドを左に操 作します。

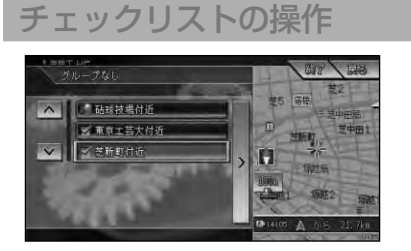

チェックリストでは、項目を選ぶと (チェックマーク)が表示され、選択中であ ることを示します。もう一度項目を選ぶと イが消え、選択が解除されます。

またチェックリストでは、サブメニューを 表示できるものがあり、サブメニューか <mark>ら</mark> 全選択 、全解除 を操作することもでき ます。

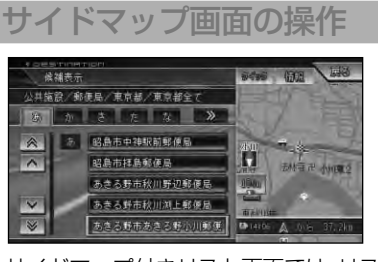

サイドマップ付きリスト画面では、リスト 項目(施設名)にカーソルを合わせると、そ の施設周辺の地図がサイドマップに表示 されます。

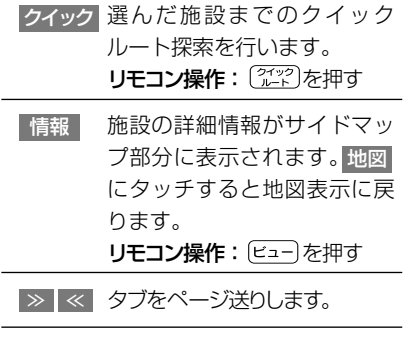

設 定 操 作 V I C 情 報 操 S<br>作・ 各 種

は じ め に

> 基 本 操 作

検 索

ル ー ト

編<br>#<br># 録 操 ・ 作 集

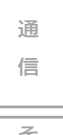

その他の操作

付 録

# **地図画面の見かた**

ナビゲーションの地図表示には、自分の車(自車)の現在地を表示する「現在地画面」と 見たい場所を表示する「スクロール画面」(→P21)があります。

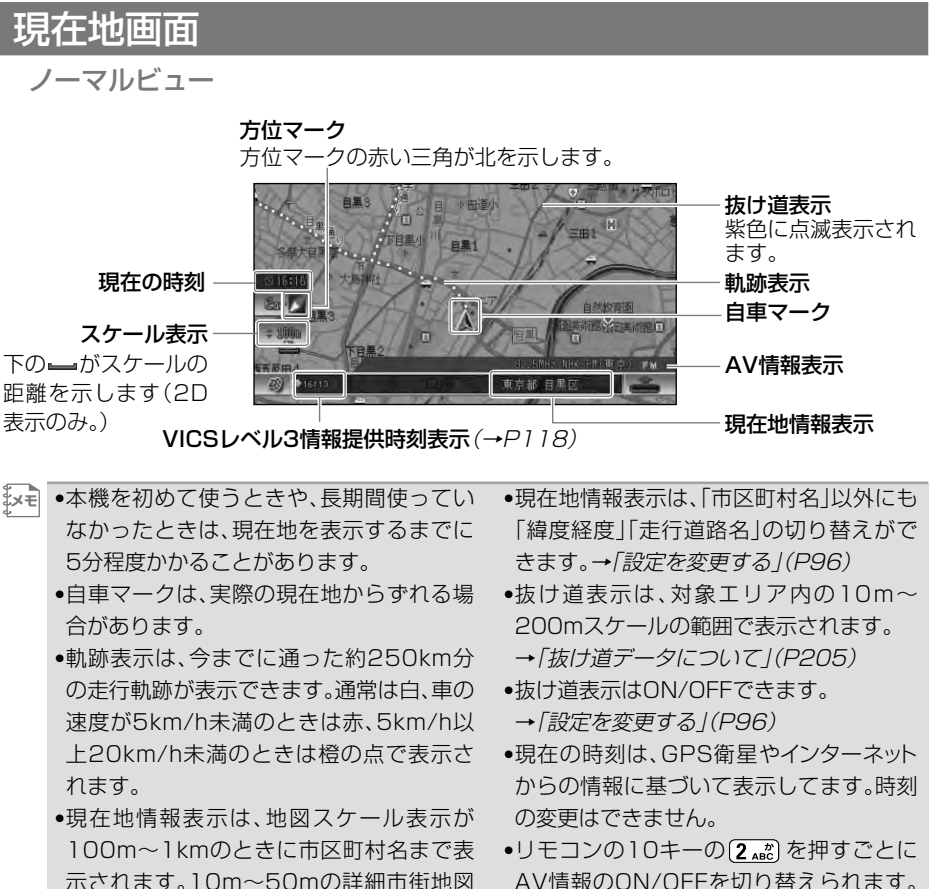

AV情報のON/OFFを切り替えられます。 →「10キーをカスタマイズする」(P113)

ろもあります。

を表示中は、市区町村名、住所名、丁目まで 表示されます。2km以上の場合は表示され ません。場所によっては表示されないとこ

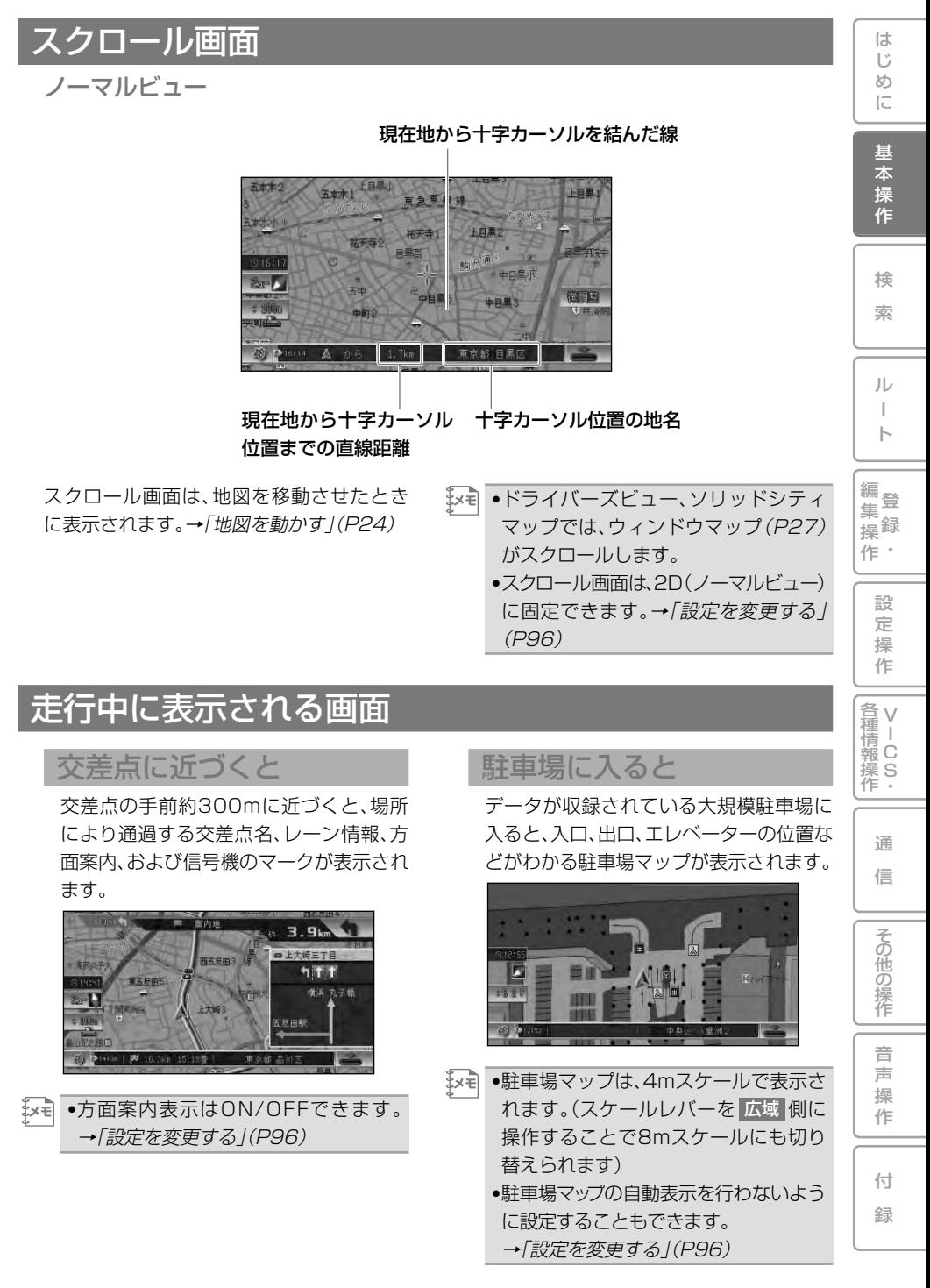

### 有料道路を走行すると

自動的にハイウェイモードに切り替わり ます(オートハイウェイマップ)。

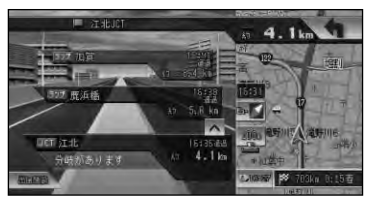

ソリッドシティマップ(都市高速)対象路 線では、ソリッドシティマップ(→P27) に切り替わります。

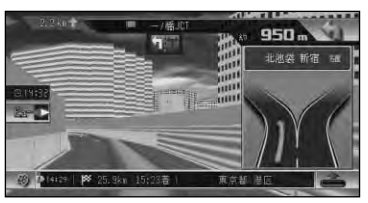

•オートハイウェイマップの設定は変更 **メモ** できます。→「設定を変更する」(P96)

### 抜け道があると

ハードディスク内に収録されている抜け道 情報が紫色に点滅して表示されます。

•収録エリア内の地図のスケールが **メモ**  200m以下の場合に表示されます。 →「抜け道データについて」(P205) •抜け道表示はON/OFFできます。 →「設定を変更する」(P96)

# 走行中の音声案内

運転の状況に応じて音声で案内を行い ます(セーフティインフォメーション)。

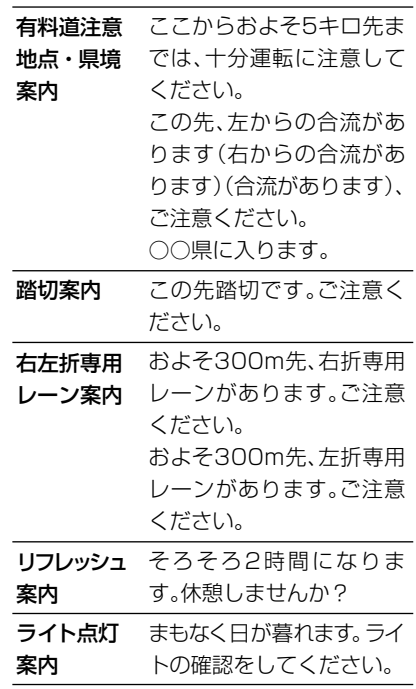

- •有料道注意地点・県境案内は、有料道 **メモ**  路を走行中のみ行われます。
	- •踏切案内は、走行中の道路の先に踏切 がない場合でも近くに踏切があれば案 内される場合があります。また、全て の踏切で案内されるわけではありま せん。
	- •右左折専用レーン案内は、直進レーン が右折または左折専用レーンに変化す る地点を案内します。ルート案内中で なくても案内されます。
	- •右左折専用レーン案内では、誘導される 右左折の方向は、実際の道路の形状と合 わない場合があります。
	- •それぞれの案内についてはON/OFFで きます。→「設定を変更する」(P96)
	- •リフレッシュ案内とライト点灯案内はリ ビングキット使用時には動作しません。

# サイドマップ表示

ハイウェイモード表示、および場所を 探すリスト画面、情報画面などを表示 している場合は、画面右側に地図画面が 表示されます(サイドマップ)。

•サイドマップのスケールは変更できます。 **メモ**  →「地図のスケールを変える」(P25)

■ハイウェイモード

ハイウェイモードでは、現在地またはスク ロール先の施設の地図がサイドマップに 表示されます。

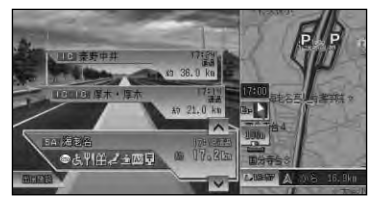

### ■リスト画面

場所を探す場合などのリスト画面では、現 在カーソルが合っている施設の周辺の地 図がサイドマップに表示されます。サイド マップには、現在地からの距離が表示され ます。

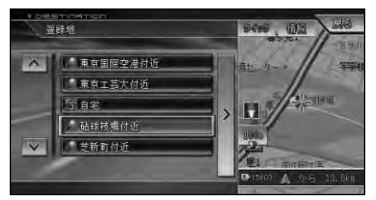

#### ■候補表示画面

周辺検索時の候補表示画面では、リストに カーソルが合っている施設に矢印マーク が付きます。

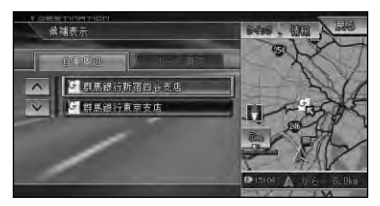

### ■情報画面

VICSの図形情報や文字情報画面、FM文 字多重放送の受信画面では、情報画面とと もに自車位置周辺の地図がサイドマップ に表示されます。

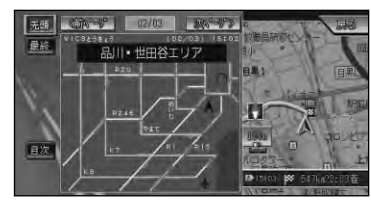

- •リストの基本的な操作については、「基 本的なリストの操作」(→P17)をご覧 ください。 **メモ** 
	- •サイドマップ画面の操作については、 「サイドマップ画面の操作」(→P19)を ご覧ください。

は じ め に

基 本 操 作

検 索

ル ー ト

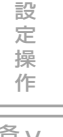

V 各 種 <sub>清Ⅰ</sub><br>報 C 操 S<br>作・

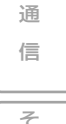

その他の操作

音 声 操 作

**地図の操作**

# 現在地画面を表示させる

#### **■ 金押す** *1*

現在地の地図が表示されます。 地図には、自分の車の現在地と進行方向を 示す自車マークが表示されます。

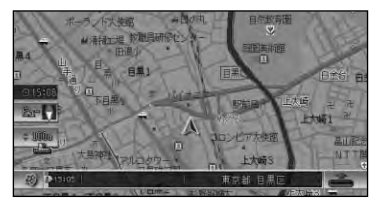

<u>'</u>メモ| ●現在地画面のときに <sub>(現在地</sub>)を押すと、登 録したスケール(→P30)になります。 •オートフリーズーム(→P25)がONの ときに上記の操作をすると、一時的に 登録したスケールになります。 (現在地)を 押すか次の案内地を通過するとオート フリーズームに戻ります。

## 地図を動かす

### 地図を移動させる

地図上の見たい場所に地図を移動させま す(スクロール)。

#### **地図上の見たい場所を選ぶ** *1*

タッチパネルでは見たい方向をタッチし、 リモコンでは見たい方向に合わせてユニ バーサルパッドを操作します。選んだ方向 が中心となるように地図が動きます。

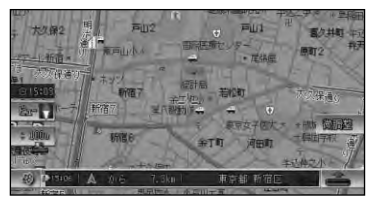

- •画面にタッチしたまま指を動かし、ス **メモ**  クロールすることもできます。
	- •走行中は、タッチ操作でスクロールす ると、タッチした場所までスクロール し、リモコン操作でスクロールすると、 表示中の地図の端まで(約画面半分)ス クロールします。ただし詳細市街地図 表示中はスクロールできません。
	- •ドライバーズビューやソリッドシティ マップでウィンドウマップ(→P29)を 表示しない設定にしている場合も、ス クロール中はウィンドウマップが表示 されます。

### **位置を微調整したい場合は** *2* **を選んでから微調整し 微調整 たい方向の矢印にタッチする**

矢印を選ぶごとに地図が少しずつ動きます。

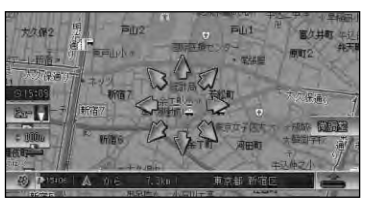

微調整 |はノーマルビューのときだけ可 能です。

リモコン操作では微調整を選択できません。

×w、●8方向矢印はもう一度 │微調整 |を選ぶ と消えます。

### 地図の操作 25

は じ め に

> 基 本 操 作

検 索

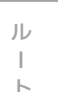

編<br>#<br># 録 操 ・ 作 集

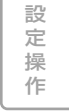

V 各 種 <sub>清Ⅰ</sub><br>報 C 操 S<br>作・

> 通 信

音 声 操 作

その他の操作

付 録

# 地図のスケールを変える

10m~500kmの範囲で地図のスケー ルを変えることができます。

地図を詳しく/広い範囲を 見る

# <mark>1</mark> スケール表示( <mark>) の</mark>)を選ぶ

スケールバーが表示され、スケールレベル を確認できます。

リモコン操作:スケールレバーを「広域」 または「詳細」側に倒す。

# **ダイレクトスケールキーまたは** *2* <mark>詳細 や 広域 を選ぶ</mark>

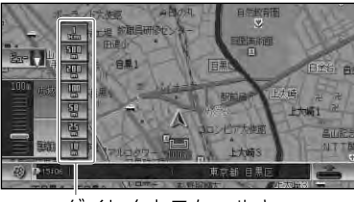

ダイレクトスケールキー

詳細

広域

より詳細な地図が表示さ れ、詳しく見ることができ ます。 より広域な地図が表示さ

れ、広い範囲を見ることが できます。

- <mark>ジモ</mark> 詳細 や 広域 を選ぶたびに、10m、| 25m、50m、100m、200m、500m、 1km、2km、5km、10km、20km、 50km、100km、200km、500kmと スケール表示が変わります。
	- 詳細 や 広域 にタッチし続けると、ス ケールが段階的に変わります(フリー ズーム)。ただし、走行中は安全のため フリーズームの操作はできません。
	- •リモコンでダイレクトスケールキーを 選ぶことはできません。「詳細」や「広域」 へ倒す機能は、タッチ操作と同様です。

地図を2画面(ツインビュー)で表示して いる場合:

左画面のスケール表示を選ぶと、左画面の スケールのみ変わります。

右画面のスケールを変えたいときは、右画 面内のスケール表示を選んでから操作し ます。

•リモコンで右画面のスケールを変更する **メモ**  ときは、ビュー ボタンを押し続け、ビュー 設定変更画面で 右画面スケール変更 |を 選んでから操作します。(→P29)

# オートフリーズームについて

オートフリーズームをONに設定する と、ルート案内中は、次の案内地点が地 図に表示されるよう、地図のスケール が自動的に変化します。

- •オートフリーズームは、ON/OFFでき **メモ**  ます。→「設定を変更する」(P96)
	- •オートフリーズームは、最大500m、最 小50mの範囲内でスケールが自動的 に変化します。
		- •次の案内地点が遠い場合は、スケール が変更されないことがあります。案内 地点に近づくと、適切なスケールに変 更されます。
		- •オートフリーズーム中にスケール変更 の操作をすると、オートフリーズーム は一時停止します。オートフリーズー ムを再開させるには、現在地画面で 「現在地」を押します。
		- •目的地付近で本機の電源を入れ直す (エンジンをかけ直す)と、地図は登録 されたスケールで表示されます。
		- •ソリッドシティマップとハイウェイ モードのときは動作しません。
	-

### 市街地図を表示させる

詳細市街地図収録エリア(P200)では、 10m~50mスケールのときに詳細な市 街地図を表示させることができます。

ノーマルビューでの市街地図

(シティマップ) 各施設の名称や細街路、一方通行などの詳 しい情報が表示されます。

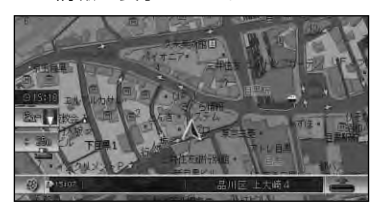

- す。→「設定を変更する」(P96) •シティマップ表示がONでも、シティ マップの境界付近では、自動的に通常 地図に表示が切り替わります。
	- •シティマップの境界を表示するよう設 定することもできます。(→P97)そ の場合、シティマップのみ表示され、 境界の外側は何も表示されません。

スカイビューでの市街地図(スカイ シティマップ)

代表的なビルなどが立体表示されるビ ジュアルランドマークや登録地の3Dマー ク(→P84)が表示されます。自車マーク を隠す位置にある建物は、自車マークが見 えるように透かし表示されます。(ある程 度手前に来ると、表示されなくなります。) このほか10m~50mスケールでは、一方 通行などの詳しい情報が表示されます。

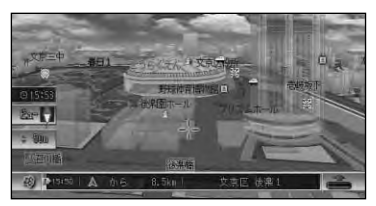

- •スカイシティマップ表示はON/OFFで **メモ** きます。→「設定を変更する」(P96)
	- •全ての建物が立体表示されるわけでは ありません。
	- •スカイシティマップではスケールが 50mまで、スカイビューでは200mま で登録した場所に設定した立体ランド マーク(3Dマーク)(→P84)が表示さ れます。

# 地図画面の表示方法を変 える

さまざまな状況に応じて地図の表示方 法を変えることができます。

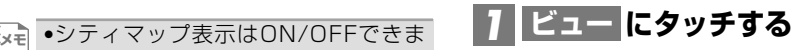

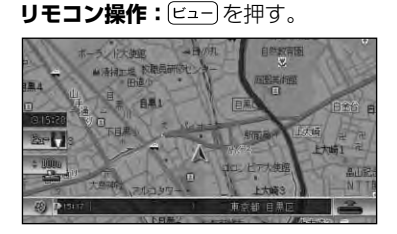

**表示方法を選ぶ** *2*

ビュー切り替えメニュー

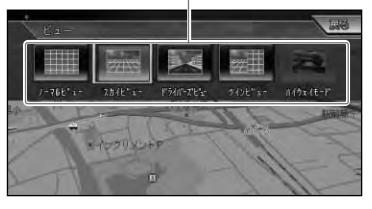

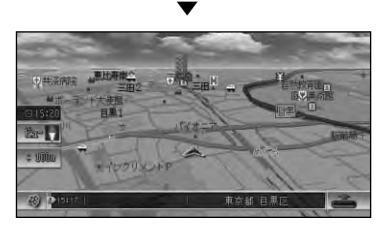

•ハイウェイモードは、有料道路走行中 **メモ**  のみ選択できます。

### 表示方法の種類

●ノーマルビュー 通常の地図(2Dの地図)で表示されます。

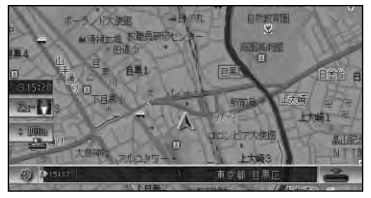

詳細市街地図収録エリアでは、10m~ 50mスケールのときに詳細な市街地図 (シティマップ)が表示されます。

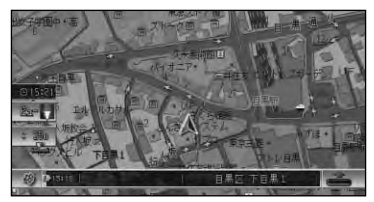

### ●スカイビュー

上空から見ているような地図(3Dの地図) が表示されます。

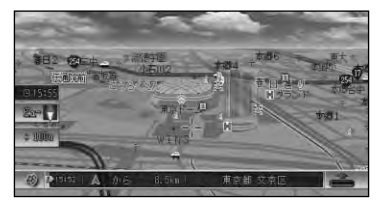

詳細市街地図収録エリアでは、10m~ 50mスケールのときに立体的な市街地図 (スカイシティマップ)が表示されます。

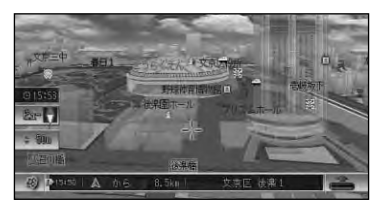

•シティマップ、スカイシティマップ表示は **メモ**  ON/OFFできます。→「設定を変更する」 (P96)

●ドライバーズビュー/ソリッド シティマップ

#### ドライバーズビュー

ドライバーの視線から見たような地図が 表示されます。

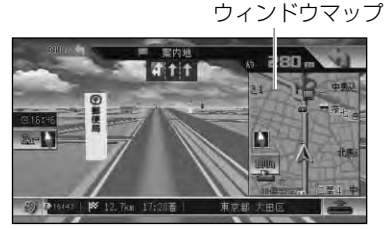

基 本 操 作

は じ め に

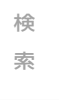

ル ー ト

編<br>#<br># 録 操 ・ 作 集

> 設 定 操 作

V 各 種 <sub>清Ⅰ</sub><br>報 C 操 S<br>作・

> 通 信

> 音 声 操 作

その他の操作

付 録

ソリッドシティマップ(一般道) ソリッドシティマップ(一般道)収録エリ ア内では、よりリアルに立体表現された 3Dマップを表示します。

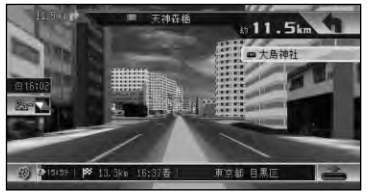

ソリッドシティマップ(都市高速) ソリッドシティマップ(都市高速)対象路 線を走行中は、よりリアルに立体表現され た3D高速マップを表示します。

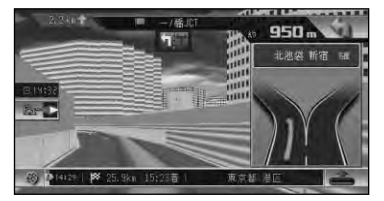

- •ソリッドシティマップでは、視点の高 さを2段階(HIGH/LOW)に設定でき ます。→「設定を変更する」(P96) **レスキ** 
	- •ドライバーズビューまたは、ソリッドシ ティマップ(一般道、都市高速)では、小画 面で2Dの地図が表示されます(ウィンド ウマップ)。ウィンドウマップの地図は、 スケール変更、スクロールができます。
	- •ドライバーズビューでは、ルート案内 中に、オートアングルチェンジ機能に より、視点を自動的に変化させること ができます。

つづく➔

- •ソリッドシティマップ(都市高速)の 自動表示、オートアングルチェンジ、 ドライバーズビューウィンドウマップ はそれぞれON/OFFできます。 →「設定を変更する」(P96)
- •ソリッドシティマップ(都市高速)では、 ハイウェイウィンドウマップの表示を 高速マップと通常マップに切り替える ことができます。→「設定を変更する」 (P96)
- •一部のエリアで地形や建物が表示され なかったり、実際と異なる場合があり ます。

●ツインビュー(2画面表示) 右画面には現在地を表示したまま、左画面 は地図スクロールやスケール変更をする ことができます。詳細地図と広域地図を同 時に見たいときに便利です。

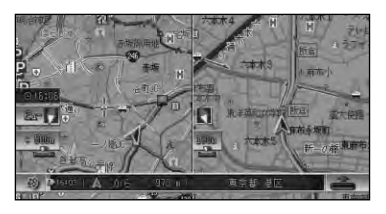

- •左画面の地図は、スクロール、スケール **メモ**  変更、2D/3D設定などができます。 •右画面の地図には現在地が表示され、 地図のスケールを変更できます。
	- •左画面の2D/3D設定や、右画面のス ケール変更は、「地図の設定を変える」 (→次項)をご覧ください。

### ●ハイウェイモード

有料道路走行時の専用画面です。 前方の有料道路施設までの距離や有料料 金、予想到着(通過)時刻、分岐方向などが 表示されます。ハイウェイモードについて は、「ハイウェイモードの情報を見る」(→ P31)をご覧ください。

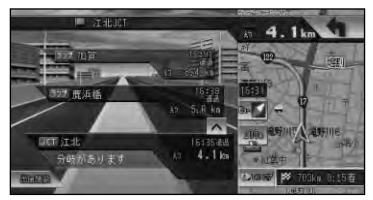

# 地図の設定を変える

地図の向きや表示方法など、ビュー毎 に地図の表示のしかたを設定すること ができます。

•それぞれのビューの一部の項目は、機 **メモ**  能設定でも設定することができます。 **→「設定を変更する」(P96)** 

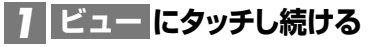

リモコン操作: ビュー を押し続ける。

# **設定項目を選ぶ** *2*

それぞれのビューで設定できることは、 以下の通りです。

#### ノーマルビュー

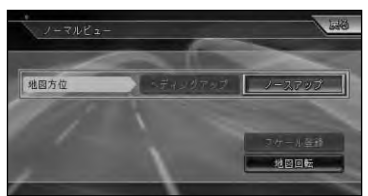

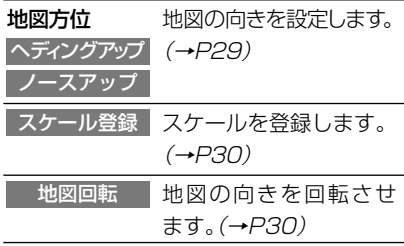

#### スカイビュー

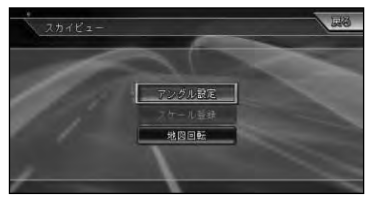

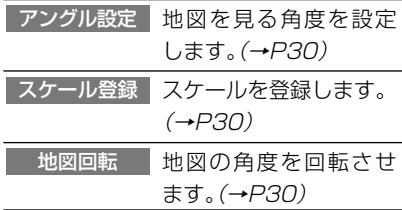

ドライバーズビュー/ソリッドシティマッ プ(一般道)

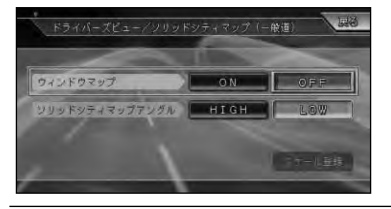

#### ウィンドウマップ

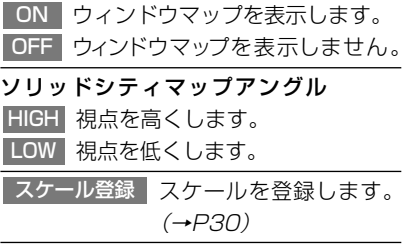

#### ソリッドシティマップ(都市高速)

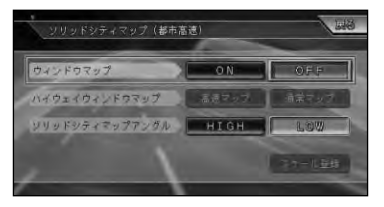

#### ウィンドウマップ

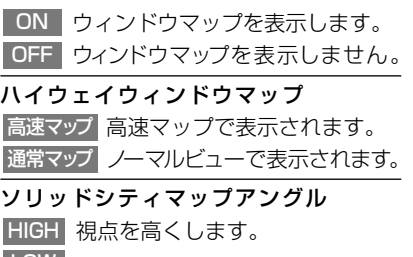

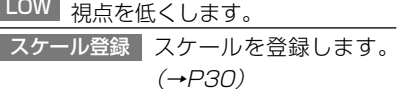

ツインビュー

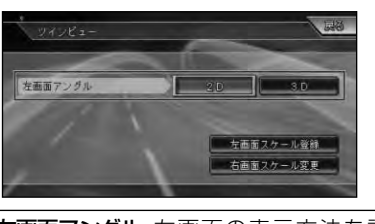

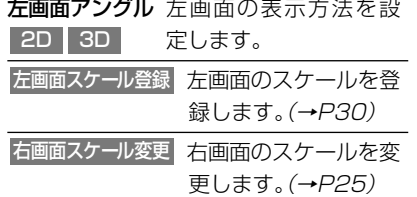

#### ハイウェイモード

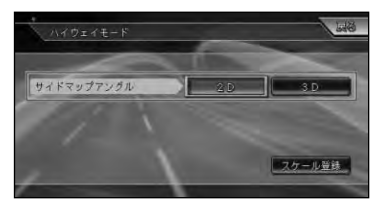

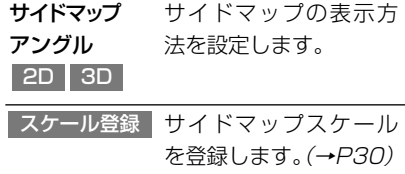

### 地図表示の向き

ノーマルビューでの地図表示の向きは次 の2種類があります。

#### ヘディングアップ

「進行方向」が常に上になるように、地図が 自動的に回転する。(工場出荷時の設定)

ノースアップ 「北」が常に上になるように表示される。

•ヘディングアップ/ノースアップへの **メモ**  切り替えは、ショートカットメニュー (→P17)からも変更できます。

付 録

は じ め に

> 基 本 操 作

検 索

## スケールを登録する

それぞれのビュー毎にスケールを登録す ることができます。登録したスケールは、 現在地画面で (現在地)を押すと呼び出すこ とができます。(→P24)

### **ビュー設定画面**(→P28)**で** *1***を選ぶ スケール登録**

<mark>※\*\*</mark> •ツインビューでは、左画面スケール登録 <mark>を</mark> 選びます。

### **表示するスケールを選び** *2* **決定 を選ぶ**

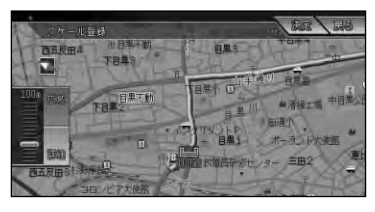

## 地図を左右に回転させる (地図回転)

ノーマルビューやスカイビューでは、地図 を左右に回転させて違う方向から地図を 見ることができます。

スケール登録

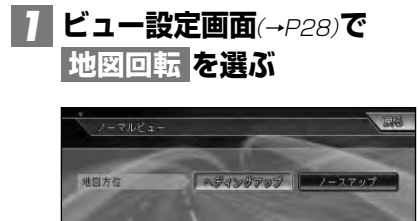

**画面上の左右の矢印を選ぶ** *2*

リモコン操作: ユニバーサルパッドを左 右に操作する。

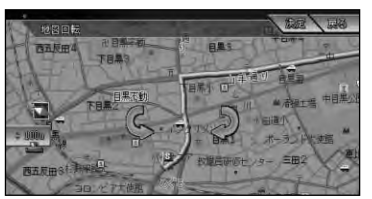

▼

**を選ぶ** *3* **決定**

地図が回転します。

•地図を回転した場合、地図の向きが固 **メモ**  定され、走行しても自動的に回転しな くなります。自動的に回転させたい場 合は、「堀曲」を押して地図の回転を解除 してください。

#### •走行中は、90°単位の回転となります。

地図を見る角度を変える (アングル設定)

スカイビューでは、地図を見る角度を変 えることができます。

- **ビュー設定変更画面**(→P28)**で** *1* **を選ぶ アングル設定**
- **画面上の上下の矢印を選ぶ** *2* リモコン操作: ユニバーサルパッドを上 下に操作する。

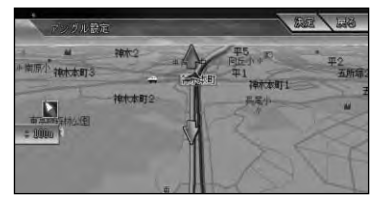

### **を選ぶ** *3* **決定** ▼

地図を見る角度が変わります。

•この設定は、ツインビュー左画面(3D)、 **メモ**  ハイウェイモードのサイドマップ(3D) でも使われます。

# ハイウェイモードの情報 を見る

### 有料道路の施設情報を見る

ハイウェイモードでは、現在向かっている インターチェンジやサービスエリアまで の距離、および施設情報などを確認できま す。また、車の走行に合わせて、自動的に次 の施設情報に切り替わります。本線上や分 岐先の施設情報も、見ることができます。

- •都市間高速または、ソリッドシティマップ **メモ**  (都市高速)対象路線以外の都市高速を 走行すると、自動でハイウェイモード に切り替わります。(オートハイウェイ マップ)
	- •一部表示対象外の有料道路もあります。
	- •手動でハイウェイモードに切り替える には、有料道路走行中にビュー切り替 えメニュー(→P26)で「ハイウェイ モード」を選びます。
	- •オートハイウェイマップは、変更でき ます。→「設定を変更する」(P96)

ハイウェイモードの現在地 画面 ルートインフォメーション

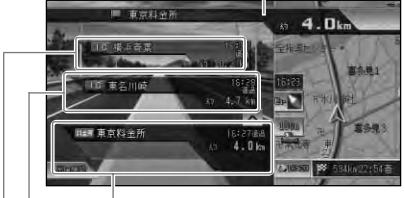

次の施設 その先の施設

さらにその先の施設

•ハイウェイモードのサイドマップは、 地図のアングルを変更できます。 →「設定を変更する」(P96) **メモ** 

- •ハイウェイモードでは、それぞれの施設 の種類(IC/PA/SA/JCT/ランプ/料金 所)と施設名および現在地からの距離と 予想到着(通過)時刻が表示されます。
- •次の施設には、施設のサービス情報 (→P33) と料金(IC/料金所の場合) が表示されます。
- •ルート案内中は、ルートが道塗りされ ルートインフォメーション(次の案内 地までの距離と施設の名称)が表示さ れます。
- •次の施設にタッチするか、 (# 市) ボタン を押すと、次の施設周辺の地図を表示 させることができます。
- •ルートインフォメーションの矢印に タッチするか、リモコンの [4 ch] を押 すと、次の案内地の音声案内と地図表 示を行います。
- •VICS情報を取得している場合は、 VICS情報(→P34)が表示されます。
- ●天気予報のデータ (→P147)を取得し ているときは、背景の空が天気に合わ せて変化します。
- •ルート案内中は、有料道路出口のおよ そ1km手前になると有料道路出口の案 内が表示され、出口を通過すると自動 的にハイウェイモードは解除されます。
- ビュー切り替えメニュー (→ P26) で他の 地図表示に切り替えることもできます。
- •有料道路施設が近接しているときは、 施設表示の自動切り替えが間に合わな いことがあります。

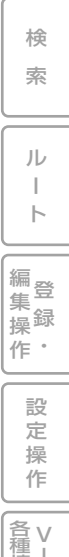

<sub>清Ⅰ</sub><br>報 C 操 S<br>作・

> 通 信

> 音 声 操 作

その他の操作

付 録

は じ め に

基 本 操 作

### 出口情報を表示する

ルート案内中は、出口の情報(有料料金や 距離、予想到着(通過)時刻)を表示するこ とができます。

# <u>1 出口施設</u> を選ぶ

リモコン操作: [3 . . . ) を押す。

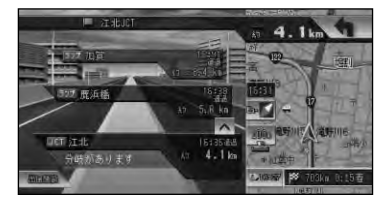

▼

出口施設の情報が表示されます。

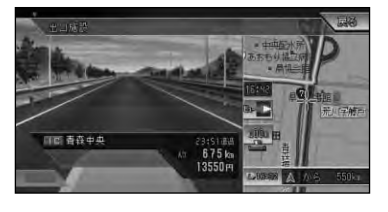

- •出口情報の表示にタッチするか、 **メモ**  を押すと、出口周辺の地図を表示させ ることができます。
	- •有料道路上に目的地を設定した場合と、 ルートの無い場合には、出口施設を表 示することができません。

### 料金表示について

- 有料道路上でルートを設定した場合は、料 金が表示されない場合があります。
- 料金表示が可能なのは、都市高速、都市間 高速、一部の有料道路です。→「有料道路料 金データについて」(P205)
- 料金表示は、車両設定により、中型車、普通 車、軽自動車に切り替えられます。→「車両 設定を行う | (P110)

### 先の施設情報を見る

ハイウェイモード表示中は、施設を先送り させて先の施設情報を見ることができ ます。

### <mark>7 │ △ │ ▽</mark> で表示させたい施設を **選ぶ**

#### リモコン操作: ユニバーサルパッドを上 下に操作する。

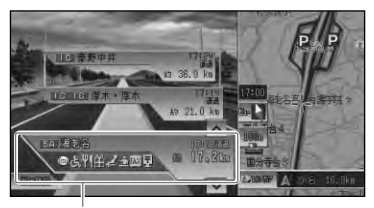

選択中の施設

- •先の施設にタッチして、その施設を選 **メモ**  択することもできます。
	- ●サイドマップ (→P23)には選択中の施 設周辺の地図が表示されます。
	- •ルート案内中は、ルートに沿って施設 が送られます。
	- ●選択中の施設にタッチするか、(\*\*)ボ タンを押すと、選択中の施設周辺の地 図を表示させることができます。
	- •100施設先まで見ることができます。
	- 「現在地」を押すと、ハイウェイモードの現 在地画面(→P31)が表示されます。

## ジャンクションの分岐先の 情報を見るには

ルートが設定されていない場合は、走行中 の路線に沿った施設情報を見ることがで きます。途中にジャンクションがある場合 は、分岐先を選んで先の情報を見ることが できます。

### **ジャンクションを選んで施設名** *1* **にタッチするか を押す**

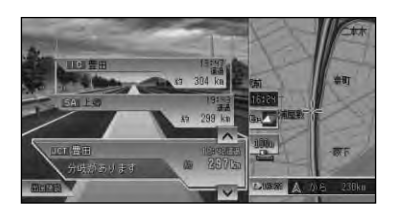

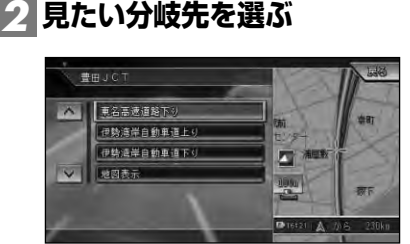

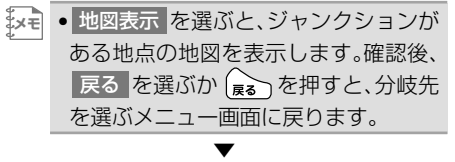

分岐先の路線が表示されます。

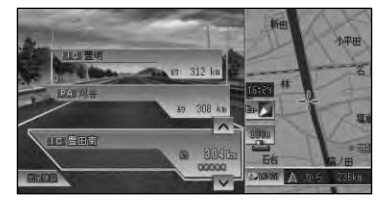

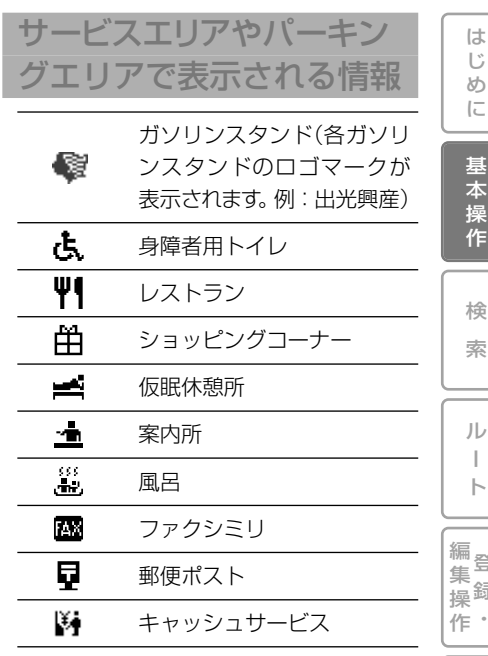

•同時に表示される情報は8種類までです。 9種類以上の情報がある場合は、上表の 並び順に優先表示され、9番目以降は表 示されません。 まく<br>|デメキ|

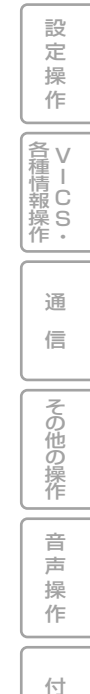

録

ー

登 録 ・

### VICS情報表示について

VICS情報を取得している場合は、自車位 置に最も近い混雑状況(渋滞または混雑) および規制情報がそれぞれ1つずつ画面 に表示されます。

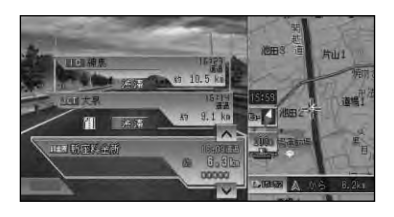

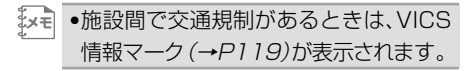

# 都市高速走行中のハイウェイ マップ(ソリッドシティマップ)

都市高速では、ドライバーが目にする風景 そのままを描き出したような地図が表示 され、ランプやジャンクションはイラスト 表示されます。

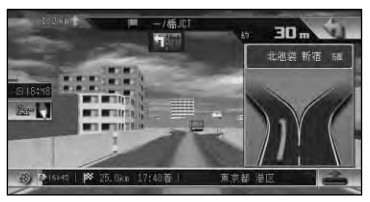

ルートインフォメーションおよび方面案 内イラストの矢印表示は、ルート案内中の み表示されます。

- •ソリッドシティマップの自動表示は変 **メモ**  更できます。→「設定を変更する」 (P96)
	- •ソリッドシティマップでは、視点の高 さを2段階(HIGH/LOW)に設定でき ます。→「設定を変更する」(P96)

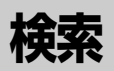

じ め に

基 本 操 作

検 索

ル ー ト

 $\bullet$ 集 操

> 設 定 操 作

> > V I C S ・

通 信

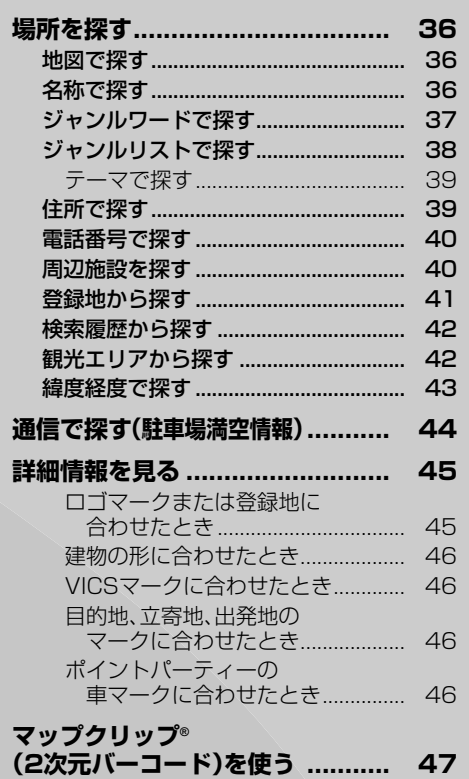

音 声 操 作 その他の操作

付 録

# **場所を探す**

ナビゲーションの操作は場所(行き先、立寄地などの目的地)を探すことから始まり ます。目的地の地図を表示させることができれば、そこまでのルートを設定したり、 詳細情報を見たりすることができます。

- •場所を探すと、探した場所が自動的に検索履歴に300件まで保存されます。保存された履 **メモ**  歴は「検索履歴から探す」(→P42)、「クイックルート探索」(→P53)で使われます。
	- •検索した場所によっては、表示された地図が目的地を中心にしたピンポイントの地図では ない場合があります。その場合は、ピンポイントでない旨のメッセージが表示され、代表地 点の地図が表示されます。
	- •場所を検索したときに、十字カーソルから少し離れた場所に旗のマークが表示されること があります。そのような施設の場合、スクロールせずに目的地に設定すると、表示されてい る旗のマークの位置が目的地に設定されます(駐車場ポイントリンク)。表示されるマーク の意味は次の通りです。

■駐車場の入り口や、施設・敷地の入り口 68 F記以外

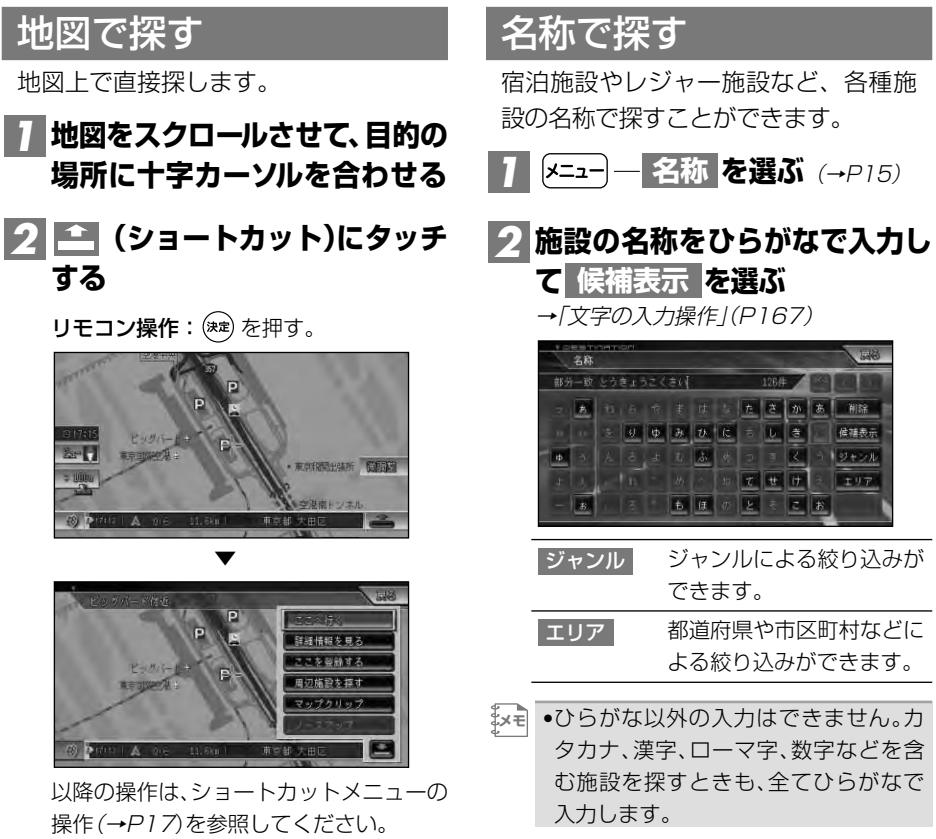
- •名称はわかっている部分だけ入力し て、検索することができます(キーワー ド検索)。
- •濁音(゛)や半濁音(゜)の入力は省略で きます。また、促音(ょ)などは(よ)など で代用できます。
- •名前による絞り込みの結果、検索対象 が1万件以下になるとジャンルやエリ アでの絞り込みが可能になります。
- ●検索方法は、最初は完全一致(入力した 文字と完全に一致する施設を検索)で 検索され、ある程度絞り込まれると、部 分一致(入力した文字が含まれる場所 を全て検索)で検索されます。
- •部分一致、完全一致の区別および絞り 込まれている件数は、入力した文字の 横に表示されます。
- •ある程度検索対象が絞り込まれると、 自動的にリストが表示されます。

**3 目的の施設をリストから探す**(→P17)

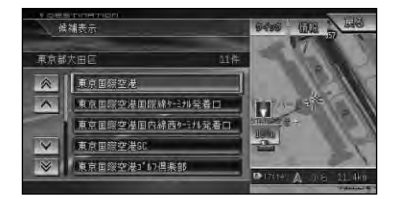

**施設名称を選ぶ** *4*

施設付近の地図とショートカットメニュー が表示されます。 以降の操作は、ショートカットメニューの 操作(→P17)を参照してください。

▼

#### ジャンルワードで探す

ジャンルのキーワードを入力して各種 施設を探すことができます。

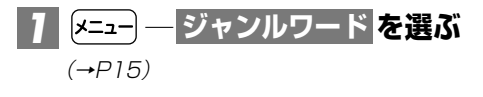

#### **探したい施設のジャンルワード** *2* **をひらがなで入力し、 候補表示 を選ぶ**

例:くう(空港を探したいとき)

- •ひらがな以外の入力はできません。カ タカナ、漢字、ローマ字などの名称の ジャンルワードを探すときも、ひらが なで入力します。 **メモ** 
	- ●濁音(゛) や半濁音(゜)の入力は省 略できます。また、促音(ょ)などは (よ)などで代用できます。
	- •ある程度検索対象が絞り込まれると、 自動的にリストが表示されます。
	- •検索方法は、最初は完全一致(入力した 文字と完全に一致する施設を検索)で 検索され、ある程度絞り込まれると、部 分一致(入力した文字が含まれる場所 を全て検索)で検索されます。
	- •部分一致、完全一致の区別および絞り 込まれている件数は、入力した文字の 横に表示されています。

### **「ジャンルワード候補表示」、** *3* **「ジャンル候補表示」を順に選ぶ**

<u>- - - - - - - - -</u><br>ジャンルワード最補表示

 $70 + 4$ ヘーェススれ 安装

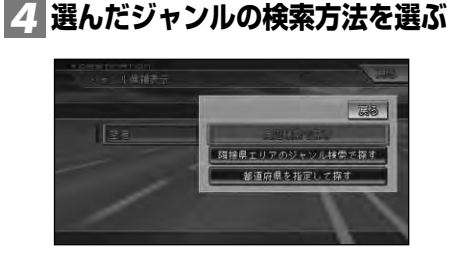

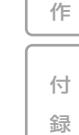

音 声 操

その他の操作

は じ め に

基 本 操 作

検 索

ル ー ト

編<br>#<br># 録 操 ・ 作 集

> 設 定 操 作

V 各 種 <sub>清Ⅰ</sub><br>報 C 操 S<br>作・

> 通 信

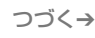

•表示される項目は、表示している地図 の状態と、選んだジャンルによって異 なります。 **メモ** 

#### **表示される画面に従って絞り込** *5* **み、目的の施設を選ぶ**

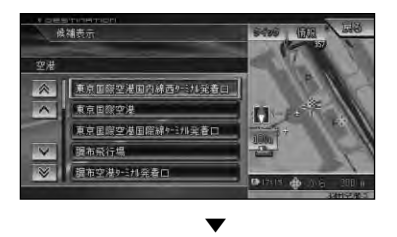

施設付近の地図とショートカットメニュー が表示されます。 以降の操作は、ショートカットメニュー の操作(→P17)を参照してください。

# ジャンルリストで探す

ジャンルリストから各種施設を探すこ とができます。

#### 検索できるジャンル

- 交通機関 自動車関連施設
- 公共施設 その他の店
- 金融機関 病院
- 宿泊施設 教育施設
- グルメスポット その他
- プレイスポット テーマ(→P39)
- スポーツスポット
- 文化スポット

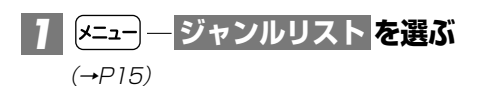

**探している施設のジャンルを選ぶ** *2*

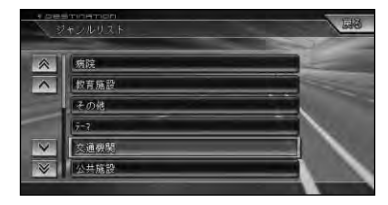

**都道府県を選ぶ** *3*

ポップアップメニューが表示されます。

▼

•選んだジャンルによっては、市区町村 **メモ**  を選ぶリストが表示されるものもあり ます。

### **並べたい順番を選ぶ** *4*

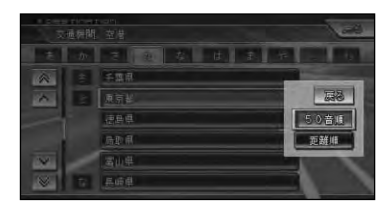

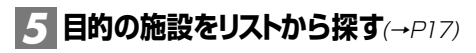

# **施設名を選ぶ** *6*

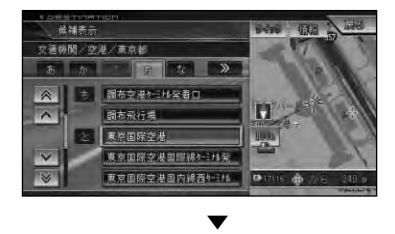

施設付近の地図とショートカットメニュー が表示されます。 以降の操作は、ショートカットメニューの 操作(→P17)を参照してください。

- 
- <u> <sup>メモ</sup> | (ヒュ−</u>) を押すか 情報 |にタッチすると カーソル位置の施設の詳細情報をサイ ドマップ部分に表示することができま す。→「サイドマップ画面の操作」(P19)
	- •施設を検索した場合、検索後はそのまま スクロールさせずに目的地に設定してく ださい。例えば高速道路上の施設を検索 後にスクロールさせて目的地に設定する と、一般道路上が目的地になる場合があ ります。
	- •自然を対象とした検索では、周囲に道 路がないポイントが表示されることが あります。このような場所では、地図 をスクロールして近くの道路上に目的 地を設定してください。周囲に道路が ない場所を目的地にすると、ルート探 索できないことがあります。

#### テーマで探す

ジャンルリスト検索の テーマ <mark>を選ぶと、</mark> レジャースポットや史跡など、テーマで探 すことができます。

#### 検索できるテーマ

- アウトドアレジャー
- 雨の日のレジャー
- 海辺の風景を楽しむ
- おすすめグルメ
- 季節の風物詩
- 季節の味覚を狩る
- ショッピングモールでお買い物
- 身障者用トイレのある施設
- 全国巡礼めぐり
- 大自然の100選スポット
- 日本一を探す
- ペットと楽しむ
- 星のきれいな場所
- ミステリースポットで不思議体験
- 夜景のきれいな場所
- 歴史探訪

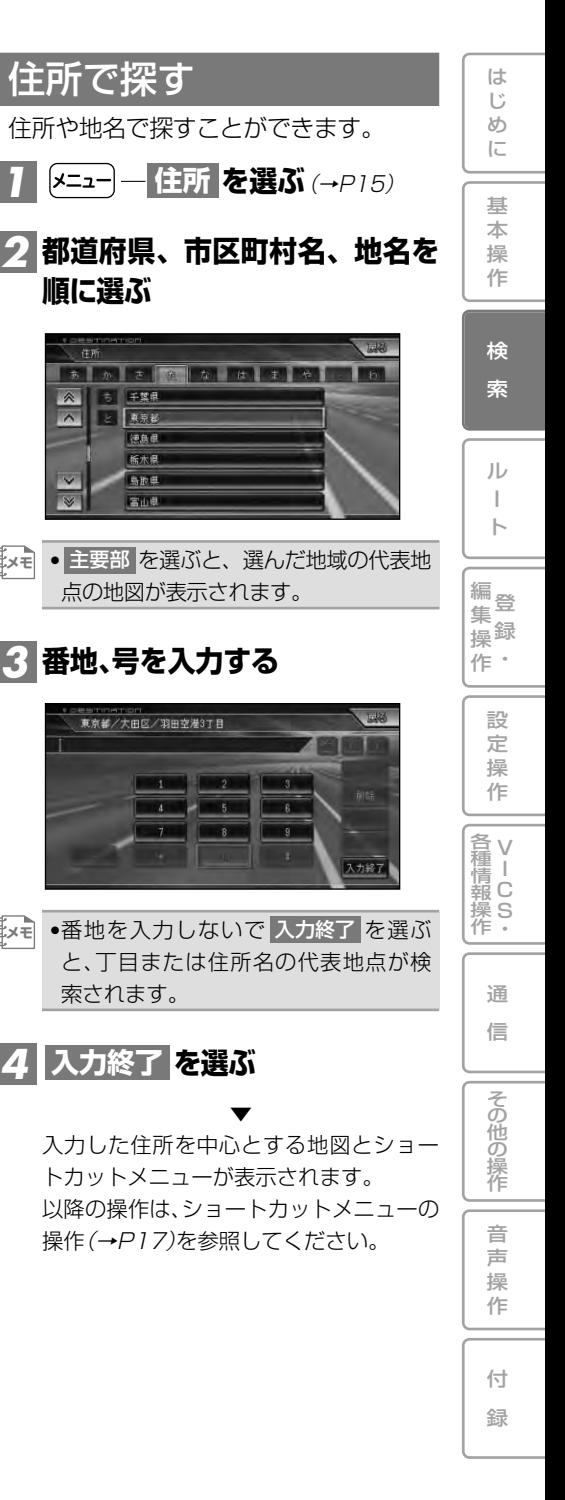

## 電話番号で探す

行き先の電話番号を入力して探すこと ができます。

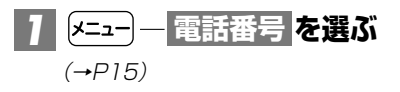

## **電話番号を入力する** *2*

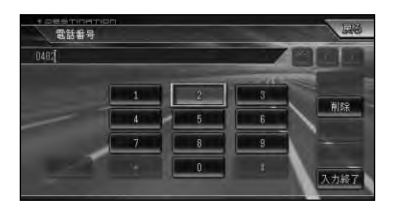

- •電話番号を全桁入力すると自動的に検 **メモ**  索を始めます。自動的に検索を開始し ない場合は、入力終了 を選びます。
	- •市外局番と市内局番は必ず入力してく ださい。
	- •10桁まで入力できます(090、080、 070、050で始まる電話番号は11桁 まで入力できます)。
	- •ダイヤルQ2(0990-○○)、携帯電話、 IP電話、短縮ダイヤルは、対象外です。 ただし、該当する電話番号が登録地点 に登録されている場合は検索できます。
	- •タウンページに登録されているフリーダ イヤル(0120-○○)は、検索できます。

▼ 該当する地図とショートカットメニュー が表示されます。 以降の操作は、ショートカットメニューの 操作(→P17)を参照してください。

#### 周辺施設を探す

ガソリンスタンドやレストランなど、 現在地やルート周辺、スクロール先周 辺の施設を最大100件まで探すことが できます。

- •ショートカットメニュー(→P17)の **メモ** 周辺施設を探す からも操作することが できます。
- **― を選ぶ** *1* **周辺施設**  $(\rightarrow P15)$

# **ジャンルを選ぶ** *2*

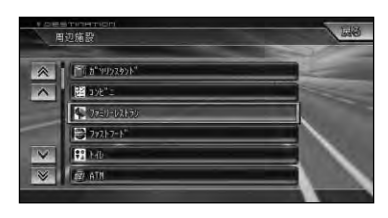

**または を** *3* **全選択 詳細選択 選ぶ**

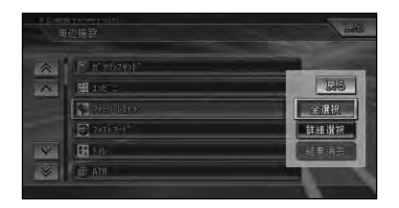

- 全ての詳細ジャンルが選ば れます。 全選択
- 詳細ジャンルを指定でき ます。 詳細選択
- 直前の周辺検索で表示され た地図上のロゴマークを消 去します。 結果消去するには手順 *2* で現在表示しているジャンル (「 」マークのあるジャン ル)を選択してください。 結果消去

#### **4 目的の施設をリストから探す(→P17)**

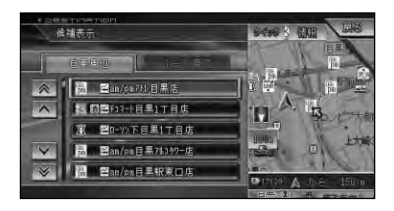

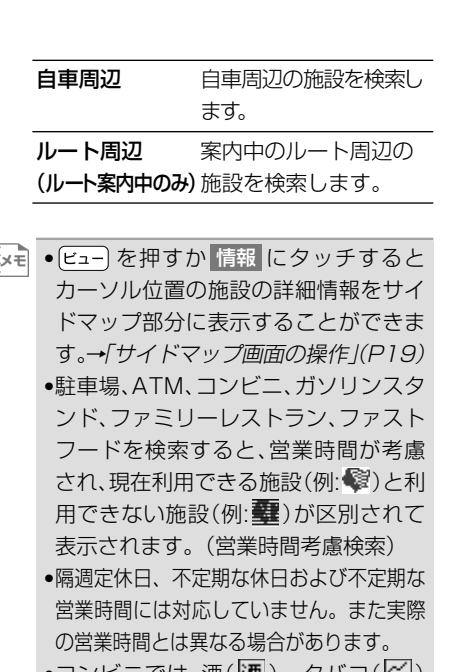

- •コンヒニでは、酒(|<u>油</u>)・タバコ(|<u>≃</u>)) を取り扱う店がわかるように表示され ます。
- ●ファストフードでは、ドライブスルー(●) 対応の店がわかるように表示されます。
- •顰 涸 | ≃| はー部表示されない 施設もあります。
- •駐車場は、「車両設定」(→P110)の「駐車 制限」を考慮して検索されます。利用でき ない駐車場は( )と表示されます。(実 際の車両設定と異なる場合があります)
- •駐車場の詳細選択でデパート提携駐車 場を検索することもできます。
- •ルート案内中で自車がルート上にあると きは、ルート周辺を優先して検索します。 自車の周辺で探す場合は 自車周辺 を選 びます。
- •ルート周辺で探す場合は、案内中のルー ト前方両側約200mから検索されます。 自車周辺またはスクロール位置で探す場 合は、自車位置または十字カーソルの約 16km四方の範囲から検索されます。
- •検索後は地図にロゴマークが表示され ます。ロゴマークを消去するには、手順 <mark>3</mark>で 結果消去 を選ぶか、車のエンジ ンスイッチをOFFにします。

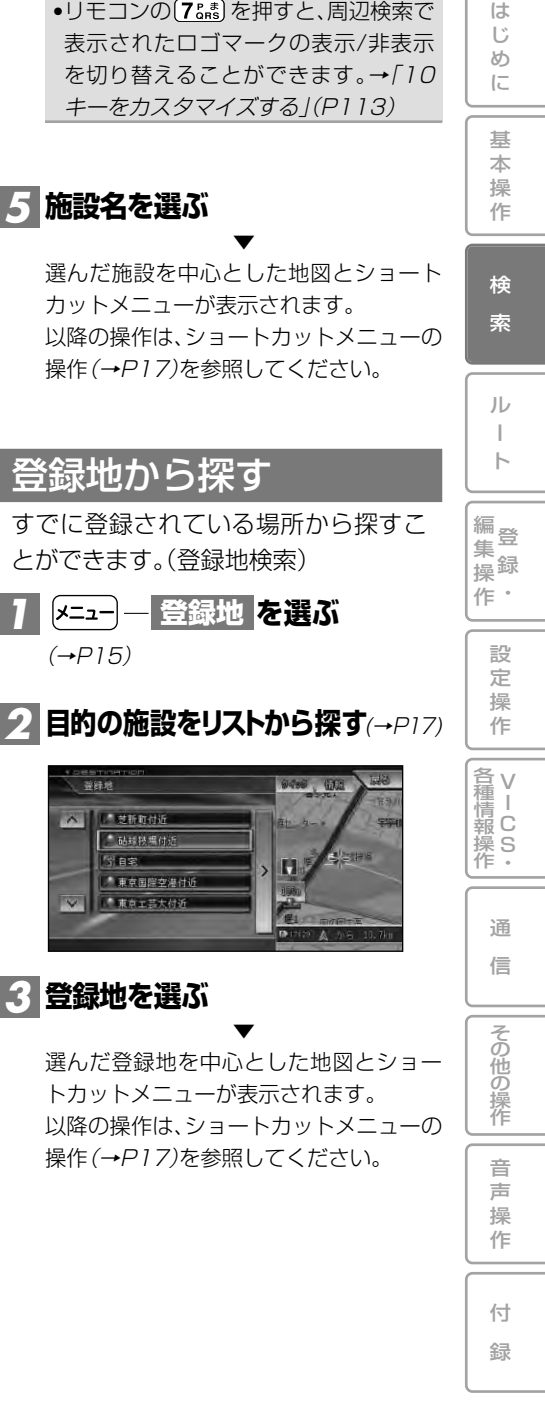

### 検索履歴から探す

過去に検索した場所や目的地とした場 所から探すことができます。

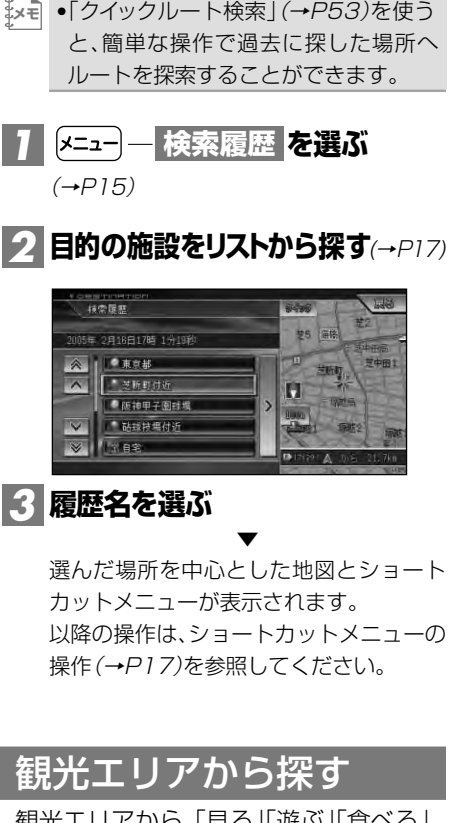

観光エリアから、「見る」「遊ぶ」「食べる」 「買う」の観点で探すことができます。

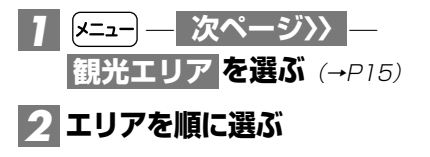

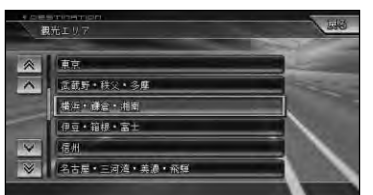

**3 目的の施設をリストから探す**(→P17)

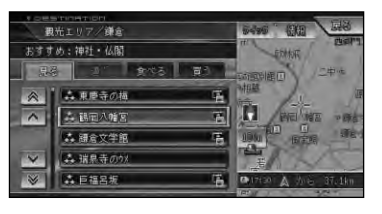

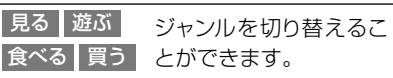

- •季節などを考慮したおすすめ順に施設 **メモ**  をリスト表示します。
	- ●画像付きのスポットには ■マークが 表示されます。
	- •おすすめスポットには ぶ が付きます。
	- ●おすすめスポット( き)とは、各小ジャ ンルの中からおすすめのスポットとし て選ばれた場所です。はじめにおすす めスポットが最大20件までおすすめ 順に表示され、次に各小ジャンルのリス トが表示されますので、同じスポット名 称が二度表示されることがあります。
	- •選んだジャンルのタブを繰り返し選ぶ と、ジャンル内の各小ジャンルの先頭 にカーソルが移動します(リモコンで は操作できません)。

**施設名を選ぶ** *4*

▼ 選んだ施設を中心とした地図と詳細情報 画面が表示されます。

<mark>5 | 地図表示 | を選ぶ</mark>

該当する地図とショートカットメニュー が表示されます。 以降の操作は、ショートカットメニューの 操作(→P17)を参照してください。

▼

### 緯度経度で探す

緯度経度を入力することで、その地点 を素早く呼び出すことができます。

- •緯度経度で検索できる範囲は、日本近 **メモ** 辺です。
	- •本機は日本測地系に対応しています。

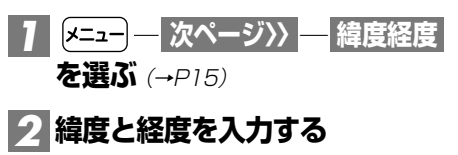

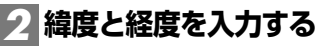

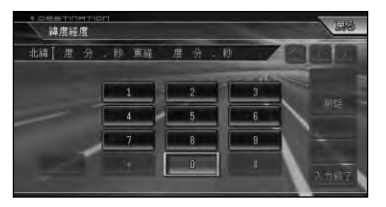

緯度経度の数値を全て入力すると自動的 に検索を始めます。

▼ 該当する地図とショートカットメニュー が表示されます。

以降の操作は、ショートカットメニュー の操作(→P17)を参照してください。

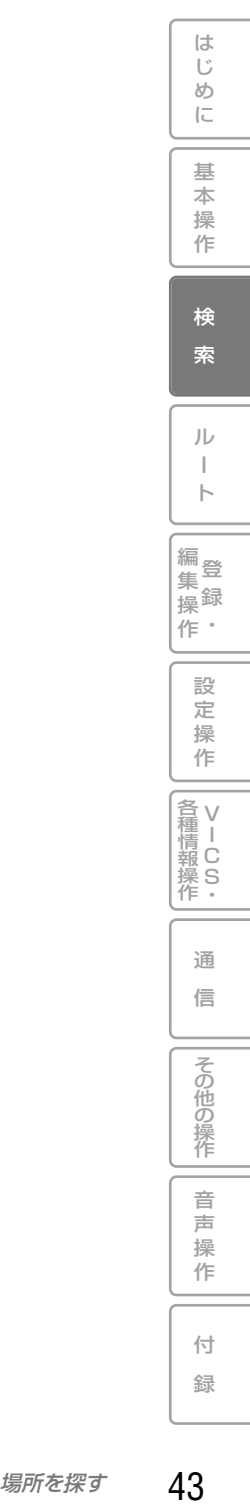

# **通信で探す(駐車場満空情報)**

インターネット上の専用サーバーから周辺 の駐車場の満空情報を取得することができ ます。

- •インターネットに接続するには、あらか **メモ**  じめ通信接続設定を行ってください。 →「通信接続設定」(P103) •本機能のご使用には、ユーザー登録お よび初期登録が必要です。(→P145) •ライブマガジン(有料)は、2009年
	- 6月30日をもって終了しました。

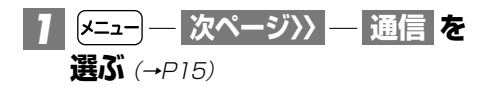

- $\Box$  ★ | 回線を接続します。 よろしいですか?」 という確認メッセージが表示されます。 「はい」を選ぶと通信を開始します。通信 を中止する場合は、 すまたは タッチするか ヌーコーを押します。
	- •LAN接続時は、確認メッセージは表示 されません。

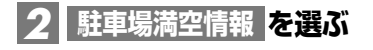

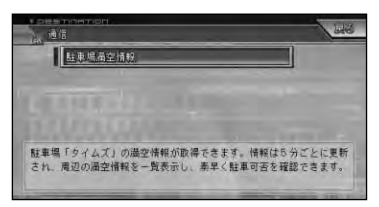

**を選び、** *3* **タイムズ駐車場満空検索 または を選ぶ 全選択 詳細選択**

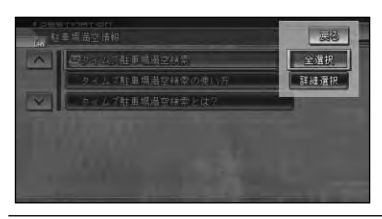

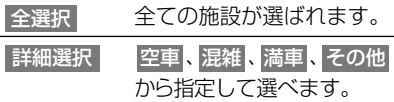

## <mark>4</mark> 目的の施設を選ぶ

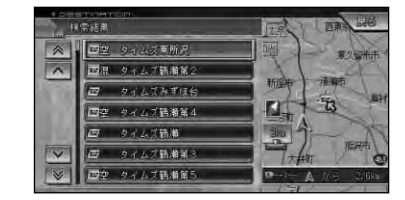

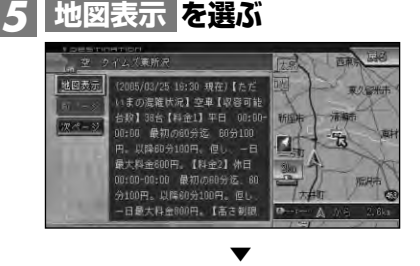

該当する地図とショートカットメニュー が表示されます。 以降の操作は、ショートカットメニューの 操作(→P17)を参照してください。

# **詳細情報を見る**

検索した場所や、地図上の詳細情報を 見ることができます。

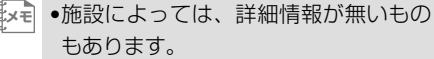

**場所を探して**(→P36)**ショートカッ トメニュー**(→P17)**を表示させる** *1*

**を選ぶ** *2* **詳細情報を見る**

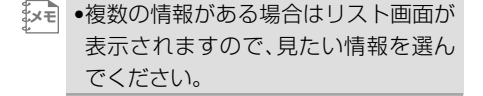

## **情報を確認する** *3*

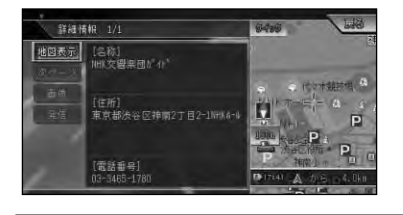

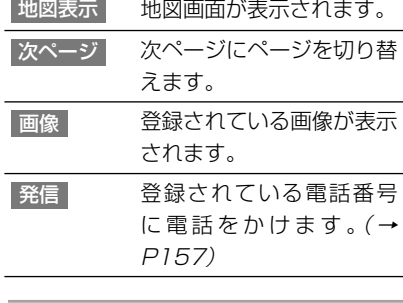

×ਦ| ●検索結果のサイドマップ内の 情報 |を 選んだ場合は、文字情報のみが表示さ れます。ただし、名称、住所、電話番号し かデータがない場合は、文字情報は表 示されません。

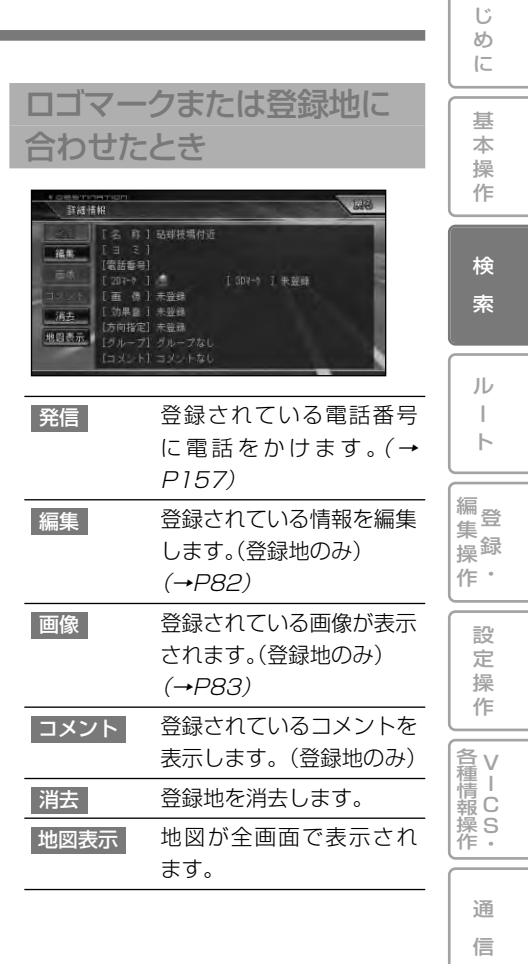

は

音 声 操 作

その他の操作

付 録

#### 建物の形に合わせたとき

シティマップ(→P26)やスカイシティ マップ(→P26)の表示中(ドライバーズ ビュー(→P27)ではウィンドウマップ から建物の情報を見ることができま す。)に、建物の形に十字カーソルを合わせ てショートカットメニューを表示させ、 詳細情報を見る <mark>を選ぶと、その建物の情</mark> 報が収録されている場合は詳細情報が表 示されます。

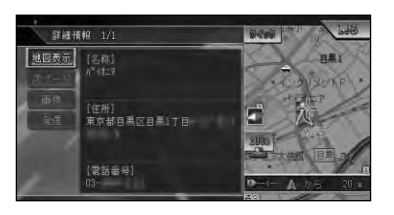

•詳細情報が収録されていない場合もあ **メモ**  ります。

#### VICSマークに合わせたとき

VICSの情報が表示されます。→「VICS情 報マークの詳細を見る」(P119)

#### 目的地、立寄地、出発地の マークに合わせたとき

十字カーソルを目的地、立寄地、出発地に 合わせてショートカットメニューを表示 させたときは、ルート確認ができます。 →「ルートを確認する」(P56)

#### ポイントパーティーの車 マークに合わせたとき

十字カーソルをポイントパーティーのメ ンバーの車マークに合わせると、メンバー の詳細情報が表示できます。→「ポイント パーティー」(P150)

# **マップクリップ®(2次元バーコード)を使う**

は じ め に

基 本 操

2次元バーコード(QRコード)を携帯電話で読み取るだけで、本機で探した場所と 同じ場所の地図を携帯電話で見ることができます。たとえば、駐車場から目的地ま での距離が少し離れている場合にこの機能を使って地図を持ち出せば、携帯電話に 表示されている地図を見ながら行きたい場所までスムーズに行くことができます。

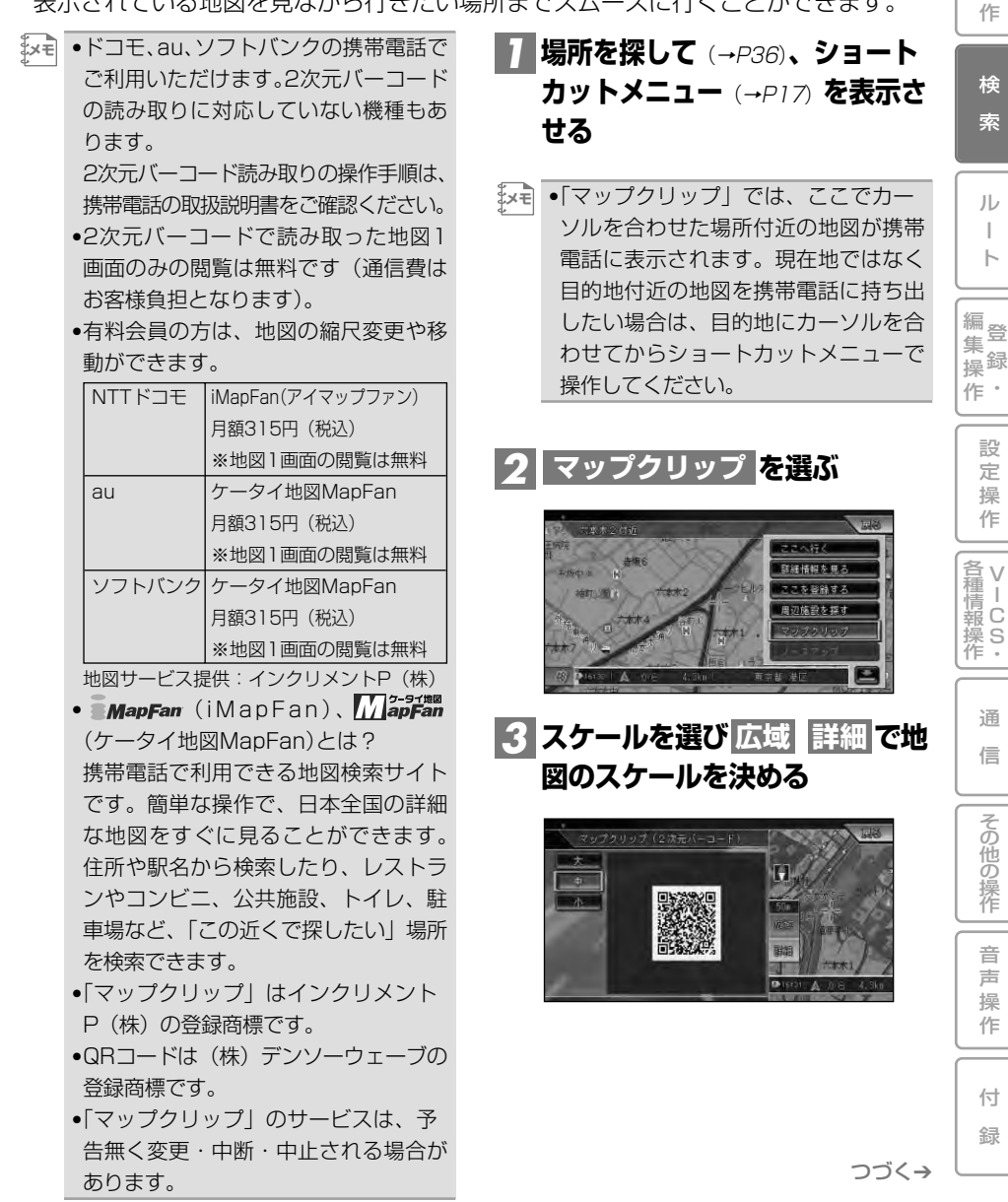

•携帯電話には、ここで選択したおおよ **メモ** そのスケールで地図が表示されます (場所によっては、縮尺スケールなどが 変更になることがあります)。 •フリーズーム (→P25) はできません。 ●約4秒間操作しないと、|広域 | 詳細 は消えます。

#### **携帯電話で2次元バーコードを** *4* **読み取る**

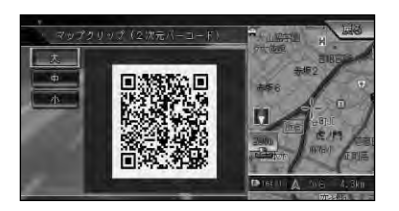

<mark>メモ| • 大 |中 |小</mark>を選ぶと、バーコードの大 きさを変更できます。読み取りやすい 大きさを選んでください。

# **ルート**

じ め に

基 本 操 作

ル

検 索

ト

 $\bullet$ 集 操

> 設 定 操 作

> > V I C S ・

通 信

> 音 声 操 作

付 録

その他の操作

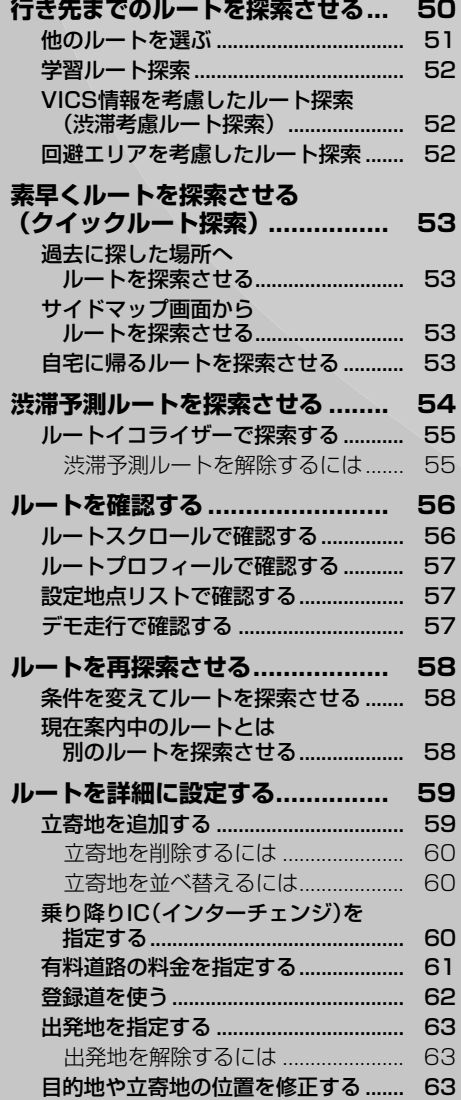

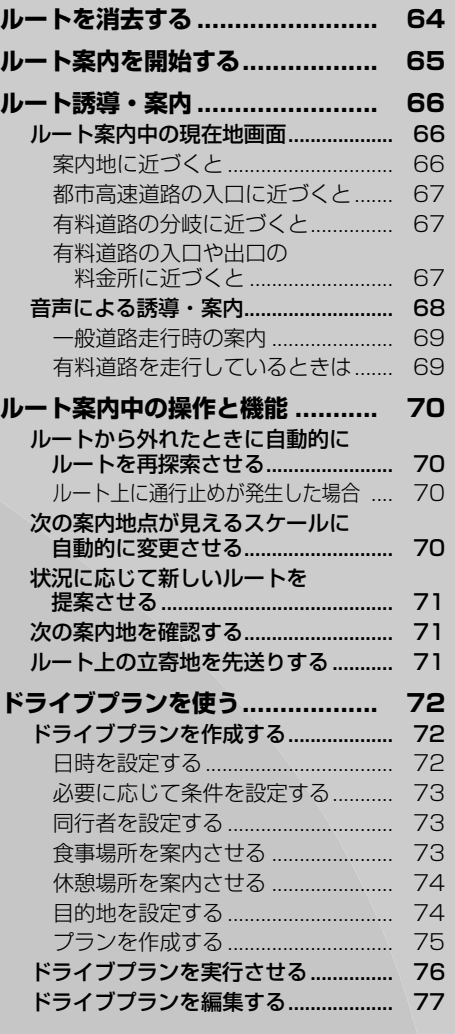

49

# **行き先までのルートを探索させる**

渋滞予測ルート 指定した条件に渋滞予測

を考慮してルートを探索 したり、ルートイコライ ザー機能で探索したりし

検索した場所を「行き先」として設定す ると、現在地から行き先までのルート が探索され、ルート案内画面が表示さ れます。

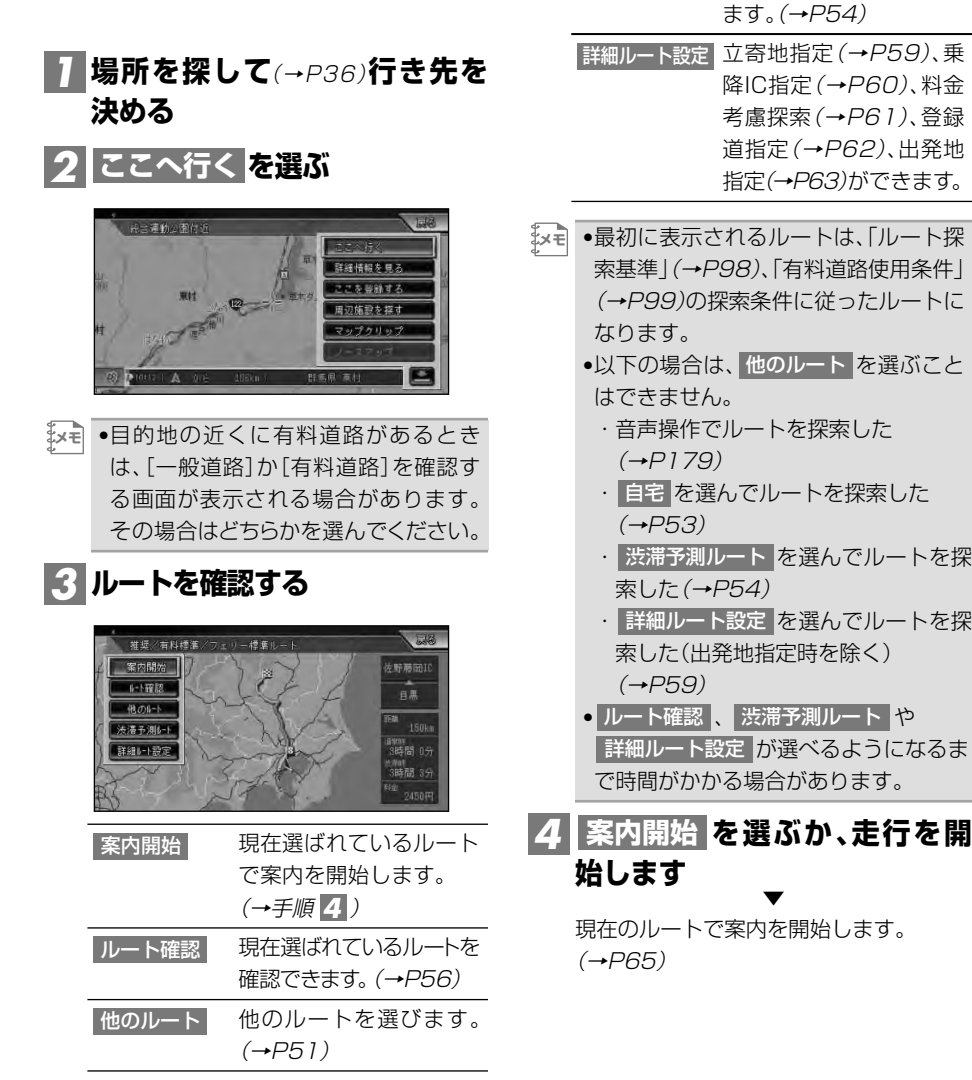

#### 探索条件

現在選ばれているルートの 探索条件が表示されます。

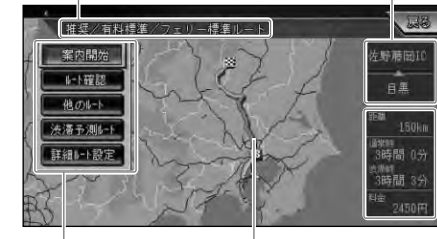

メニュー表示

ルート表示 現在選ばれているルートが 概略表示されます。

IC表示(インターチェンジ) 利用する有料道路の最初のICと 最後のICが表示されます。

は じ め に

基 本 操 作

検 索

> ルー ト 探 索

編<br>#<br># 録 操 ・ 作 集

> 設 定 操 作

V 各 種 <sub>清Ⅰ</sub><br>報 C 操 S<br>作・

> 通 信

> 音 声 操 作

その他の操作

付 録

距離:選ばれているルートの総距 離が表示されます。

所要時間:設定した平均車速によ る所要時間と、渋滞予測データを考 慮した所要時間が表示されます。 料金:利用する有料道路の料金が 表示されます。

- •案内開始画面は、北上固定となります。 **メモ** 
	- •料金表示は、「車両設定」(→P110)により設定された「有料道路料金区分」の料金で表示さ れます。
	- •料金非対応路線を含むルートの場合は、「〇〇円以上」と表示されたり、「不明」と表示される ことがあります。
	- •サービスエリアなどの有料道路施設を行き先とした場合、料金が表示されないことがあり ます。
	- ルート確認 および 詳細ルート設定 が選べるようになるまで時間がかかる場合があります。

# 他のルートを選ぶ 現在選ばれているルートとは異なる探 索条件のルートを選ぶことができます。 <mark>1 案内開始画面で</mark> 他のルート を選ぶ **~ でルートを選んでから** *2* **<sup>1</sup> <sup>6</sup> を選ぶ 決定**

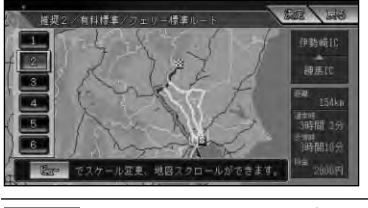

スクロール確認画面(→次項) でスケール変更と地図のスク ロールができます。 ビュー

リモコン操作: [ビュー]を押す。

- •最大6本の候補ルート中から選ぶこと ができます。(候補ルートが同じになる 場合もあります) ま×も|
	- •現在選ばれているルートの探索条件は 画面に表示されます。

#### ■スクロール確認画面の操作

スクロール確認画面では、地図のスクロー ルとスケール変更ができます。また、 別ルート または (《プンでルートを選び 決定 を選ぶと、ルートを切り替えること ができます。

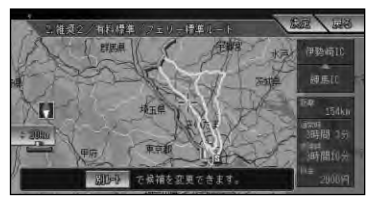

# 学習ルート探索

出発地、立寄地、目的地付近でよく使う 道を考慮してルート探索を行います。

- •学習ルート探索はON/OFFできます。 **メモ**  →「設定を変更する」(P96)
	- •学習した道が必ず使われるとは限りま せん。

VICS情報を考慮したル 探索(渋滞考慮ルート探索

VICS情報をもとに渋滞や交通規制を 考慮してルート探索を行います。

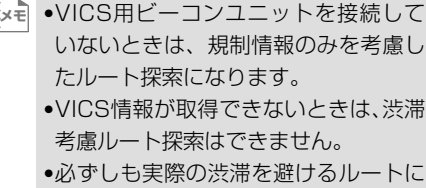

なるとは限りません。 •渋滞考慮ルート探索はON/OFFできま

す。→「設定を変更する」(P96)

## 回避エリアを考慮したルー ト探索

回避エリアを登録すると、その場所を なるべく通らないようにルートを探索 します。

→「回避したい場所を登録する」(P90)

•回避エリアを考慮したルート探索は ON/OFFできます。 →「設定を変更する | (P96) **メモ** 

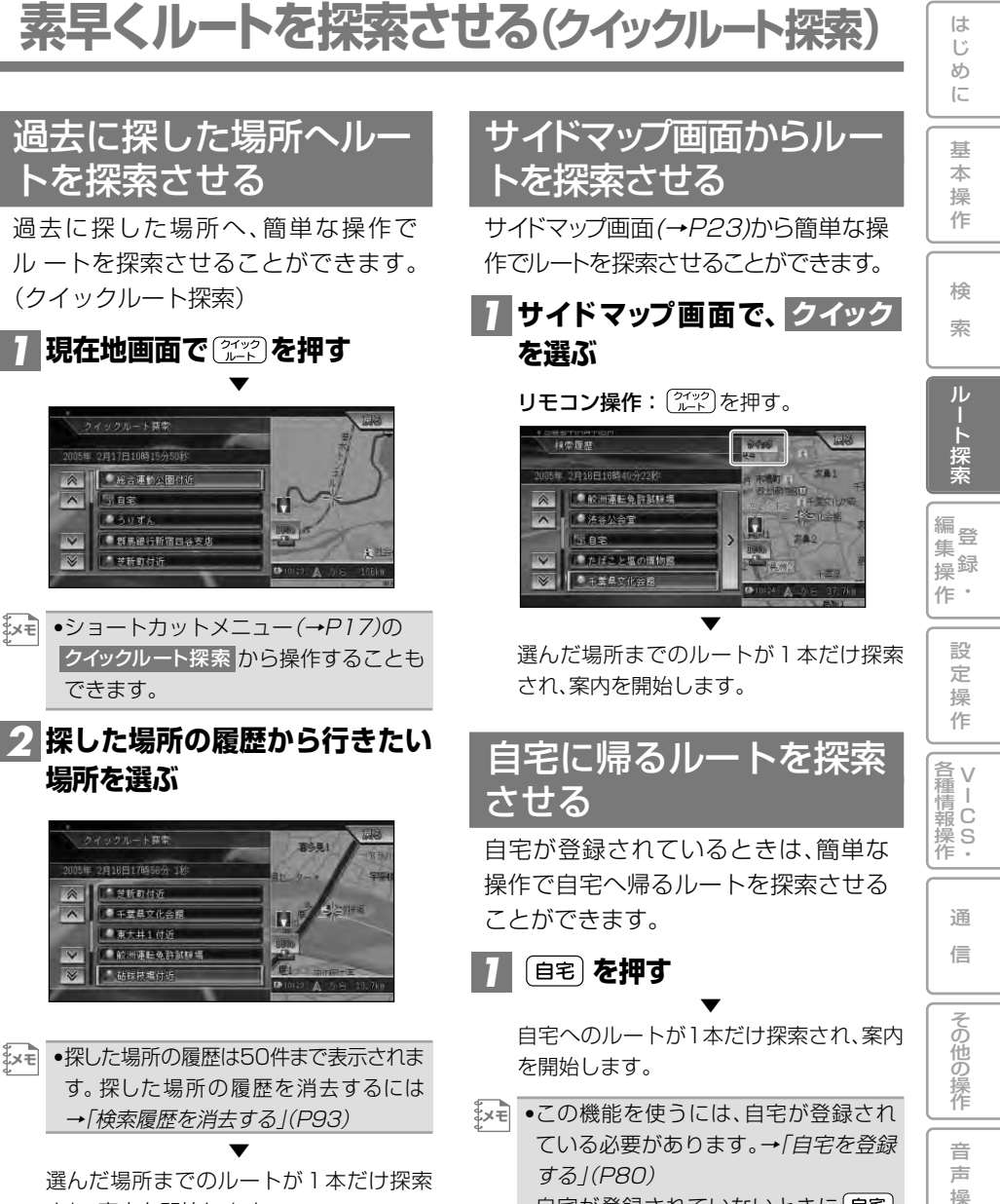

され、案内を開始します。

自宅が登録されていないときに[自宅] を押すと、自宅を登録する画面になり ます。(→『スタートブック』)

- •スクロール画面では操作できません。
- ●|メニュー] ―| 自宅| と操作することもでき ます。

作

付 録

# **渋滞予測ルートを探索させる**

本機内蔵のハードディスクに収録され た渋滞統計データと、現在のVICSデー タから渋滞を予測し、所要時間がなる べく少なくなるようなルート探索をし ます。

•案内開始画面(→P51)や、現在地 **メモ**  画面のショートカットメニューの ルートを編集する <mark>からも操作すること</mark> ができます。その場合は手順 <mark>2</mark> から操 作を続けてください。

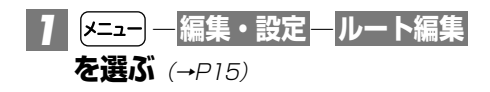

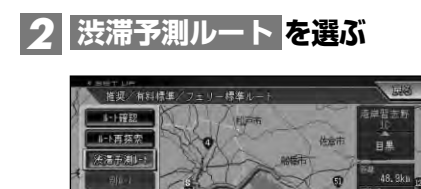

<mark>3</mark> | このルートで再探索 または **を選ぶ ルートイコライザーで再探索**

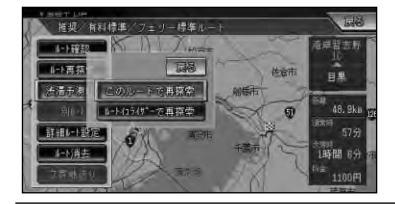

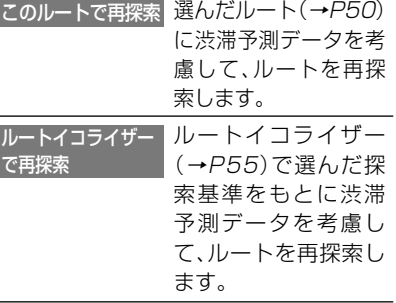

▼ 渋滞予測を考慮したルートが探索され、 案内開始画面が表示されます。

**を選ぶ** *4* **案内開始**

- •探索されるルートは1本になります。 **メモ** 
	- •実際の渋滞を避けたルートになるとは 限りません。
		- •ドライブプランのときは、プラン作成 時に渋滞予測ルートを使うように設定 します。(→P73)
		- •所要時間が最も少なくなるルートにな るとは限りません。

# ルートイコライザーで探索 する

5つの探索基準の中から強調したい基 準を選び、渋滞予測データを考慮して ルートを再探索します。選んだ探索基 準は強調度を5段階で調整することも できます。

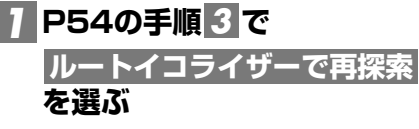

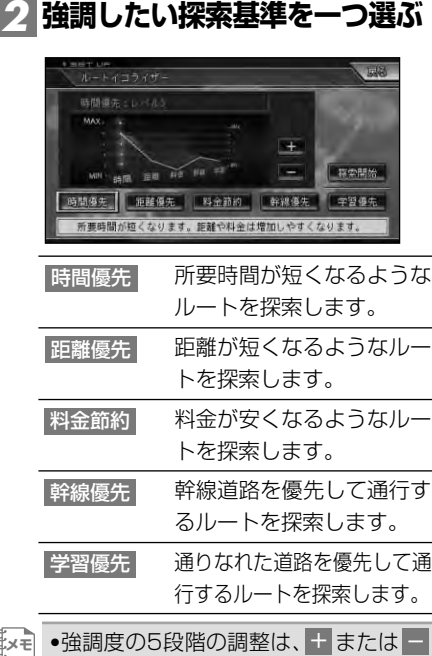

を選んで行います。 + を選ぶと強調度 が高くなり、 — を選ぶと低くなります。

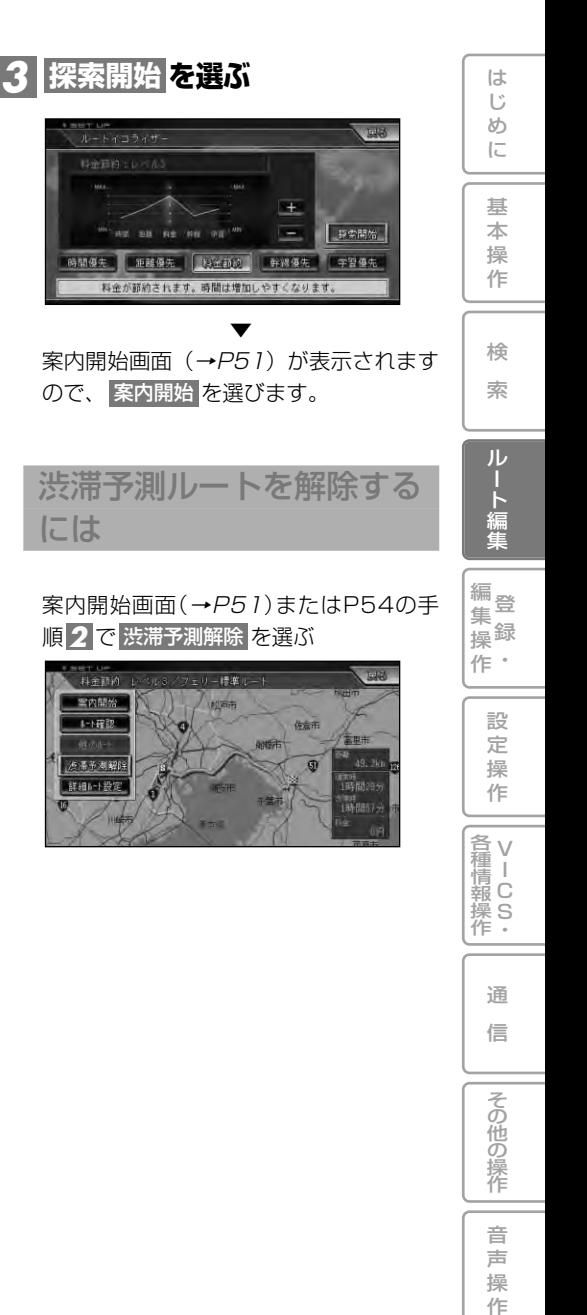

付 録 **ルートを確認する**

ルートをいろいろな方法で確認するこ とができます。

- •案内開始画面(→P51)や、現在地 **メモ**  画面のショートカットメニュー の ルートを編集する からも操作するこ とができます。その場合は手順 から *2* 操作を続けてください。
	- 設定地点リスト および デモ走行 は、 案内開始画面(→P51)からは操作でき ません。

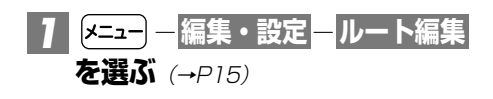

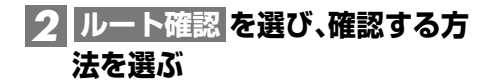

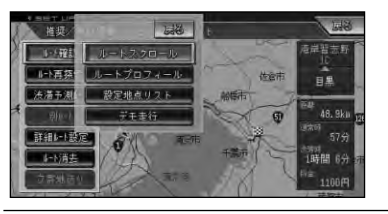

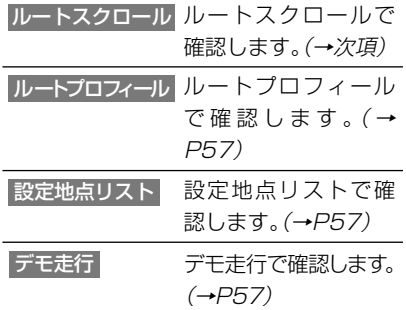

### ルートスクロールで確認 する

出発地から行き先までのルートをなぞ るように地図を動かして、ルートを確 認できます。

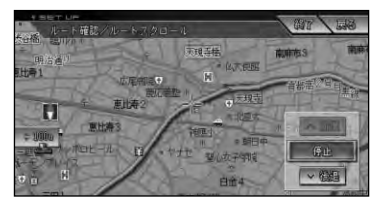

- タッチすると前方へ自動ス クロールします。ユニバー サルパッドを上方向に操作 しても同様の操作が行え ます。 へ前進
- タッチすると後方へ自動ス クロールします。ユニバー サルパッドを下方向に操作 しても同様の操作が行え ます。 ▽後退
- 自動スクロールを停止しま す。リモコンの(\*\*)を押し ても停止します。 停止
- •自動スクロール中に走行を開始する と、自動スクロールは停止します。 **メモ**

# ルートプロフィールで確 認する

出発地から行き先までの間に通る道路 名や区間距離、有料道路の料金(有料道 路を使用する場合)などの情報を確認 できます。

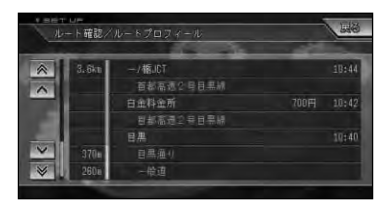

# 設定地点リストで確認する

案内中のルートの目的地、立寄地、出発 地をリスト表示させて地図で確認する ことができます。

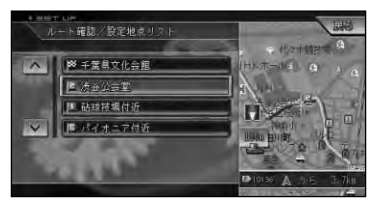

# デモ走行で確認する

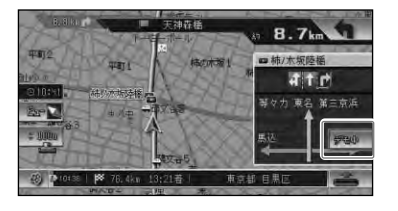

- 
- •デモ走行は繰り返し走行します。デモ **メモ** 走行を終了させるには、 デモ中 にタッ チするか、P56手順 2 で デモ走行終了 を選びます。また、走行を開始したと チするか、P56手順 <mark>2 で デモ走行終了</mark><br>を選びます。 また、走行を開始したと<br>きも「デモ走行」は終了します。

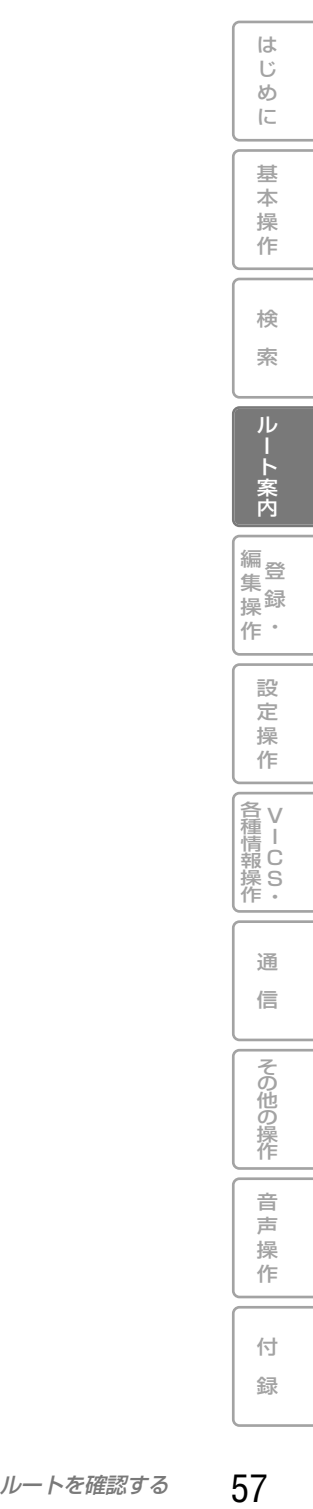

# **ルートを再探索させる**

メモ| •ショートカットメニュー (→P1*7)の* ルートを編集する からも操作することができます。そ の場合は手順 2 から操作を続けてください。

●すでに通過した立寄地は、ルートを再探索しても考慮されません。

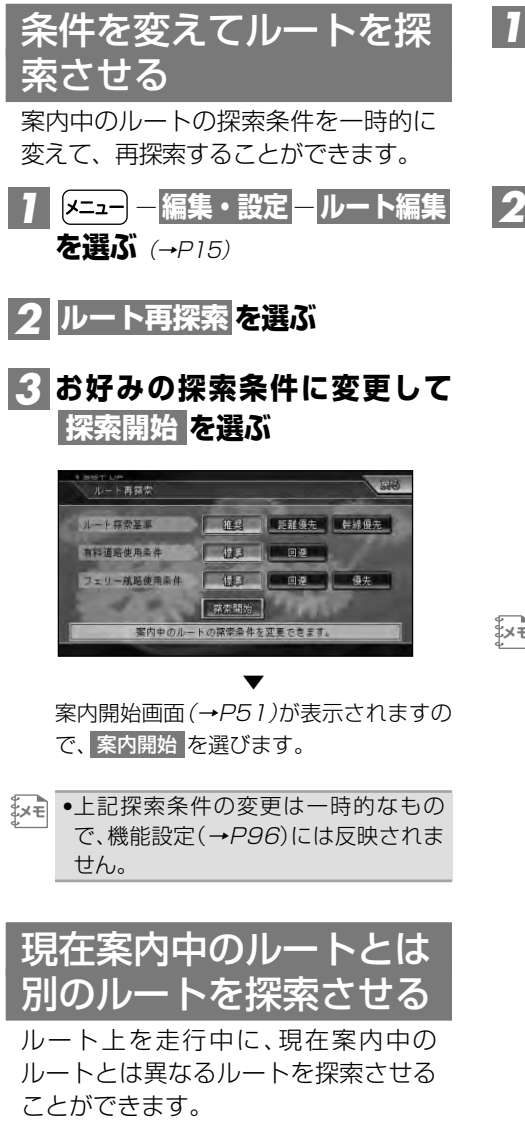

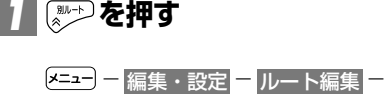

別ルート を選んでも操作できます。

<mark>2| 新ルート または 元ルート を</mark> **選ぶ**

#### リモコン操作:

(稗) または (発語) で 「新ルート」、(戻る) ま たは [mm] で 「元ルート」が選ばれます。

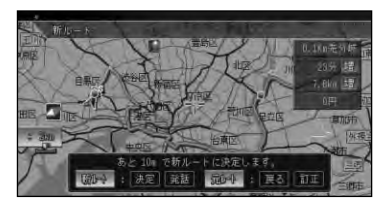

- •料金の差は、新ルートまたは元ルート **メモ**  のいずれかが有料道路を使用している ときに表示されます。どちらか一方の 料金が不明な場合は表示されません。
	- •別の候補ルートが無い場合は、この画 面は表示されません。
	- •この画面のまま何も操作しないでしば らく走行するか、何らかの操作や割り 込み等で別な画面に切り替わった場合 は、機能設定(→P99)の[ルートアドバ イザー自動決定ルート]に従ったルー トが選ばれます。工場出荷時は「元ルー ト」に設定されています。

▼ 選択されたルートで案内を開始します。

# **ルートを詳細に設定する**

 $\Box$ \* •ルート案内開始画面 (→P5 1) やショートカットメニュー (→P 1 7)の| ルートを編集する |か らも操作することができます。その場合は手順 2 から操作を続けてください。 •詳細ルートを設定すると、探索されるルートは1本だけになります。

#### 立寄地を追加する

ルート上に立寄地を追加して、立寄地 を経由するルートを案内させることが できます。

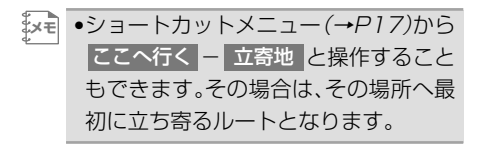

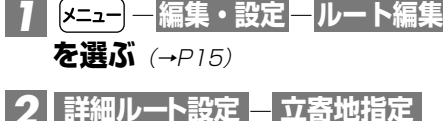

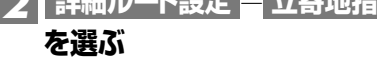

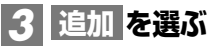

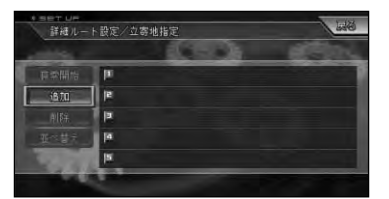

#### **場所を探して**(→P36)**立寄地を** *4* **決める**

•立ち寄る順番に指定します。 **メモ**  •後から順番を並べ替えることもでき ます。

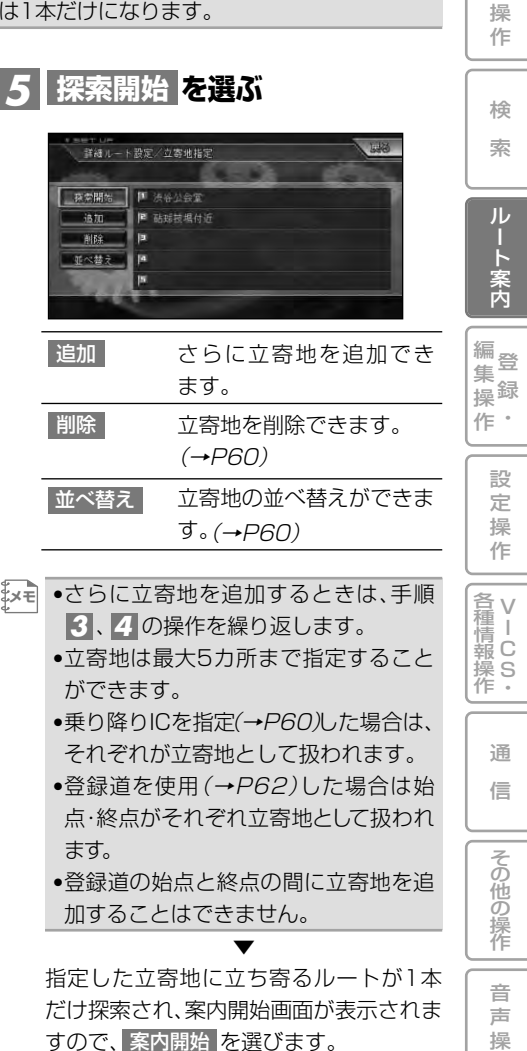

は じ め に

基 本

作

付 録 立寄地を削除するには

不要になった立寄地を削除することがで きます。

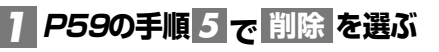

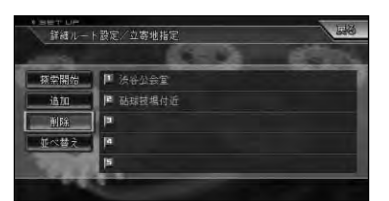

#### <mark>2</mark> 削除する立寄地を選び、 はい を **選ぶ**

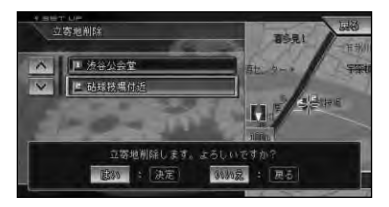

•登録道の始点と終点のいずれか一方を **メモ**  削除すると、両方削除されます。

#### 立寄地を並べ替えるには

立寄地に立ち寄る順番を、出発地からの距 離順や任意の順番に並べ替えることがで きます。

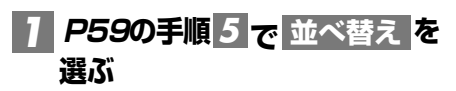

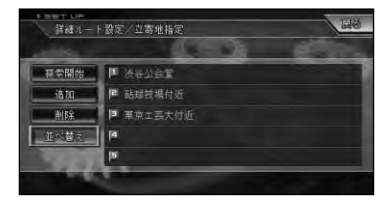

**並べ替える方法を選ぶ** *2*

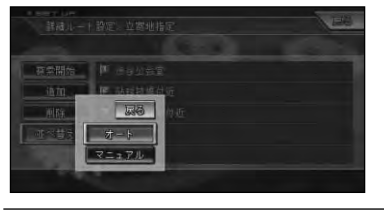

- 前の立寄地から近い順に並 べ替えられます。 オート
- 立ち寄る順番を指定する。 マニュアル
- •登録道を使用をしているときや乗り降 りICを指定しているときは、[オート] は選択できません。 ま<br>よい
	- ●登録道の始点と終点の間に立寄地を追 加することはできません。
- **を選んだ場合は、** *3* **マニュアル 立ち寄る順に立寄地を選ぶ**

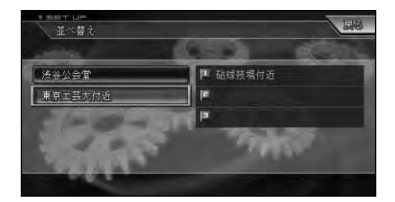

### 乗り降りIC(インターチェ ンジ)を指定する

有料道路を使うルートを設定した場合 は、入口と出口のインターチェンジを 指定することができます。

- •指定されたインターチェンジは、通常 **メモ**  の立寄地として追加されます。
	- •指定できるインターチェンジは、ルー トの全行程における最初の入口と最後 の出口のみです。途中で乗り降りする インターチェンジは変更できません。

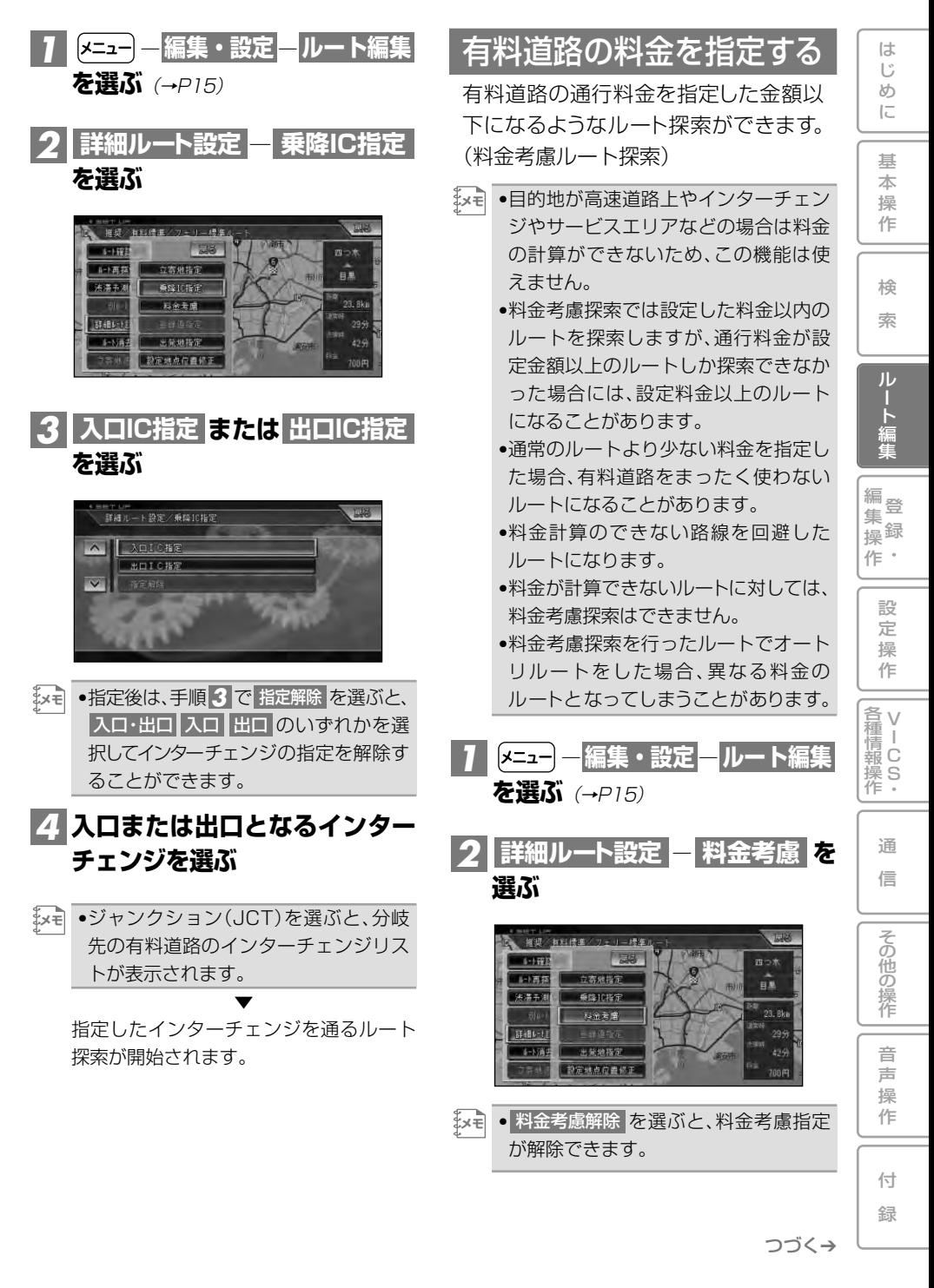

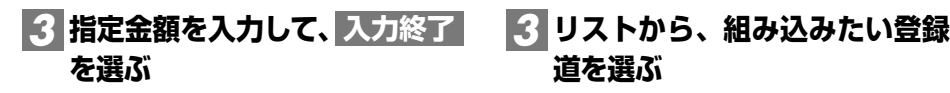

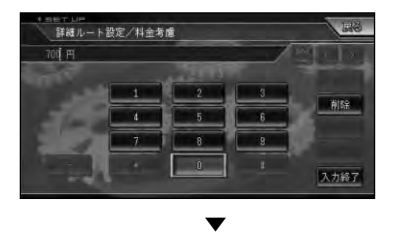

指定された金額以下になるルートが探索 されます。

#### 登録道を使う

よく使う近道などをあらかじめ登録し ておき(→P87)、その道路を使ったルー トを探索することができます。(登録道 指定ルート)

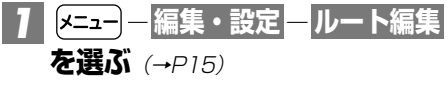

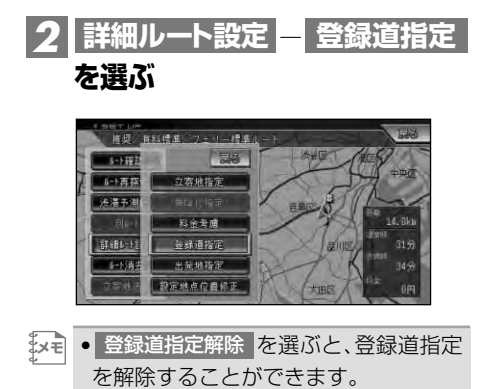

**道を選ぶ**

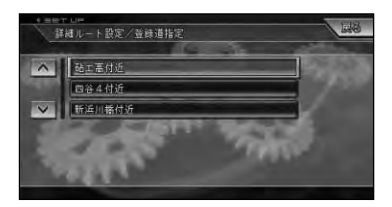

<u>4</u> 登録道を地図で確認し、 決定 を **選ぶ**

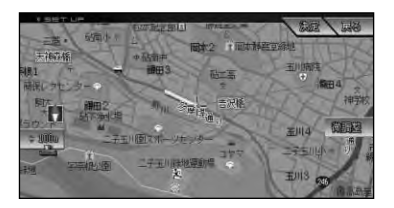

# <mark>5 | はい </mark>を選ぶ

▼ 選択した登録道を追加したルートが探索 されます。

- •登録道は1本だけ組み込むことができ **メモ**  ます。
	- •登録道は、すでに指定されている立寄 地の後に追加されます。
	- •登録道を逆方向にたどるルートは設定 できません。
	- •登録道を走行中は、渋滞や交通規制は 考慮されません。
	- •登録道の最初と最後が立寄地として扱 われるため、指定できる立寄地の数は 3カ所になります。
	- •登録道に到達する前にオートリルート が行われた場合、登録道の入口までの ルートが再探索されます。
	- •登録道を走行中にリルート(オートリ ルートを含む)すると、登録道を使用し ないルートが探索されることがあります。
	- •登録道を走行中は、渋滞考慮オートリ ルートおよびルートアドバイザーは働 きません。

### 出発地を指定する

指定した出発地からルートを探索する ことができます。

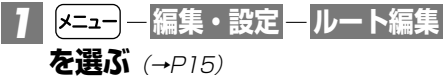

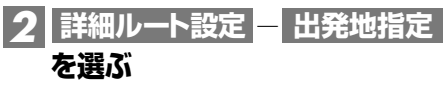

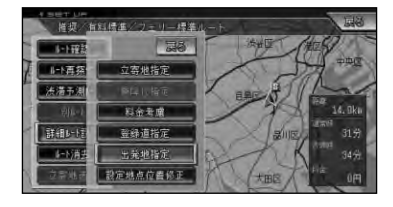

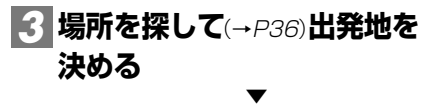

指定した場所を出発地としてルートが探 索されます。

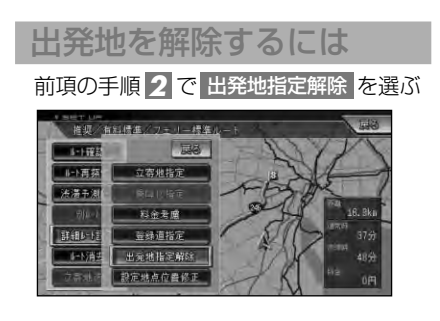

## 目的地や立寄地の位置を 修正する

日的地や立寄地の位置を修正すること ができます。この機能はルート案内開 始画面(→P51)からは操作できま せん。

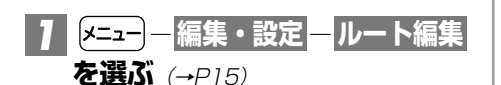

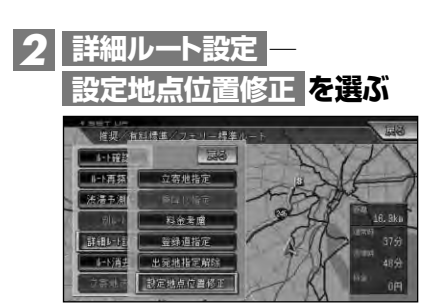

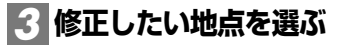

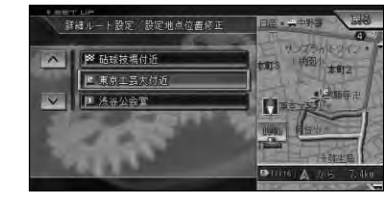

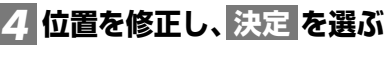

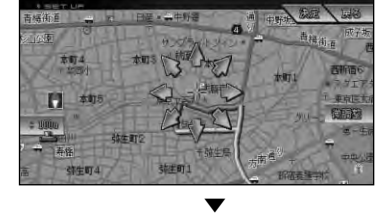

位置が修正され、案内開始画面(→P51) が表示されます。

は じ め に

基 本 操 作

検 索

> ルー ト案内

編<br>#<br># 録 操 ・ 作 集

> 設 定 操 作

V 各 種 <sub>清Ⅰ</sub><br>報 C 操 S<br>作・

> 通 信

> > その他の操作

# **ルートを消去する**

案内中のルートが不要になったときは、 ルートを消去してルート案内を中止す ることができます。

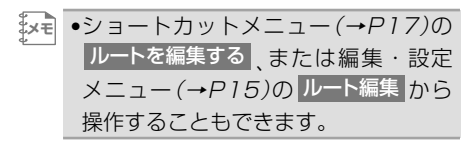

<mark>1</mark> | <mark>メニュー</mark>) – ルート消去 を選ぶ  $(\rightarrow P15)$ 

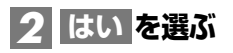

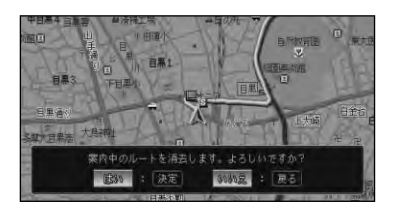

▼

案内中のルートが消去されます。

**メモ** •消去したルートは復活できません。

# **ルート案内を開始する**

ルートを探索してルートが決まったら、 ルート案内を開始します。

**ルート案内開始画面**(→P51)**から** *1***を選ぶか、走行を開 案内開始 始する**

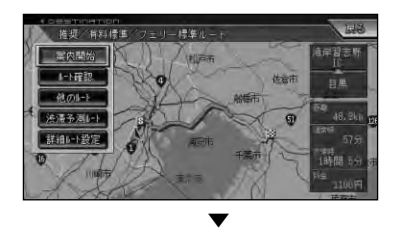

ルート案内が開始されます。

**設定されたルート上を走行する** *2*

走行を開始すると状況に応じて画面と音 声でルート案内を行います。目的地に近づ くとルート案内は終了します。

•ルート案内を中止するには、ルートを **メモ**  消去します。(→P64)

は じ め に

基 本

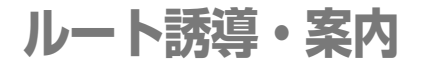

#### ルート案内中の現在地画面

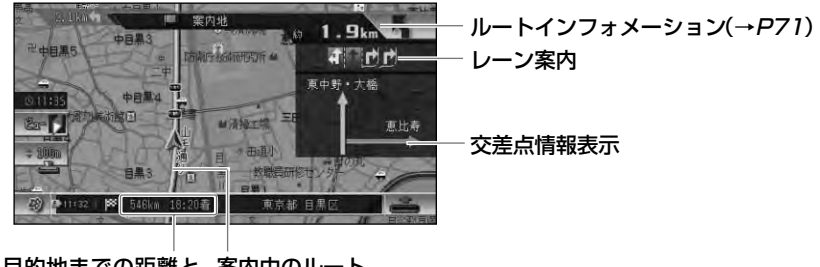

目的地までの距離と 案内中のルート 到着予想時刻

- •案内中のルートは、一般道は緑色で有 料道路は青色で道塗り表示されます。 また、出発地付近、立寄地付近、目的 地付近は細街路まで探索され、ピンク 色で表示されます。場所によっては道 途りされない場合もあります。 ま<br>\*\*\*
	- ●到着予想時刻には、「機能設定 |(→P99) で設定した到着予想時刻速度と走行中 の平均速度、渋滞予測データの内容が それぞれ反映されます。またVICS情報 も考慮されます。表示される時刻はあ くまでも推測時刻で実際の到着時刻と は異なります。
	- •ルートインフォメーションには、次の案 内地までの距離と曲がる方向および交 差点名が表示されます。また、左側にさ らにその先の案内地までの距離と曲が る方向が表示されます。交差点によって は、交差点名が"案内地"と表示される場 合があります。
	- •交差点情報表示には、次に通過する交 差点名とレーン情報、案内看板が表示 されます。交差点によっては情報が表 示されない場合があります。
	- •レーン情報表示は、誘導中のレーンが 緑色で表示されます。推奨レーンは緑 色に白の矢印で表示されます。
- •ルート探索については、「ルートに関す る注意事項」(→P196)を参照してく ださい。
- •案内中の案内音声をシンプルにするこ とができます。→「設定を変更する」  $(P.96)$

#### 案内地に近づくと

案内地の手前約300m(シンプルガイド 時は約500m)に近づくと、交差点案内表 示の画面に切り替わり、曲がる方向や目印 となる施設が表示されます。

#### ドライバーズビュー/ソリッドシティマップ(一般道)

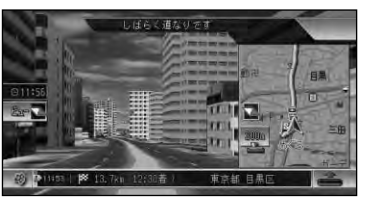

拡大図

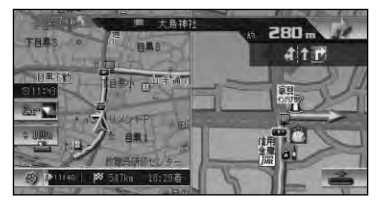

- **メモ**
- •交差点案内表示は、ドライバーズビュー /拡大図の変更ができます→「設定を 変更する」(P96)。工場出荷時はドライ バーズビューに設定されています。
- •ドライバーズビューの設定の時、案内 地がソリッドシティマップのエリア内 の場合はソリッドシティマップで表示 されます。

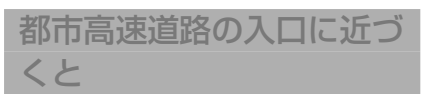

ルート上の都市高速道路入口の手前約 300mに近づくと、イラストが表示され ます。

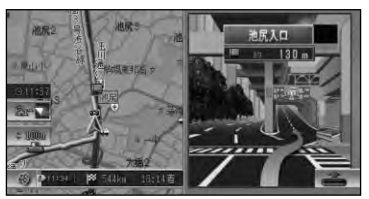

- 
- •一部の都市高速入口において、イラス **メモ**  トが表示されないことがあります。 •都市高速入口の直前に案内地点がある 場合には、イラストが表示されないこ とがあります。

#### 有料道路の分岐に近づくと

ルート上の有料道路分岐の手前約2kmに 近づくと、ルートの進行方向の方面名称を 表示します。また都市高速・都市間高速で は分岐の手前約1kmに近づくと、イラス トが表示されます。

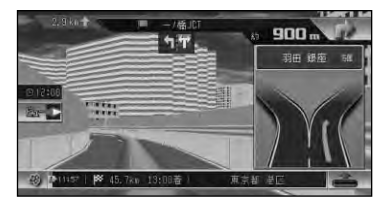

#### 有料道路の入口や出口の料 金所に近づくと

別売のETCユニット「ND-ETC6」など を接続している場合、ETCの情報を受信 したときは、ETCが利用可能かどうか、お よび料金が音声案内され、料金がメッセー ジで表示されます。

•ETCの料金表示は、現在地表示の時の **メモ**  み表示されます。

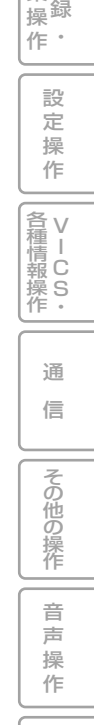

付 録

は じ め に

基 本 操 作

検 索

ルート案内

編<br>#<br>#

集

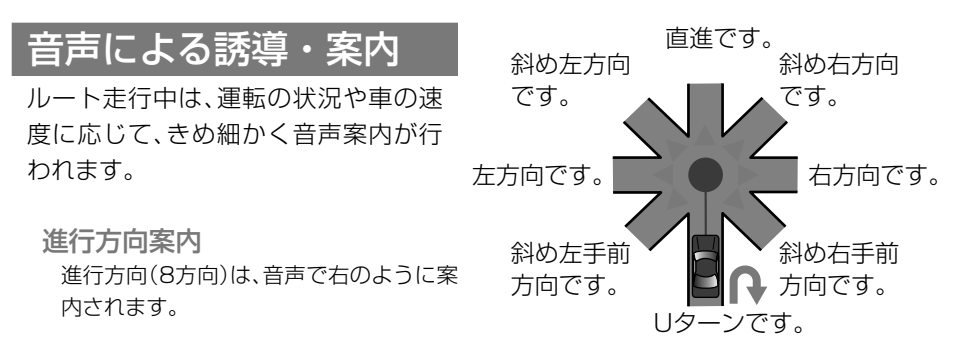

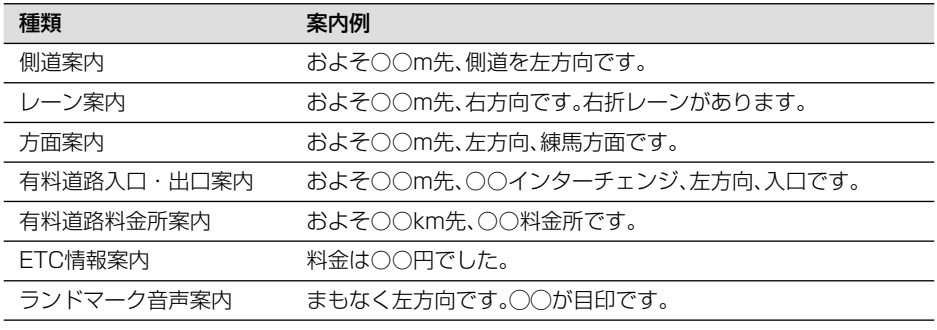

•右方向や左方向などの案内だけではうまく案内できない地点においては、走行すべきレー **メモ** ンなども案内します。

•誘導される右左折の方向は、実際の道路の形状とは合わない場合があります。

•本機のETC情報案内機能を利用するには、本機に別売のETCユニットを接続する必要が あります。

•ETC情報案内は、情報提供施設からの情報により案内が行われます。

#### 一般道路走行時の案内

車の速度に合わせ、交差点の手前で最大4回、音声案内が流れます。また、そのタイミングに合わ せて交差点案内が表示されます。

•音声案内の回数や内容をシンプルにすることができます。→「設定を変更する」(P96) **メモ** •シンプル案内時は、案内地点の交差点名や目印になる施設名は案内されません。

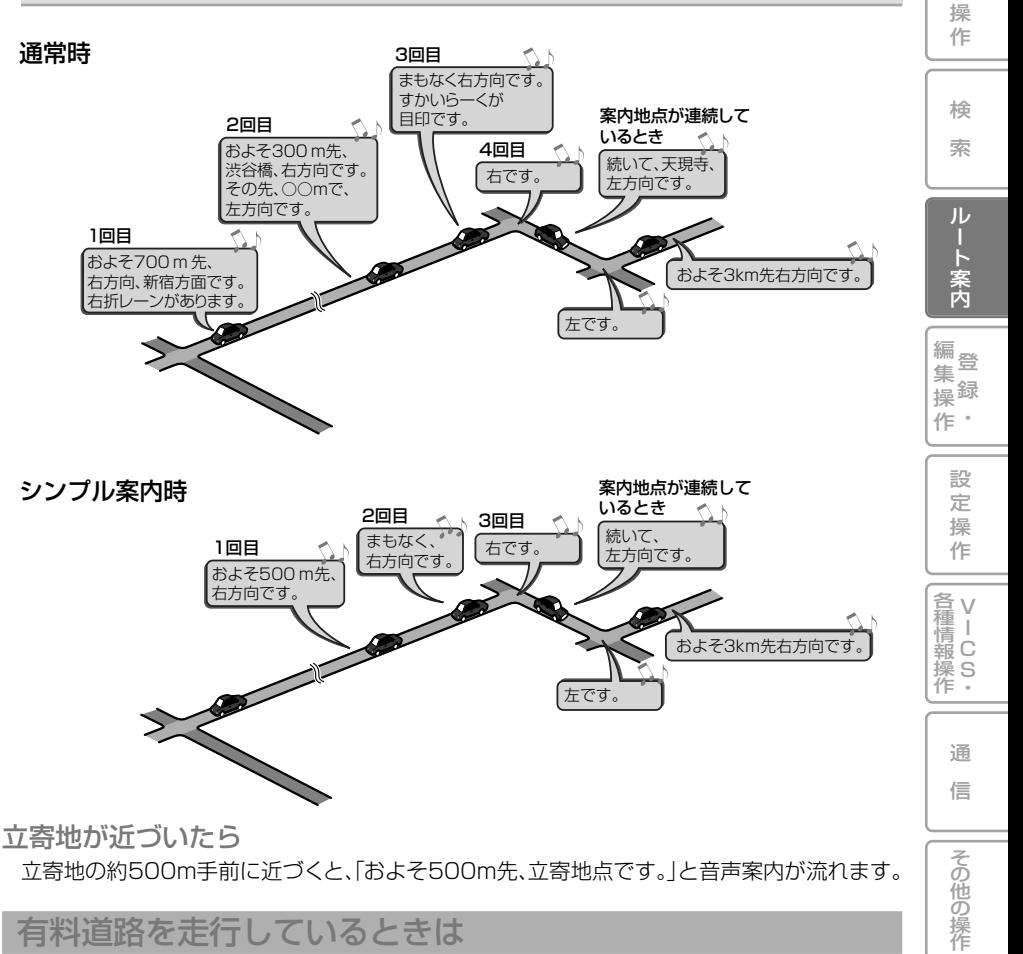

#### 有料道路を走行しているときは

ルート上の有料道路分岐の手前約2kmに近づくと、ルートの進行方向の方面名称を表示しま す。また都市高速・都市間高速ではイラストが表示されます。さらに、出口の料金所で料金と これから進む方向が案内されます。

•料金案内では、有料道路に入る前にルート設定した入口から出口までの料金が案内されま **メモ**  す。有料道路に入ってからルートを設定した場合は、料金案内が実際と異なったり、料金が 案内されないことがあります。

•料金表示は、車両設定により、中型車、普通車、軽自動車に切り替えられます。 **→「車両設定を行う」(P110)** 

音 声 操 作

付 録

は じ め に

基 本

# **ルート案内中の操作と機能**

#### ルートから外れたときに 自動的にルートを再探索 させる

案内中のルートから約30m以上外れ た場合、自動的にルートを再探索しま す。(オートリルート)

- •ドライバーが意図的にルートを外れた **メモ** のか、道を間違えたのかを内部で判断 し、全ルート再探索または復帰ルート 再探索を行います(インテリジェント リルート)。
	- •オートリルートが働くと、探索された ルートはオートリルート履歴に保存さ れ(最大300件)、ルートアドバイザー (→P71)で使用されます。300件を超 えた場合は、使用されていない履歴か ら順番に消去されます。
	- •オートリルートはON/OFFできます。 →「設定を変更する」(P96)
	- •オートリルートがOFFの状態でルート を再探索するには、ルート編集 ─ ルート再探索 *(→P58)*にてルートを 再探索してください。

#### ルート上に通行止めが発生 した場合

ルート上に通行止めが発生した場合は、 「ルート上に通行止めが発生したため、新 ルートで案内します」と音声案内と画面 表示され、新ルートのみの案内となりま す。 確認 にタッチするか(\*\*)を押して ください。

### 次の案内地点が見えるス ケールに自動的に変更さ せる

ルート案内中、次の案内地点が地図に 表示されるように、地図のスケールを 自動的に拡大・縮小させることができ ます。(オートフリーズーム)

- •オートフリーズームはON/OFFできま **メモ**  す。→「設定を変更する」(P96)
	- •オートフリーズームは、広域側500m~ 詳細側50mのスケール内で自動的に スケールが変化します。
	- •次の案内地点が遠い場合は、スケール が変更されないことがあります。

## 状況に応じて新しいルー トを提案させる

新しいルートが見つかると、「新しい 候補ルートが見つかりました」または 「渋滞考慮オートリルートを行いまし た」と音声案内が流れ、新しいルートを 表示します。(ルートアドバイザー)

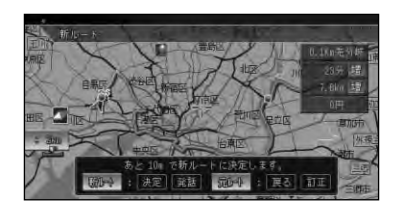

- •この画面の操作は、「現在案内中のルー **メモ** トとは別のルートを探索させる」(→ P58)を参照してください。
	- •ルートアドバイザーは、ルート上に次のよ うな情報があった場合に提案されます。
		- ・登録道(→P87)、オートリルート履 歴(→P70)が見つかった場合。
		- ・抜け道データにより、他に効率が良い ルートが見つかった場合(抜け道考慮)。
		- ・VICS情報により、渋滞情報や規制情 報が見つかった場合(渋滞考慮)。
	- •ルートアドバイザーはON/OFFできま す。→「設定を変更する」(P96)また、 「抜け道考慮」、「渋滞考慮」はそれぞれ ON/OFFできます。
	- •VICS用ビーコンユニットを接続して いるときは、ビーコンおよびFM多重情 報による渋滞が考慮されます。VICS用 ビーコンユニットが接続されていない ときは、FM多重放送による規制情報の みが考慮されます。
	- •案内地付近や案内地が連続している場 合は、働かないことがあります。
	- •新しい候補ルートは、元のルートより 所要時間、または距離が増加するルー トが提示されることがあります。

### 次の案内地を確認する

ルートインフォメーション(→P66)の矢 印にタッチすると、次の案内地の音声案 内と地図表示を行います。

リモコン操作: [4 at did を押す。

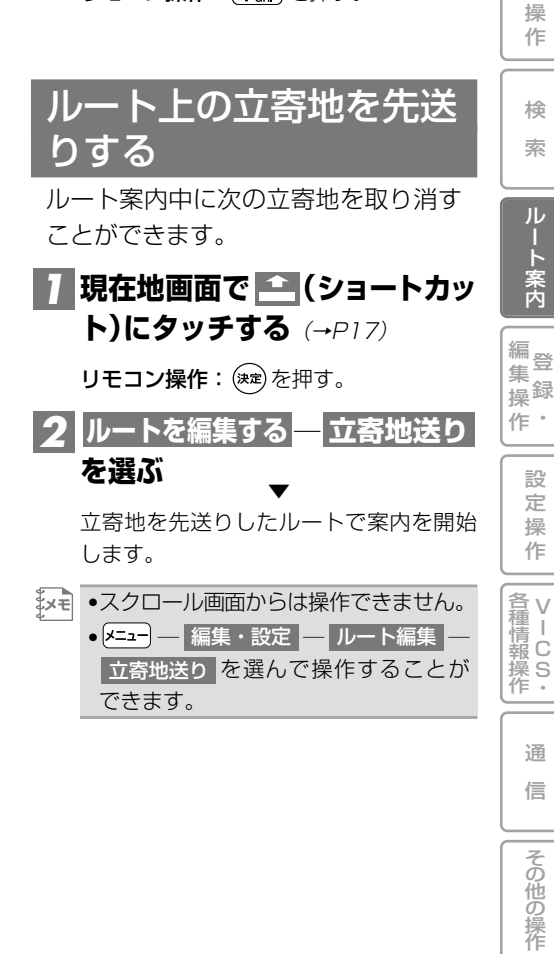

付 録

音 声 操 作

は じ め に

基 本

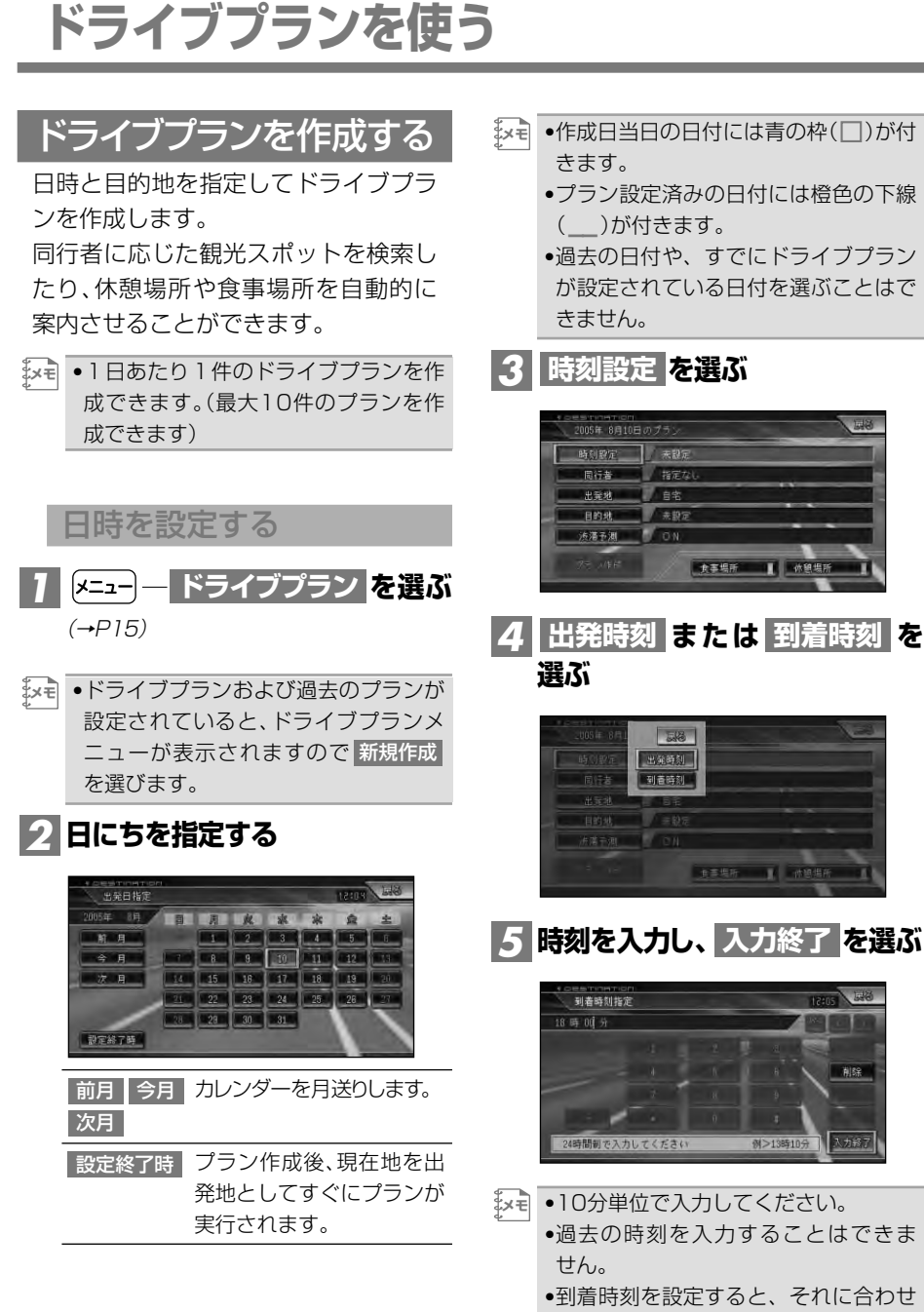

て出発時刻が決まります。
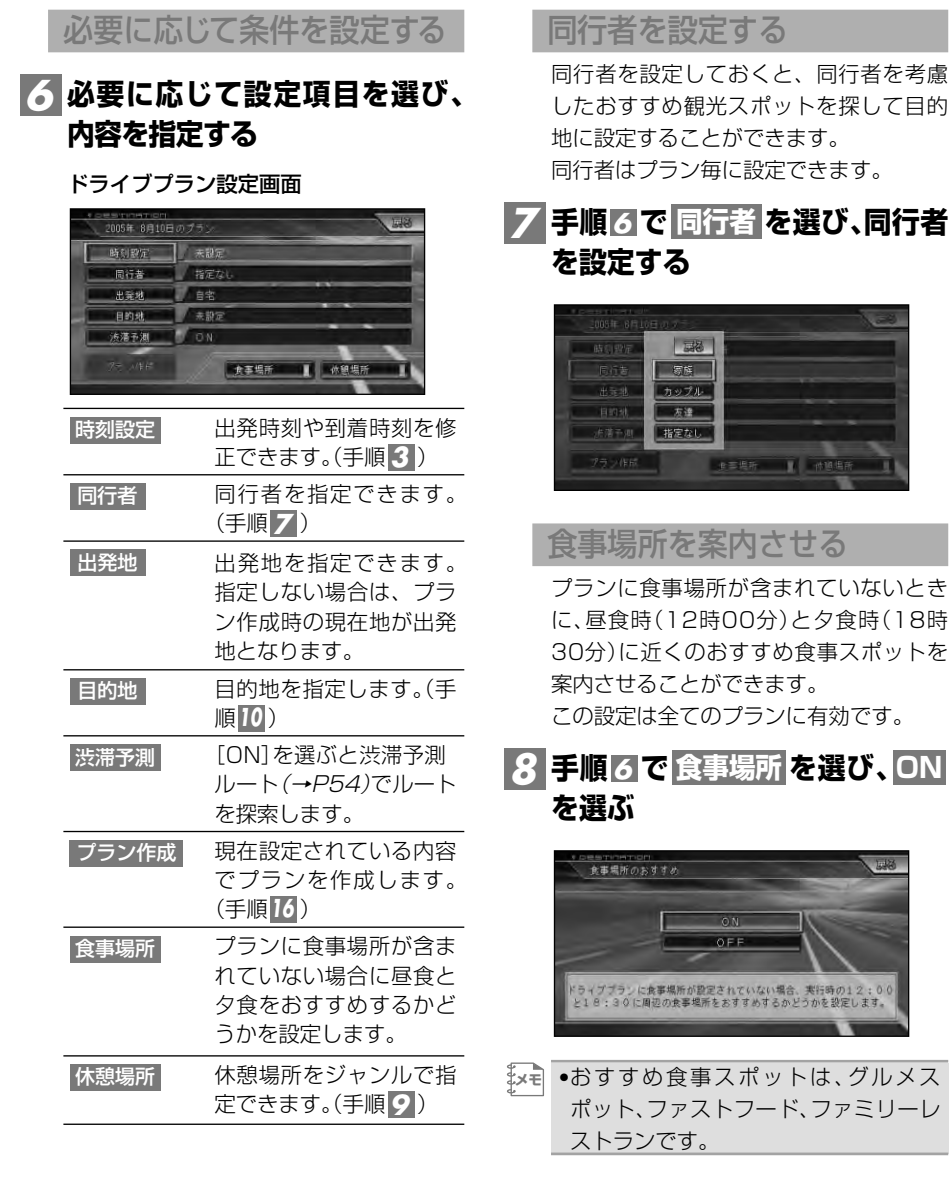

音 声 操 作 付 録 その他の操作 つづく➔

は じ め に

基 本 操 作

検 索

> ド ラ イ ブ

編<br>#<br># 録 操 ・ 作 集

> 設 定 操 作

V 各 種 <sub>清Ⅰ</sub><br>報 C 操 S<br>作・

> 通 信

プ ラ ン

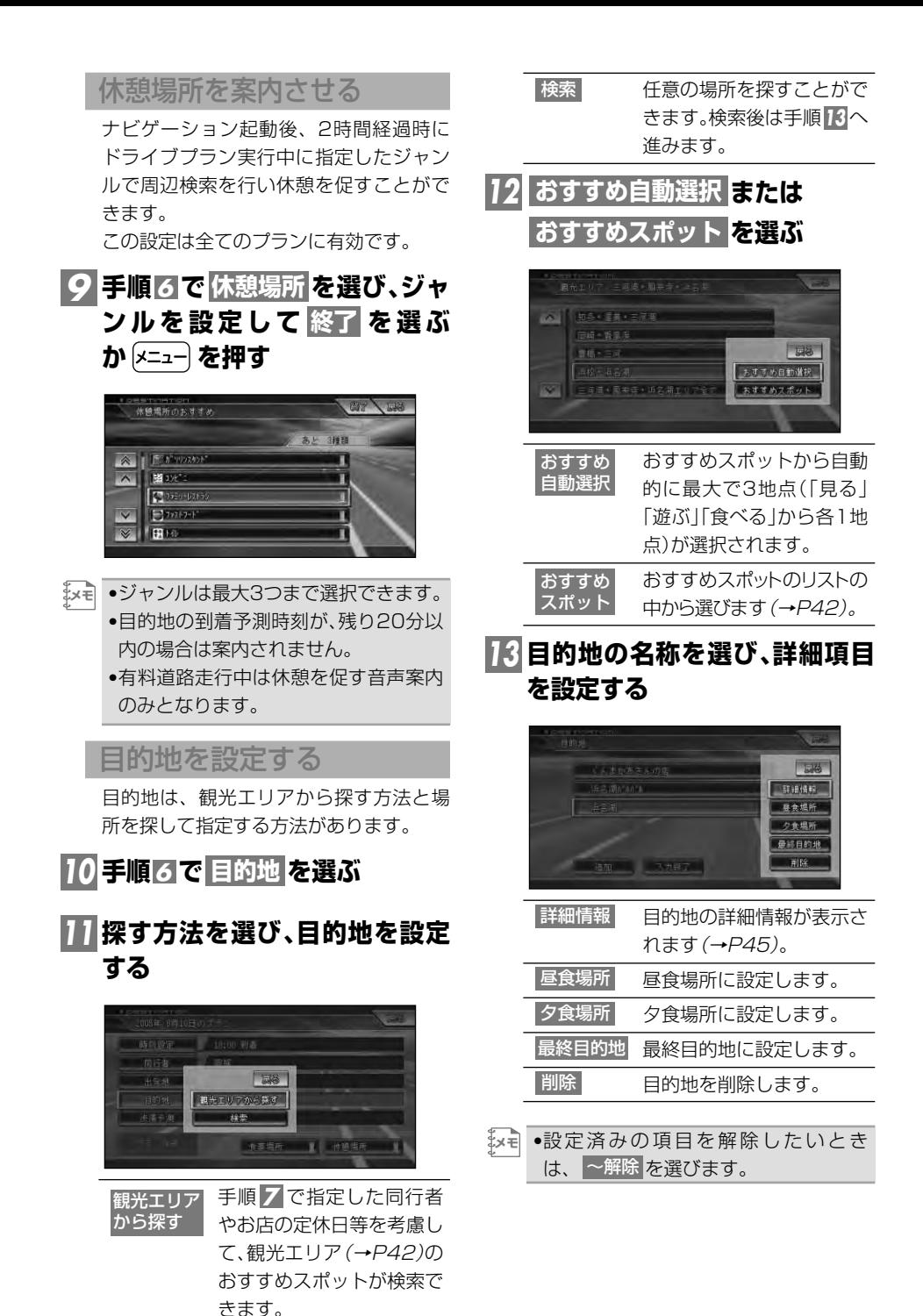

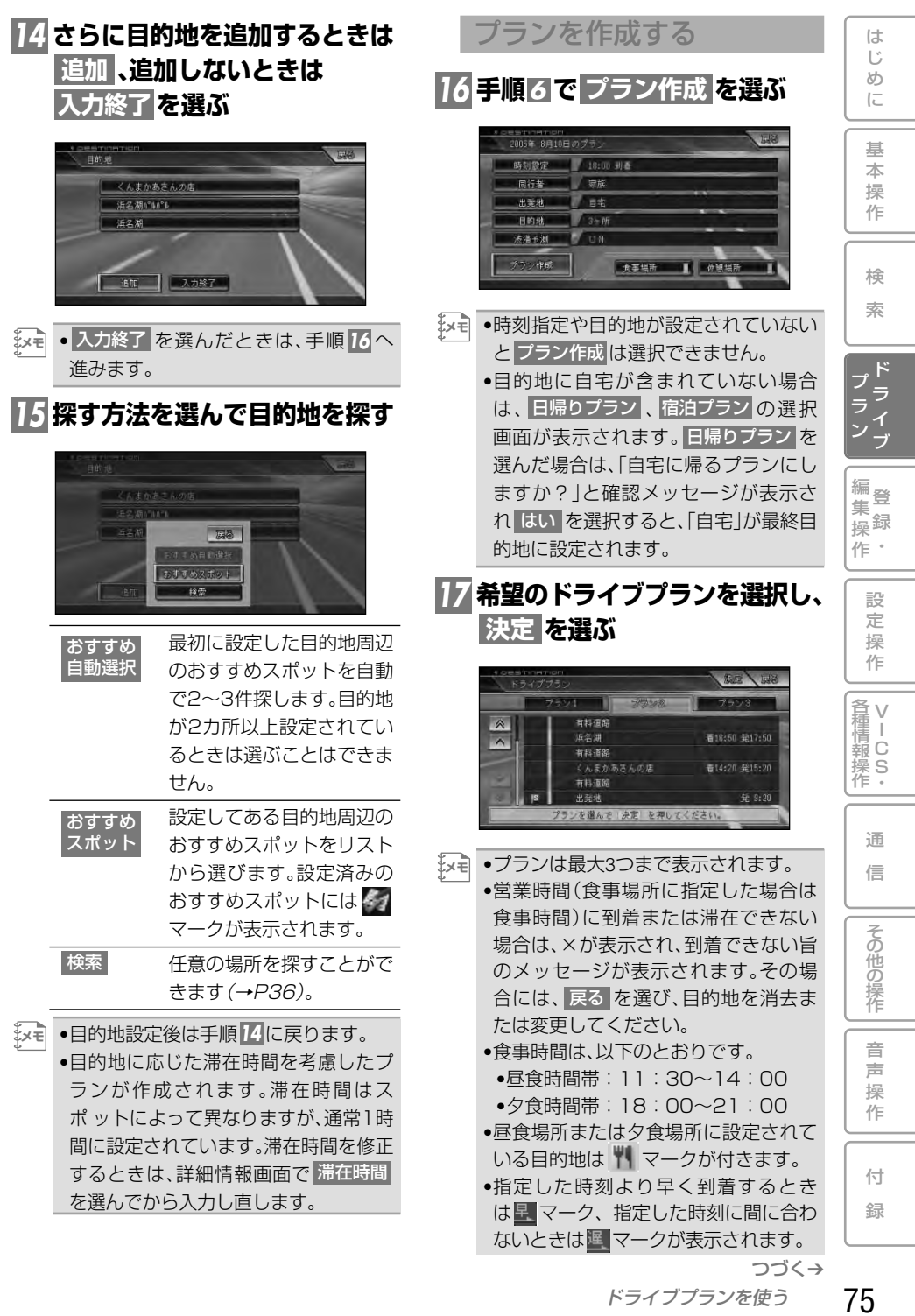

- •営業時間情報のある施設で、営業開始 時刻前に到着見込みの場合、 (1) マー クが付きます。その場合は、営業開始時 刻から滞在時間分、滞在するプランに なります。
- •営業時間は、観光エリアから探した場 所のみ対象となります。また、実際の営 業時間とは異なる場合があります。

## <u>18 ルートを確認し、 決定</u> を選ぶ

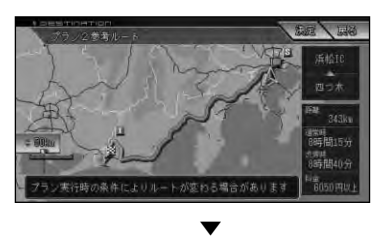

ドライブプランが作成されます。

- •ここで表示されるルートは参考ルート **メモ**  です。プラン実行時に探索されるルー トは異なることがあります。
	- •所要時間(「通常時」、「渋滞時」)は、目的 地の滞在時間も含んだ時間になり ます。
	- ●手順 ||6|で| 宿泊ブラン」を選んだ場合 は、翌日のプラン作成確認画面が表示 されます。作成する場合は <mark>はい</mark> にタッ チするか <sup>(</sup>\*\*) を押し、手順 <mark>3</mark> からはじ めてください。(翌日の出発地には前日 の最終目的地が自動的に入ります。)

# ドライブプランを実行させる

設定した出発日当日にナビゲーション を起動すると、ドライブプラン実行確 認のメッセージが表示されます。

# **にタッチする** *1* **はい**

リモコン操作: ( また) または [ 発 語 ] を押す。

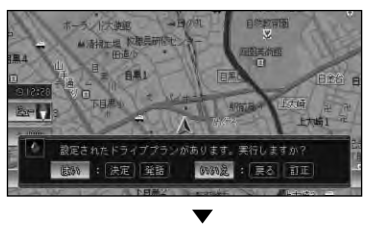

ドライブプランが実行されます。

- •ルートが設定されている場合は、その **メモ**  ルートを消去してドライブプランが実 行されます。
	- •手順 ┃ で[いいえ]を選んでも、当日 であれば任意に実行させることもでき ます。→「ドライブプランを編集する」 (次項)
	- •ナビ画面が走行画面以外のときはメッ セージは表示されません(走行画面に 戻ったときに表示されます)。
	- •ドライブプランが実行されると以下の 場合でメッセージ表示、プランの変更 や休憩等を促します。
		- ・行程遅れ表示(予定より20分遅れる 毎に表示されます。2時間を超えた場 合は表示されません。)
		- ・営業時間遅れ表示(目的地の営業時 間が終了するまでに予定の滞在時間 の半分を確保できない場合に表示さ れます。)
		- ・目的地先送り促し(営業時間に遅れ た場合、その目的地を飛ばすかどう か質問されます。)
		- ・ルート変更のおすすめ(予定の遅れ を半分以上取り戻せるルートが見つ かったときに表示されます。)
- ・休憩場所を設定しておけば、ドライ ブプラン実行中に2時間以上走行し た時点で休憩を促し、選んだ施設を 表示します。
- ・食事場所のおすすめ(プランに食事 場所が設定されていない場合、昼12 時00分と夜18時30分になると、お すすめ食事スポットの周辺施設を検 索して表示します。)
- •営業時間は観光エリアから探した場所 のみ対象となります。また実際と異な る場合があります。
- •目的地に到着しても、駐車場が遠いな どの理由で次の目的地の検索が行われ ない場合があります。その場合は、目的 地を次へ送ってください。→「ドライブ プランを編集する」(次項)

ドライブプランを編集する

ドライブプランを編集することができ ます。実行中のプランの場合、進行状況 の確認や、目的地の先送り、終了などの 操作を行うこともできます。

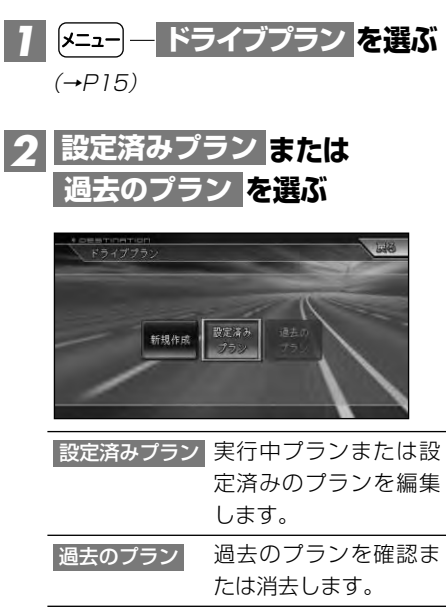

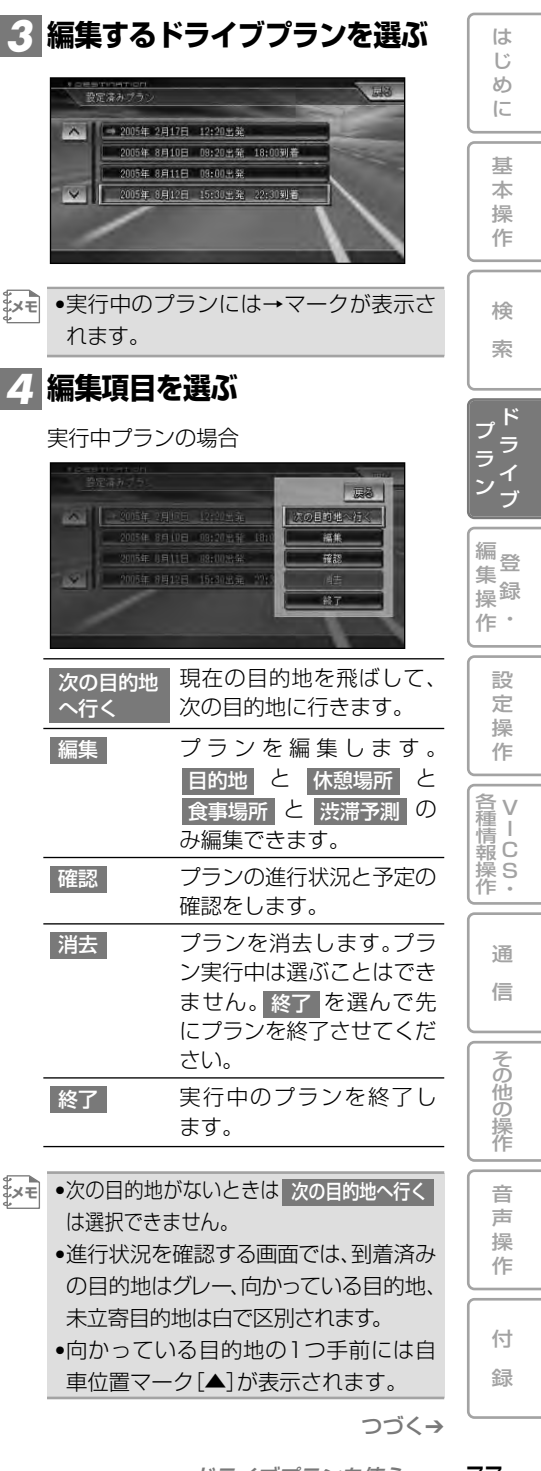

設定済みプランおよび過去のプランの場合

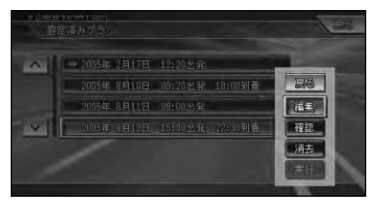

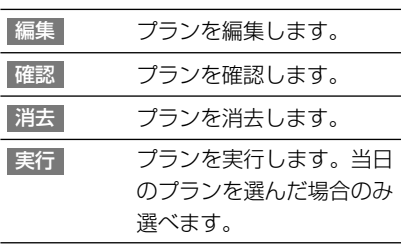

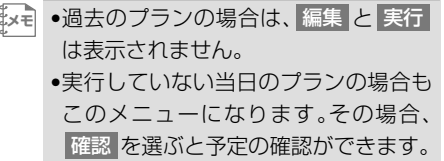

# **登録・編集操作**

じ め に

基 本 操 作

検 索

ル ー ト

登 録 編 集 操 作

> 設 定 操 作

> > V I C S ・

通 信

> 音 声 操 作

付 録

その他の操作

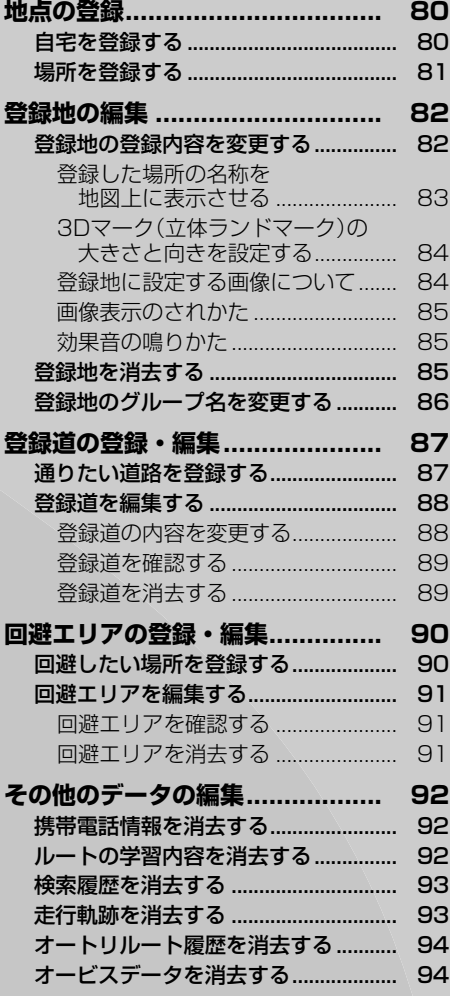

# **地点の登録**

自宅や友人宅などの覚えておきたい場所を登録しておくと、ルート設定などの操作 が簡単になります。

- •自宅を除き、最大200ヵ所まで登録できます。新たに登録したいときは、リストから不要な **メモ**  場所を消去してください。→「登録地を消去する」(P85)
	- •登録したい場所の地点名称などが自動的に登録されます。施設名や周辺の地域などの代表 地名が特にない場合は、登録した時刻が名前になります。
	- ●登録地の名称やマークは変更することができます。→「登録地の編集」(P82)
	- •専用ソフトとリビングキットを使用すると、地点の登録や内容の編集がご自宅でも行えます。ま た別売のメモリーカードを使用すると、本機に登録した地点の情報を保存したり、ご自宅で編集 した情報を本機に読み込ませたりできます。→「メモリーカードを使う」(P162)

### 自宅を登録する

自宅を登録しておくと、ワンタッチで 自宅へのルートが設定できます。→「自 宅に帰るルートを探索させる」(P53)

- <mark>1</mark> 自宅に車<u>を止め、</u> (ショート **カット)― を選ぶ ここを登録する**
- <u>'</u>×€| ●自宅以外に居るときは、| 場所を探す」 (→P36)を参照して自宅の場所を探し てください。

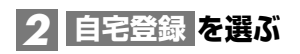

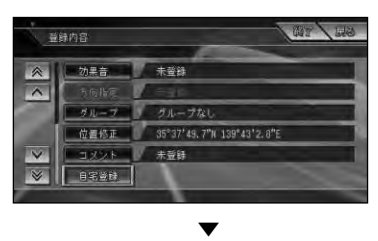

自宅が登録されます。

- •自宅が登録されていないときは、 **メモ**  を押すか、[<u>メニュー</u>]― 自宅 |を選んで登録 することもできます。詳しくは『スター トブック』を参照してください。
	- •自宅の登録後に「自宅」を押すか、「メニュー」 ― 自宅 を選ぶと、自宅までのルート探 索が始まります。
	- •自宅を新規に登録すると、「自宅」とい う名前と「ジタク」というヨミが自動的 に入力されます(本機は、上記の操作で 登録された地点を自宅として認識し ます)。
	- •自宅を登録した地点には、自宅マーク が表示されます。
	- •通常の登録地として登録した地点を自 宅に変更することができます。→「登録 地の登録内容を変更する」(P82)
	- ●自宅の位置は変更できます。→「登録地 の登録内容を変更する」(P82)

# 場所を登録する

探した場所やドライブで訪れた場所を 登録しておくと、次回そこへ行くとき に簡単にルートを探索することができ ます。また、登録した場所へ電話をかけ たり近づくと自動的に音を鳴らした り、画像や立体ランドマークを登録す ることもできます。

# <mark>1</mark> 場所を探す (→P36)

探した場所の地図上にショートカットメ ニューが表示されます。

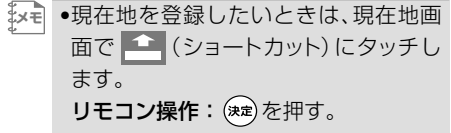

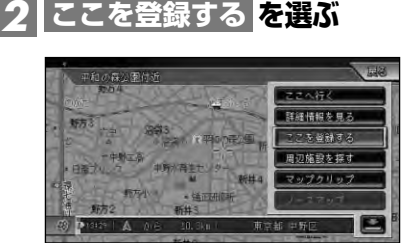

 $\left[ \mathrm{\mathbf{v}}\right]$  ●走行中は、手順 2 の操作後に地点が登 録されます。手順 <mark>3</mark> の画面は表示され ません。

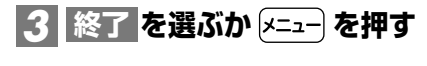

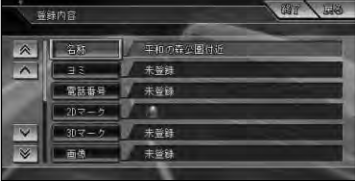

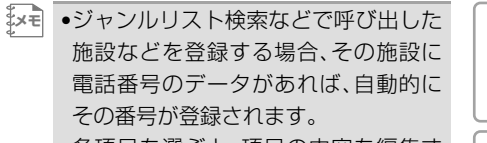

•各項目を選ぶと、項目の内容を編集す ることができます。→「登録地の編集」 (P82)

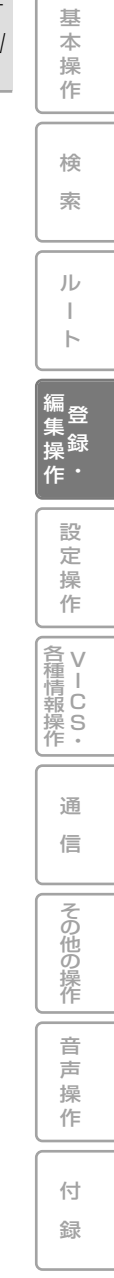

は じ め に

# **登録地の編集**

登録地に関する情報(名称、ヨミ、電話番号、マーク、画像、効果音、方向指定、グループ、 位置、コメント)を変更したり、登録地を消去したりすることができます。

•自宅として登録された登録地は、「ヨミ」、「グループ」は変更できません。また、他の登録地へ **メモ** の変更もできません。

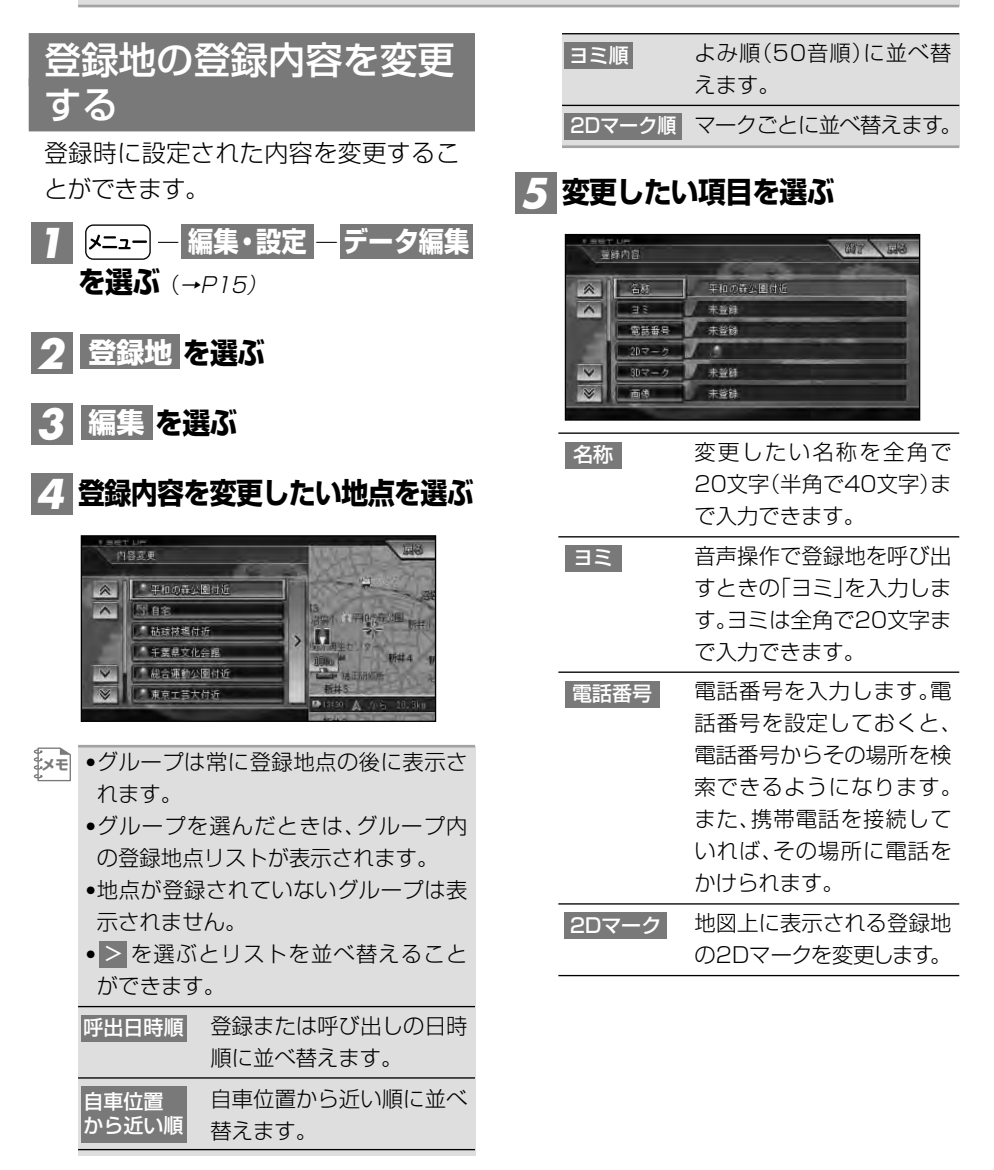

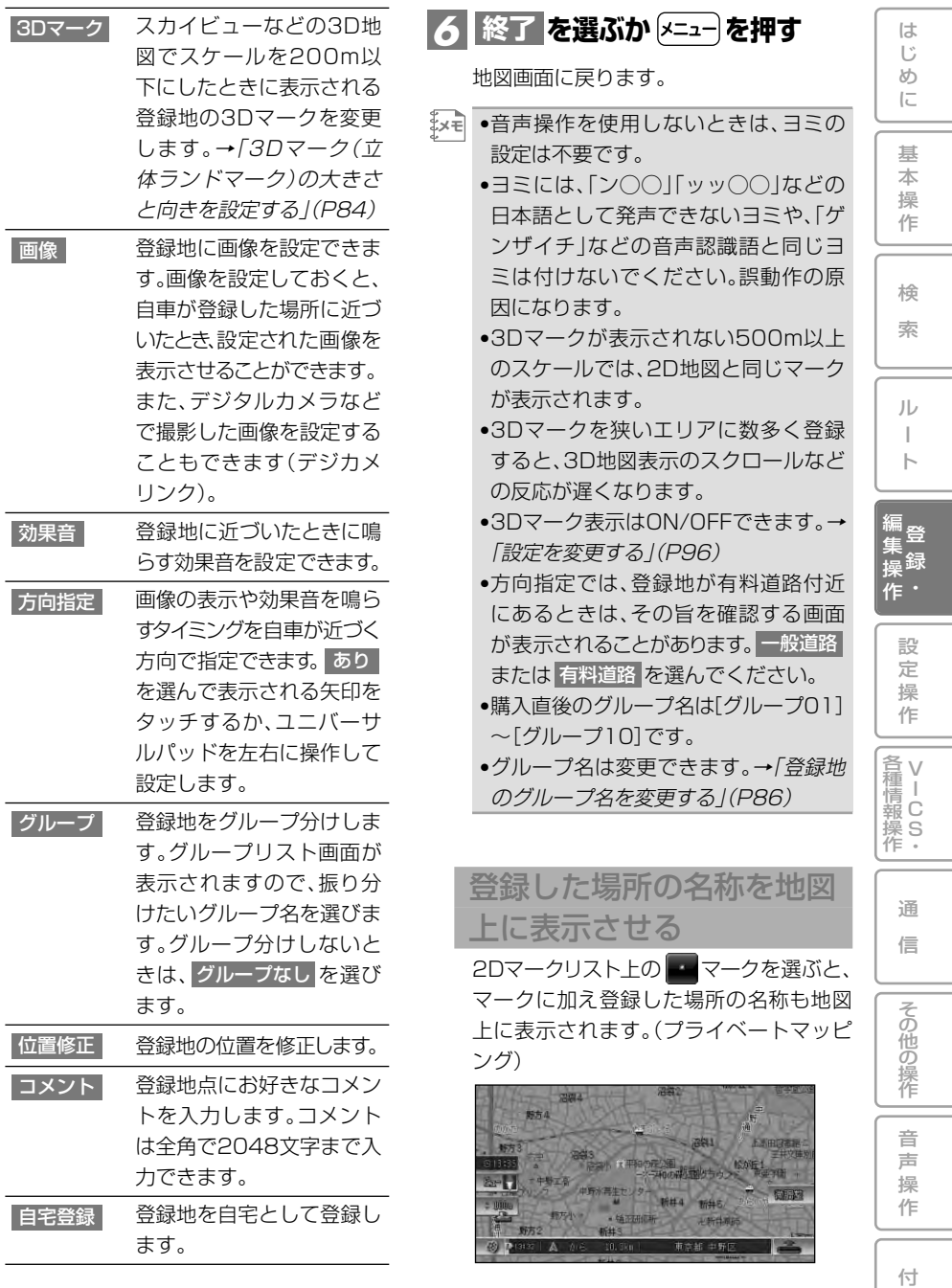

録

3Dマーク(立体ランドマーク) の大きさと向きを設定する 3Dマークリスト上のマークを選ぶと、3D マークの大きさと向きが設定できます。

#### **3Dマークリスト上から変更し たいマークを選ぶ** *1*

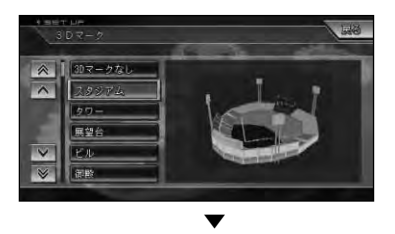

変更した登録地のマークが保存され、地図 画面が表示されます。

## **3Dマークの大きさと向きを設定** *2* して 決定 を選ぶ

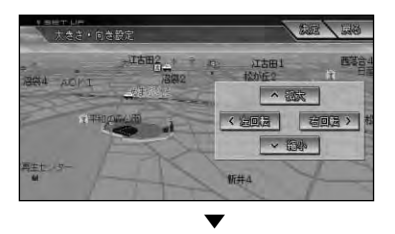

変更した登録地のマークの大きさと向き が保存され、登録地点内容表示画面に戻り ます。

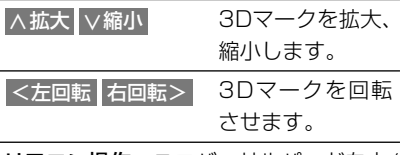

リモコン操作:ユニバーサルパッドを上/ 下/左/右に操作します。

登録地に設定する画像について

**ご注意**

- 画像の設定(または変更)操作中は、車の エンジンスイッチをOFFにしないでく ださい。登録にエラーが発生したり、メ モリーカードのデータが壊れることが あります。
- •自車が近づく方向も指定できます。 **メモ**   $(\rightarrow P83)$ 
	- •デジタルカメラなどで撮影した画像を 使用するには、画像が保存されている メモリーカードをブレインユニットに セットしてください。
	- •設定できる画像の形式は、デジタルカ メラで対応している一般的なJPEG形 式のみです。
	- •半角で255文字(全角で127文字)以 内、表示形式が「ファイル名+.jpg」の名 前がナビゲーションのメニュー内の画 像リストに表示されます。
	- •ハードディスク内の画像ファイルとメ モリーカード内の画像ファイルの合計 が200を超えると、メモリーカード内 の画像ファイルがリスト表示されない ことがあります。表示されないときは、 画像ファイルの合計が200以下になる ように、メモリーカード内の画像ファ イルを削除してください。
	- •メモリーカード内のフォルダ(ディレ クトリ)は8階層(ルートディレ クトリを含む)まで認識できます。
	- •画像ファイルのサイズは2048×1536 ドットまで表示できます。画像ファイ ルのサイズにより、ナビゲーションに 表示される大きさが、多少異なります。
	- •大きな画像は、自動的に縮小されます。
	- •登録地の画像表示はON / OFFできま す。→「設定を変更する」(P96)
	- •ハードディスクの容量が足りないとき は、保存できなかった旨のメッセージ が表示されます。

#### 画像表示のされかた

- 画像の設定された登録地が自車から500m 以内に近づくと、画像が表示されます。
- 自車から500m以内に登録地が複数ある 場合は、近いものから表示します。
- 登録地が自車から500m以上離れたとき、 またはステアリングリモコン/音声認識コ ントローラーの エロ を押すと、画像が消 えます。
- 画像がいったん消えると、30分経過するか 本機の電源を入れ直さないと(エンジンを かけ直さないと)画像は表示されません。

#### 効果音の鳴りかた

- 効果音の設定された登録地が自車から 500m以内に近づくと、効果音が鳴ります。
- 自車から500m以内に登録地が複数ある 場合は、近いものから効果音が鳴ります。
- 効果音が鳴っているときにステアリング リモコン/音声認識コントローラーの [# # ]を押すと、効果音が止まります。
- いったん効果音が鳴ると、30分経過する か、本機の電源を入れ直さないと(エンジ ンをかけ直さないと)同じ場所の効果音は 鳴りません。
- あいさつ を選ぶと、時刻によって効果音 が変わります。

登録地を消去する は じ め 不要になった登録地を消去します。 に **― ―** *1* **編集・設定 データ編集** 基 **を選ぶ**(→P15) 本 操 作 <mark>2| 登録地 を選ぶ</mark> 検 **を選ぶ** *3* **消去** 索 <sub>※モ</sub>| ● 全消去 を選ぶと、確認画面を表示して 登録地を全て消去します。 ル ー <mark>4</mark> グループを選ぶ ト 登録地消去  $L23$ 編 登 グループない 集<br><sub>壜</sub>録  $51 - 701$ 操 ・ 作 設 定 操 •グループ分けされていない登録地を削 **メモ**  作 除するときは、 グループなし を選んで V 各 種 ください。 <sub>清Ⅰ</sub><br>報 C ●自宅は グループなし に振り分けられて 操 S<br>作・ います。 •登録地がグループ分けされていない場 合は、この画面は表示されません。 通 信 その他の操作

音 声 操 作

付 録

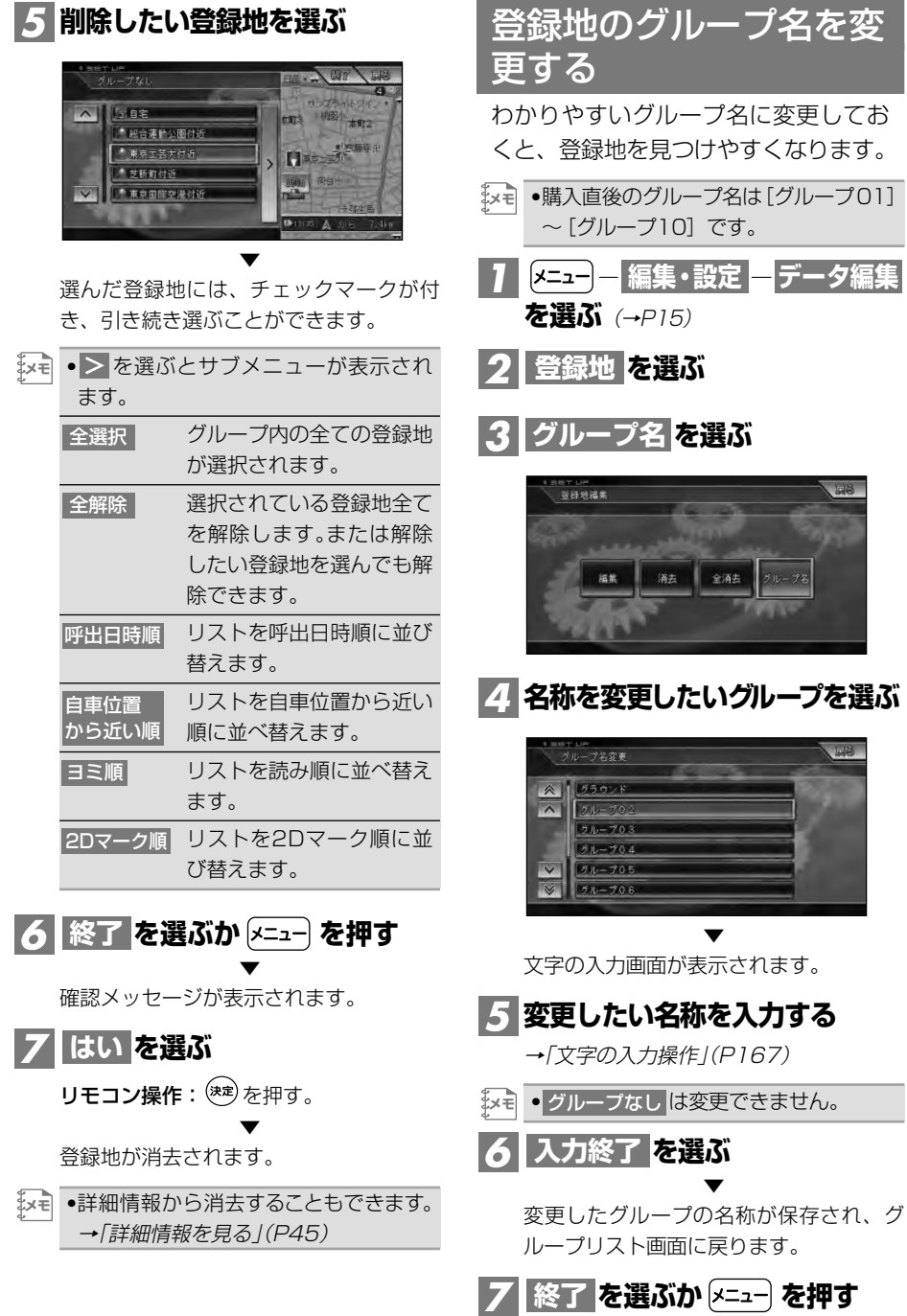

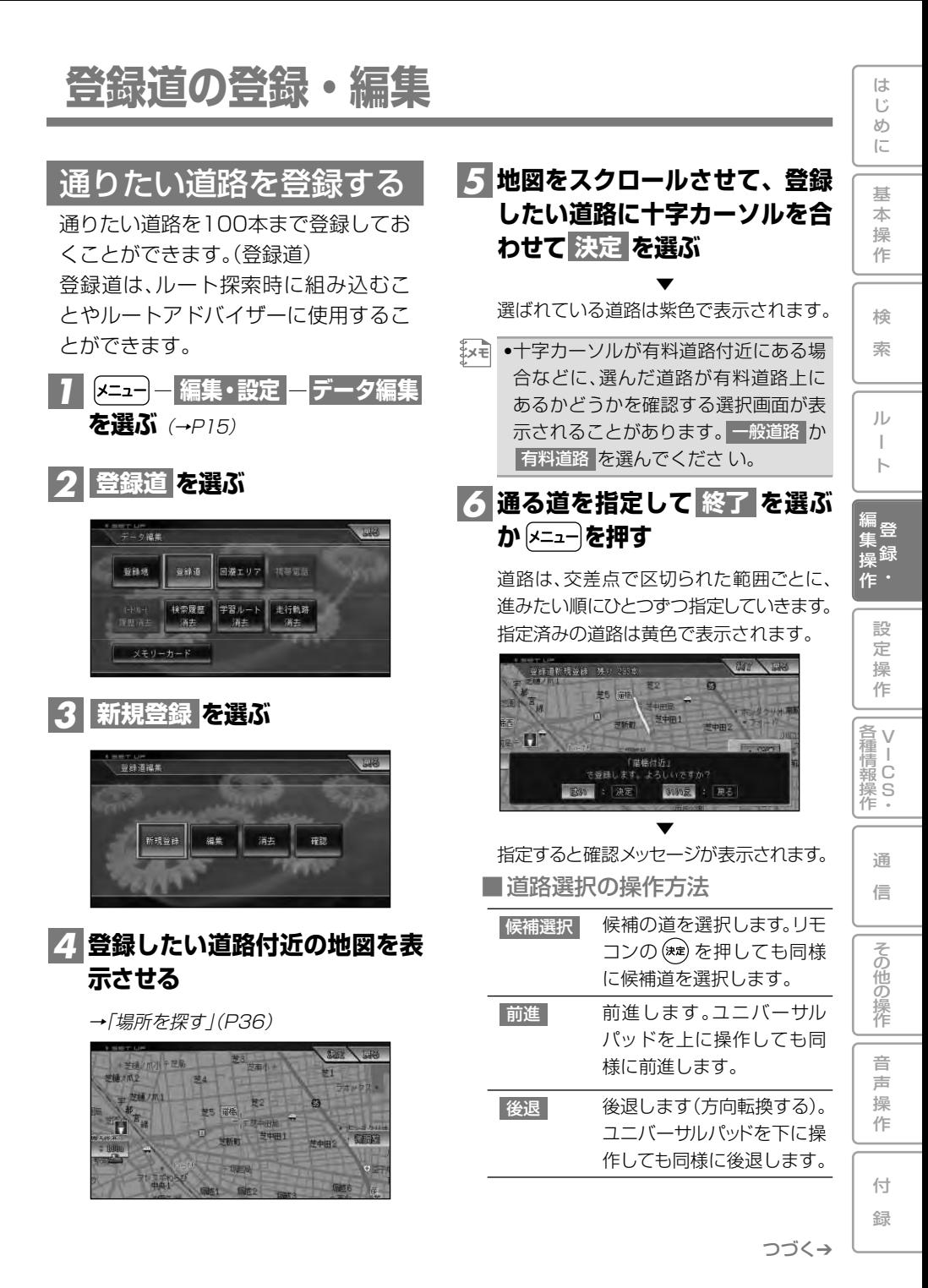

登録道の登録・編集 87

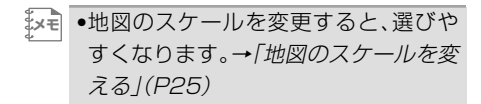

# **を選ぶ** *7* **はい**

道路が登録されます。

•名称は自動的に登録されますが、あと **メモ**  で変更することができます。→「登録道 を編集する」(次項)

▼

- •交差点から交差点までを1本の道路と して、一度に300本まで指定できます。 ただし、場合によっては、300本まで指 定できないことがあります。
- •一方通行の道路は、逆方向の指定はで きません。
- •登録道の走行中は、渋滞や交通規制は 考慮されません。
- •登録道を指定する画面では200mから 10mスケールまで選ぶことができま す。また、50m以下のスケールでは市 街地図が表示されません。
- •登録道は、通りたい道順で登録してく ださい。

# 登録道を編集する

登録時に自動的に設定される登録道の 名称やヨミを変更したり、登録道を消 去することができます。

登録道の内容を変更する

登録道の内容のうち、名称、ヨミを変更す ることができます。

<mark>] [メニュー] ―</mark> 編集・設定 <mark>―</mark> データ編集 **を選ぶ**(→P15)

<mark>2| 登録道</mark> を選ぶ

**を選ぶ** *3* **編集**

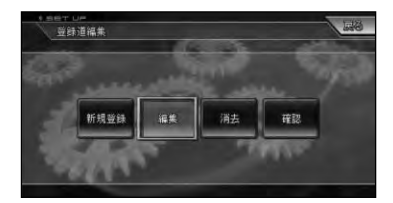

# **内容を変更したい登録道を選ぶ** *4*

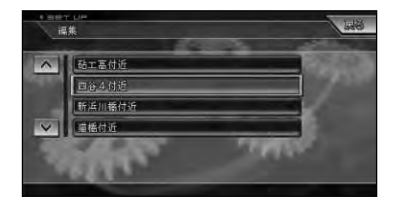

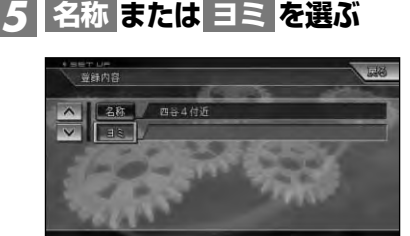

- 変更したい名称を全角で 20文字(半角で40文字)ま で入力します。 名称
- 音声操作で登録道を呼び出 すときの「ヨミ」を入力しま す。ヨミは全角で20文字ま で入力できます。 ヨミ

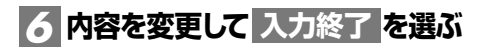

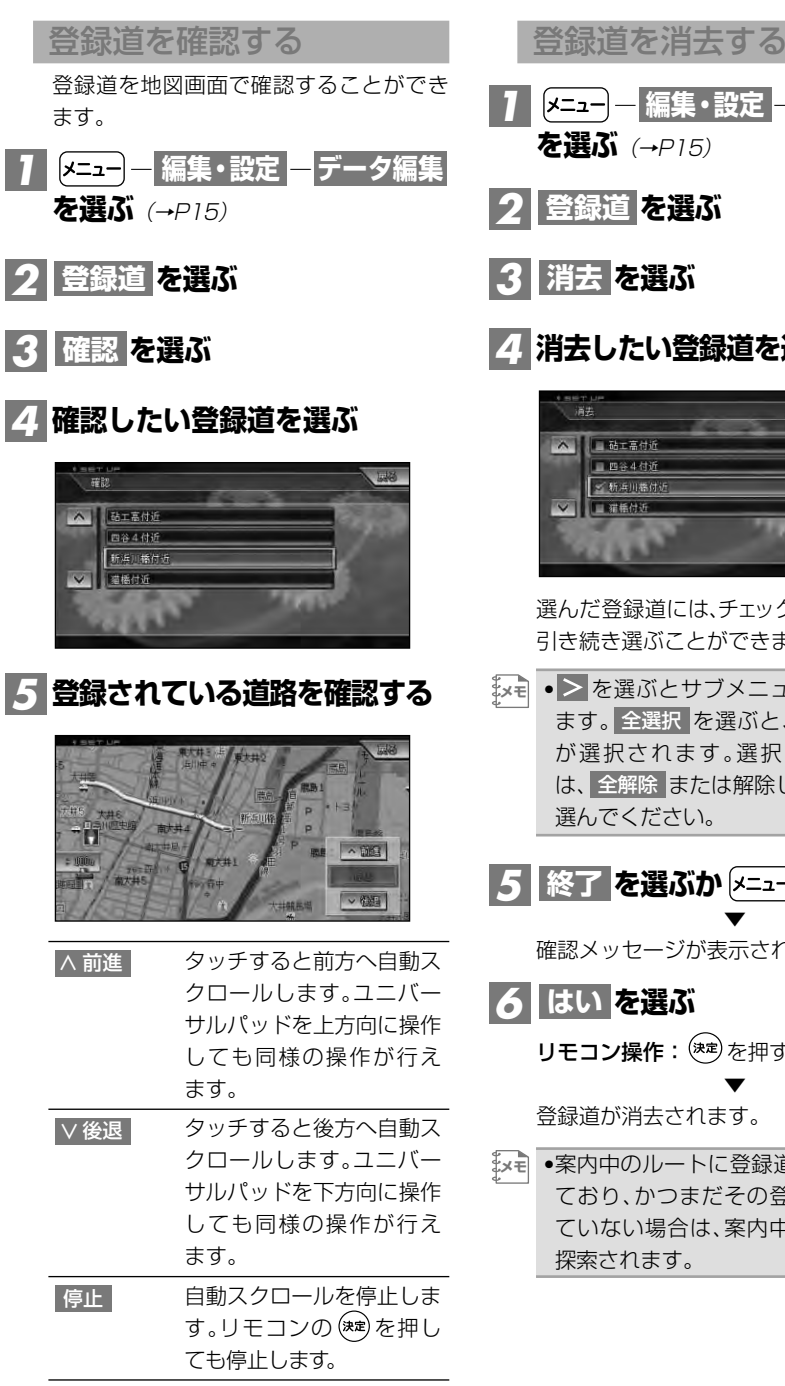

じ め **― ―** *1* **編集・設定 データ編集** に **を選ぶ**(→P15) 基 本 **を選ぶ** *2* **登録道** 操 作 検 **消去したい登録道を選ぶ** *4* 索 SH W ル ー ト 編<br><sub>隹</sub>登 集 録 操 選んだ登録道には、チェックマークが付き、 ・ 作 引き続き選ぶことができます。 設  $\begin{array}{c} \left| \mathbf{v} \right| \bullet \left| \mathbf{v} \right| \geq \left| \mathbf{v} \right| \mathbf{v} \geq \mathbf{v} \end{array}$ 定 ます。全選択 を選ぶと、全ての登録道 操 が選択されます。選択を解除するに 作 は、全解除 または解除したい登録道を V 各 種 選んでください。 <sub>清Ⅰ</sub><br>報 C <u>ゟ┃終了 を選ぶか |メニュー</u>)を押す 操 S<br>作・ ▼ 確認メッセージが表示されます。 通 信 リモコン操作: (※定) を押す。 その他の操作 ▼ 登録道が消去されます。 •案内中のルートに登録道が組み込まれ ており、かつまだその登録道を通過し 音 声 ていない場合は、案内中のルートが再 操 探索されます。 作

は

付 録

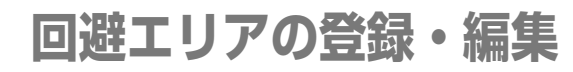

## 回避したい場所を登録する

工事中の道路や渋滞しがちな道路など の通りたくない場所(回避エリア)を、 5カ所まで登録しておくことができます。 回避エリアを登録しておくと、これら の場所を通らないようにルートを探索 させることができます。

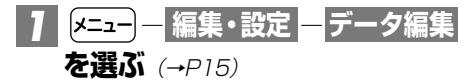

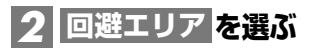

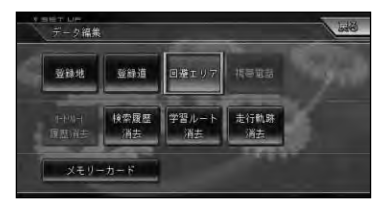

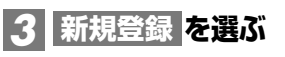

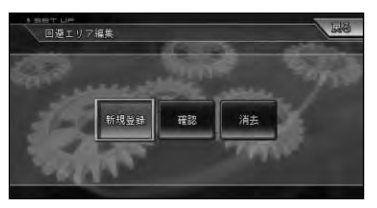

### **回避エリアにしたい地点の地図** *4* **を表示させる**

**→「場所を探す**」(P36)

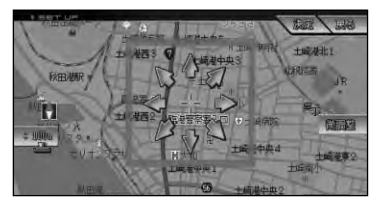

### <mark>6</mark> 8方向矢印とスケール表示を選 **んで場所とスケールを合わせ、 を選ぶ 決定**

確認メッセージが表示されます。

- •スケールを変更すると、指定範囲が変 **メモ**  化します。
	- •指定範囲の中央付近の地名などが、回 避エリアの名称として登録されます。

▼

# **を選ぶ** *6* **はい**

リモコン操作: <sup>(決定)</sup>を押す。

回避エリアが登録されます。

- •回避エリアは紫色で表示されます。 **メモ** 
	- •回避エリアの設定はON/OFFできま す。→「設定を変更する」(P96)

▼

- •最大で800m四方を回避エリアとして 登録できます。
- •ルート探索時に他に適切な道路の候補 がない場合、回避エリアを通るルート が探索されることがあります。
- •回避エリアの設定が「ON」で、かつ案内 中のルートがある場合は、案内中の ルートが再探索されます。

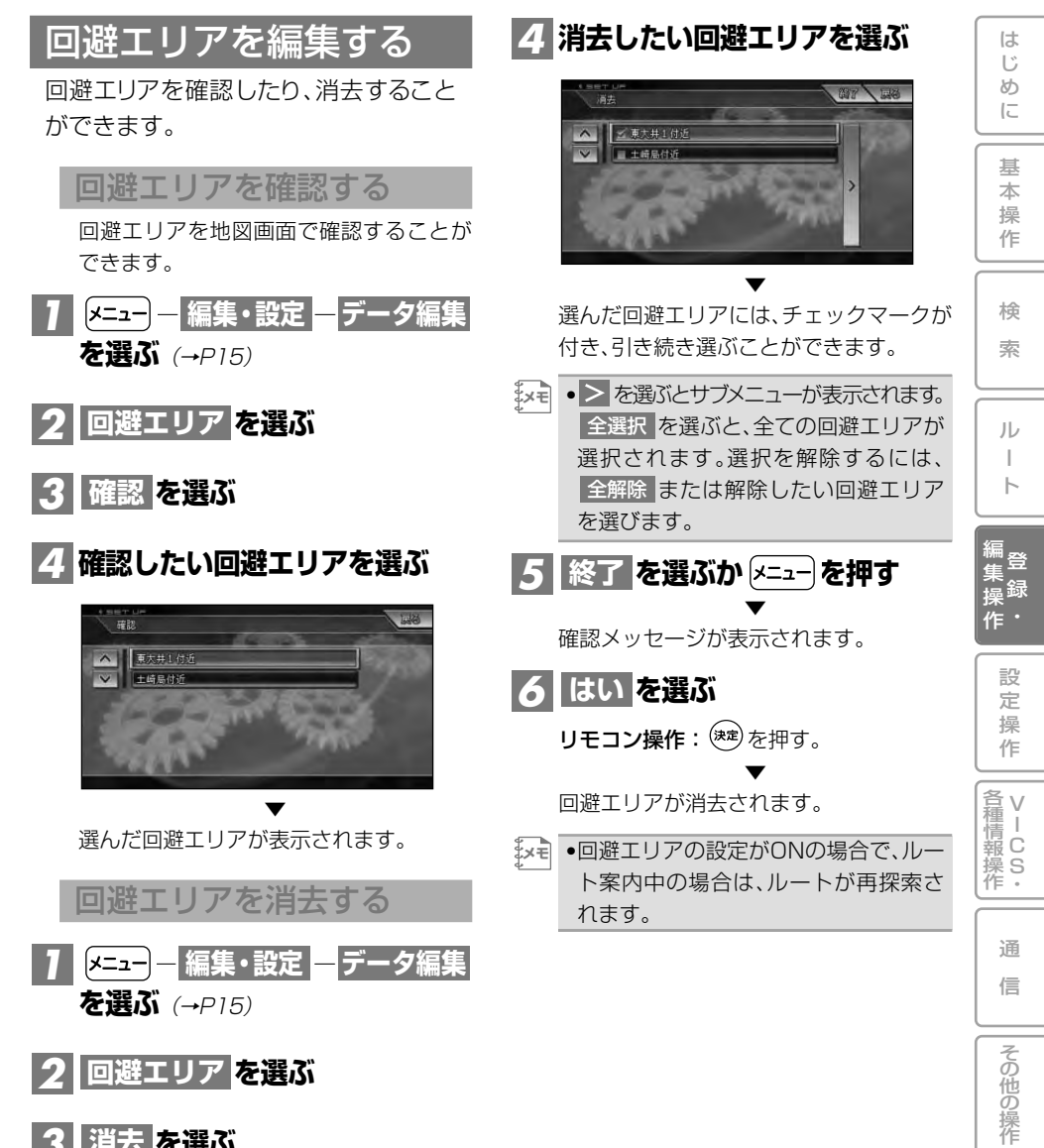

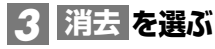

回避エリアの登録・編集 91

音 声 操 作

付 録

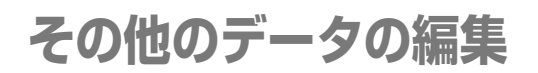

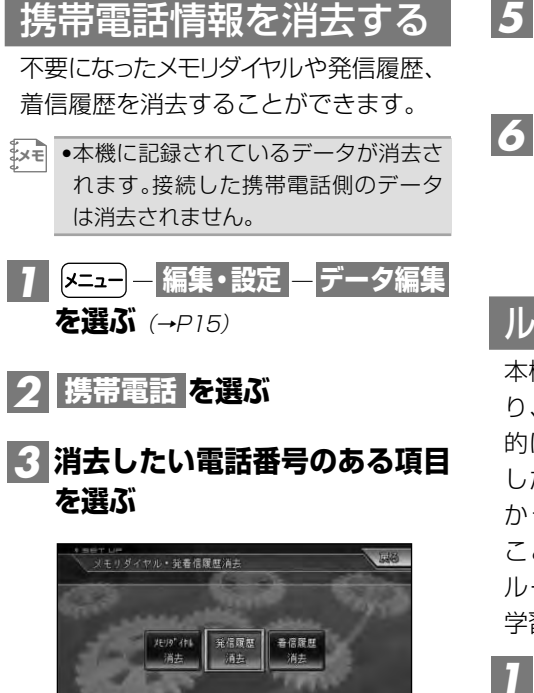

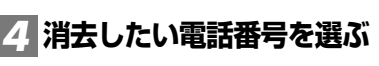

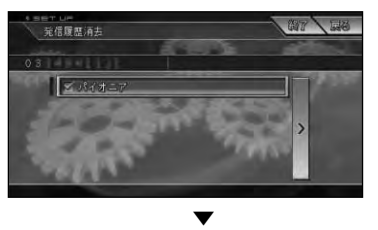

選んだ電話番号には、チェックマークが付 き、引き続き選ぶことができます。

<sub></sub>'メモ ● ▶ を選ぶとサブメニューが表示され ます。全選択 を選ぶと、全ての電話番 号が選択されます。選択を解除するに は、全解除 または解除したい電話番号 を選びます。

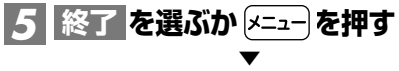

確認メッセージが表示されます。

**を選ぶ** *6* **はい**

リモコン操作: (※<sup>定)</sup>を押す。

電話番号が消去されます。

ルートの学習内容を消去する

▼

本機はふだん使用する道を学習してお り、ルート設定では学習した道を優先 的に探索します→「機能設定」(P96)。 したがって、他に効率のよい道が見つ かっても、ルート設定に反映されない ことがあります。このようなときは、 ルートの学習内容をいったん消去し、 学習し直すことをおすすめします。

- <mark>] [メニュー</mark>]ー 編集・設定 <mark>—</mark> データ編集 **を選ぶ**(→P15)
- <mark>2|</mark> 学習ルート消去 <mark>を選ぶ</mark>

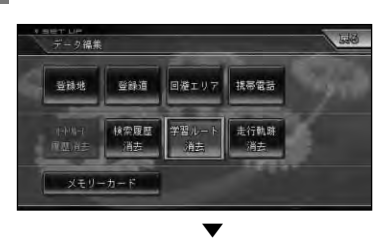

確認メッセージが表示されます。

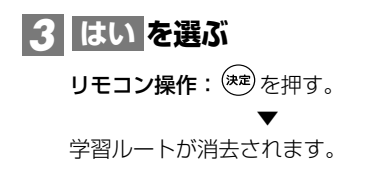

# 検索履歴を消去する

場所を探すと、探した場所が自動的に 検索履歴に300件まで保存されていき ます。

検索履歴の内容を消去することができ ます。

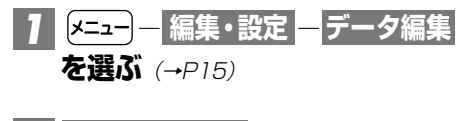

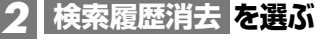

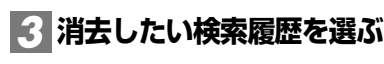

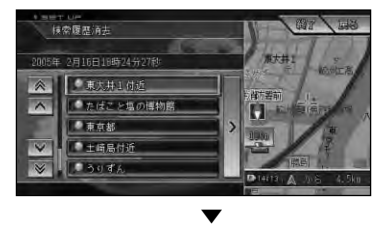

選んだ検索履歴には、チェックマークが付 き、引き続き選ぶことができます。

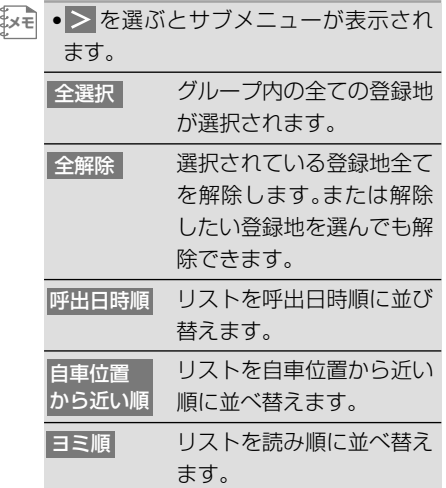

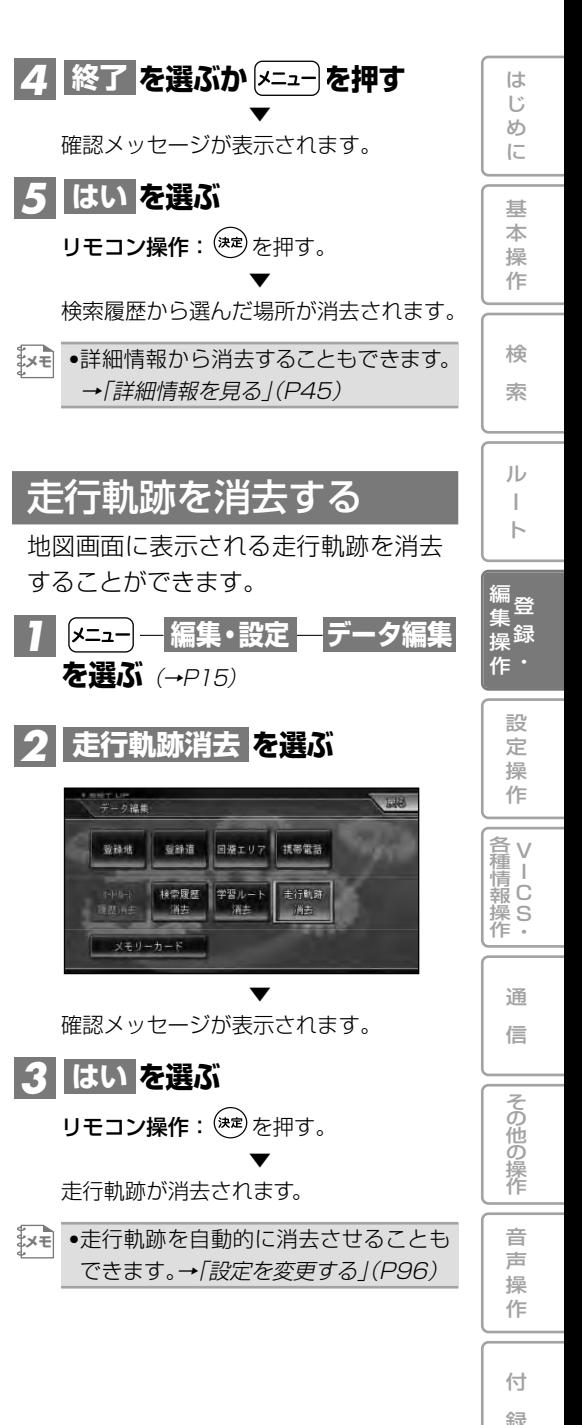

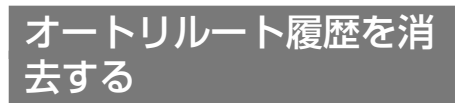

ルートアドバイザーで使用したくない オートリルート履歴を消去することが できます。

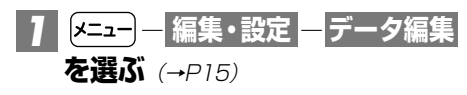

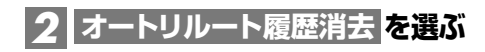

#### **消去したいオートリルート履歴** *3* **を選ぶ**

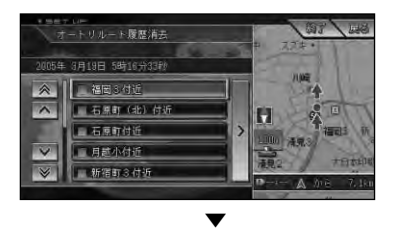

選んだオートリルート履歴には、チェック マークが付き、引き続き選ぶことができ ます。

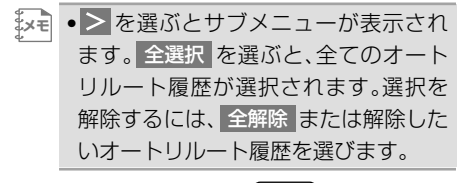

**を選ぶか を押す** *4* **終了** ▼

確認メッセージが表示されます。

# <mark>5 はい を選ぶ</mark>

リモコン操作: <sup>(決定)</sup>を押す。

▼ 選んだオートリルート履歴が消去されます。

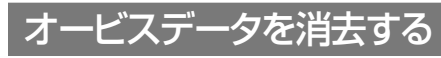

別売のオービスROMから読み込ませた データ、またはオービスライブからダ ウンロードしたデータを消去します。

<mark>] [メニュー] ―</mark> 編集・設定 <mark>―</mark> データ編集 **を選ぶ**(→P15)

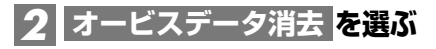

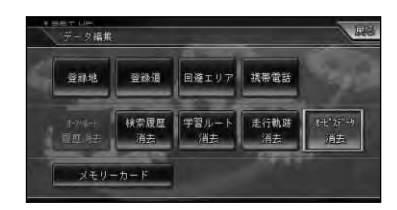

<mark>3</mark> はい を選ぶ

リモコン操作: (\*\*)を押す。

オービスデータが消去されます。

▼

# **設定操作**

じ め に

基 本 操 作

検 索

ル ー ト

 $\bullet$ 集 操

> 設 定 操 作

> > V I C S ・

通 信

> 音 声 操 作

付 録

その他の操作

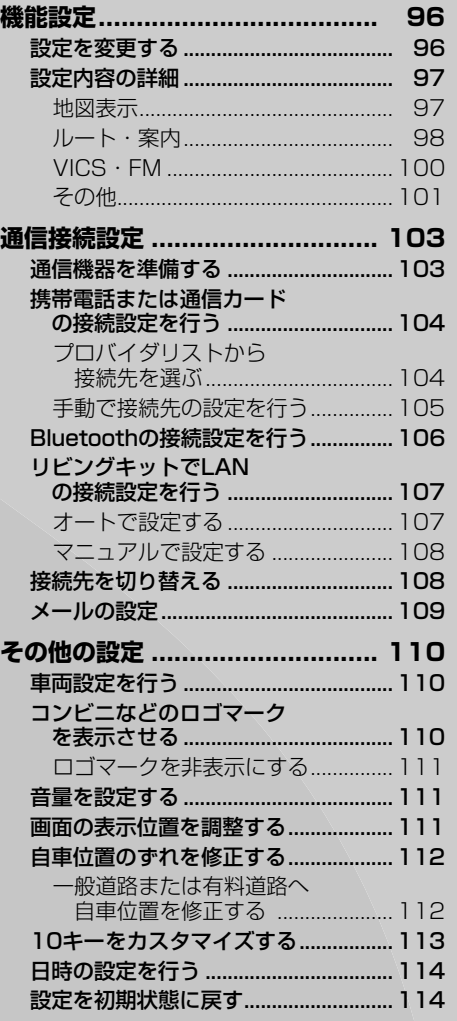

95

# **機能設定**

用途やお好みに応じて設定を変更することにより、ナビゲーションを使いやすくす ることができます。

ナビゲーションの設定項目は、機能ごとに次の4つのメニューに分類されています。

- 地図表示 (→P97) VICS · FM (→P100)
	-
- •ルート·案内(→P98) その他(→P101)
	-

## 設定を変更する

ナビゲーションの機能設定を変更する には、以下のようにします。

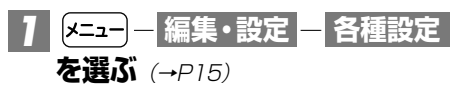

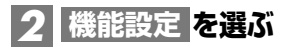

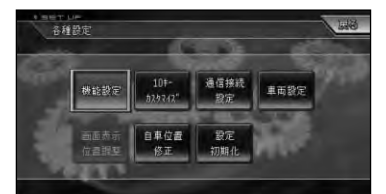

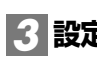

**設定を変更したい項目を選ぶ** *3*

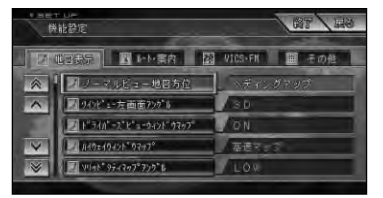

•機能のタブを選ぶと、機能の先頭から リストを表示させることができます。 **メモ** 

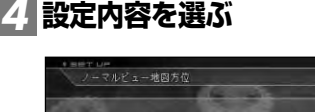

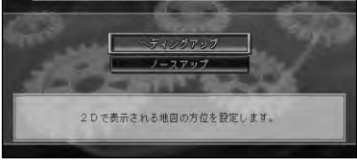

▼

設定内容が変更されます。引き続き設定項 目を選んで変更することができます。

### **設定を終了する場合は を** *5* **終了** 選ぶか ヌニュー を押す ▼

設定を終了します。

設定内容の詳細

じ め に 基 本 操 作 検 索 ル ー ト 編<br>#<br># 録 操 ・ 作 集 設 定 操 作 V 各 種 I C 情 報 操 S<br>作・ 通 信 音 声 操 作 その他の操作 ■ 地図表示 太字は、工場出荷時の設定です。 ノーマルビュー地図方位 「ヘディングアップ」 進行方向が常に上になるよう、地図が自動回転します。 「ノースアップ」 第に北が上になるように地図が表示されます。 ツインビュー左画面アングル [2D] アンティング 左画面をノーマルビューで表示します。 「3D」 アンファントの画面をスカイビューで表示します。 ドライバーズビューウィンドウマップ **「ON」 インパントウィンドウマップが表示されます。** 「OFF」 ウィンドウマップは表示されません。 ハイウェイウィンドウマップ(ドライバーズビューウィンドウマップON時に選択可) 「高速マップが表示されます。 「通常マップ」 フーマルビューで表示されます。 ソリッドシティマップアングル 「HIGH」 ソリッドシティマップのアングルを高めにします。 「LOW」 ソリッドシティマップのアングルを低めにします。 ハイウェイモードサイドマップアングル **「2D」 イドマップをノーマルビューで表示します。** 「3D」 サイドマップをスカイビューで表示します。 オートハイウェイマップ 「ソリッドシティ/ 初市高速道路以外ではハイウェイモード、都市高速道路では ハイウェイモード」 ソリッドシティマップにします。 「ハイウェイモード」 有料道路でハイウェイモードにします。 「OFF」 ハイウェイモード、ソリッドシティマップにしません。現状の地図 表示モードを維持します。 シティマップ 「ON」 アンチャングのエングの開発がある。 「OFF」 インコンコンの意味の地図が表示されます。 スカイシティマップ(シティマップON時に選択可) 「ON」 アンチングの商品地図の建物が立体的に表示されます。 「OFF」 アンチンのテーブをおよびの建物が平面的に表示されます。 シティマップ境界表示(シティマップON時に選択可) 「ON」 シティマップの境界を画面に表示します。 「OFF」 シティマップの境界を画面に表示せず、通常画面に切り替えます。 駐車場マップ 「オート」 アンプリングの事場マップが自動的に表示されます。 「マニュアル」 まます トラップはスケールコントローラーで表示させます。

録

付

は

つづく➔

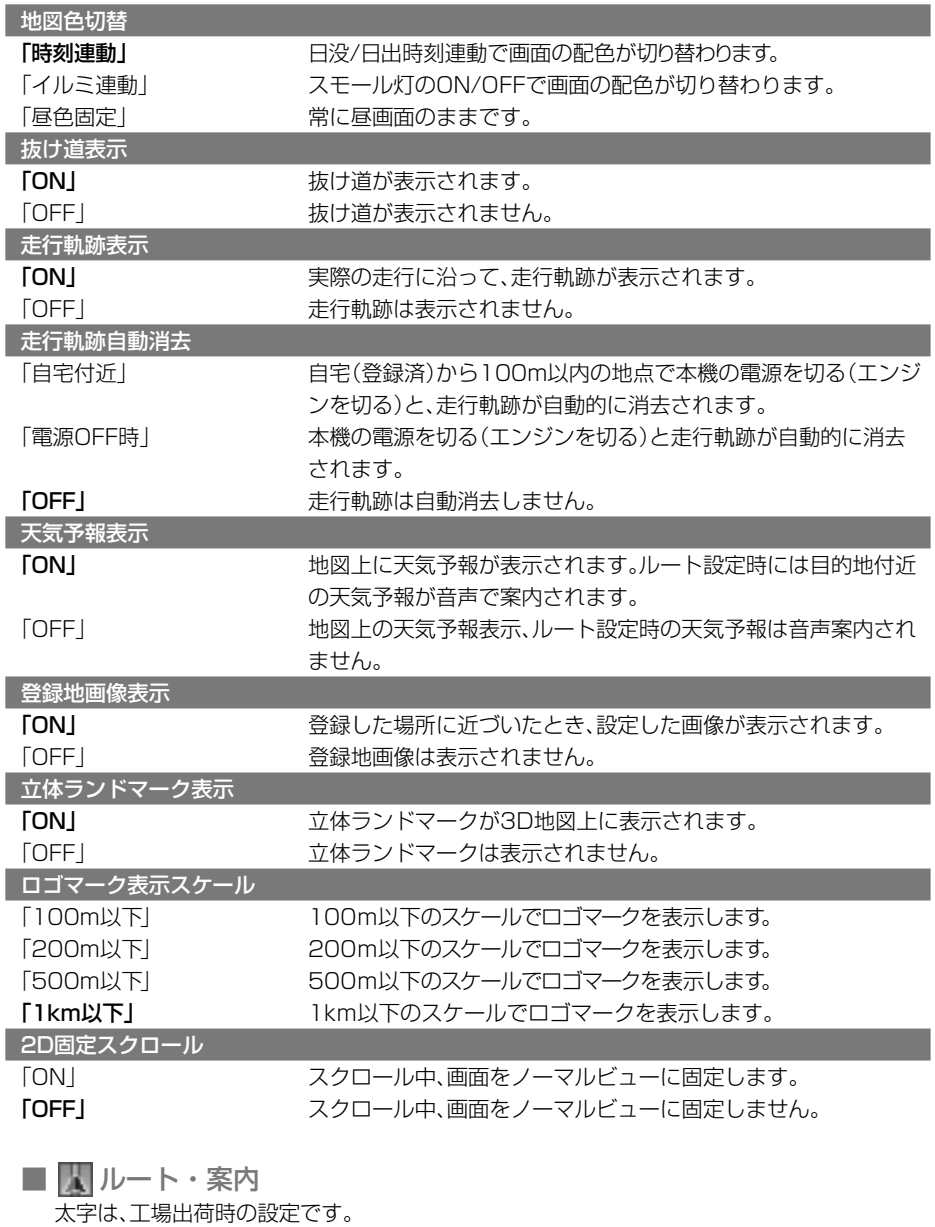

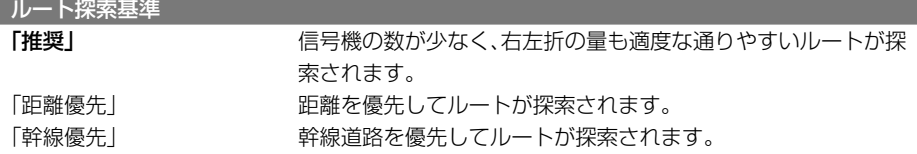

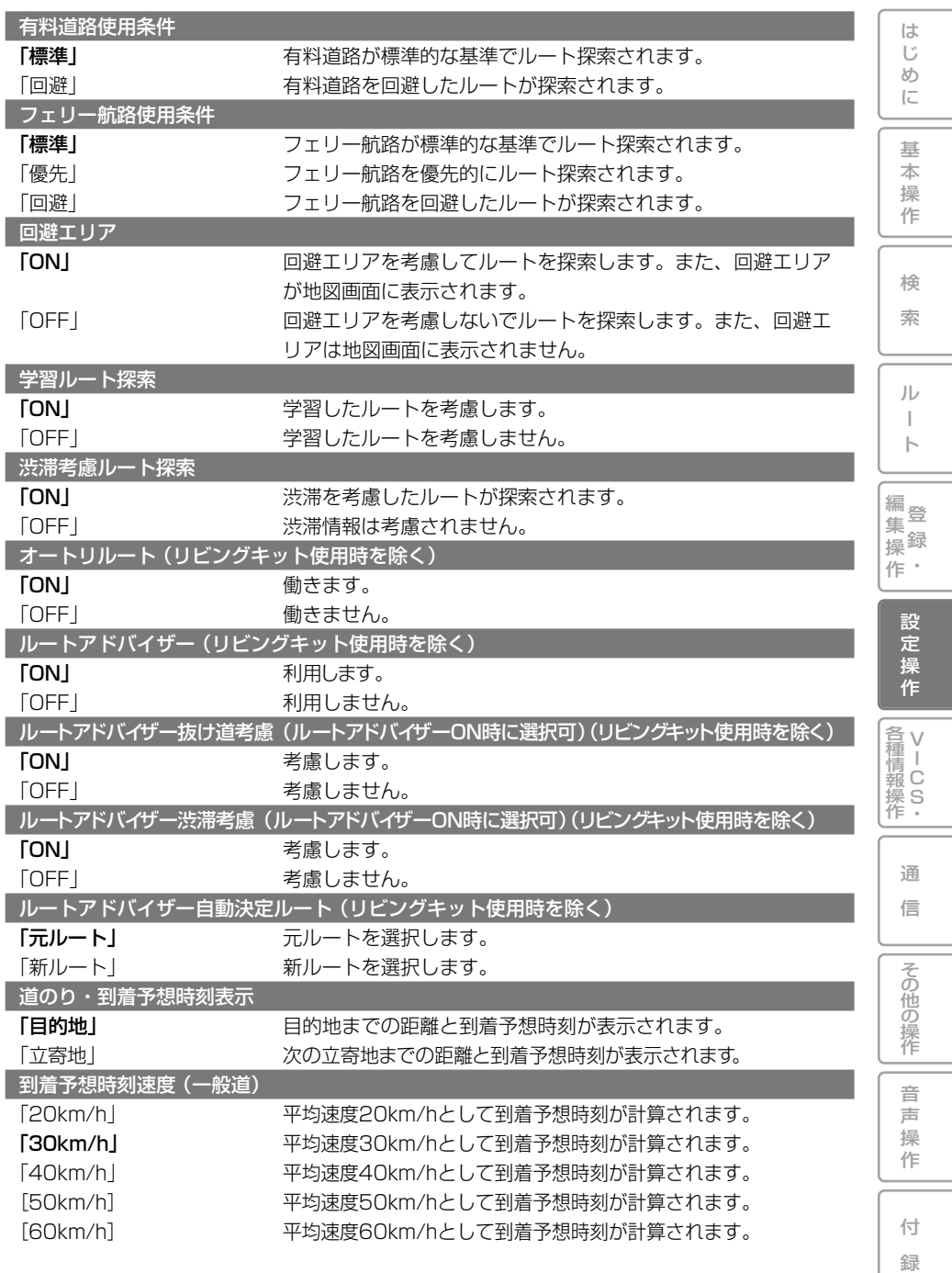

つづく➔

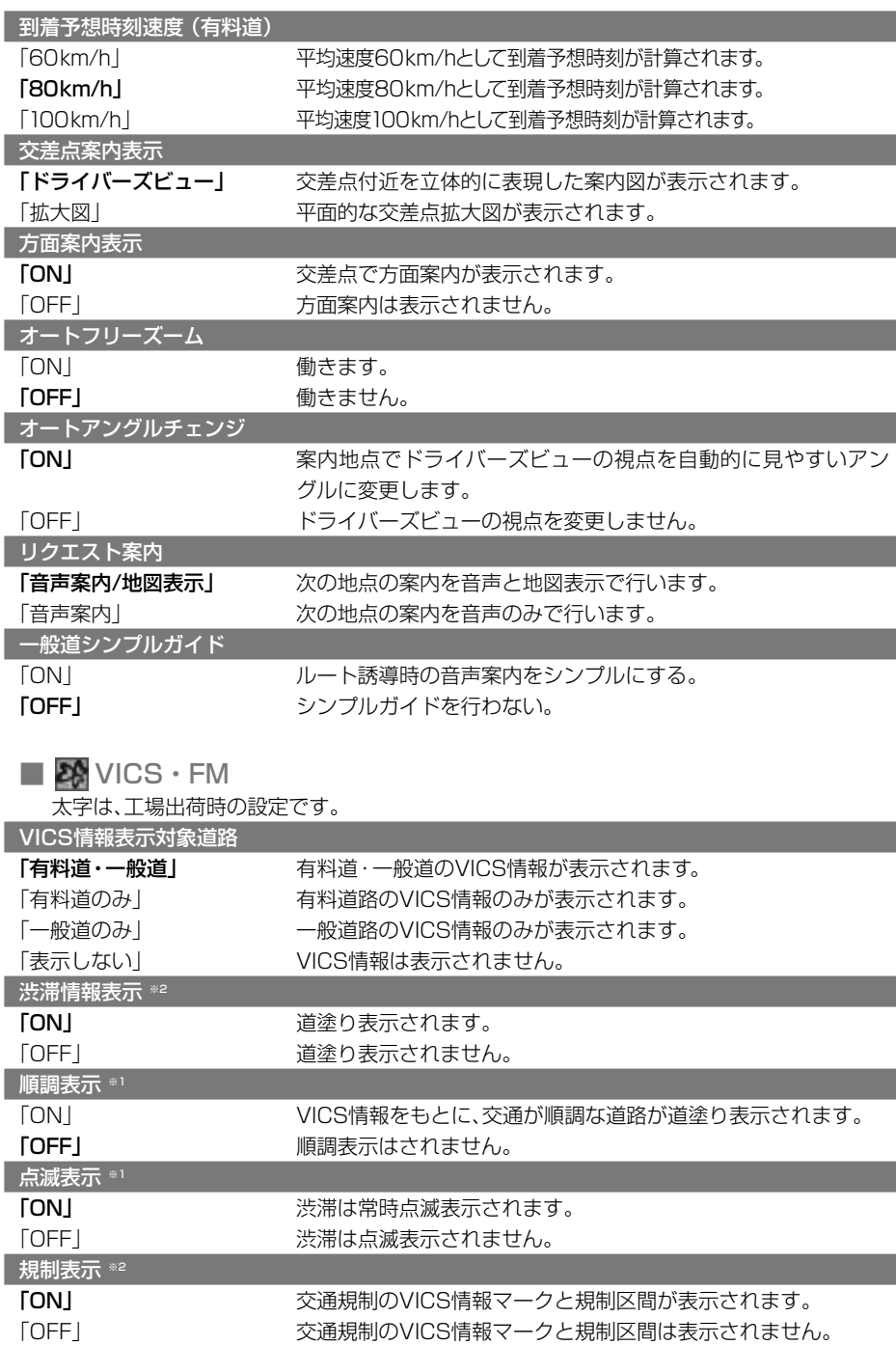

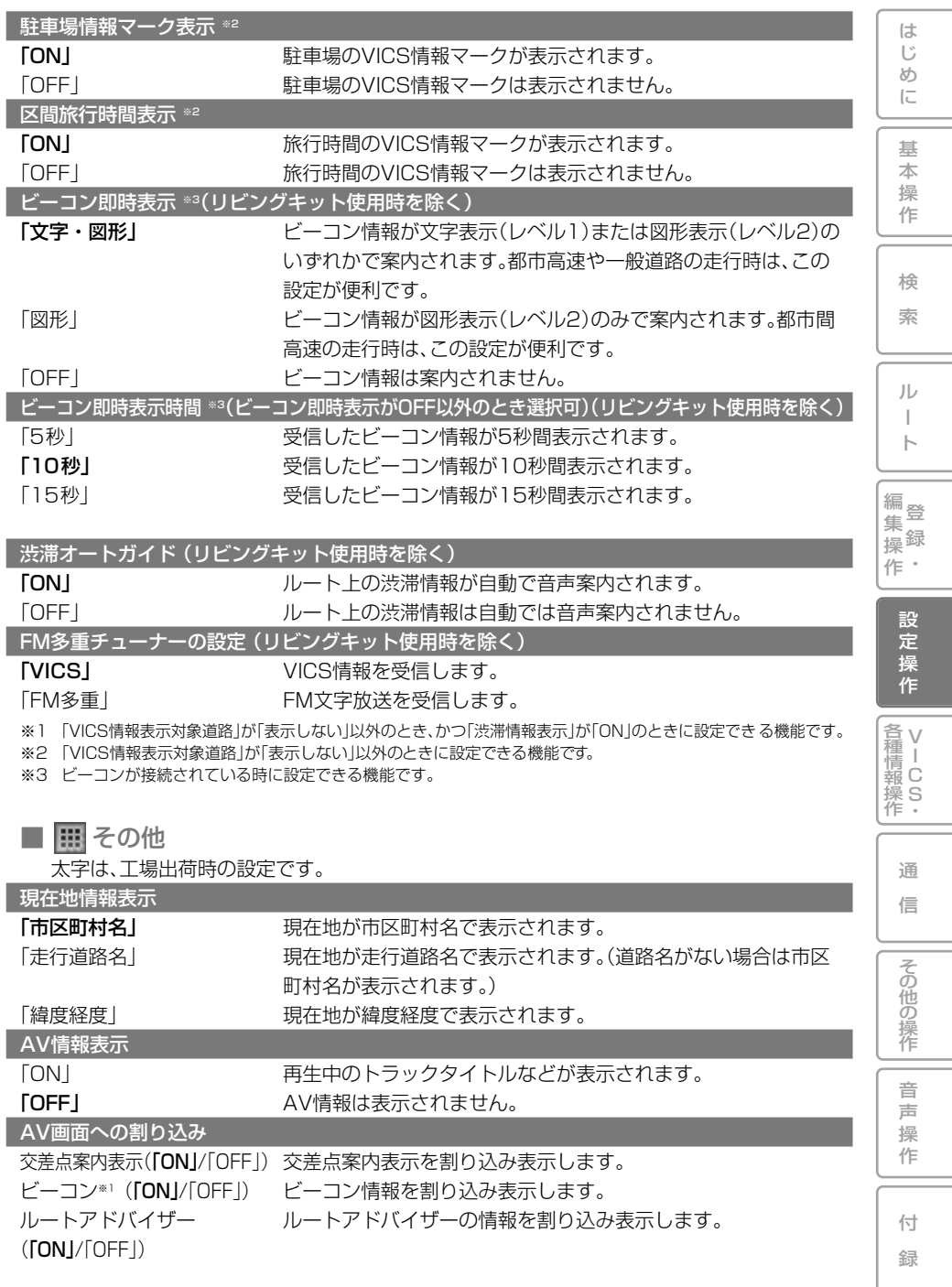

機能設定 101 つづく➔

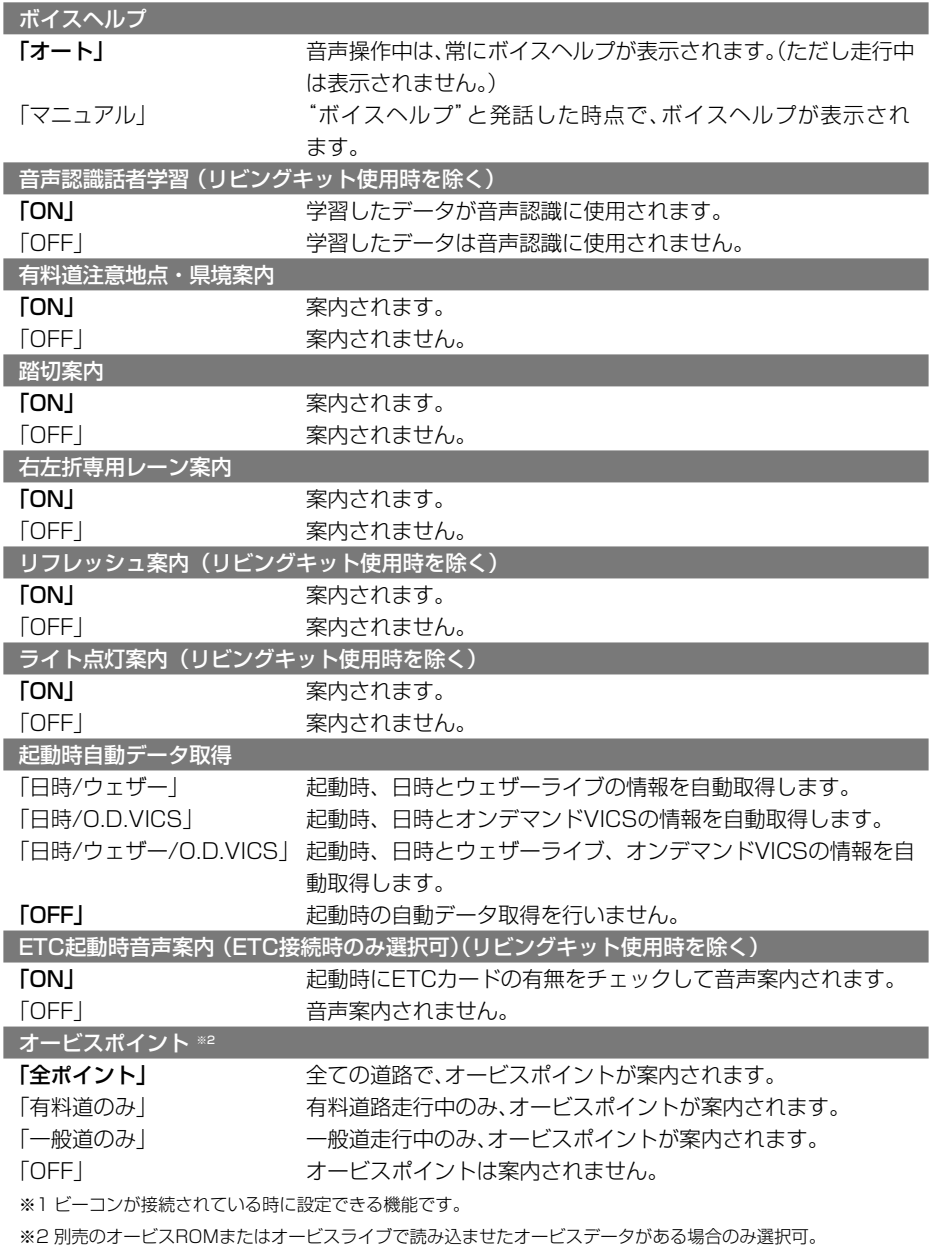

オービスポイントがある時のみ表示されます。無いときは表示自体されません。

# **通信接続設定**

インターネットに接続すると、通信機能をご利用になれます。 インターネットに接続するには、通信機器と通信接続設定が必要です。

(使用する機能やサービスによってはユーザー登録や初期登録、ご利用料金のお支払い が必要になります。)

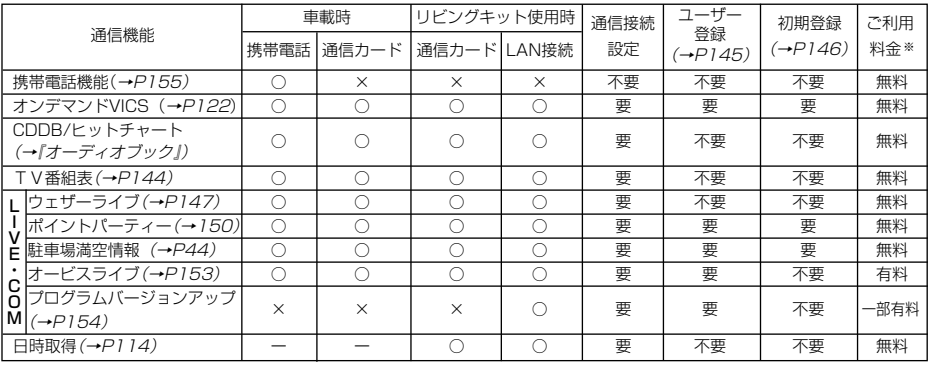

○:使用可 ×:使用不可 ー:機能無し

※ 発売時現在。(通信および接続料金はお客様負担となります)

※ 本製品による通信サービスは、提供するコンテンツが収集できない場合やその他サービスの提供に支障をきたす事由が生じ た場合、お客様の承諾なく、その提供を中止することがあります。

## 通信機器を準備する

本機をインターネットに接続するに は、通信機器やアダプタが必要になり ます。

#### ■車載時

携帯電話または通信カードでインター ネットに接続することができます。 ナビゲーション本体に携帯電話を接続す るには、別売の携帯電話用ケーブルまたは Bluetoothユニットが必要になります。

- •PDC用ケーブル「CD-H13」(2m)
- •CDMA 1X/cdmaOne用ケーブル 「CD-H14」(4m)
- •FOMA用ケーブル「CD-H15」(2m)
- •CDMA 1X WIN用ケーブル「CD-H16」  $(2m)$
- •Bluetoothユニット「ND-BT1」
- •携帯電話と通信カードを同時に接続し たときは、通信カードが優先で使用され ます。ただし、携帯電話機能(→P155) 使用時は携帯電話が使用されます。 •Bluetoothによるデータ通信(ダイヤ ま<br>よく
	- ルアップ通信)を行う場合は、「通信接 続設定」(→P104)で設定されたもの を使用します。
	- ■リビングキット使用時 通信カードまたはLAN接続でインター ネットに接続することができます。 リビングキットでLANに接続するには、 市販のLANアダプタまたはLANカードが 必要になります。
- •通信カードとLANアダプタを同時に接 続したときは、LANアダプタが優先で 使用されます。 ま×も|
	- •LANカードとLANアダプタは同時に 接続しないでください。

つづく➔

付 録

検 索

は じ め に

基 本 操 作

ル ー

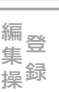

ト

定 操 作

V 各 種 <sub>清Ⅰ</sub><br>報 C 操 S<br>作・

> 通 信

音 声 操 作

その他の操作

#### **※通信機器使用上のご注意**

- •接続可能な携帯電話または通信カード、LAN アダプタ等に関しては、弊社ホームページをご 覧ください。
- •回線接続中の通信料およびプロバイダ接 続料はお客様負担となります。
- •通信機能使用中は一定時間(約3~10分) 以上通信が行われなかった場合は自動的 に回線が切れます。操作をすると「回線を 接続しますか?」と表示されますので、接続 する場合は「はい」を選びます。
- •通信終了後は必ず通信が切れたことを確 認してください。
- •携帯電話の「ダイヤルロック」「オート ロック」などの機能を解除してから接続 してください。
- •携帯電話によっては、接続すると常時照 明が点灯してしまう場合や電源ボタンが 働かなくなることがありますのでご注意 ください。
- •携帯電話への充電機能および給電機能は ありません。
- •お使いの携帯電話によっては、インター ネットの利用中に電話を着信した場合、 インターネットの接続が切断される場合 があります。その場合は、通話終了後にイ ンターネットを再接続してください。

# 携帯電話または通信カード の接続設定を行う

携帯電話または通信カードを使ってイ ンターネットに接続するための通信設 定を行います。

設定の方法は、プロバイダリストから 選ぶ方法(→次項)と手動で設定する方 法(→P105)があります。

- •携帯電話機能(→P155)のみをご使用 **メモ**  になる場合は、通信接続設定の必要は ありません。
	- •2つの接続先を設定し、手動で切り替え て使用することができます。 →「接続先を切り替える」(P108)

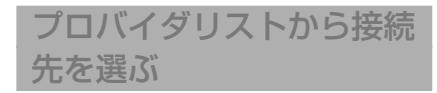

- **― ―** *1* **編集・設定 各種設定 を選ぶ**(→P15)
- **を選ぶ** *2* **通信接続設定**
- **または を** *3* **携帯電話 通信カード 選ぶ**

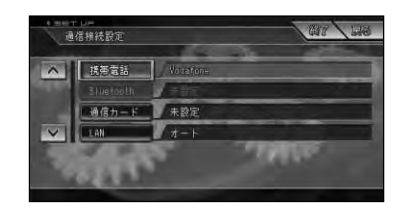

**を選ぶ** *4* **設定**

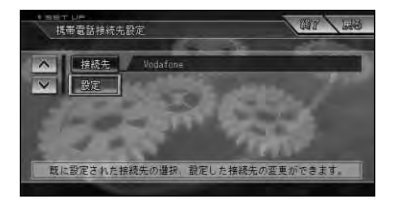

接続先を切り替えることが できます。(→P108) 接続先

**または を選ぶ** *5* **接続先1 接続先2**

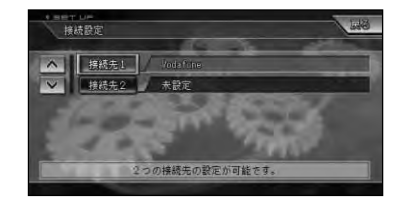

×w ●初めて設定するときは 接続先1 |を選び ます。必要に応じて 接続先2 も設定す ると、切り替えて使用することができ ます。→「接続先を切り替える」 (P108)

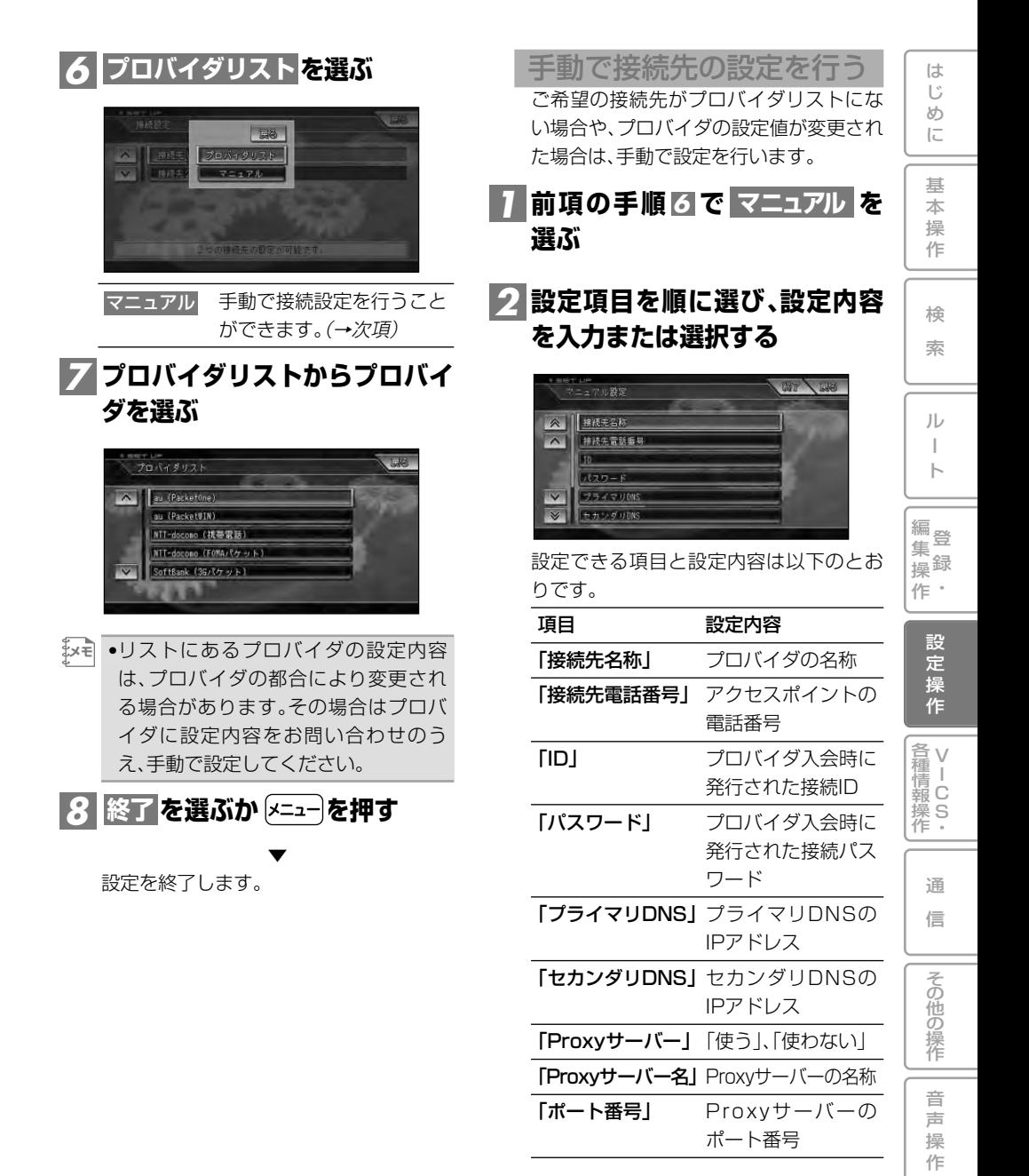

付 録

通信接続設定 105

つづく➔

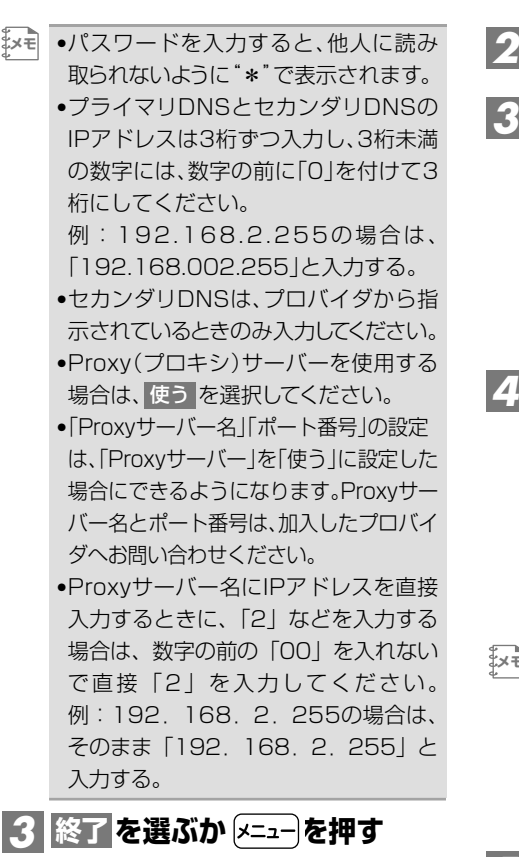

設定を終了します。

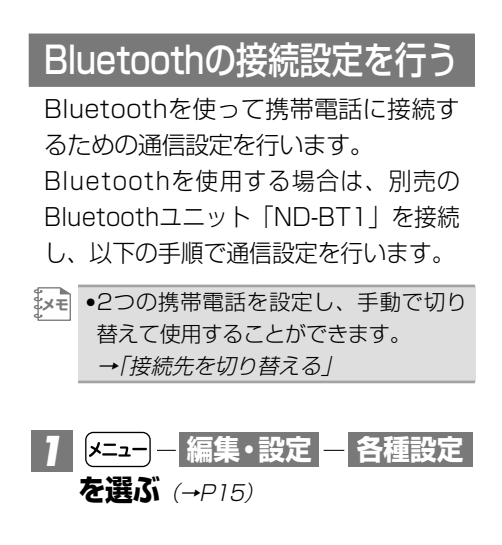

▼

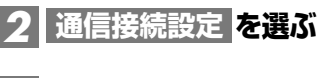

<mark>3</mark> Bluetooth を選ぶ

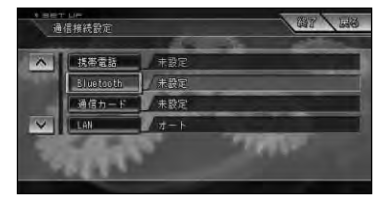

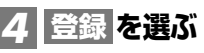

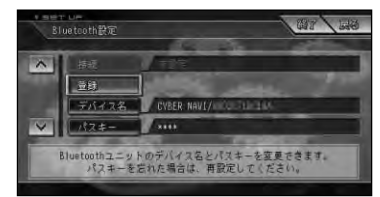

•携帯電話側で、Bluetoothユニットを **メモ**  認識するための「デバイス名」、「パス キー」は、それぞれお好みに設定でき ます。通常は設定を変更する必要はあ りません。

## **携帯電話にパスキーを入力し** *5* **て、本機を登録する**

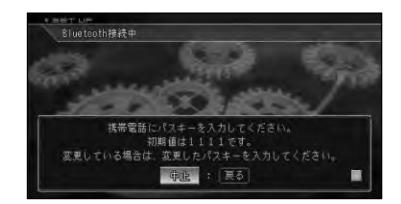

- •携帯電話に本機を登録(機器登録・機 **メモ**  器認証)する方法については、携帯電話 の取扱説明書をご覧ください。
	- •本機は、ハンズフリー通話、ダイヤル アップ通信、メモリダイヤル転送に対 応しています。
	- •本機の出荷時のデバイス名(機器名称) は「 CYBER NAVI」、パスキーは 「1111」です。

106 通信接続設定

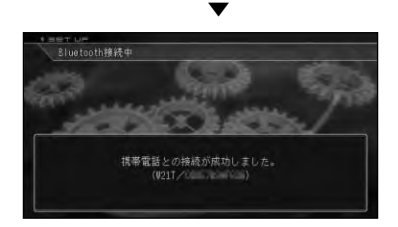

# リビングキットでLAN の接続設定を行う

LANを使ってインターネットに接続す るための通信設定を行います。 LANの接続は、USBのLANアダプター またはLANカードを使用することがで きます。

- •LAN接続の場合、IPアドレス、DNSアド **メモ**  レスを自動で取得する方法(→次項)と、 入力して設定する方法 (→P108) があ ります。
	- •2つの接続先を設定し、手動で切り替 えて使用することができます。 →「接続先を切り替える」(P108)

オートで設定する

IPアドレス・DNSアドレスを自動取得し て設定します。

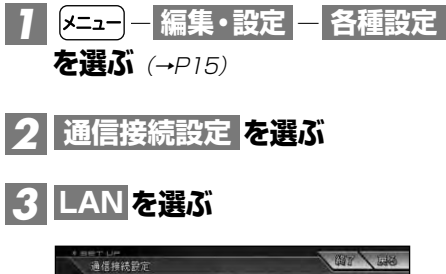

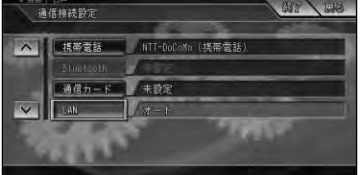

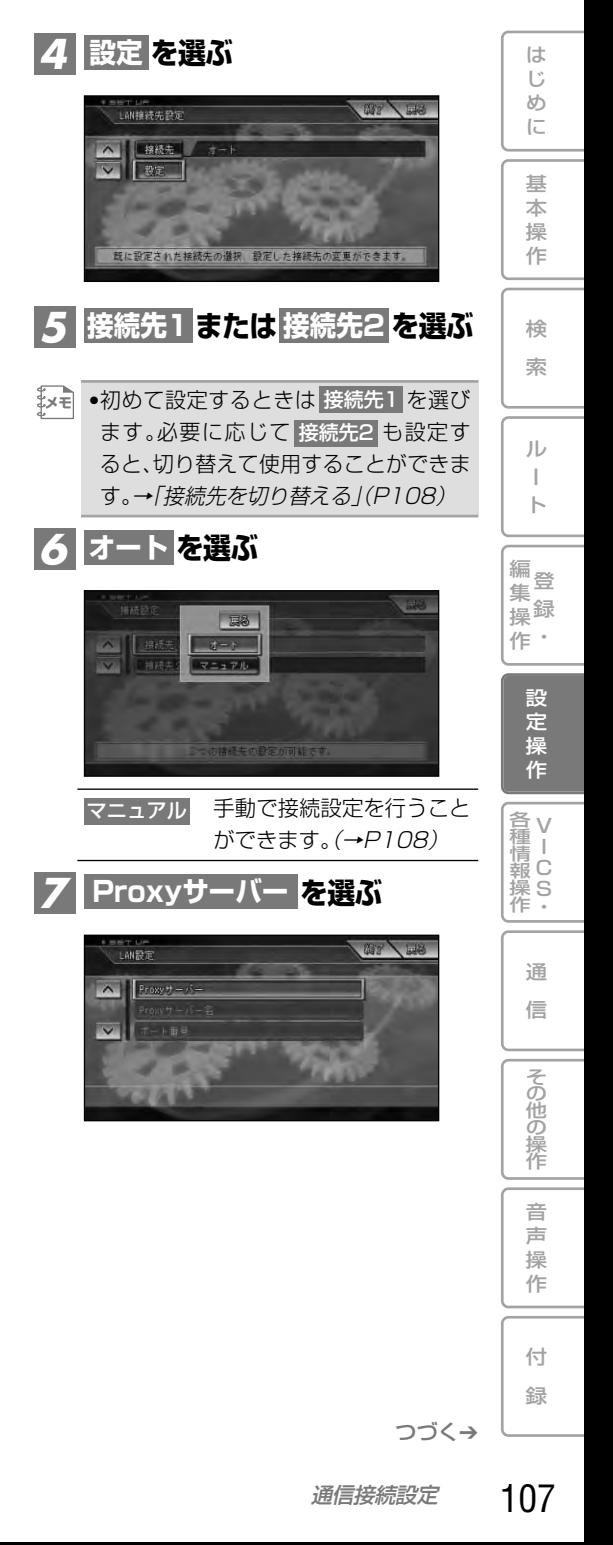

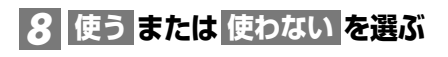

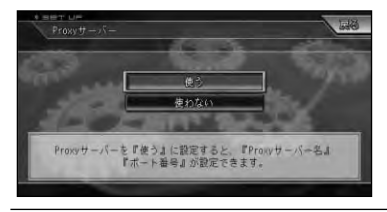

使う

Proxyサーバーとポート番 号が設定できます。

Proxyサーバーを使用しま せん。 使わない

- •プロキシサーバーの設定は必ずしも必 **メモ**  要ではありません。必要な場合の み 使う を選んでください。
	- 使わない <mark>を選んだ場合は、手順 10</mark> に 進んでください。
	- •プロキシサーバー名とポート番号は、 加入したプロバイダにお問合せくだ さい。

### **必要に応じて、Proxyサーバー** *9* **名とポート番号を設定して を選ぶ 入力終了**

**10 終了 を選ぶか <u>メニュ</u>ー** を押す

設定を終了します。

マニュアルで設定する

IPアドレス・DNSアドレスなどを手動で 入力して設定します。またPPPoEの設定 も行うことができます。

▼

#### **P107の手順 で** *1 <sup>6</sup>* **マニュアル を選ぶ**

### **設定項目を順に選び、設定内容** *2* **を入力または選択する**

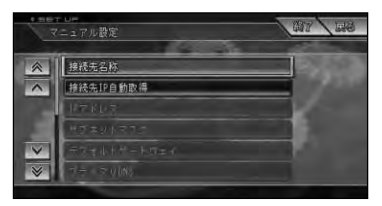

設定できる項目と設定内容は以下のとお りです。

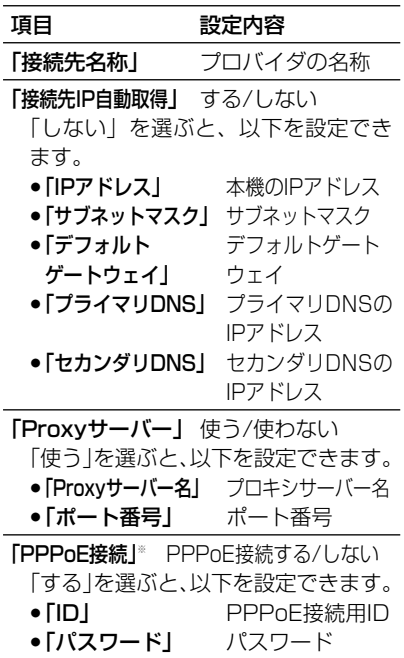

※ご利用のプロバイダによっては PPPoE接続できない場合があります。 その場合はルーター(別売)のPPPoE 機能をご使用ください。

# 接続先を切り替える

接続先の設定で、2つの接続先を設定 したときは、手動で切り替えて使用す ることができます。

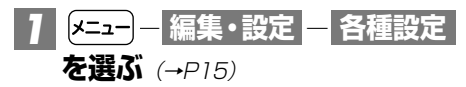
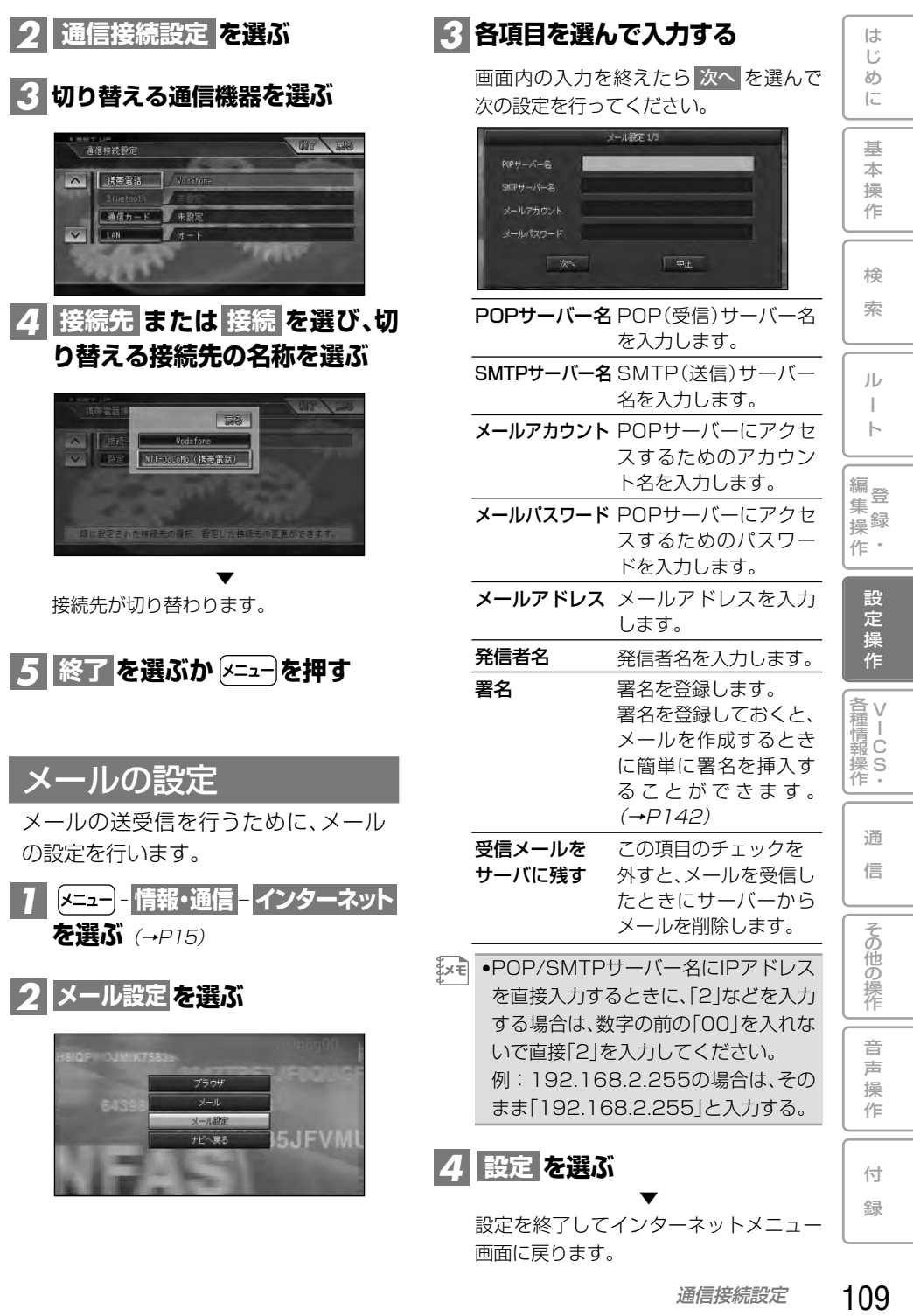

**その他の設定**

## 車両設定を行う

車両の有料道路料金区分や駐車制限、 長さ、幅、高さを設定します。

ここで設定された内容が駐車場および 有料道路の料金案内に反映されます。

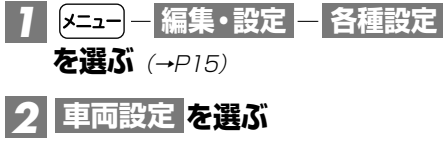

## **各項目を選んで内容を設定する** *3*

各項目を選ぶと各設定画面が表示されます。 設定を終えた後は 戻る を選ぶか を押してください。

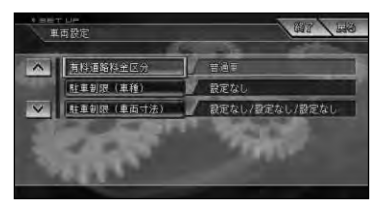

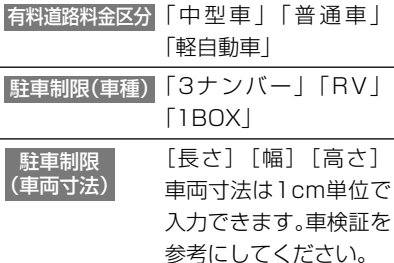

<mark>※〒</mark> ● 駐車制限(車両寸法) の 長さ | 幅 | 高さ を選ぶと、数値入力画面が表示されま すので、各寸法を入力して 入力終了 を 選んでください。

**を選ぶか を押す** *4* **終了** ▼

地図画面に戻ります。

# コンビニなどのロゴマーク を表示させる

さまざまな施設のロゴマークを地図上 に表示させることができます。

<mark>】 <mark>メニュー</mark> - 編集・設定 - ロゴマーク</mark> **を選ぶ**(→P15)

### **ロゴマークを表示させたい施設** *2* **を選ぶ**

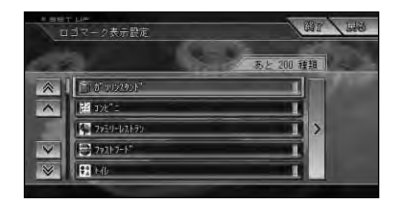

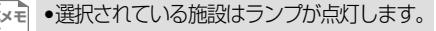

**表示方法を選ぶ** *3*

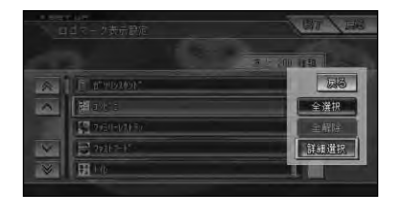

- 全ての関連施設が表示さ れる 全選択
- 選択した施設が全て解除さ れる 全解除
- 施設がさらに分類表示さ れる 詳細選択
- <mark>メモ| ●</mark> 詳細選択 |を選んだときは、さらに分類 表示されたリストが表示されます。 •最大200種類まで選択できます。

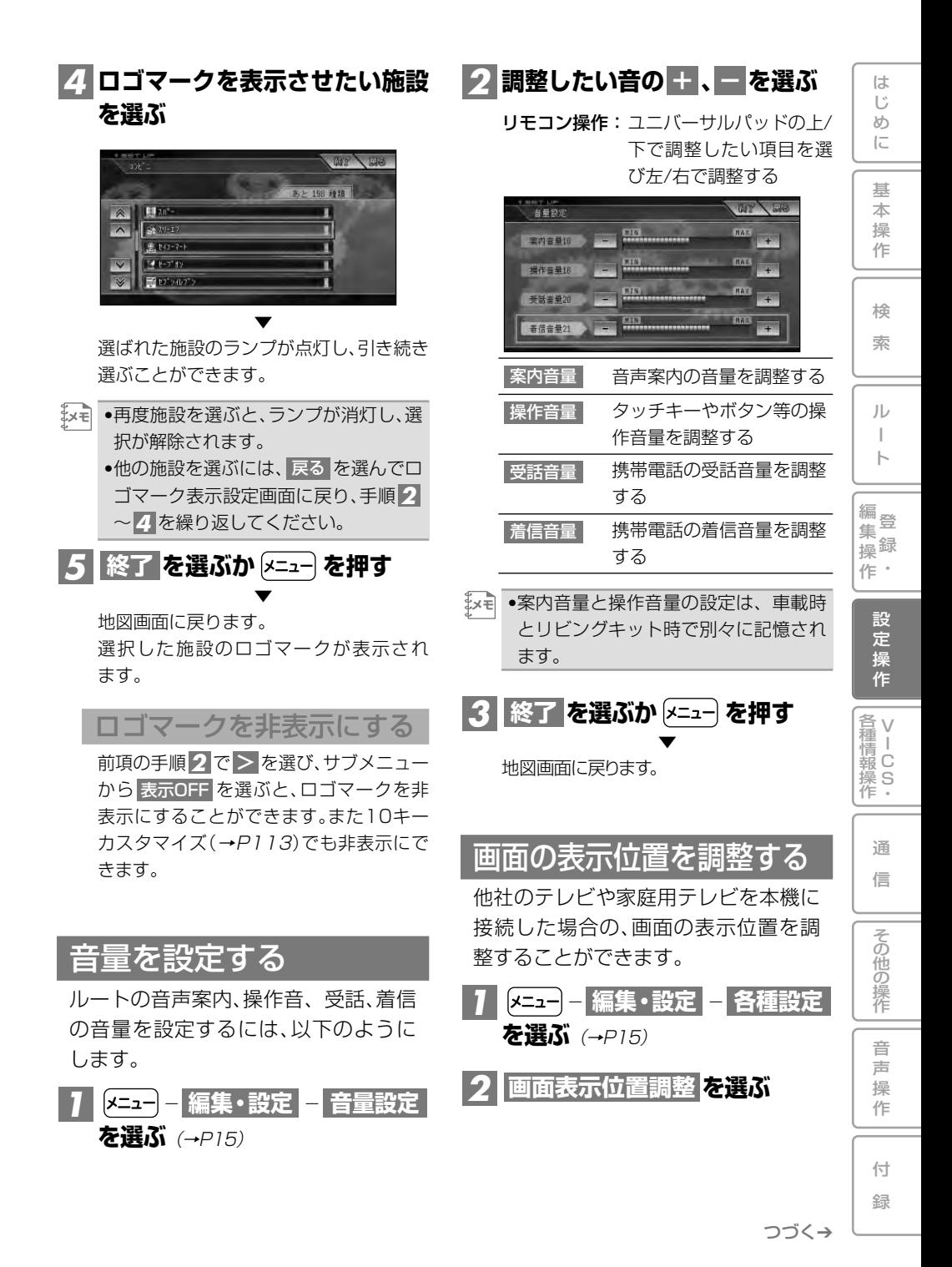

**ユニバーサルパッドを操作して** *3* **画面を動かして位置を調整する**

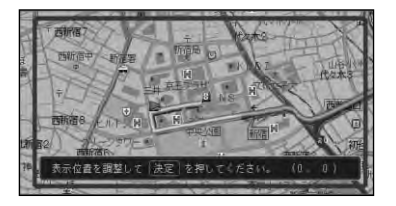

•画面表示位置の設定は、車載時(AVIC-**メモ**  H990/H900と他社製TVを組み合わ せた場合のみ)とリビングキット時で 別々に記憶されます。

# **を押す** *4*

位置調整を終了して各種設定メニュー画 面に戻ります。

▼

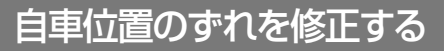

自車位置がずれた場合は、修正するこ とができます。自車位置修正は必ず停 車した状態で行ってください。

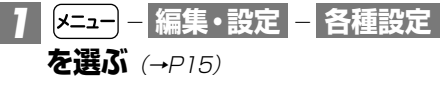

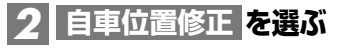

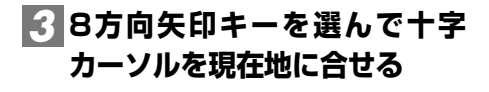

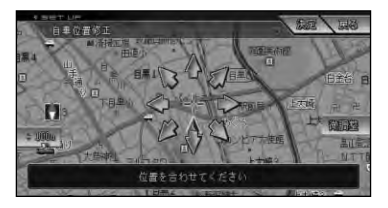

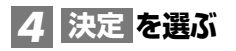

- **左右の回転矢印を選んで自車の** *5* **向きを調整する**
	- リモコン操作:ユニバーサルパッドを 左右に操作する。

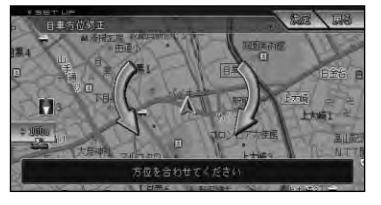

<mark>6</mark> 決定 を選ぶ

自車位置が修正されます。

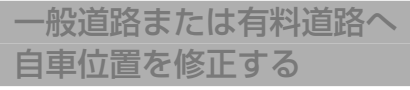

▼

一般道路と有料道路が平行している道路 を走行中に、異なる種別の道路へ自車位 置がマップマッチングしてしまった場合 は、正しい種別の道路に自車位置を修正 することができます。

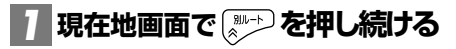

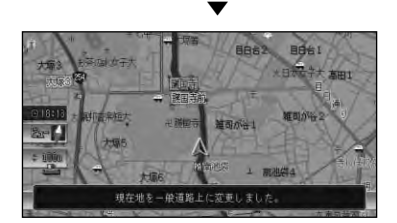

異なる種別の道路へ自車位置が修正され ます。

•自車位置が修正できない場合もあります。 **メモ**  • <mark>とユコ ― 編集・設定 ― 各種設定</mark> と操作 し、 **自車位置修正** を選びつづけても同 じ操作ができます。

10キーをカスタマイズする

あらかじめ10キーに設定されている 機能を変更することができます。

•現在10キーに設定されている機能は、 **メモ**  10キーの[125] を押すことで一覧表示 できます。(工場出荷時または10キー カスタマイズ一覧表示が割り当てられ ているとき)

**― ―** *1* **編集・設定 各種設定 を選ぶ**(→P15)

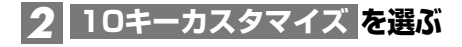

### **機能を変更したい10キーの番** *3* **号を選ぶ**

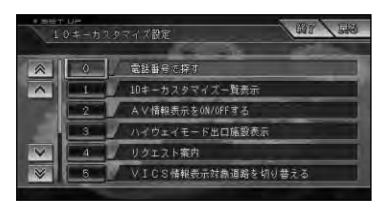

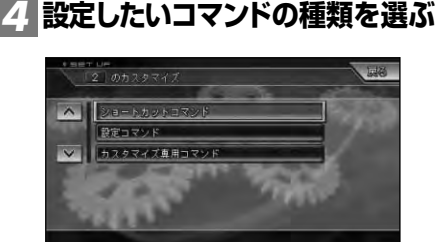

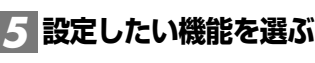

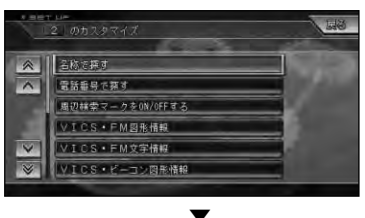

選んだ機能に変更されます。

<mark>6 | 終了 | を選ぶか |メニュー</mark>)を押す

▼

地図画面に戻ります。

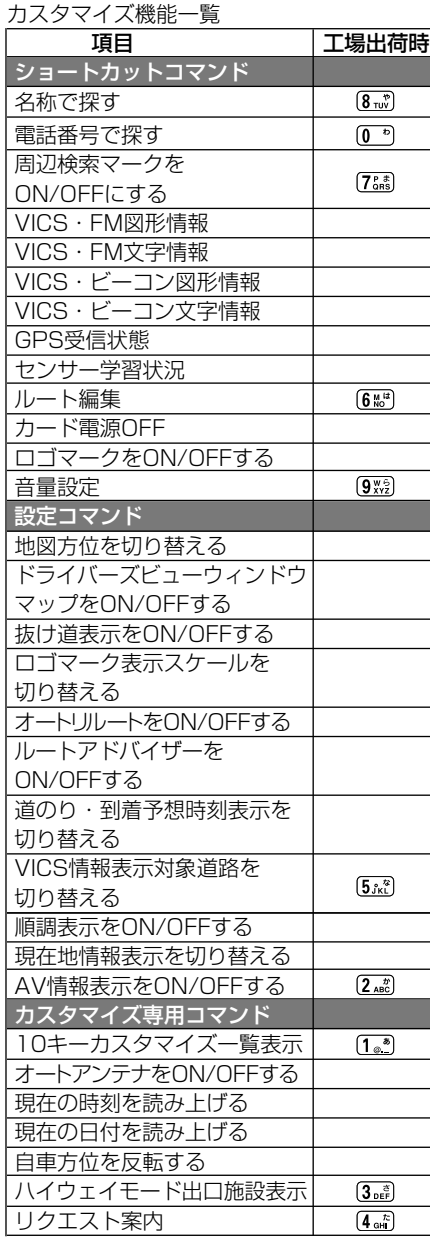

は じ め に 基 本 操 作 検 索 ル ー ト 編<br>#<br># 録 操 ・ 作 集 設 定 操 作 V 各 種 <sub>清Ⅰ</sub><br>報 C 操 S<br>作・ 通 信

録

音

その他の操作

# 日時の設定を行う

ブレインユニットをナビゲーション本 体から取り出し、24時間以上放置した 場合、日時データが失われることがあ ります。リビングキット使用時はGPS 衛星からの日時データを取得できない ため、インターネットから日時データ を取得します。

•インターネットに接続できる環境が **メモ**  整っている場合のみ操作できます。 インターネット環境が整っていない場 合は、ブレインユニットをナビゲー ション本体にセットして電源を入れ、 日時データを取得してください。

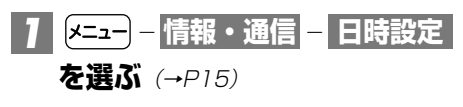

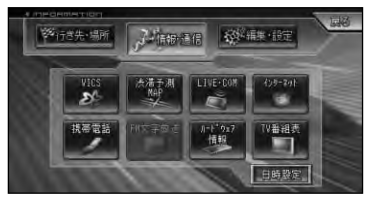

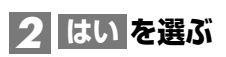

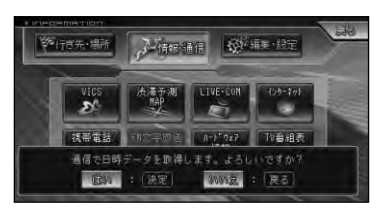

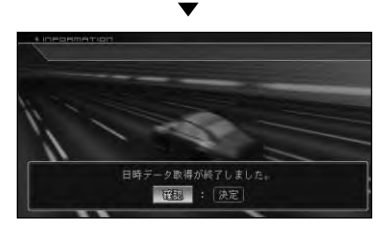

# 設定を初期状態に戻す

設定された機能を工場出荷時の状態に 戻すことができます。

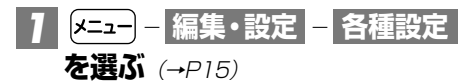

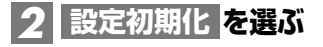

**初期化したい項目を選ぶ** *3*

# <mark>4</mark> はい を選ぶ

リモコン操作: (\*\*)を押す。

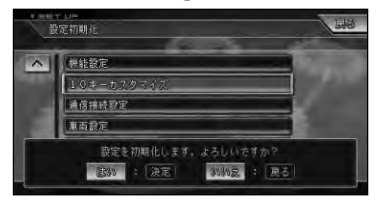

▼ 選んだ項目が初期化されます。

# **VICS・各種情報操作**

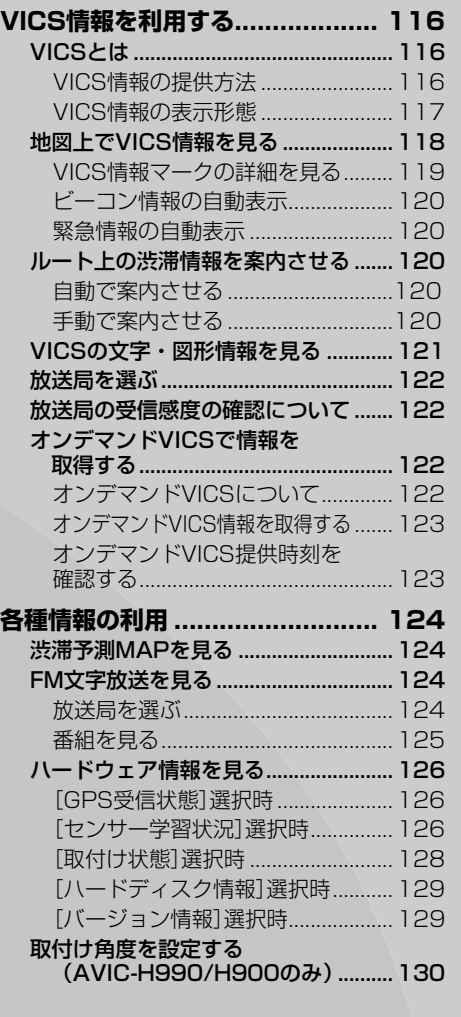

付 録

じ め に

基 本 操 作

検 索

ル ー ト

 $\bullet$ 集 操

> 設 定 操 作

V I C S ・ 各種情報操作

> 通 信

> > 音 声 操 作

> > その他の操作

# **VICS情報を利用する**

# VICSとは

VICS(Vehicle Information & Communication System:道路交通情報通信シ ステム)とは、最新の交通情報をドライバーに伝えるための通信システムです。VICS 情報を受信すると、渋滞や事故、交通規制などの最新情報をナビゲーションの地図上 に表示できます。また、簡単な地図イラストや文字で見ることもできます。

### VICS情報の提供方法

道路・交通に関するさまざまな情報は、一度VICSセンターに集められます。その後、次の4つ の方法で、最新の道路交通情報(VICS情報)が提供されます。

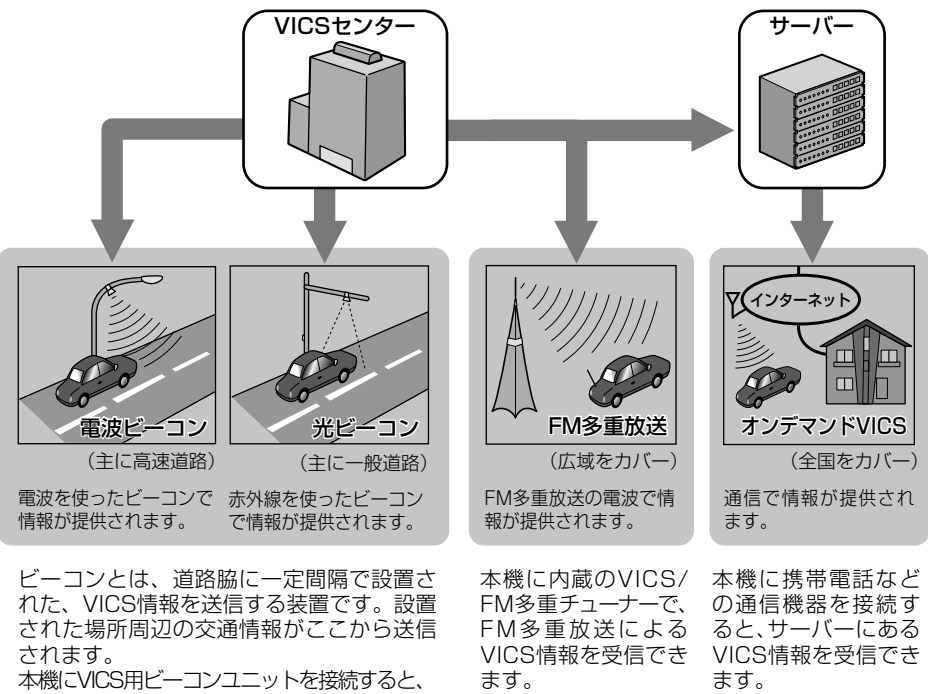

ビーコンによるVICS情報を受信できます。

2☆VICS は、財団法人道路交通情報通信システムセンターの商標です。

### VICS情報の表示形態

VICS情報には、レベル1からレベル3までの3種類の表示形態があります。ドライバ ーは VICSセンターから提供される、次のような道路交通情報を活用できます。

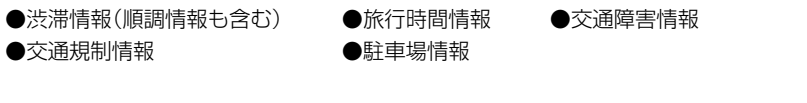

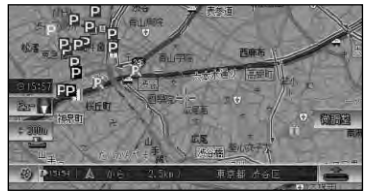

レベル 3:地図 ナビゲーションの地図上に道路交通 情報が直接表示されます。

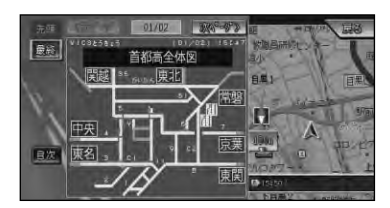

### レベル 2:簡易図形 簡単な地図イラストなどで道路交通

情報が表示されます。

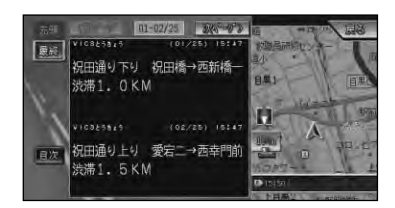

### レベル 1:文字 文字で道路交通情報が表示されます。

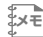

### •情報提供側の問題により、文字化けやネットワーク障害などのエラーメッセージが表示さ **メモ**  れることがあります。

は じ め に

基 本 操 作

検 索

ル ー ト

編<br>#<br># 録 操 ・ 作 集

> 設 定 操 作

> > V I C S

通

各 種 情 報 操 作

# 地図上でVICS情報を見る

レベル3(地図)の表示形態では、VICSセンターから受信した道路交通情報が、渋滞の 道塗りやVICS情報マークで地図上に表示されます。

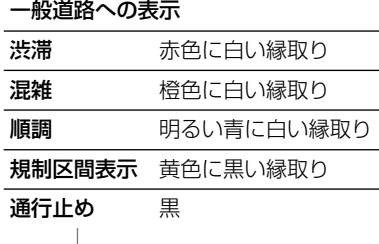

#### 有料道路への表示

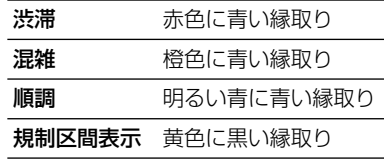

入口閉鎖・通行止め 黒

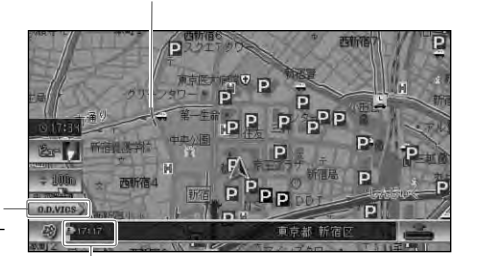

オンデマンドVICS表示

- 橙色 情報を受信し てから5分未満 の状態
- 青 情報を受信し てから5分以上 30分未満経過 した状態

#### VICSレベル3情報提供時刻表示

- E. FM多重情報によるVICS情報提供時刻
- B. ビーコン情報によるVICS情報提供時刻
- 橙色 情報を受信してから5分未満の状態
- 青 情報を受信してから5分以上30分未満経過した状態
- --:-- 情報を受信していない、または受信後30分以上経過し た状態(受信開始時、または情報が受信できなくなって 30分以上経過した場合、VICS情報は消去される。)
- •本機の電源をON(エンジンをON)にしてから受信したVICS情報が表示されるまで、時間 **メモ**  がかかることがあります。
	- ●希望するエリアの放送が受信できないときは、放送局を切り替えてください。→「放送局を 選ぶ」(P122)
	- •VICS情報提供時刻表示は、最新のデータが提供された時刻です。
	- 28にタッチするか (※)を押すと、ルート案内中はルート上前方の渋滞や規制の情報を、 ルート案内中でない場合は、自車周辺の規制情報を文字表示と音声でお知らせします。 (渋滞チェック親切案内)
	- •本機に通信機器が接続されている場合、 2%に長くタッチするか 『そ』を長く押すと、オンデ マンドVICSの情報を取得します。

は じ め に

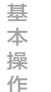

検 索

ル ー ト

編<br>#<br># 録 操 ・ 作 集

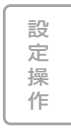

V  $\frac{1}{C}$ S 各 種 情 報 操 作

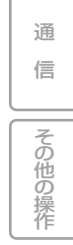

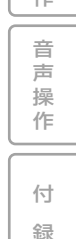

録

■VICS情報マークの種類

VICS情報により、次のようなマークも地 図上に表示されます。メニューの操作で VICS情報マークの詳細を見ることも可能 です。

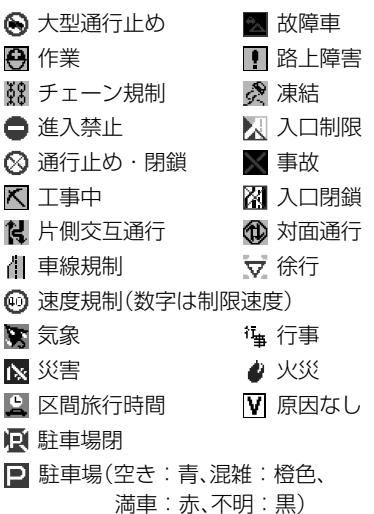

■「VICSレベル3情報提供時刻表示」

の内容

本機にVICS用ビーコンユニットが接続さ れているときは、FM多重放送とビーコン のVICS情報の提供時刻が同時に表示され ます。(ビーコンの提供時刻は、レベル3の 地図情報を受信してからしばらくすると 更新されます。)

VICS用ビーコンユニットが接続されてい ないときは、FM多重放送によるVICS情 報提供時刻が表示されます。(約5分ごと に更新されます。)

### ■一度に受信・表示できる情報について VICS用ビーコンユニットが接続されて いない場合

FM多重チューナーの設定を「VICS」にし てください。→「設定を変更する」(P96) 「FM多重」に設定すると、FM多重チュー ナーはFM文字多重放送の情報だけを受信 するため、VICS情報を見ることができま せん。

### VICS用ビーコンユニットが接続されて いる場合

ビーコンによるVICS情報とFM多重放送 によるVICS情報、通信機器によるオンデ マンドVICS情報は同時に表示されます。 ただし同じ道の情報がビーコンとFM多重 放送、オンデマンドVICSから提供された ときは、新しい情報が表示されます。

■提供時刻の表示に時間がかかるときは 受信中の放送局の受信感度を確認してく ださい。→「放送局を選ぶ」(P122)

■2つの放送エリアが重なる地域 を走行しているときは

本機は、現在地周辺のVICS情報(道塗り情 報)と別のエリア(隣接する都道府県など) のVICS情報を同時に表示することができ ます。したがって、県境などの放送エリア が重なる地域を走行しても、必要な情報を 見ることができます。

### VICS情報マークの詳細を 見る

地図上に表示されているVICS情報マーク の詳細な情報を見ることができます。

*1* **VICSマークにカーソルを合わ せて、 (ショートカット)― を選ぶ 詳細情報を見る** リ**モコン操作: (\*\*)** を押してから 詳細情報を見る を選ぶ。 **DP** OP

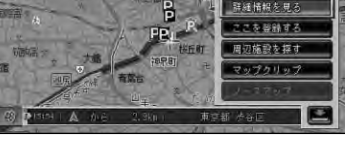

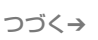

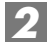

## **表示したい情報を選ぶ** *2*

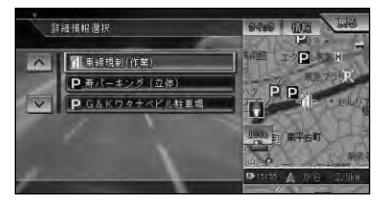

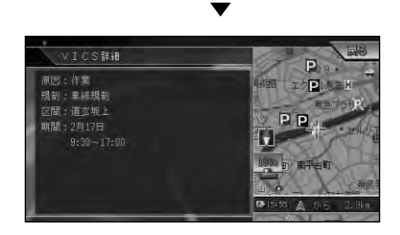

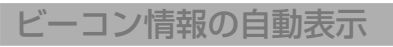

VICS用ビーコンユニットが接続されている ときは、ビーコンから送られてくる図形また は文字の情報を受信すると、自動的にその 内容が表示されます。(ビーコン即時表示)

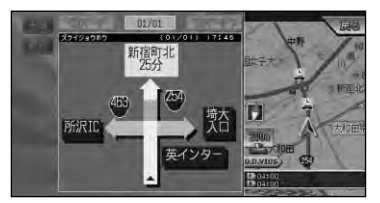

表示された情報は、しばらくすると自動的 に消えます。また、 (現在地)または エエ) を押 すか、 戻る を選んで消すこともできます。

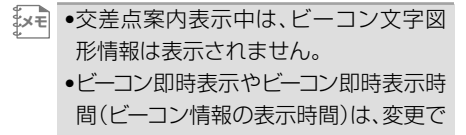

きます。→「設定を変更する」(P96)

### 緊急情報の自動表示

緊急情報を受信した場合、自動的にその内 容が表示されます。

# ルート上の渋滞情報を 案内させる

ルート上に発生したVICSの渋滞・規 制情報を文字表示や音声で案内させる ことができます。

- •VICS情報が取得できないときなどは **メモ**  動作しないことがあります。
	- •音声では、例:"およそ3km先、1kmの 渋滞が発生しています。通過に5分ほど かかります。"と案内されます。

### 自動で案内させる

ルート上に発生した渋滞情報を自動で音 声案内します。(渋滞オートガイド)

•渋滞オートガイドはON/OFFできま **メモ**  す。→「設定を変更する」(P96) •案内中のルートが無い場合は、案内さ れません。

### 手動で案内させる

ルート上に発生している渋滞情報を文字 表示と音声で案内させることができます。 (渋滞チェック親切案内)

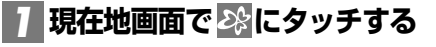

リモコン操作: ( ※ ) を押す。

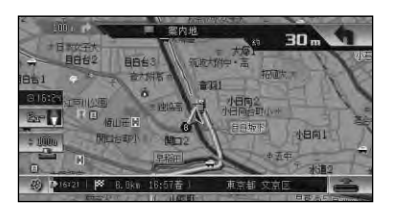

渋滞箇所までの距離や渋滞の長さ、通過 所要時間などの渋滞状況が文字表示と音 声で案内されます。

▼

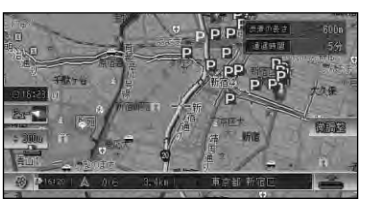

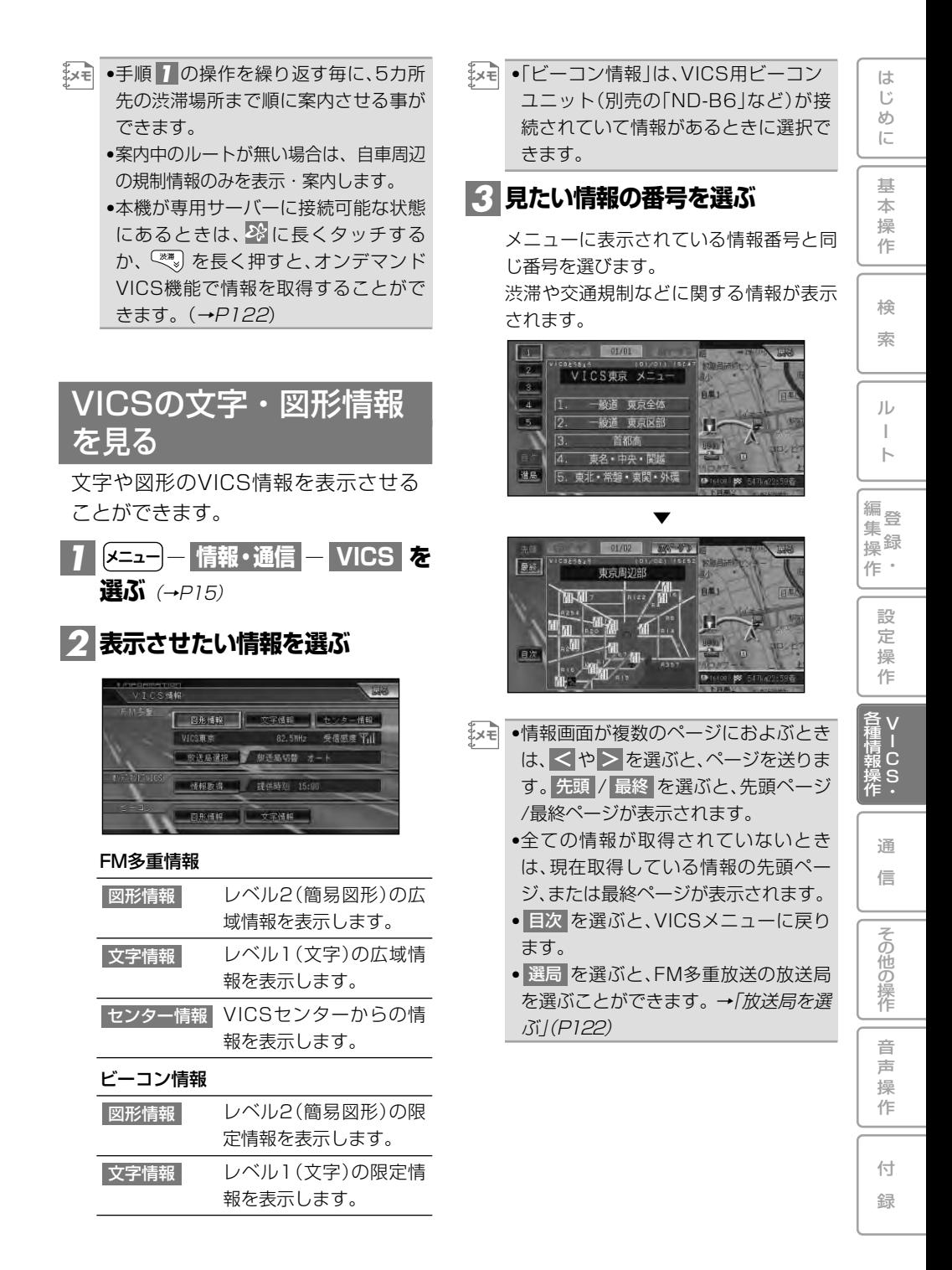

# 放送局を選ぶ

VICS情報をFM多重放送から受信する ときは、最も受信感度のよい放送局を 選びます。

**― ― を** *1* **情報・通信 VICS 選ぶ**(→P15)

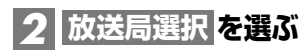

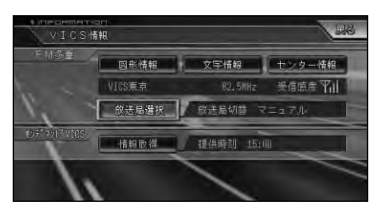

园场

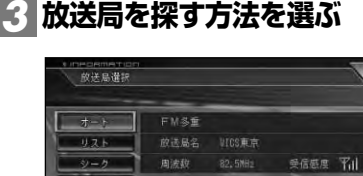

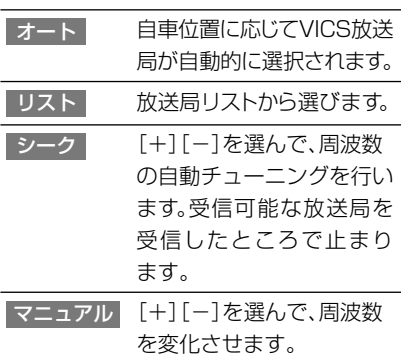

# 放送局の受信感度の確認 について

VICSメニュー画面では、受信中の放送 局名、周波数、受信感度などが表示され ます。

受信感度表示

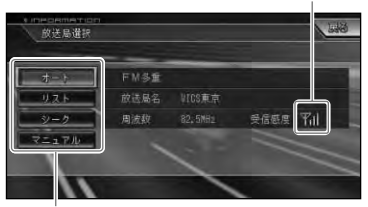

選局方法 (オート/リスト/シーク/マニュアル)

受信感度表示は、バーの数が多いほど受信 感度が良好であることを示します。バーが 2本以下のときは、受信に時間がかかった り受信できないことがあります。

# オンデマンドVICSで 情報を取得する

オンデマンドVICSについて

オンデマンドVICSとは、本機に接続された 通信機器から専用サーバーに接続し、VICS センターからの自車位置付近またはスク ロール先のVICS情報(事象・規制情報、渋 滞旅行時間リンク情報、SA・PA情報、 駐車場情報)を取得する機能です。取得で きる情報はビーコン情報と同じ種類の情報 で、地図に表示したり、ルート探索、到着 予想時間などに反映することができます。

•オンデマンドVICSをお使いになると **メモ**  きは、本機と通信機器との接続が必要 となります。詳しくは「通信接続設定」 (→P103)を参照してください。 •本機に保存できる取得情報は、3回分

までです。4回目の取得操作を行うと、 1回目の取得情報が消去されます。

- •オンデマンドVICSの情報は、インクリ メントP株式会社から提供されます。
- •道路交通情報データは、財団法人 日 本道路交通情報センターから提供され ます。また、データ作成には、財団法人 道路交通情報通信システムセンター (VICSセンター)の技術が用いられて います。

### オンデマンドVICS情報を 取得する

オンデマンドVICS情報の取得は、地図画 面(走行画面やスクロール画面)から行 う方法と、VICSメニュー (→P121) か ら行う方法があります。

現在地付近以外の情報を取得したい場合 は、情報を取得したい場所に地図をスク ロールさせてから、以下の操作を行いま す。スクロール画面周辺のVICS情報を取 得します。

# <mark>1</mark> 2%にタッチし続ける

リモコン操作: ( ※ ) を押し続ける。

専用サーバーに接続されます。 取得操作を行ったときに、地図画面に戻 り、受信した情報を表示します。

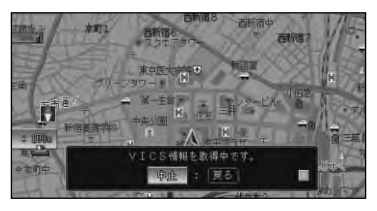

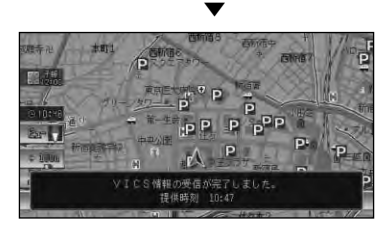

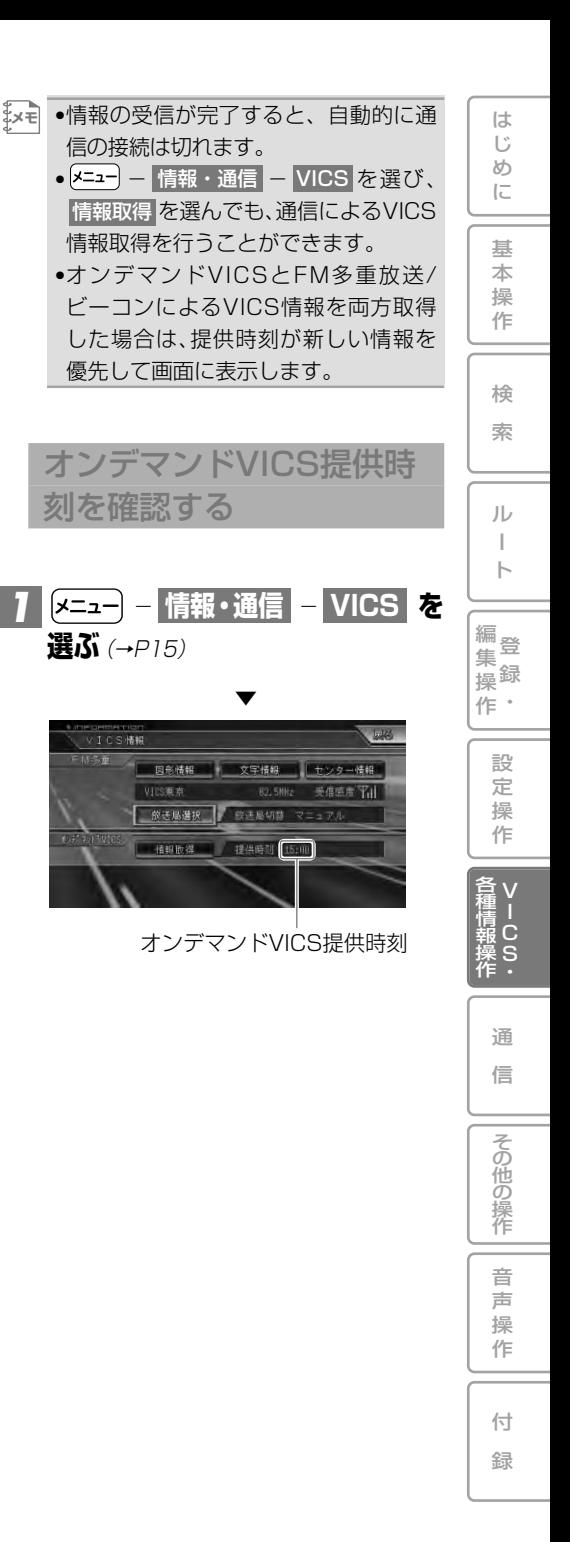

**各種情報の利用**

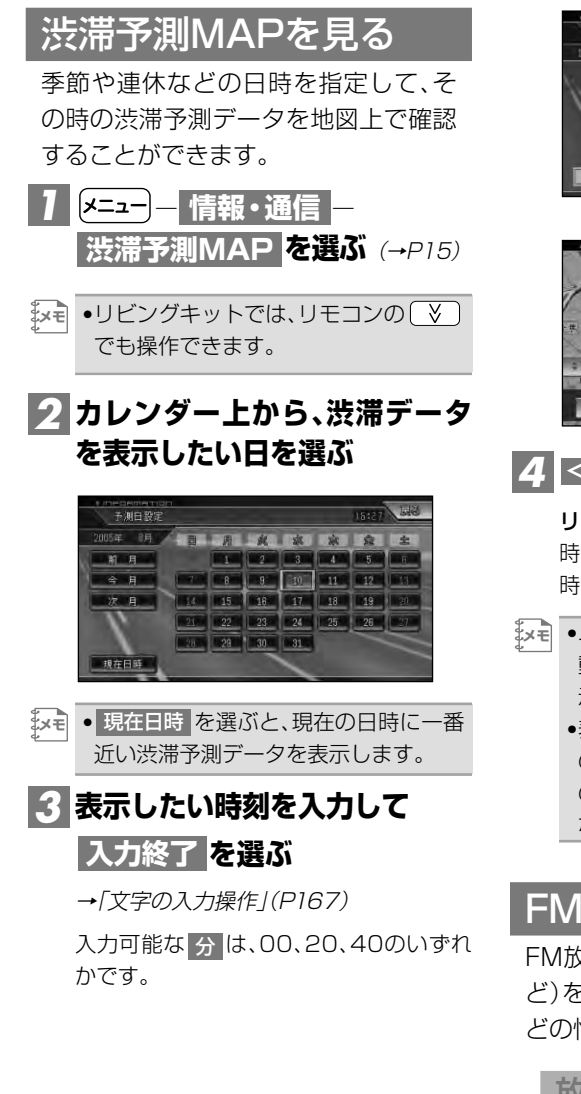

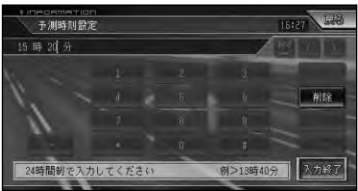

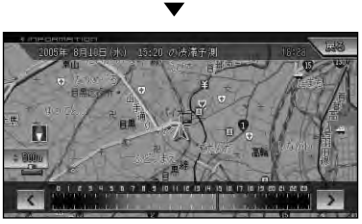

**を選ぶ** *4*

リモコン操作: ( sull->) ( <sub>\*\*\*</sub> ) を押す。 時刻の部分にタッチして、指定時刻を1 時間単位で切り替えることもできます。

- •ユニバーサルパッドを操作して地図を **メモ**  動かすと、移動先の渋滞予測MAPを表 示することができます。
	- •表示される内容は、道路を通過する際 の所要時間を元に作成されます。道路 の一部だけが混雑/渋滞しているよう な状況や、渋滞長は表現されません。

## FM文字放送を見る

FM放送局の文字放送(見えるラジオな ど)を受信して、交通情報やニュースな どの情報を見ることができます。

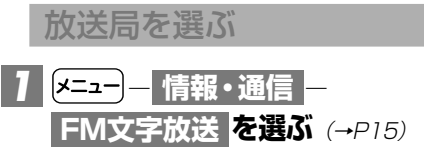

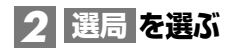

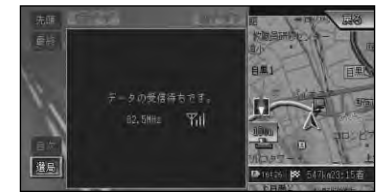

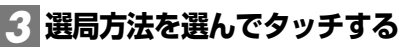

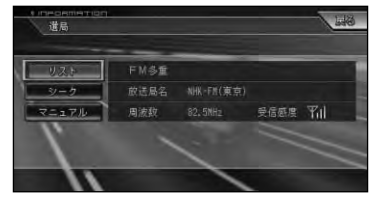

以降の手順は、VICS放送局の選局方法 (→P122) と同じです。

•自車位置に近い放送局だけがリストに **メモ**  表示されます。放送局によっては、十分な 受信感度が得られないことがあります。

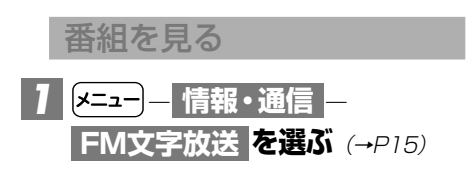

<mark>2</mark> 見たい情報の番号を選ぶ

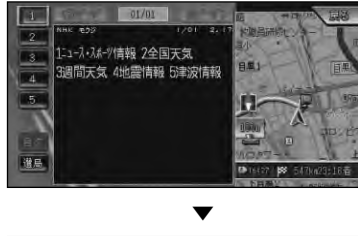

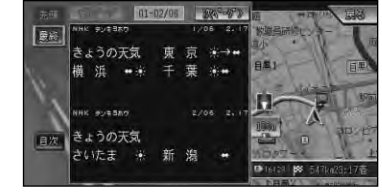

- •情報画面が複数のページにおよぶとき は、 ≤ | ≥ を選ぶと、ページを送りま す。 先頭 / 最終 を選ぶと、先頭ページ /最終ページが表示されます。 **メモ** 
	- •全ての情報が取得されていないとき は、現在取得している情報の先頭ペー ジ、または最終ページが表示されます。
	- 目次 を選ぶと、FM文字放送メニュー に戻ります。
	- •VICS情報表示中にFM文字多重放送を 受信すると、放送内容が表示されるま でに時間がかかることがあります。ま た、FM文字多重放送の表示後に再び VICS情報を表示するときも同様です。
	- •FM文字多重放送を表示中は、VICS情 報は更新されません。
	- •FM文字多重放送を受信するために周 波数を変更したときに、FM文字多重放 送を終了すると、自動的にVICSの周波 数に戻ります。(ただし、FM多重チュー ナーの設定を「FM多重」にしていると きは、そのままの周波数になります。<sup>→</sup> 「設定を変更する」(P96))

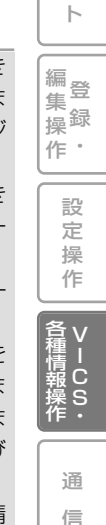

音 声 操 作

その他の操作

付 録

は じ め に

基 本 操 作

検 索

ル ー

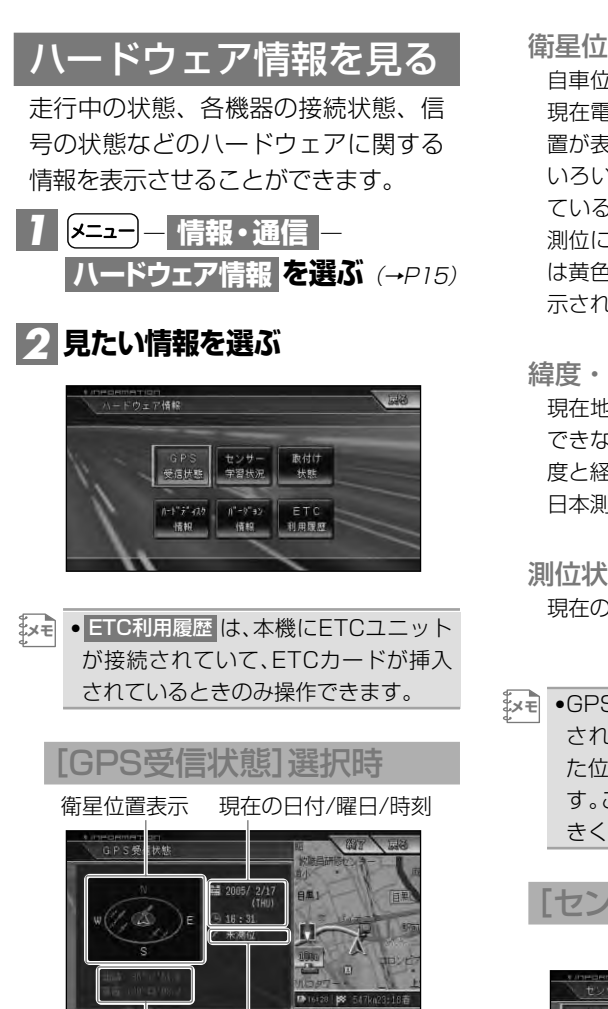

- 緯度・経度 測位状態
- 

衛星位置表示

自車位置(赤い三角形のマーク)を中心に、 現在電波を受信できているGPS衛星の位 置が表示されます。円の中心付近から見て いろいろな方向の衛星の電波を受信でき ているときほど、正確な測位が可能です。 測位に使われる衛星は橙色、受信中の衛星 は黄色、雷波を受信できない衛星は黒で表 示されます。

緯度・経度

現在地の緯度と経度が表示されます。測位 できないときは、最後に測位したときの緯 度と経度が表示されます。 日本測地系に対応しています。

測位状態

現在の測位状態が表示されます。

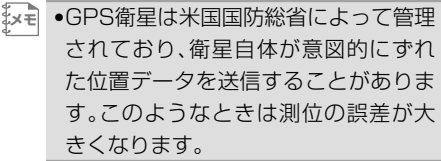

[センサー学習状況]選択時

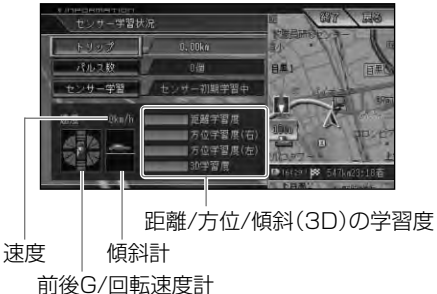

速度/トリップ/パルス数

現在本機が認識している速度、トリップ、 パルス数の積算が表示されます。

↓★〒 ● トリップ <mark>または</mark> バルス数 を選ぶと積 算された数字をリセットすることがで きます。

センサー学習

現在の走行モード (3Dハイブリッドモー ド、簡易ハイブリッドモード)、または「セ ンサー初期学習中」が表示されます。

•センサー学習を選ぶと、 **メモ** オールリセット と 距離学習リセット が表示されます。 オールリセット を選ぶと、センサー学 習を全てリヤットすることができます。 距離学習リセット を選ぶと、距離学習の みリセットすることができます。 AVIC-ZH990MD/ZH990/ ZH900MD/ZH900/XH990/ XH900の場合はハイダウェイ部、AVIC-H990/H900の場合は本体の 取付け位置または角度を変更した場合や 別車両へ載せ替えた場合は、 オールリセット を選択してください。 ま た 、距 離 精 度 が 悪 い 場 合 に は 、 距離学習リセット を選択してください。 •AVIC-H990/H900の場合、 オールリセット を選ぶと、取付角度の 設定も出荷時に戻りますので、再設定 してください。→「取付け角度を設定す る」(P130)

前後G/回転速度計

現在本機が認識している前後Gの強さが バーで、左右の回転速度が扇で表示され ます。

傾斜計

現在本機が認識している上下の傾きが道 路の傾きで表現されます。

距離/方位/傾斜(3D)の学習度 距離・方位(左右方向の回転)・傾斜に関し て、どの程度学習結果が蓄積されたかが表 示されます。バーが右端に達すると、学習 の度合が最高であることを表します。

#### **ご注意**

- 走行状態の確認は必ず同乗者が行い、運転 者は運転に専念してください。
- 速度表示をスピードメーターの代わりに しないでください。車のスピードメーター と異なることがあります。
- タイヤ交換やチェーン装着した場合、また は悪路(雪道など)を走行しスリップした 場合、タイヤの外径が変化したことを自動 で検出し、センサーの距離学習を再学習し 直すことがあります。
- •電源コードの車速信号入力(ピンク **メモ**  リード線)が接続されていないときは、 簡易ハイブリッドモードとなり、パル ス数は算出されません。
	- •学習度およびトリップ、パルス数は本 機の故障、修理などにより、クリアされ ることがあります。また、本機の状態に よっては、積算されない場合があります。
	- •センサー未学習の状態では、パルス数 以外の表示は意味を持ちません。
	- •本機の電源をOFF(エンジンをOFF)に しても、トリップとパルス数は積算さ れる場合があります。
	- •傾斜(3D)学習度が表示されないとき は、車速パルスが正しくカウントされ ていません。電源コードの車速信号入 力(ピンクリード線)が正しく接続され ていないことが考えられます。車速信 号入力の接続を確認してください。

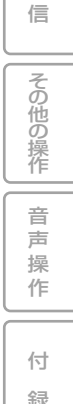

は じ め に

基 本 操 作

検 索

ル ー ト

編<br>#<br># 録 操 ・ 作 集

> 設 定 操 作

> > V I C S

通

各 種 情 報 操 作

### [取付け状態]選択時

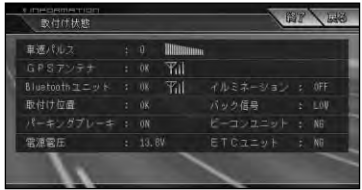

#### 車速パルス

現在本機が認識している車速パルスの数 が表示されます。停車中の場合は「0」が表 示されます。車を走行させると、速度に応 じて"ピッ"という発信音がして、数字とと もに変化します。車速パルスの確認は、安 全な場所で、低速(時速5km程度)で行っ てください。

#### GPSアンテナ

GPSアンテナの接続状態が表示されます。 正しく接続されているときは「OK」と表示 されます。「NG」と表示されたときは、GPS アンテナの接続状態を確認してください。 その右側に表示されているアンテナのイ ラストはGPSアンテナの受信状態を確認 できます。電波の受信しやすい見晴らしの 良い場所で2本以上バーが表示されてい れば良好です。バーが1本以下の場合は、 GPSアンテナの位置を変えて2本以上 バーが表示される位置に取り付けてくだ さい。車内に取り付けているときは、必ず 金属シートを使用してください。

Bluetoothユニット

Bluetoothユニット「ND-BT1」(別売)の 接続状態が表示されます。正しく接続され ていれば「OK」、未接続の場合には「NG」 が表示されます。

その右側に表示されているアンテナのイ ラストはBluetoothユニットの受信状態 を確認できます。

※受信状態を確認するには、ナビゲーショ ンのBluetoothの接続設定を行い、携 帯電話と通信接続する必要があります。 詳しくは「Bluetoothの接続設定を行 う」(→P106)をご覧ください。

取付け位置

本機の設置状態が表示されます。正しく設 置されているときは「OK」と表示されま す。「NG(振動)」または「NG(取付け角)」 と表示されたときは、『取付説明書』を参照 して設置状態を確認してください。

### パーキングブレーキ

パーキングブレーキの状態が表示されま す。パーキングブレーキがかかっていると きは「ON」、解除されているときは「OFF」 と表示されます。ブレーキペダルを踏んだ ままパーキングブレーキを操作し、正しく 表示されることを確認してください。

#### 電源電圧

車のバッテリーから本機に供給されてい る電源電圧が表示されます。エンジンをか けた状態で11V~15Vの範囲にないと きは、電源コードの接続状態を確認してく ださい。なお、最大で±0.5V程度の誤差 があるため、この表示は参考値です。

イルミネーション

イルミ電源の状態が表示されます。車のラ イトが点灯しているときは「ON」、消灯し ているときは「OFF」と表示されます。ライ トの点灯/消灯が正しく表されることを確 認してください。

### バック信号

バック信号入力の接続状態が表示されま す。シフトレバーを「R」(リバース)の位置 にすると「HIGH」と「LOW」の表示が入れ 替わります。ブレーキペダルを踏んだまま シフトレバーを操作し、正しく表示される ことを確認してください。

この接続は、車の前進/後退を判断するた めのものです。バックランプのリード線の 「シフトレバーをリバース位置にしたとき に電圧が変化するリード線」に接続してく ださい。

※ 接続しないと前進後退を正しく検知で きないことがあるため、自車位置がず れる場合があります。

128 各種情報の利用 ※ バックカメラを利用するときは必ず接 続してください。接続しないと、バック カメラ映像に切り替わりません。

#### ビーコンユニット

別売のVICS用ビーコンユニットの接続状 態が表示されます。正しく接続されている ときは「OK」と表示されます。「NG」と表 示されたときは、VICS用ビーコンユニッ トの接続状態を確認してください。

### ETCユニット

別売のETCユニットの接続状態が表示さ れます。正しく接続されているときは 「OK」と表示されます。「NG」と表示さ れたときは、ETCユニットの接続状態を 確認してください。

また、ETCのエラーを表示する場合もあ ります。「エラーメッセージと対処方法」 (→P187)をご覧になり解決してくだ さい。

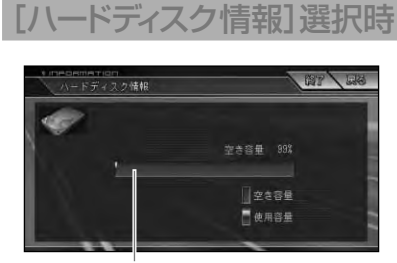

使用データ

容量表示

現在の空き容量が百分率(%)で表示され ます。

•空き容量とは、ミュージックサーバー **メモ**  の空き容量のことです。 •10%程度の空きがあっても、システム 上保存できない場合があります。

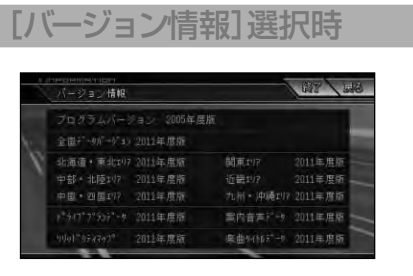

プログラムバージョン ナビゲーションシステムのバージョンが 確認できます。

### 全国データバージョン 全国地図データのバージョンが確認でき ます。

各エリアデータバージョン それぞれのエリア地図のバージョンが確 認できます。

ドライブプランデータ、案内音声 データ、ソリッドシティマップ、 楽曲タイトルデータバージョン

それぞれのデータのバージョンが確認で きます。

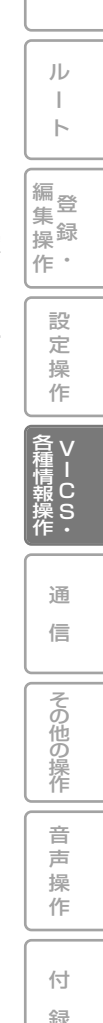

は じ め に

基 本 操 作

検 索

# 取付け角度を設定する (AVIC-H990/H900のみ)

コンソールに「AVIC-H990/H900」 を設置する場合に、運転席側(左右方向) に5度以上(最大10度)傾いた場合は、 本来の性能を発揮するために、取付け 角度の設定を行ってください。

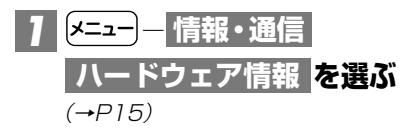

**を選ぶ** *2* **取付け状態**

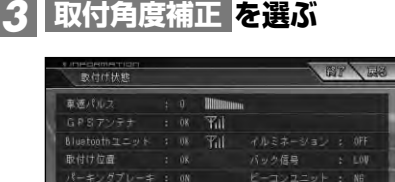

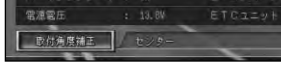

# **向きを選ぶ** *4*

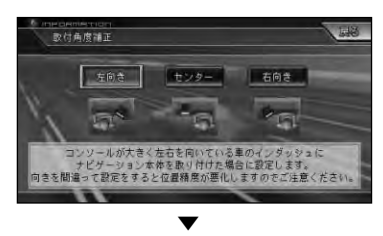

位置を補正して取付状態画面に戻ります。

- •センサー学習のオールリセット(→ **メモ**  P127)を行うと、取付角度設定が「セ ンター」に戻りますので、再度取付角度 の設定を行ってください。
	- •取付角度設定は、車速パルス接続時 (3Dハイブリッドモード時)のみ機能 します。

# **通信**

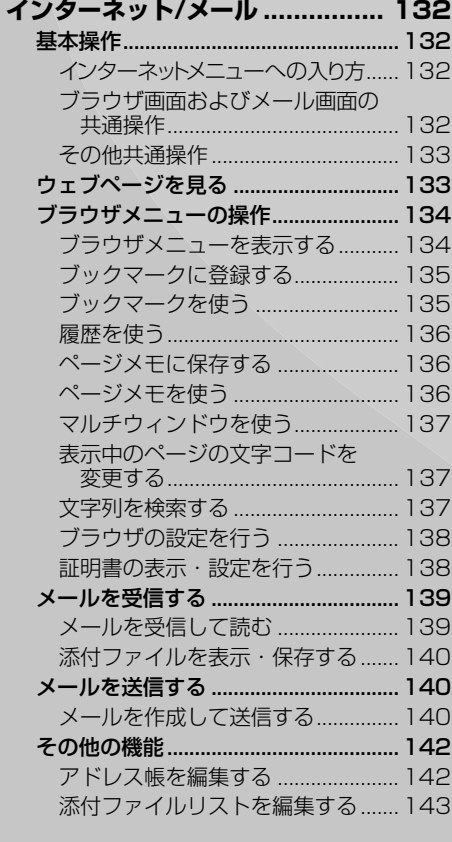

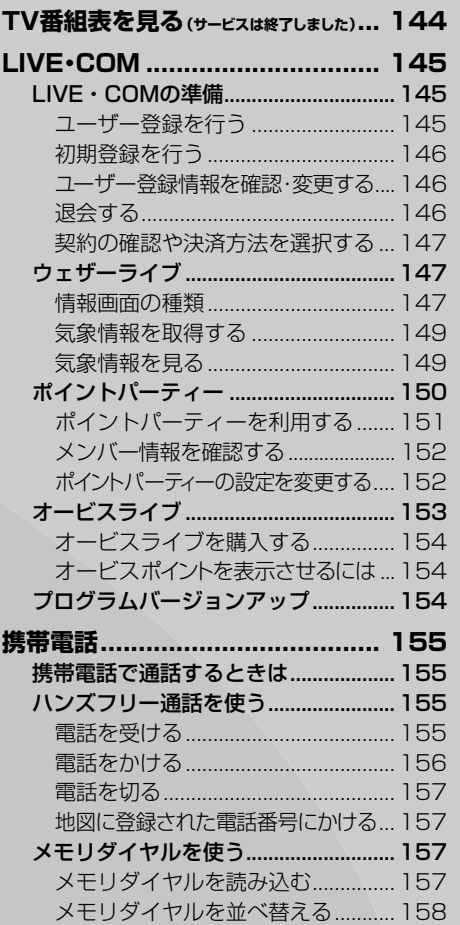

 $\bullet$ 設 定 操

作

集 操

じ め に

基 本 操 作

検 索

ル  $\begin{array}{c} \hline \end{array}$ ト

V I C S ・

通 信

> 音 その他の操作

声 操 作

付 録

# **インターネット/メール**

インターネットに接続して、ウェブページの閲覧とメールの送受信ができます。

- •初めてインターネットやメール機能を利用するときは、最初に通信接続設定(→P103)や **メモ**  メール設定(→P109)を行ってください。
	- •回線を接続するときは「回線を接続しますか?」と表示されますので、接続する場合は はい を選びます。
	- •ブラウザ使用中は、一定時間(約3~10分)以上通信が行われなかった場合は自動的に回線 が切れます。
	- •メール機能使用中は、メール送受信時のみ回線が接続されます。メール作成中やメール閲覧 中は回線は切断されています。
	- •ブラウザの設定(→P138)でJava Script OFF(工場出荷時はこの設定です)になっている 場合、Java Scriptを使用しているページにアクセスすると画面が正しく表示されません。

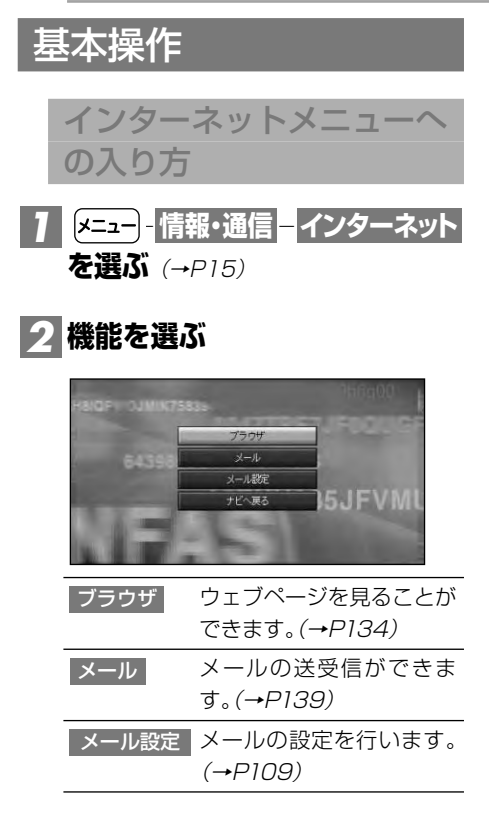

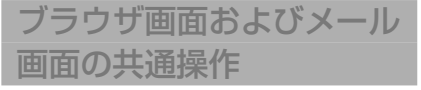

リスト操作・タブ操作 タブ付きリスト

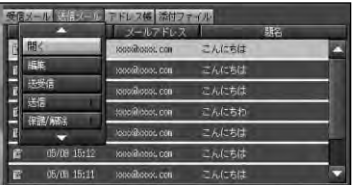

リスト画面以外で一画面に全ての情報が表 示できない場合は、「ブラウザ設定-表示設 定-画面幅に合わせる」がOFF設定のとき、 右または下にスクロールバーが表示されま す。ON設定時およびリスト画面では、右側の みに表示されます。スクロールバーや **▲** ▼ にタッチすると画面がスクロールします。 画面内に表示されていない項目を表示させ たい場合はタッチ操作で行ってください。ま た、タブ付きリストの場合はタブにタッチす ると画面を切り替える事ができます。

#### リモコン操作

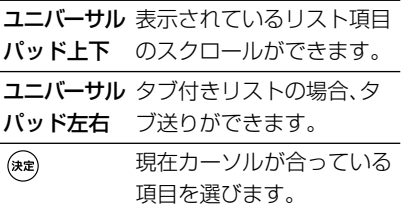

テキストボックス・プルダウンボタン

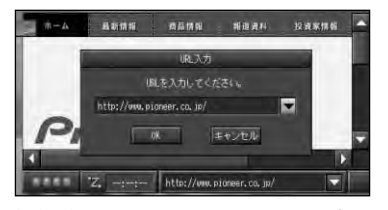

文字が表示されているテキストボックス やウェブページ上の文字入力ボックスを 選ぶと、文字を入力・編集することができ ます。→「文字の入力操作」(P167)

▼ (プルダウンボタン)を選ぶと、履歴や 選択リストが表示され、表示された項目か ら選ぶことができます。

その他共通操作

#### 画面操作

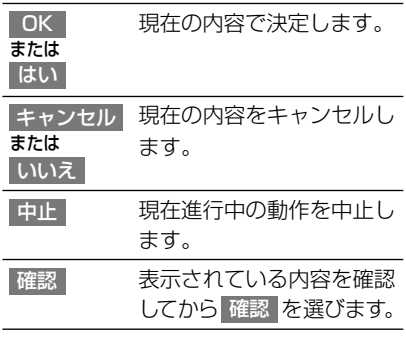

#### リモコン操作

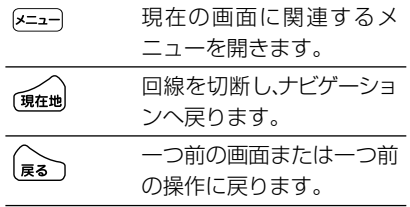

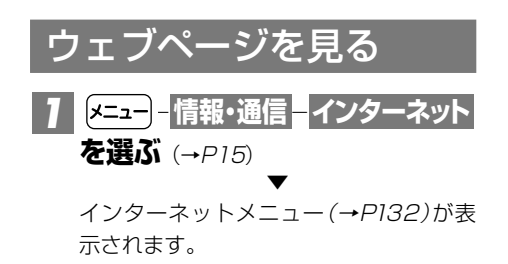

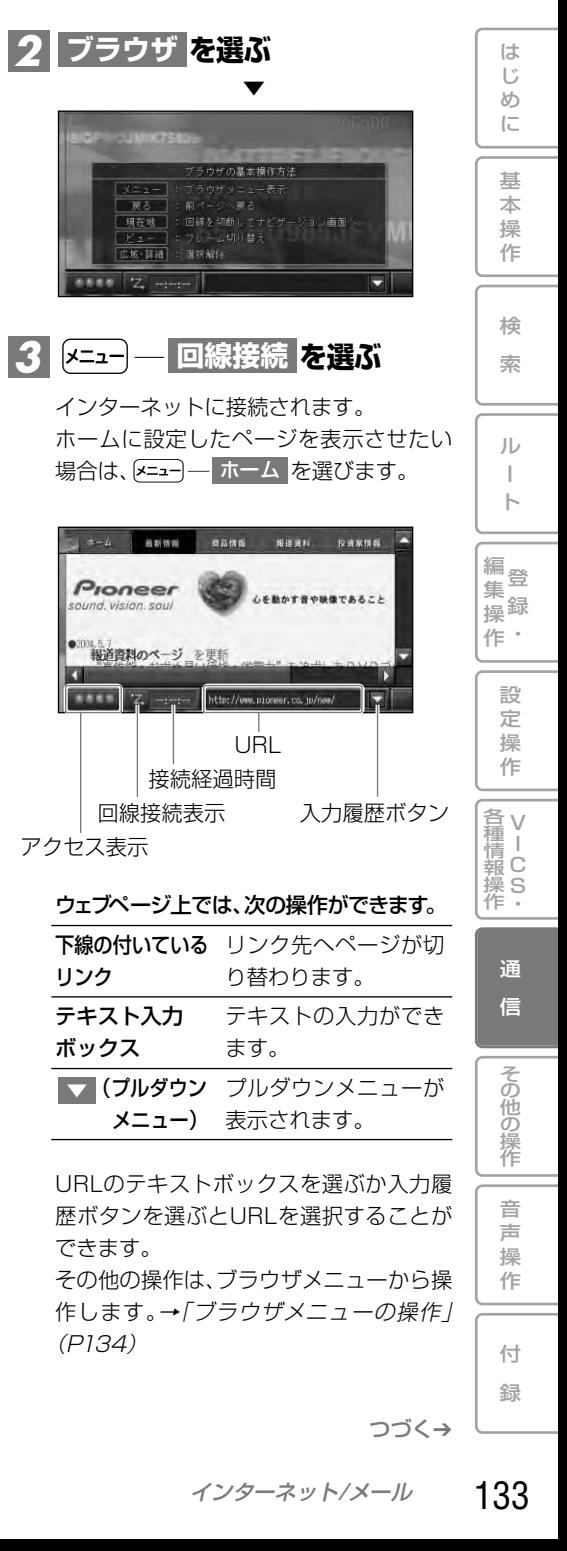

#### リモコン操作

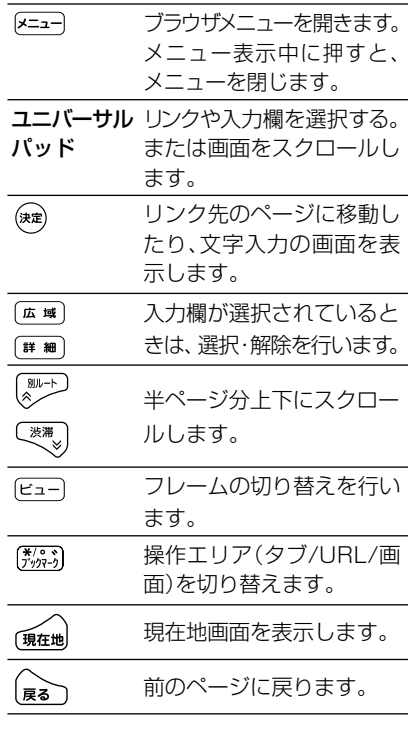

- •アクセス表示は、データを送受信して **メモ**  いるときに色が変わります。
	- •回線接続表示は、接続中はオレンジ色、 未接続時は青色で表示されます。
	- •接続経過時間表示は、LAN接続時は --:--:--と表示されます。
	- •各種プラグイン使用を前提としたペー ジは表示できないことがあります。
	- •ブラウザのメモリ制限値を超えるペー ジは正しく表示できないことがありま すが、故障ではありません。
	- •SSLおよびCSSに対応しています。
	- •SSL通信中は、右下に (鍵)マークが 表示されます。
	- •ブラウザの設定 (→P138)でCookieを 通知する(工場出荷時はこの設定です) になっていた場合は、ウェブページによっ ては「Cookieを受信しますか」と画面表 示される場合があります。受信する場合 は「はい」、受信しない場合は「いいえ」を 選択してください。Cookieの受信設定は ブラウザの設定で変更可能です。

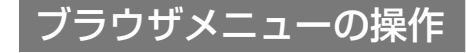

## ブラウザメニューを表示する

### <mark>/</mark> ブラウザ画面で <u>|メニュー</u>|を押し、 **メニュー項目を選ぶ**

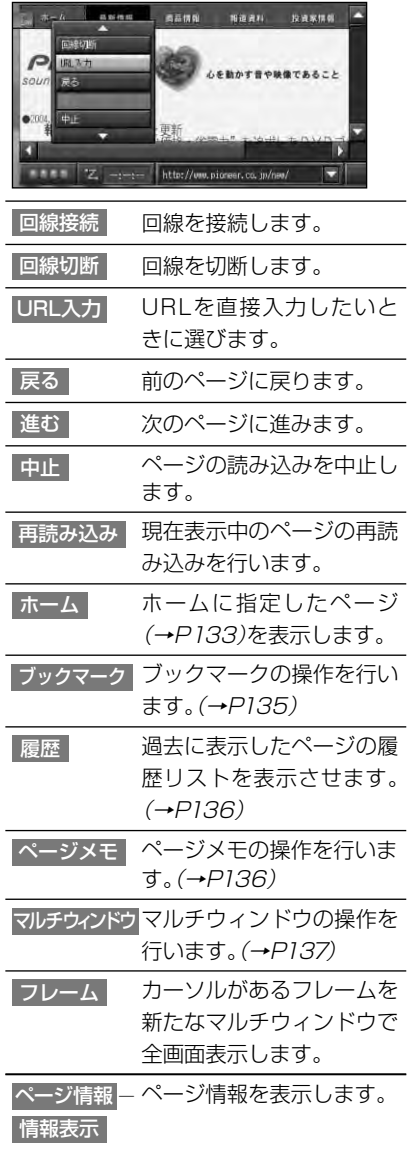

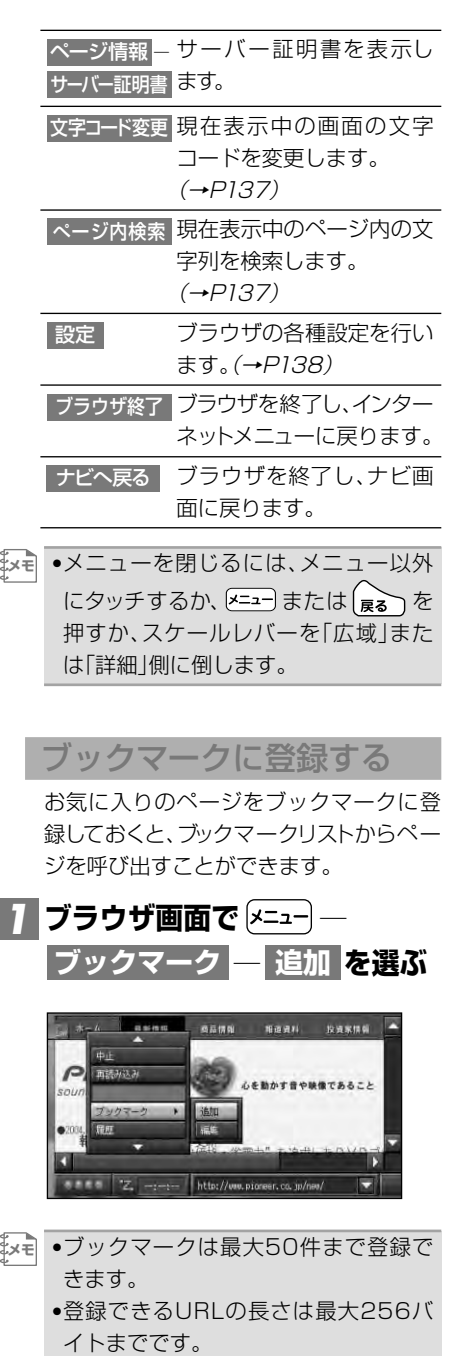

•https://で始まるURLのページは、ブッ クマークに登録できません。

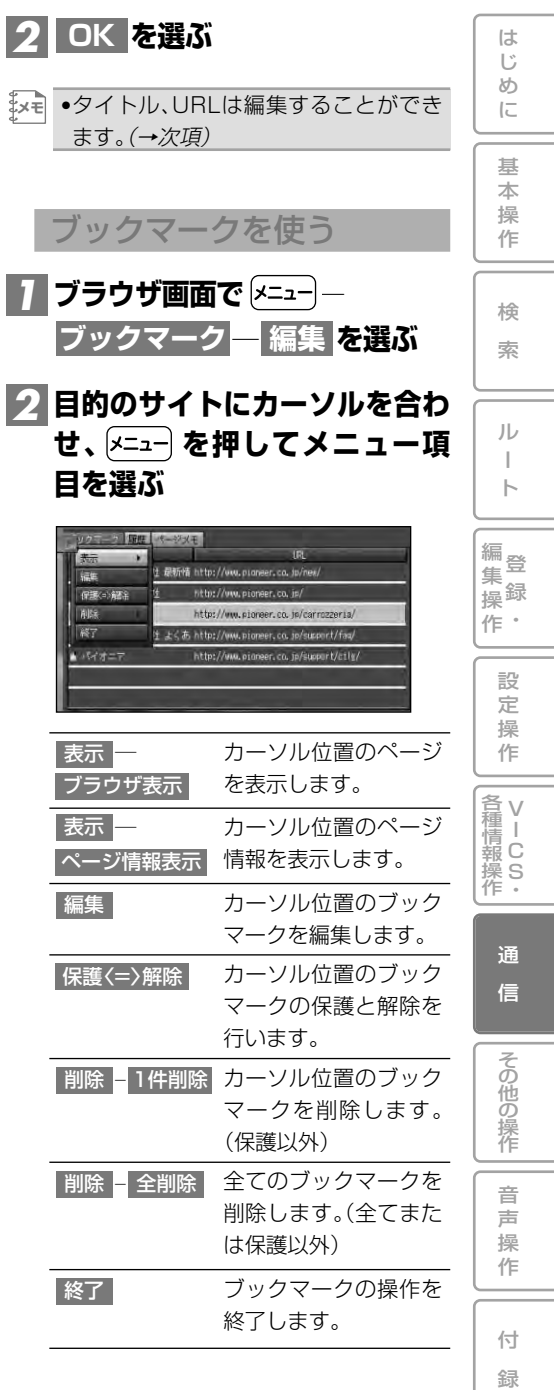

インターネット/メール 135

### 履歴を使う

履歴には、ウェブページを閲覧するごとに 自動的にページのタイトルとURLが登録 されます。 次の操作で履歴のリストからサイトを選 ぶことができます。

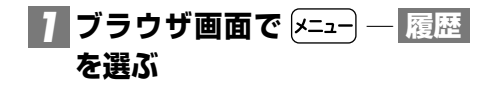

### **目的のサイトにカーソルを合わ** *2* せ、  $x = -1$  を押してメニュー項 **目を選ぶ**

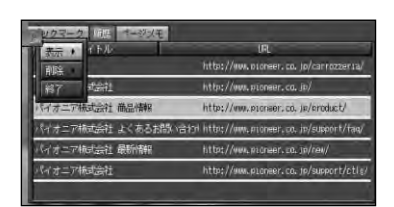

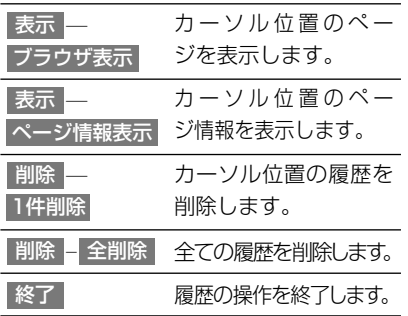

•履歴は10件まで保持されます。10件 **メモ**  を超える場合は、最も古いものを削除 し、新しいものを保持します。

### ページメモに保存する

ページメモに保存しておくと、回線に接続 していないときでも保存した画面を見る ことができます。

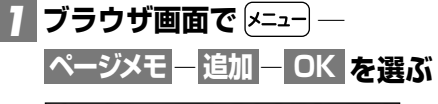

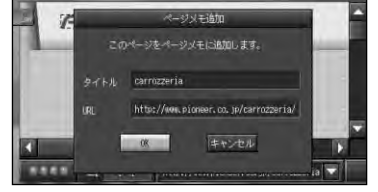

- •ページメモは最大50件まで保存でき **メモ**  ます。
	- •ページによっては同じ状態で保存でき ない場合があります。

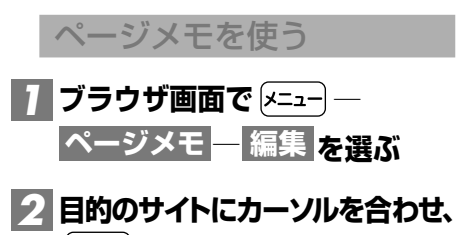

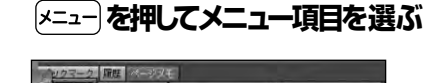

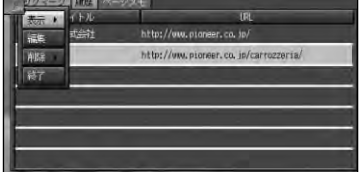

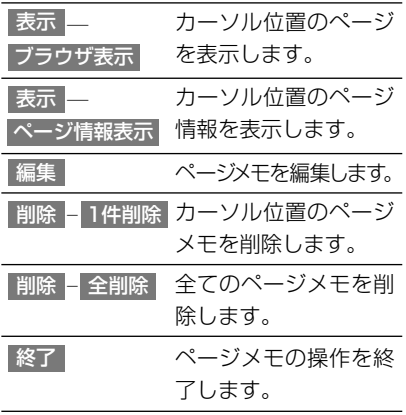

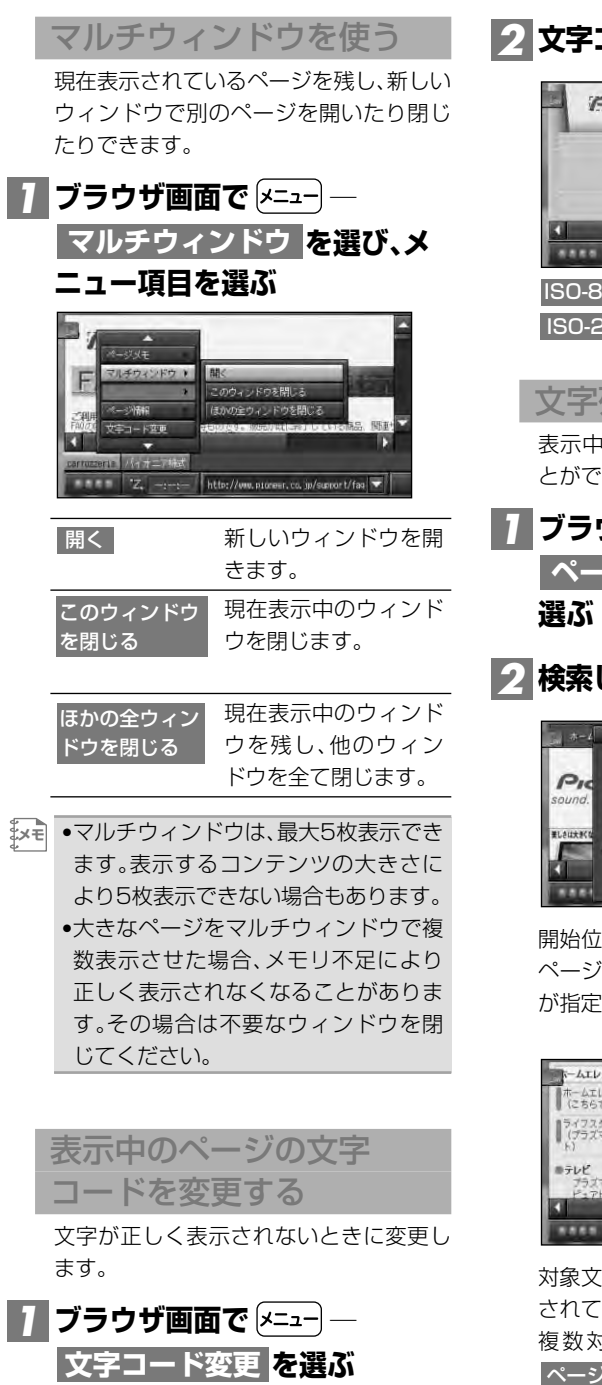

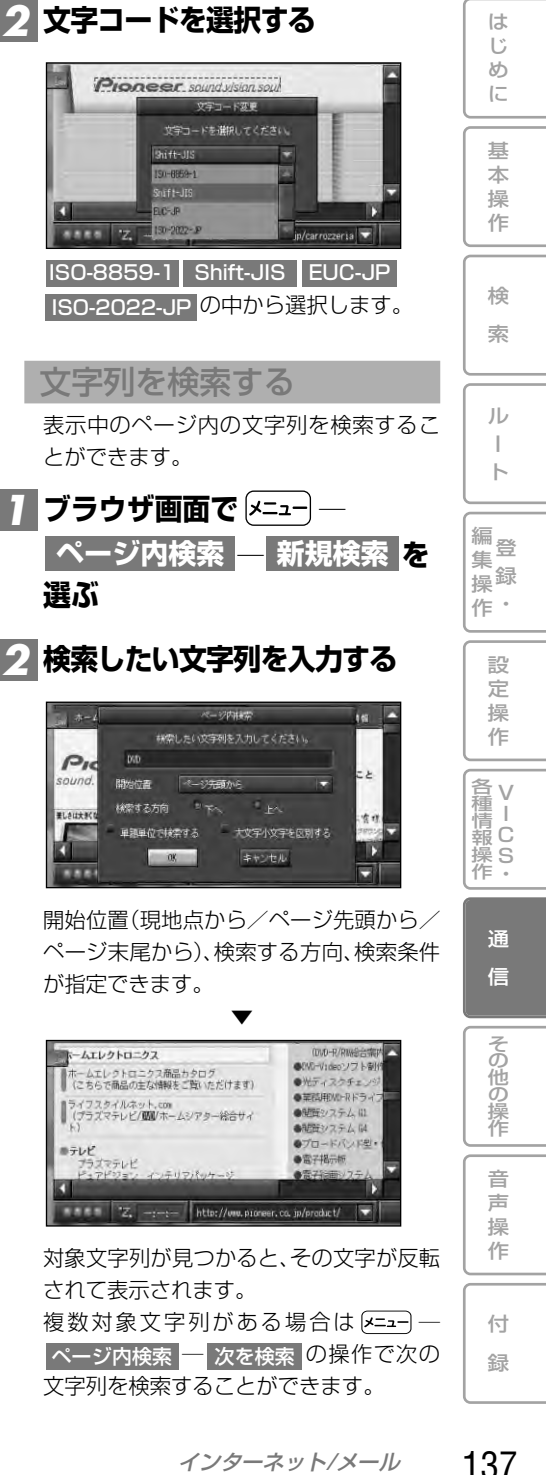

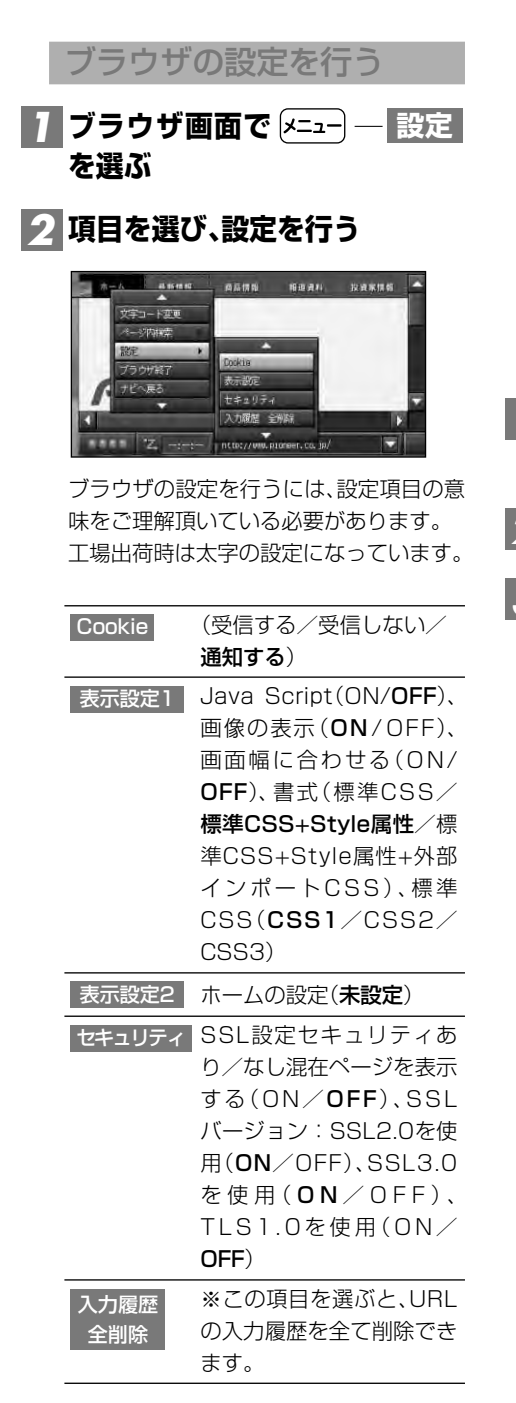

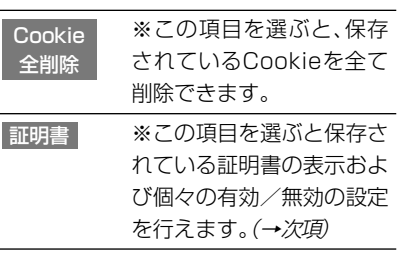

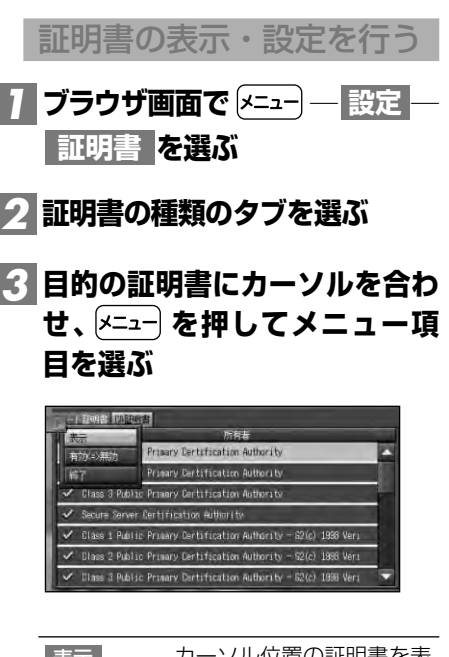

カーソル位置の証明書を表 示します。 表示

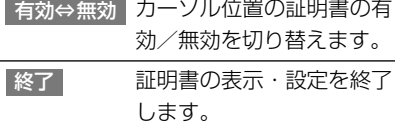

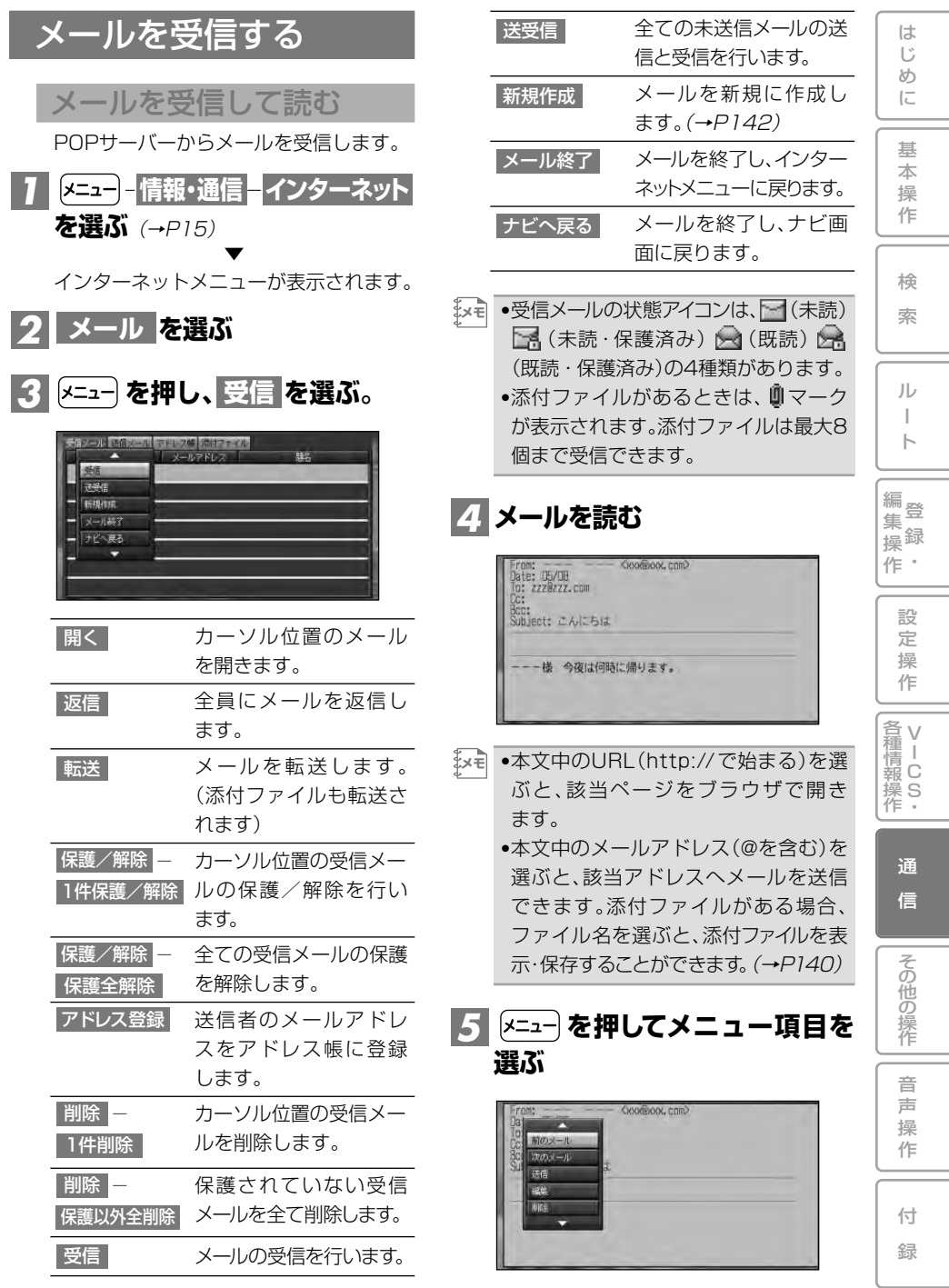

つづく➔

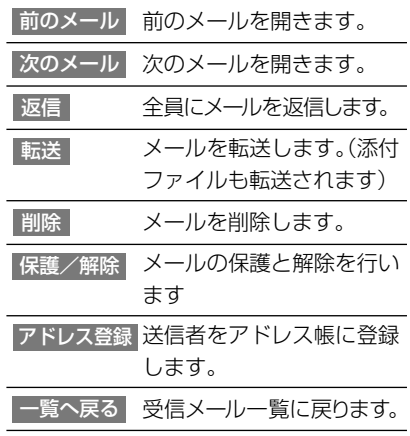

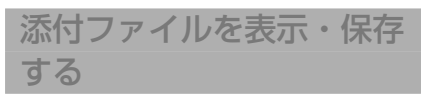

受信したメールの添付ファイルを表示し たり、添付ファイルリストに保存すること ができます。

#### **メール本文中の添付ファイル名 を選ぶ** *1*

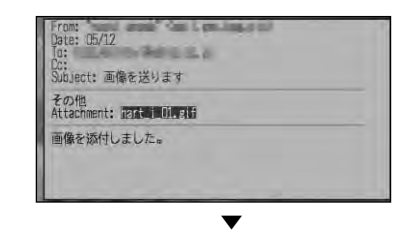

添付ファイルが表示されます。

- •表示および保存が可能なファイル形式 **メモ**  は、JPG、GIF、BMP、PNG、MNG、 TXTです。
	- •添付ファイル容量の規定値を超えた場 合は、制限がかかります。

<u>2 区== さんのようを前を付けて保存</u> **を選ぶ**

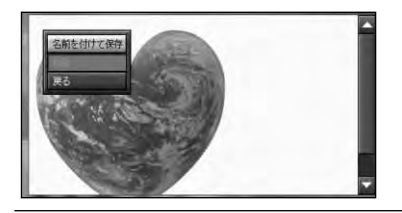

添付ファイルを添付 ファイルリストに保存 します。 名前を付けて保存

### **保存するファイル名を入力し、** *3* **を選ぶ はい**

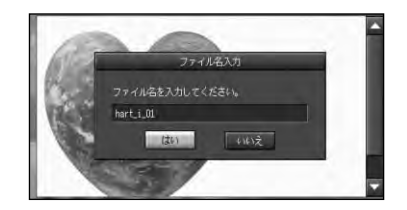

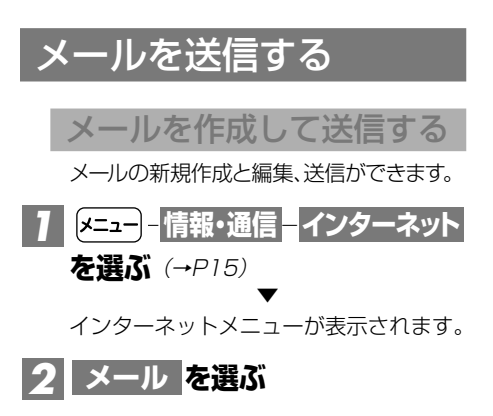

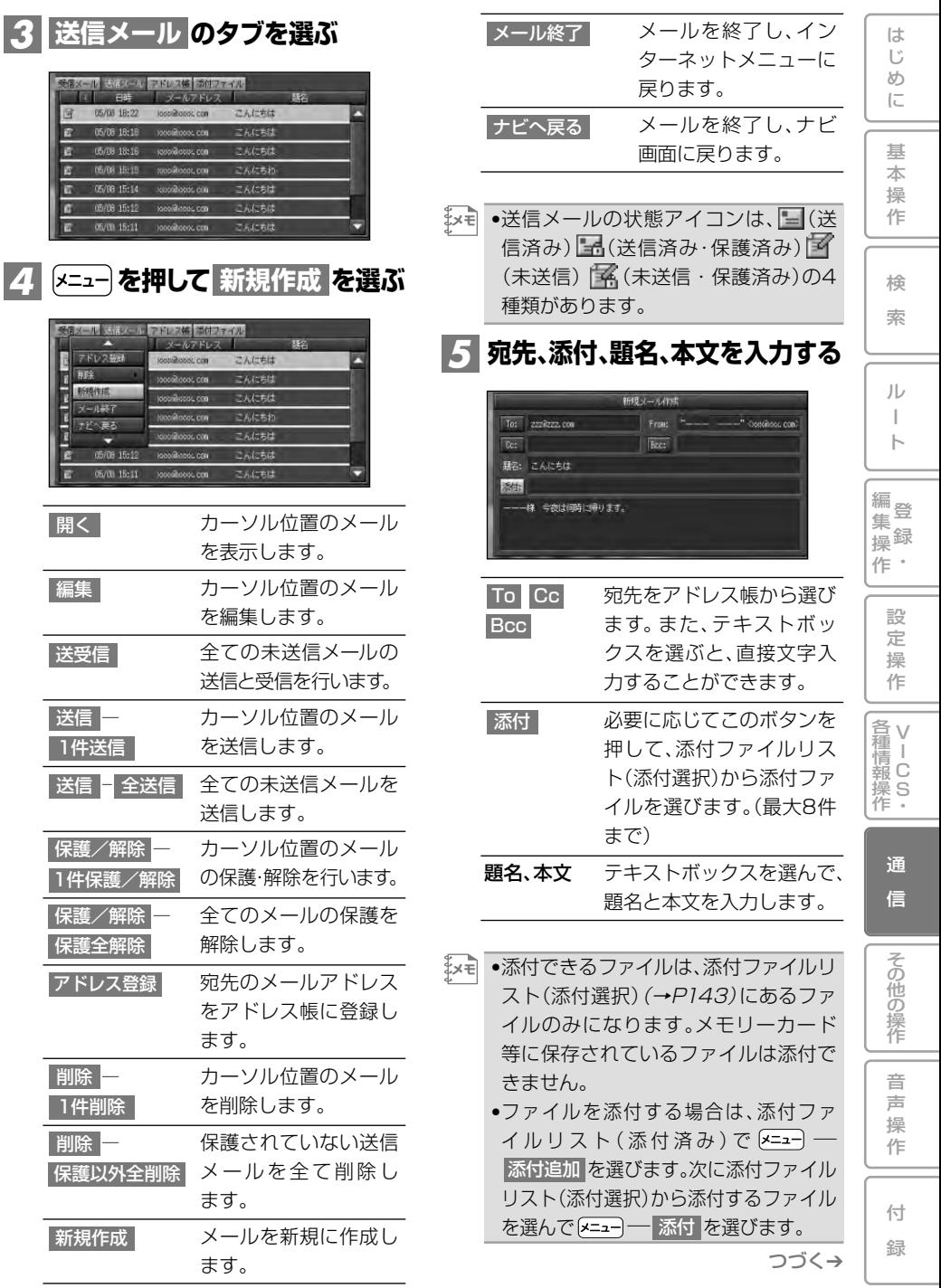

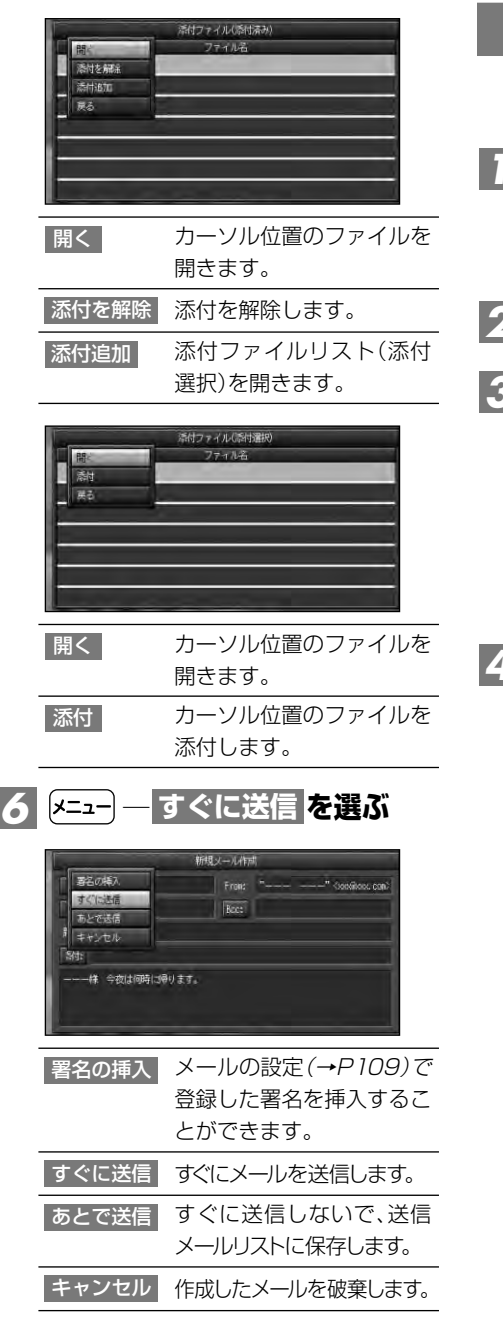

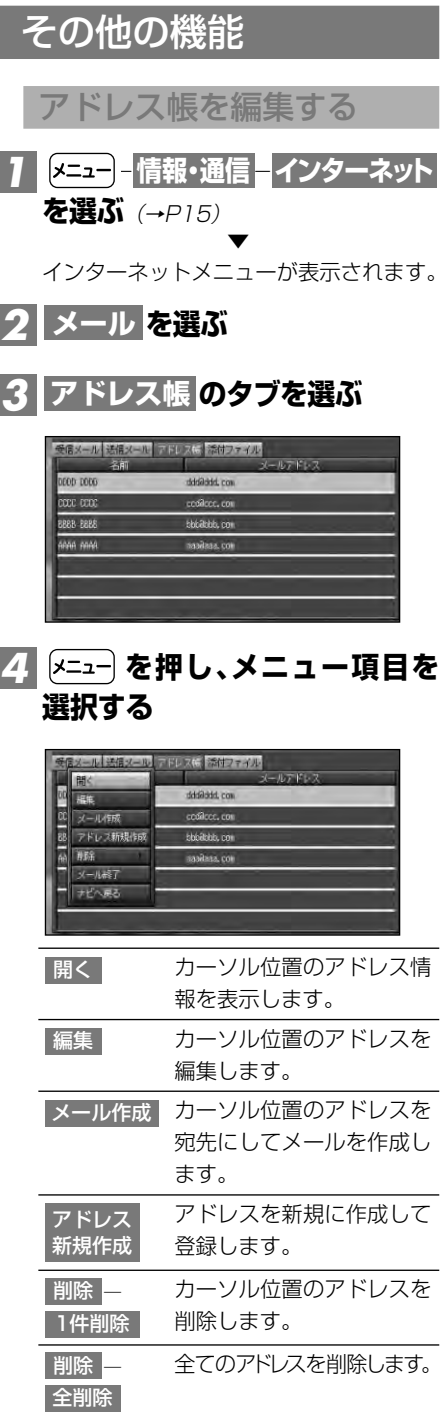

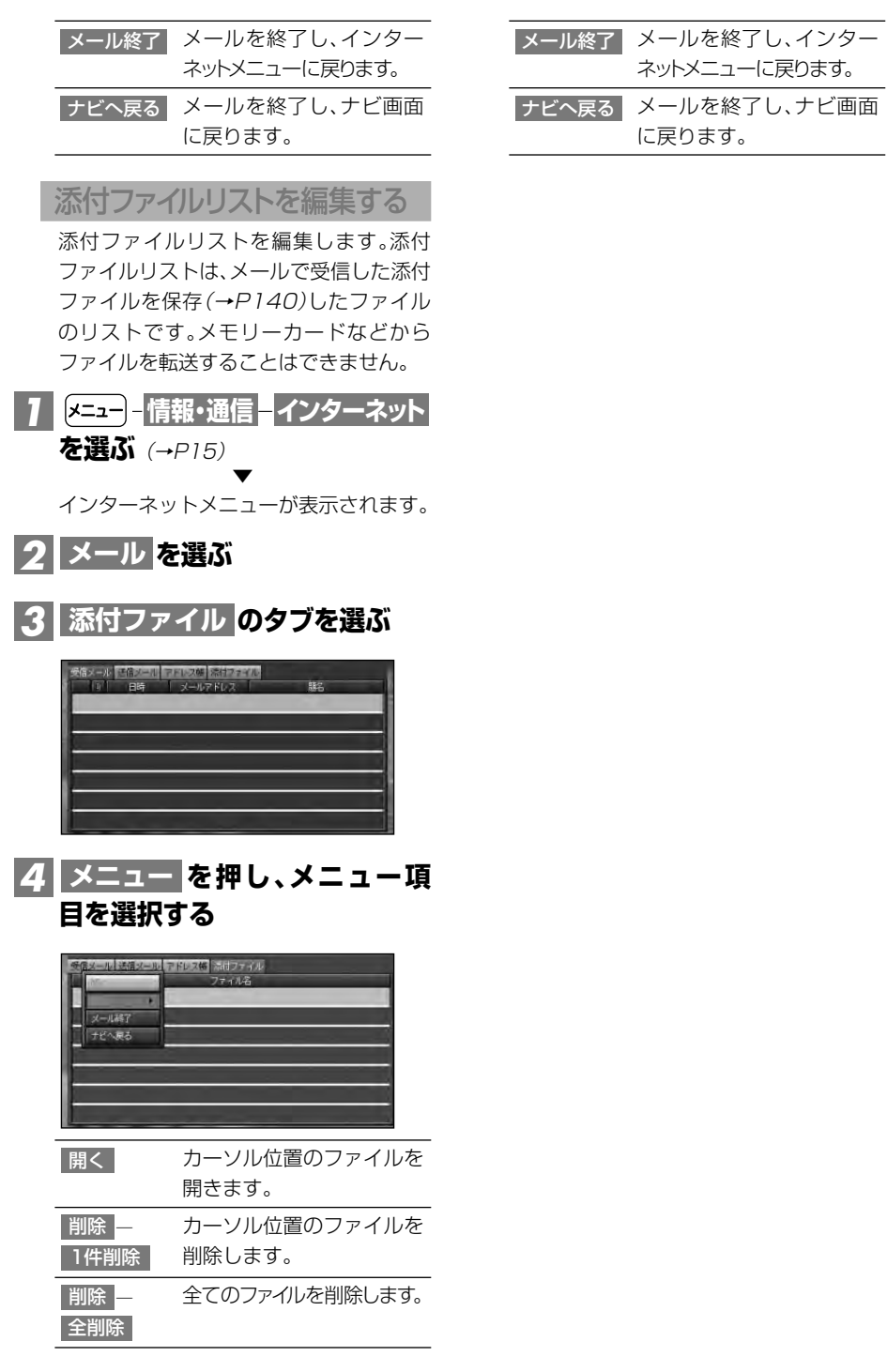

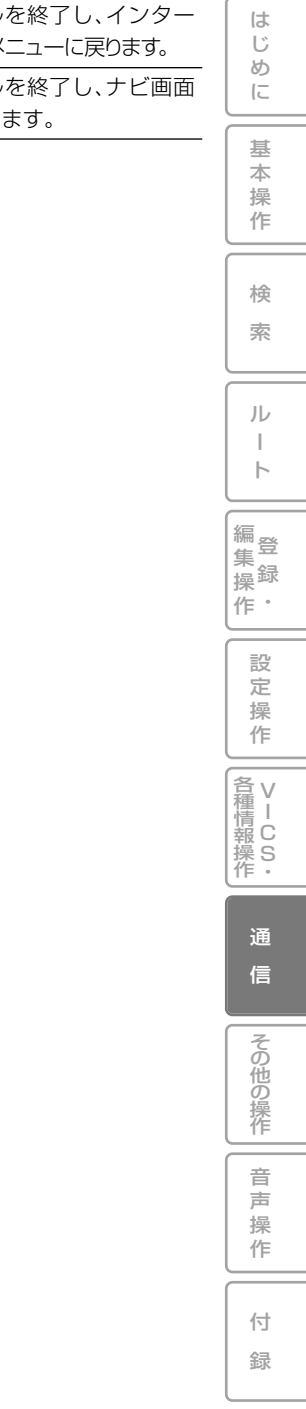

**TV番組表を見る(サービスは終了しました)**

TV番組表リンクサーバーへアクセスすることにより、自車位置の場所に合わせて最 新のTV番組表のページへ自動的にリンクする機能です。

#### **サービス終了のお知らせ**

•「TV番組表」は、2010年3月31日をもってサービスを終了しました。

•TV番組表を見るには、通信接続設定(→P103)が必要です。 **メモ** •リンク先のTV番組表は、東京ニュース通信社が運営するインターネットサイト「インター ネットTVガイド」であり、本機専用のサイトではありません。 •インターネットTVガイドは予告なく中断、停止、仕様変更される場合があります。

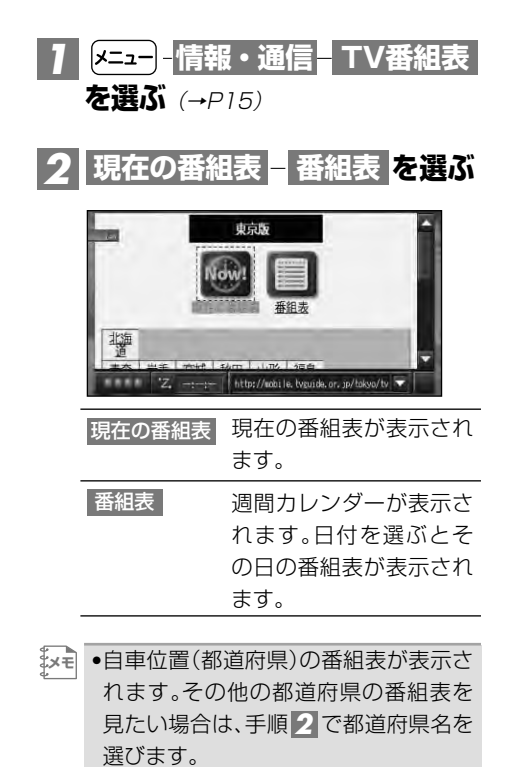

•手順 <mark>2</mark> 以降の操作は、ブラウザの基本 操作(→P134)をご覧ください。
## **LIVE・COM**

LIVE・COMでは、通信機能を使ってさまざまな情報やコンテンツを提供します。 LIVE・COMを使用するには、通信接続設定(→P103)とユーザー登録が必要です。

•ウェザーライブのみをご利用になる場合は、ユーザー登録の必要はありません。一部のコン **メモ**  テンツは有料となります。詳しくは通信接続設定のページ(→P103)をご覧ください。

### LIVE・COMの準備

LIVE・COMの機能を使用するために は、「ユーザー登録」と「初期登録」を行 う必要があります。

#### ユーザー登録を行う

お客様の情報をサーバーに登録します。

- ↓×〒 ●ご登録の際には、お客様の個人情報保 護のためSSL 3.0(暗号強度128bit) の暗号化通信を行います。
	- •ユーザー登録および初期登録は無料で す。但し、通信にかかる通信費用および プロバイダ接続料はお客様負担となり ます。
	- •ブロードバンド環境(常時接続)をお持 ちの場合は、リビングキット(LAN接続) で登録することをおすすめします。
	- •携帯電話や通信カードを使って登録す るときは、電波状況の良い場所で行っ てください。
	- •保証書発行兼お客様登録カードを返送 された場合やパイオニアホームページ からお客様登録を行った場合でも、本 機からの初期登録は必要です。
	- •ご登録の際には、お客様の個人情報以 外に本製品の「製品型番」および「製造 番号(シリアルNo.)」についてもお尋ね いたします。

あらかじめ、製品の機種銘板や保証書 でご確認のうえ、ご登録ください。

•LIVE・COMのメニュー内容は、サー バー側で管理されているため予告無く 変更されることがあります。

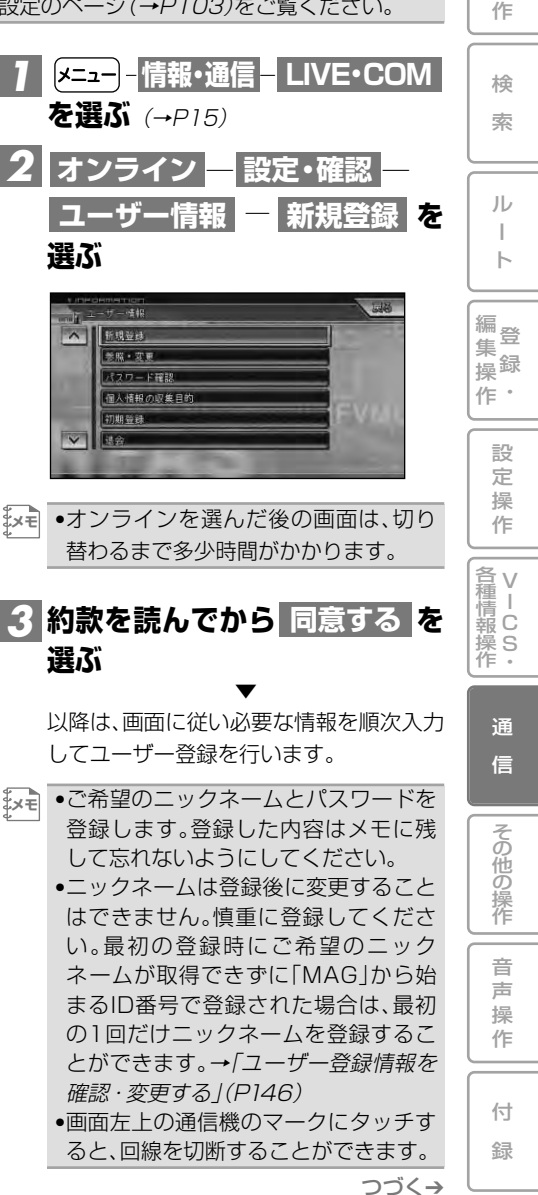

 $LIVE \cdot COM$  145

は じ め に

基 本 操 初期登録を行う

続いて、本機の情報をサーバーに登録し ます。

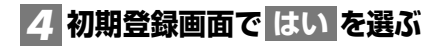

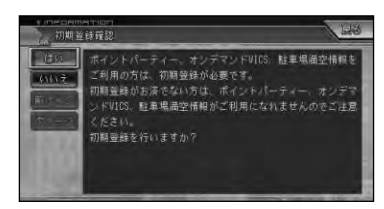

▼ 画面の指示に従って初期登録を行います。

 $\left[\mathbf{x}\right]$  •後で手順 $2$ の「ユーザ情報メニュー」 から 初期登録 を選んで行うこともで きます。

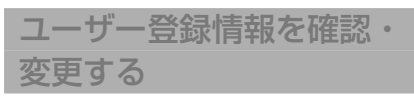

登録したユーザー情報を確認・変更する ことができます。

•ユーザー登録情報は、弊社ホームペー **メモ**  ジでも確認・変更することができ ます。

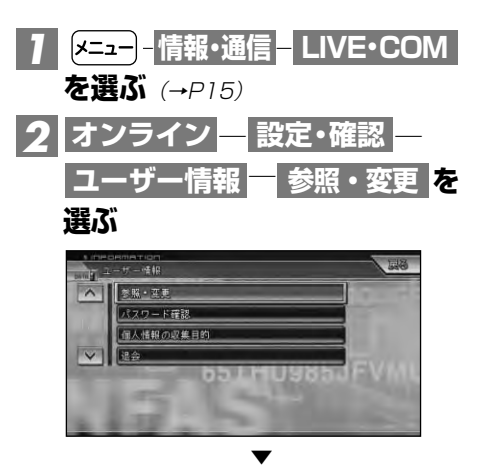

登録したニックネームとパスワードなど を入力して、登録した内容の参照および変 更を行います。

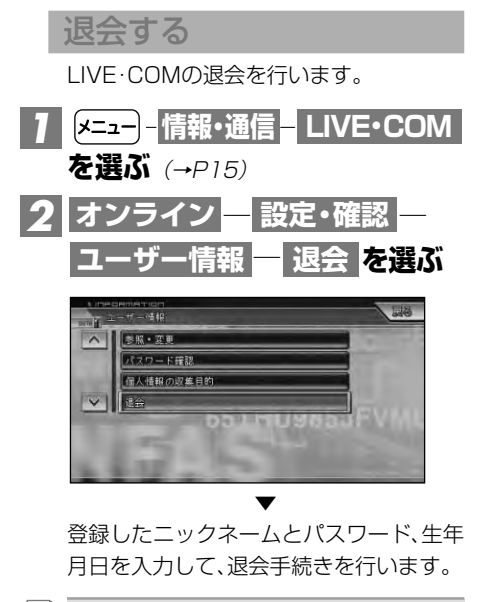

•退会後に復会手続きを行う場合は、再 **メモ**  度「ユーザー登録」を行います。

146 LIVE·COM

#### 契約の確認や決済方法を 選択する

現在の契約状況を確認したり、決済方法を 選択できます。

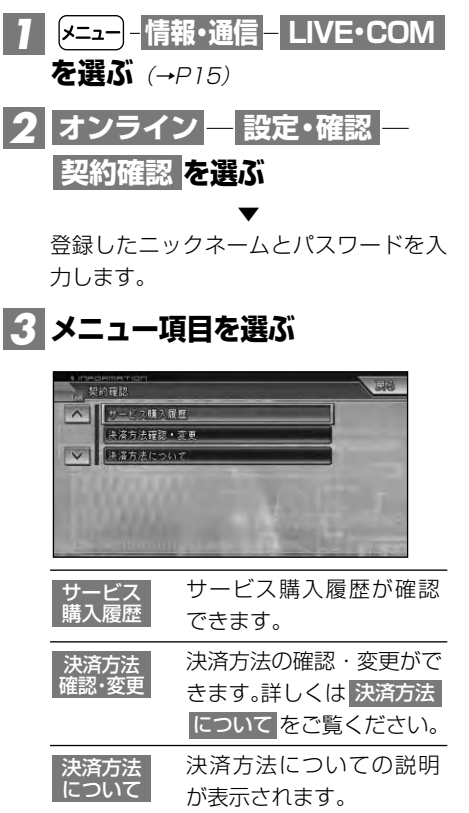

### ウェザーライブ

インターネット上の専用サーバーから 地域の気象情報を取得して、気象状況 を地図上に表示させることができます。

は じ め に

基 本 操 作

検 索

ル ー ト

編<br>#<br># 録 操 ・ 作 集

> 設 定 操 作

V 各 種 <sub>清Ⅰ</sub><br>報 C 操 S<br>作・

> 通 信

> 音 声 操 作

その他の操作

付 録

•気象情報を取得する場合は、本機が通 信可能な状態となっている必要があり ます。→「通信接続設定」(P103) **メモ** 

#### 情報画面の種類

#### ■天気予報

天気予報のデータの取得が終わると、現在 地画面では自車位置、スクロール画面では 十字カーソル位置の天気が、マークで表示 されます。

また、スカイビューとドライバーズビュー、 ツインビュー、ハイウェイモード表示では、 空の色が天気予報に応じて変化します。

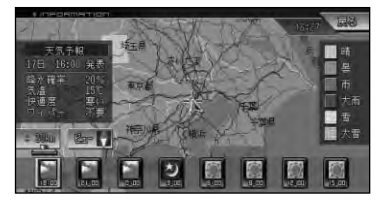

予報表示時間:当日の6時から3時間ごと の情報を表示(降水確率、快適度、ワイパー の切り替えは6時間ごと)

情報取得時刻 4:00、16:00

■ 週間天気予報 一週間の予報を見ることができます。 (ウェザーライブ週間天気予報) 手持伸问 ■ 昌崎同 곪 百五傾向 **E** EMR **br** 契 契 スス スッドッ **予報表示日 1週間の情報を表示** 情報取得時刻 11:00、17:00

■季節予報(紫外線予報、杉花粉予報) 各地域の紫外線や杉花粉などの季節ごと の情報を見ることができます。

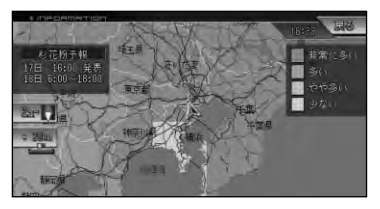

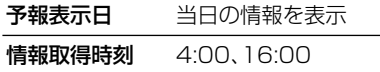

■アメダス情報

十字カーソル位置に最も近いアメダス観 測地点の情報が、文字と色分けされた四角 形で表示されます。

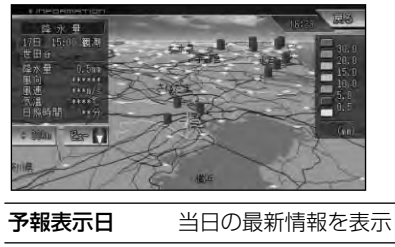

情報取得時刻 毎正時ごと

■警報・注意報

警報や注意報の発表時刻、該当地域、内容 が表示されます。

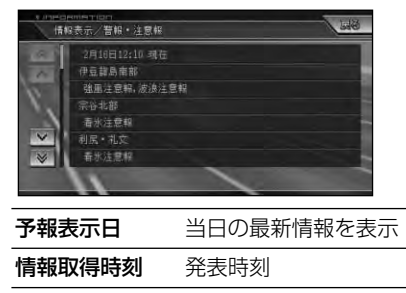

■気象情報が取得してあるときに ルート探索すると

ルート探索後に案内を開始すると、「目的 地付近の到着時刻頃の天気は晴れ、降水確 率40%、気温25度の見込みです。」のよう に、目的地付近の到着予想時刻前後の天気 が音声で案内されます。

- •表示される情報は、(株)ライフビジネ **メモ**  スウェザーの天気予報と週間天気予 報、季節予報に基づいています(ただし、 専用サーバー上のデータが更新されな い場合もあります)。
	- •データが取得できていないときは、気 象情報は表示されません。
	- •天気予報データ、週間天気予報データ、 アメダス情報データ、警報・注意報 データは、発表時刻から24時間経過す ると本機から削除され、季節予報デー タは有効日時を過ぎると削除されま す。表示させるには、もう一度専用サー バーからデータを取得してください。
	- •(株)ライフビジネスウェザーが天気予 報を発表する時刻は、予告なく変更さ れる場合があります。
	- •天気予報の表示はON/OFFできます。 →「設定を変更する」(P96)
	- •天気予報データ、週間天気予報データ、 季節予報データについて、詳しくは「予 報に関する注意事項」(→P199)を参 照してください。
	- •アメダス情報について、詳しくは「アメ ダス情報について」(→P200)を参照 してください。

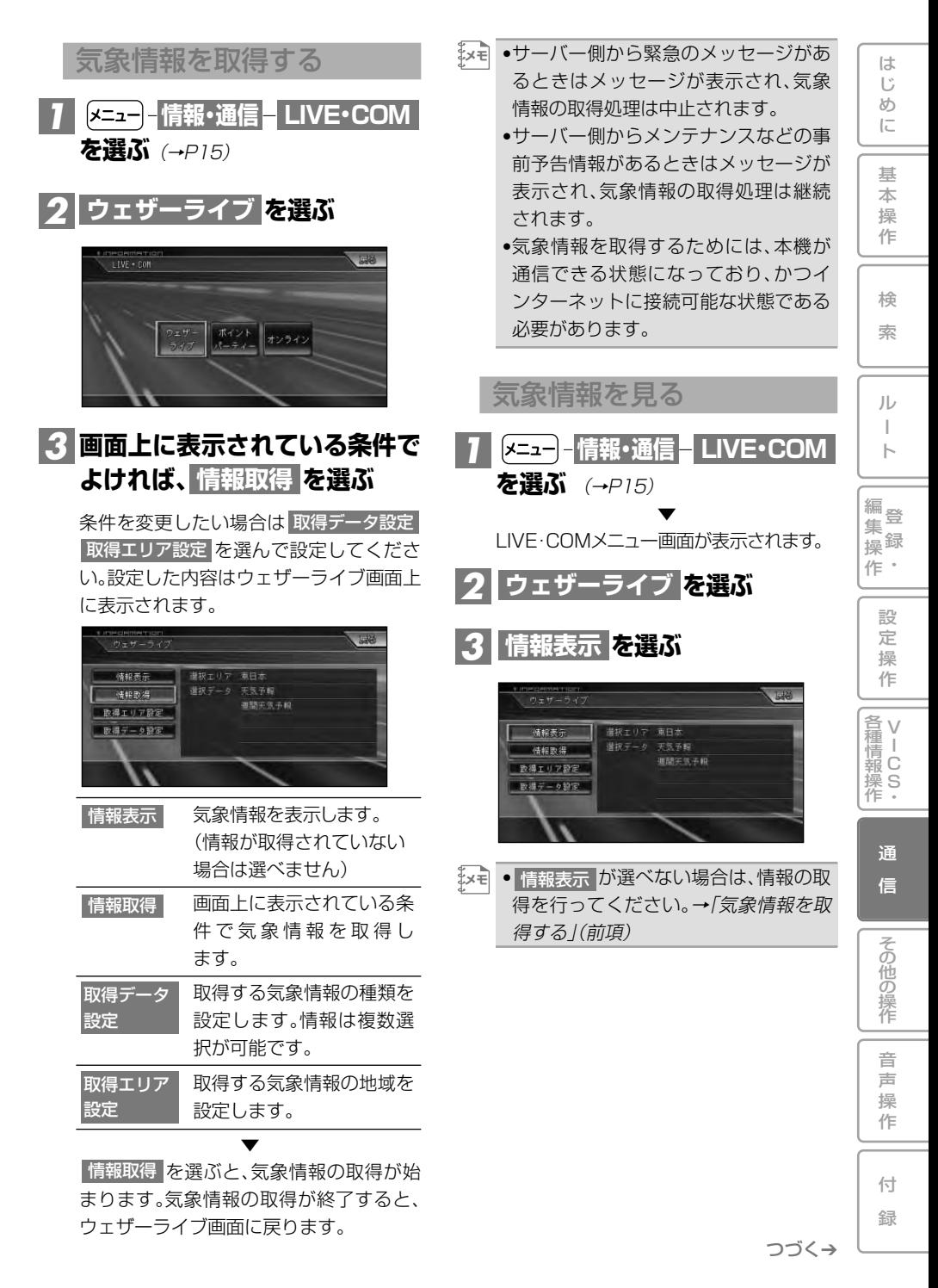

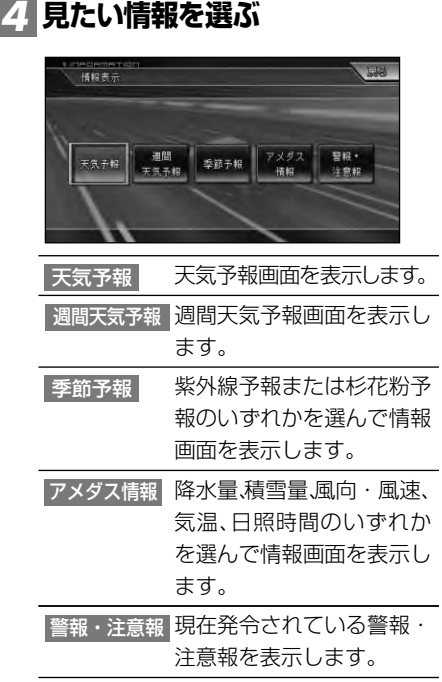

- •天気予報画面(→P147)では、予報 **メモ**  時刻にタッチするか、リモコンの (▒→) (▒▒)で予報時刻を切り替えるこ とができます。
	- ●週間天気予報画面(→P147)では、予 報日にタッチするか、 ( \* ) (\* ) で予 報日を切り替えることができます。
	- •天気予報データがない地域は、地図が 桃色で塗られます。
	- ●快適度は「暑い」、「やや暑い」、「快適」、 「やや寒い」、「寒い」、「\*\*\*\*」(不明 の場合)の6段階で表示されます。
	- •ワイパーは「間欠」、「連続」、「高速」、「不 要」、「\*\*\*\*」(不明の場合)の5段階 で表示されます。
	- •地図の表示スケールは、自動的に 20kmスケールに変わります。
- •週間天気予報の地図上には代表地点が ■(明るい赤)で表示されます。十字カー ソルが代表地点付近(20km以内)にあ る場合のみ、最高気温、最低気温が表示 されます。翌日の降水確率、気温は表示 されません。
- •杉花粉予報の表示画面で青色で塗られ たエリアは予報提供エリア外になりま す。なお、杉花粉は沖縄地方や北海道地 方ではほとんど観測されないため、現 在は予報提供エリア外になっています。
- •アメダスの文字情報では、「降水量」、 「風向・風速」、「気温」、「日照時間」のい ずれかを選ぶと、これら全ての情報が 表示されます。「積雪量」を選ぶと、積雪 量の情報だけが表示されます。
- ビューを選ぶと、ノーマルビューとスカ イビューが切り替わります。
- ●警報・注意報画面では、強風、濃霧、雷、 大雪、着雪、洪水、低温などの情報を見 ることができます。地震および津波に 関する情報は、取得することができま せん。

### ポイントパーティー

ポイントパーティーの機能を利用して、 ドライブ中の車どうし、またはリビング キットでパーティーを組み、お互いの位 置情報をサーバーを経由して交換する ことができます。ポイントパーティー を始めるには、誰か1人をリーダーに決 め、リーダーがパーティーを作成します。 他のメンバーは、リーダーのニックネー ムを入力して、リーダーが作成したパー ティーに参加します。

•ポイントパーティーに対応したパイオ **メモ** ニア製ナビゲーションを使用している 車とパーティーを組むこともできます。 •リーダーがパーティーを作成中に圏外 に出たり、操作途中で終了すると、ポイ ントパーティーが正常に動作しない場 合があります。

#### ポイントパーティーを利用する

ポイントパーティーを開始するときは、 リーダーが最初にポイントパーティーを 開始(スタート)します。残りのメンバーは、 リーダーのニックネームを入力してパー ティーに参加します。ひとつのパーティー には、リーダーを含め10人まで参加でき ます。

- •パーティーにパスワードを設定するこ **メモ**  とができます。→「ポイントパーティー の設定を変更する」(P152)
	- •リーダーがパーティーを作成する場 合、正常にパーティーを作成するまで パスワード設定を変更しないでくださ い。作成をキャンセルしたり、電波状態 の悪化などにより作成に失敗した場合 には、パスワード設定を変更せずに再 作成をしてください。
	- •リーダーの位置情報が数時間更新され ないとパーティーは自動的に解散し ます。
	- •メンバーの位置情報が数時間更新され ないとそのメンバーはパーティーから 外れます。

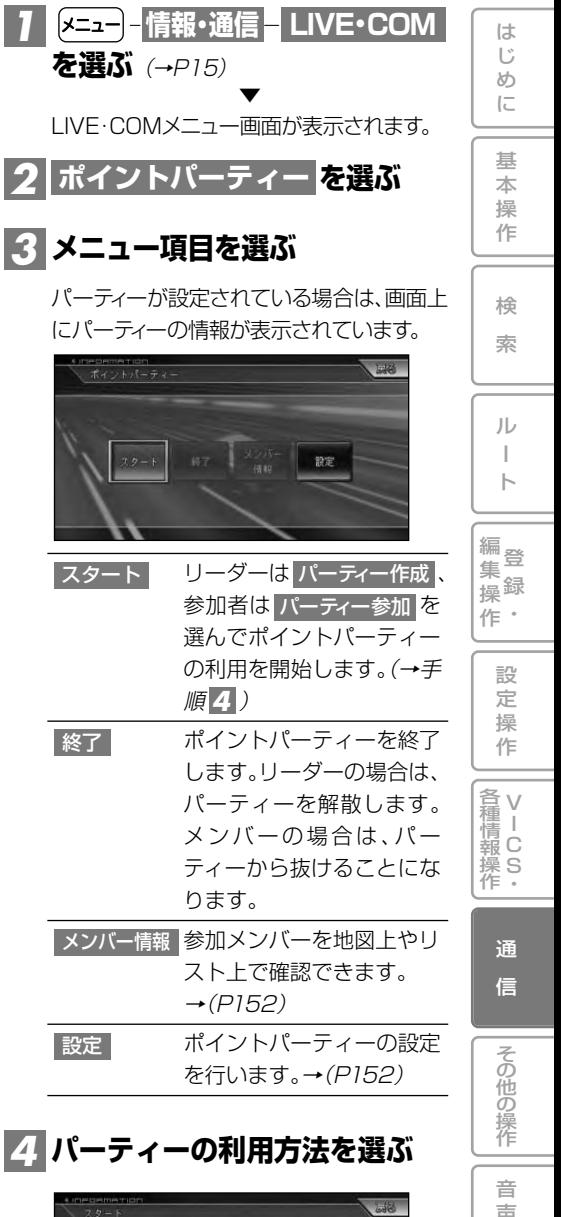

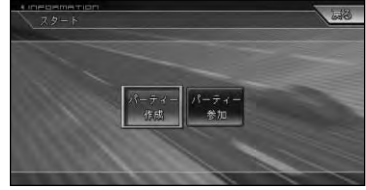

操 作

付 録

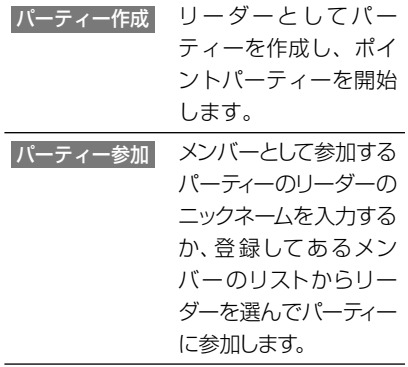

- •パーティー参加時、パーティーにパス **メモ**  ワードが設定されている場合は、パス ワード入力画面が表示されます。リー ダーの設定したパスワードを入力して ください。
	- •パーティー参加時、すでに10人が参加 していたときはパーティーに参加でき ません。

メンバー情報を確認する

パーティーに参加しているメンバーの情 報を地図やリストで確認することができ ます。

<mark>1</mark> P151の手順3で メンバー情報 **を選び、 または 地図で確認 を選ぶ リストで確認**

地図で確認

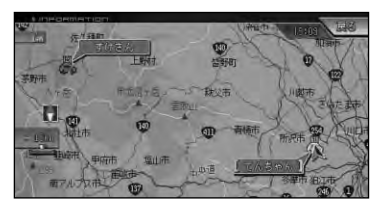

•リーダーは、黄緑色の[ ]で囲まれて表 **メモ**  示されます。

•メンバーリストにメンバーが登録され ている場合は、メンバーリストの名称 が表示されます(リストで確認も同様)。 •一定時間位置情報の更新がされなかっ たメンバーには**!**マークが付きます。

#### リストで確認

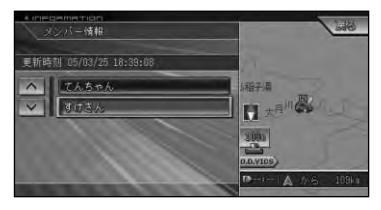

- •カーソルが合わせてあるメンバーの位 **メモ**  置を中心にサイドマップが表示され ます。
	- •更新時刻とは、各メンバーの位置情報 の取得時刻です。
	- •メンバーをリストから選ぶと、選んだ メンバーを中心とした地図画面が表示 されます。

### ポイントパーティーの設定 を変更する

リーダーは、作成するポイントパーティー に対して、パスワードをあらかじめ設定し ておくことができます。また、リーダーと メンバーは各自ウォッチ機能のON/OFF を設定したり、更新間隔を切り替えたり、 メンバー名の登録設定をすることができ ます。

<mark>】 (メニュー</mark>) - 情報・通信 - LIVE・COM **を選ぶ**(→P15) ▼ LIVE・COMメニュー画面が表示されます。 <mark>2|ポイントパーティー を選ぶ</mark> ▼ ポイントパーティーメニューが表示され ます。

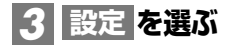

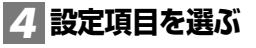

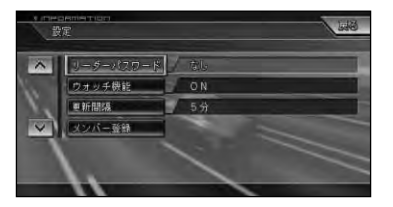

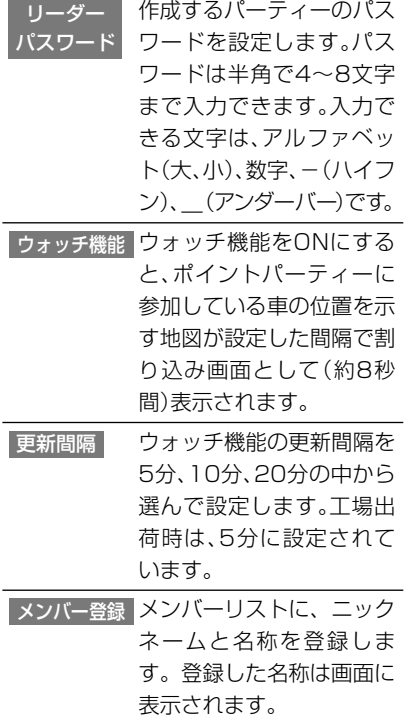

### オービスライブ

です。

最新の全国のオービスポイントの情報 をダウンロードすることができます。 オービスポイントは地図上にマークで 表示し、近づくにつれてアラーム音で 告知します。ねずみ取りポイントは音 声で案内します。

- •この機能は、有料サービスです。 •別売のオービスROMと同等の内容 **メモ** 
	- •オービスライブ(ROM)には、株式会社 三栄書房のSSR委員会が確認したオー ビスポイントのデータが収録されてい ます。
	- •ダウンロード後、誤ってオービスデー タを消去(→P94)しても、同一バージ ョンに限り無料でダウンロードし直す ことができます。但し、既にサーバー側 がバージョンアップされており、新し いバージョンをダウンロードした場合 は課金されます。
	- •オービスROMをご購入後、オービス ライブをダウンロードする場合は、有 料となります。

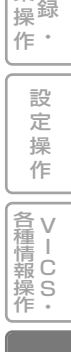

は じ め に

基 本 操 作

検 索

ル ー ト

編<br>#<br>#

集

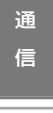

付 録

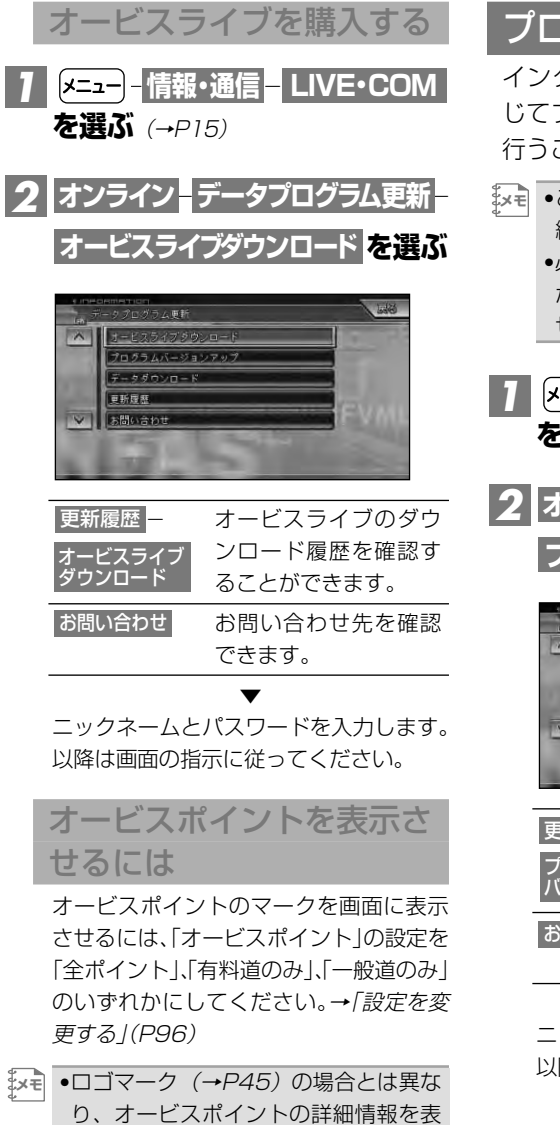

示させることはできません。

プログラムバージョンアップ

インターネットを利用して、必要に応 じてプログラムのバージョンアップを 行うことができます。

- •この機能は、リビングキットでLAN接 続している場合のみ利用可能です。
	- •必ずしもプログラムバージョンアップ が用意されているわけではありま せん。
- <mark>】 (メニュー)‐</mark>情報・通信 LIVE・COM **を選ぶ**(→P15)
- <mark>\_2 オンライン -</mark> データプログラム更新 -**を選ぶ プログラムバージョンアップ**

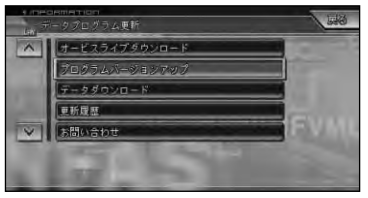

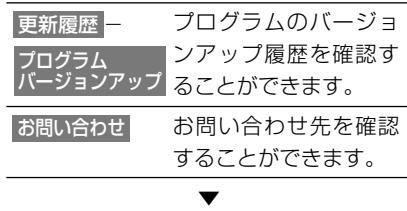

ニックネームとパスワードを入力します。 以降は画面の指示に従ってください。

## **携帯電話**

デジタル携帯電話を接続すると、本機の携帯電話機能を使うことができます。

■携帯電話の機能を使用するには 別売の携帯電話接続ケーブルまたは別売 のBluetoothユニット「ND-BT1」で本 機に携帯電話を接続する必要があります。 詳しくは「通信接続設定」(→P103)をご 覧ください。

本機と携帯電話を接続すると、本機の操作 で電話の発着信ができます。また、音声認 識用のマイクを通してハンズフリー通話 もできます。

- •携帯電話をお使いになるときは、必ず **メモ**  「通信機器使用上のご注意」(→P104) を良くお読みください。
	- •本機は、キャッチホンおよび三者通話 サービスには対応していません。本機 のリモコンではこれらを操作できませ んので、携帯電話側で操作してくださ い。なお、キャッチホンや三者通話サー ビスのご利用中に本機のリモコンを操 作すると、通話が切れることがありま す。(キャッチホン、三者通話サービス の詳細は、携帯電話の説明書を参照し てください。)

携帯電話で通話するときは ナビゲーション本体に携帯電話を接続 してハンズフリー通話をするときに は、携帯電話の着信音と通話相手の音 声はスピーカーから出力されます。 通話相手の音声が聞きとりやすいように、 受話音量を調整してください。(→P111)

### ハンズフリー通話を使う

ナビゲーション本体にデジタル携帯電 話を接続すると、ハンズフリー通話を 行うことができます。

#### **ご注意**

• 安全運転のため、運転中の通話はできる だけ避けてください。やむを得ず走行中 に通話をする場合は、周りの安全を充分 に確認して通話は手短かに終了するよ うにしてください。

携帯電話の接続のしかたについて、詳し くは『取付説明書』を参照してください。

### 電話を受ける

■ 雷話がかかってくると 本機と携帯電話を接続しているときは、以下 のような電話の着信を案内するメッセージ が表示され、着信案内の音が流れます。

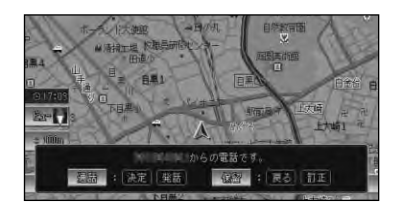

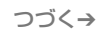

155

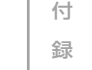

は じ め に

基 本 操 作

検 索

ル ー ト

編<br>#<br># 録 操 ・ 作 集

> 設 定 操 作

V 各 種 I C 操 S<br>作・ 情 報

> 通 信

> 音 声 操 作

その他の操作

携帯電話

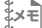

•電話が着信すると"トゥルルルル"とい **メモ** う音が一度鳴って、着信を知らせます。 •一部の携帯電話では、着信音がスピー カーから出力されないことがあります。 •登録地に登録されている電話番号と一 致すると、その地点の名称が表示され

ます。

- •メモリダイヤル(→P157)に登録され ている電話番号と一致すると、メモリ ダイヤルで登録された名称が表示され ます。(登録地とメモリダイヤルの電話 番号が同じときは、登録地の名称が表 示されます。)
- •1つの電話番号が複数の登録地に登録 されている、または該当するデータが 本機に登録されていない場合は、かけ てきた相手の電話番号が表示されます。
- •発信者番号通知サービスの利用状況に よっては、かけてきた相手の電話番号 や名前は表示されません。
- •Bluetooth使用時でデータ通信とハン ズフリー通話が同時に使用できる機種 に関して、データ通信中に電話がか かってきた場合には携帯電話側で着信 音が鳴り、カーナビ側では操作できま せんのでご注意下さい。

■かかってきた電話に出るには 電話がかかってきたときに [第話]を押す と電話がつながり、通話することができ ます。

#### その他の方法

- ナビ画面の 通話 を選ぶ
- •リモコンの(洗)または (イ)面替 (オフフッ ク)を押す

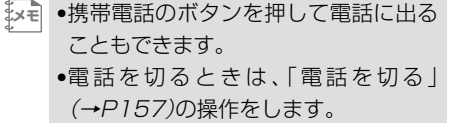

■応答保留するには 電話がかかってきたときに「訂正」を押す と応答保留することができます。 応答保留中に (舞踊)を押すと雷話がつな がり、 を押すと電話が切れます。

#### その他の方法

- ナビ画面の 保留 <mark>を選ぶ</mark>
- (max) または (福定 (オンフック)を押す
- •携帯電話のオンフックボタンを押して **メモ**  応答保留にすることもできます。

#### 電話をかける

<mark>】 (メニュー)‐</mark> 情報・通信 <mark>–</mark> 携帯電話 **を選ぶ**(→P15)

### **電話をかける方法を選ぶ** *2*

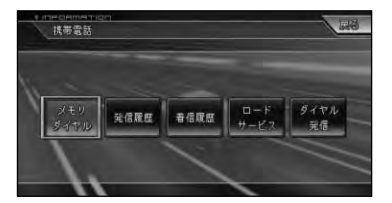

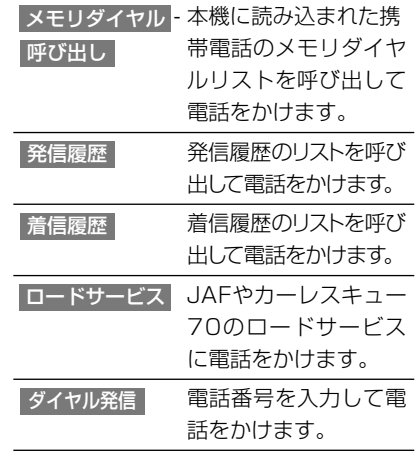

•発着信の履歴はそれぞれ10件まで自 **メモ**  動的に保存され、10件を超えると、日 付の古い履歴から順に消去されます。

- •着信履歴で、非通知の相手先に電話を かけることはできません。
- •履歴は任意に消去することができます。 →「携帯電話情報を消去する」(P92)

### **を選ぶ** *3* **発信**

相手先に電話が発信され、相手と話すこと ができます。

#### その他の発信方法

- (発話) を押す
- の価値 (オフフック)を押してから10キー で入力し、 の画 (オフフック)を押す
- •携帯電話でダイヤルすることもでき **メモ**  ます。
	- ●発信を中止するときは、 (\*\*) また は「豇正」を押します。
	- •リスト上から選んだときに表示される 詳細情報 を選ぶと、発信日時や電話番 号、名称などの詳細情報が表示されます。

▼ 発信通話中は、画面左上に電話機のマーク が表示されます。

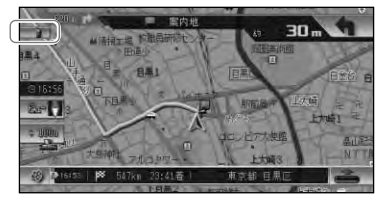

#### 電話を切る

通話が終了したら [発話]を押して、電話を 切ります。

#### その他の方法

- ナビ画面の にタッチする
- [ア確定] (オンフック) を押す

•携帯電話で電話を切ることもできます。 **メモ** 

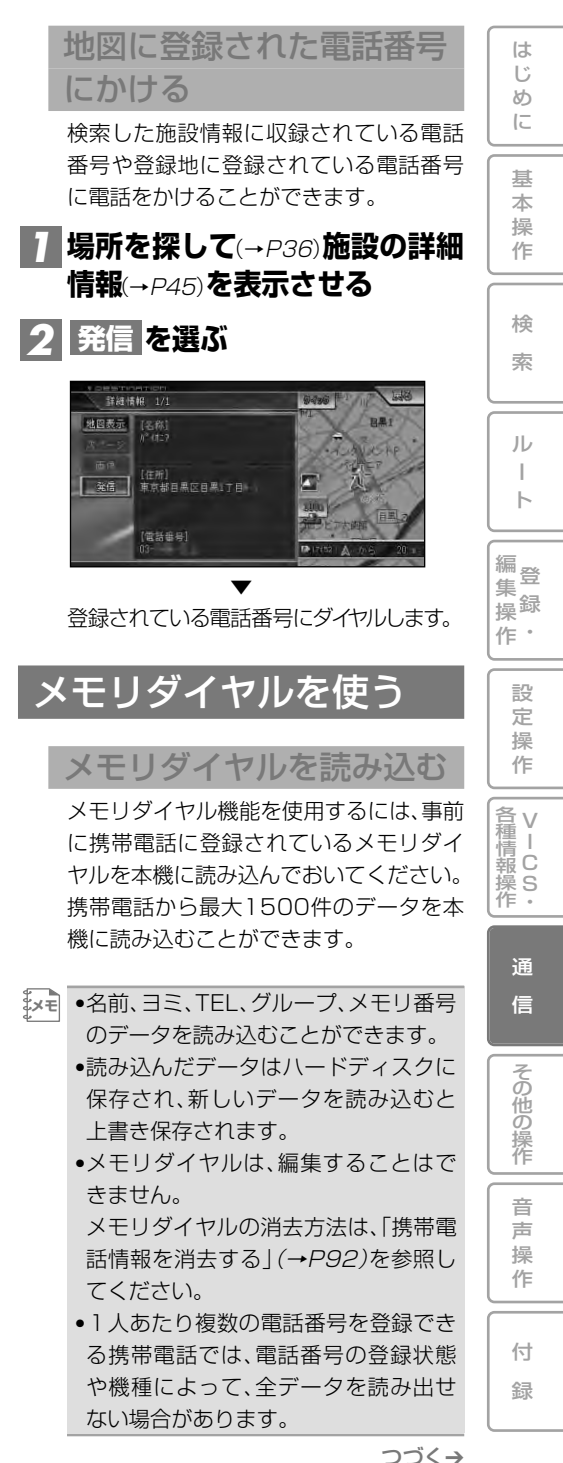

携帯電話

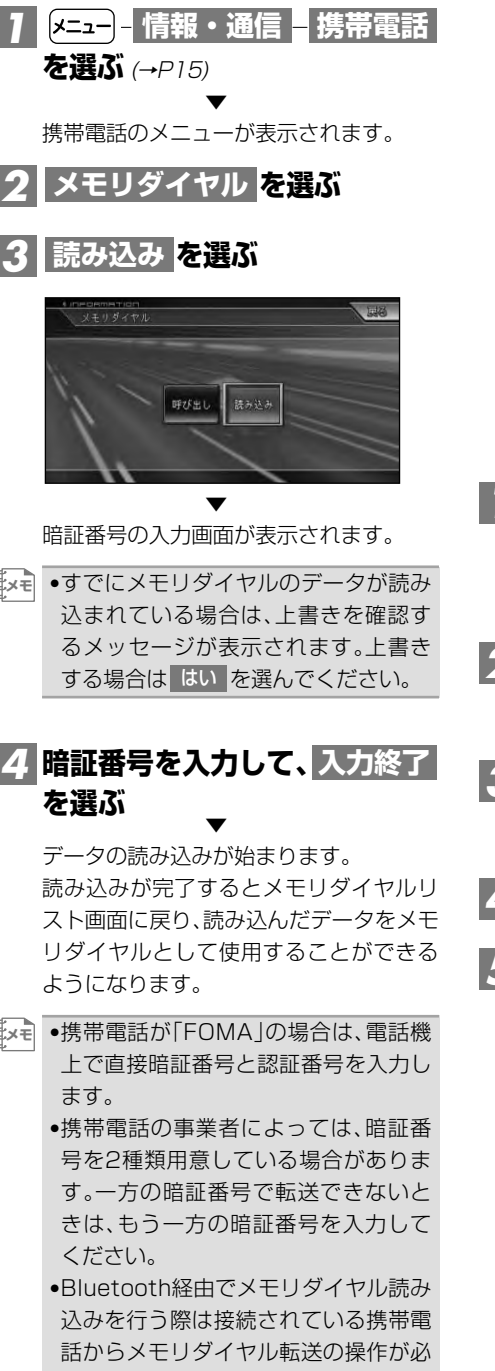

- ●読み込み中に 戻る を選ぶと読み込み は中止しますが、すでに読み込まれた データは保存されます。
- •保存される情報の種類や文字数、メモ リ件数は、携帯電話によって異なります。
- •携帯電話のシークレット機能により登 録されたメモリダイヤルも読み込まれ ます。

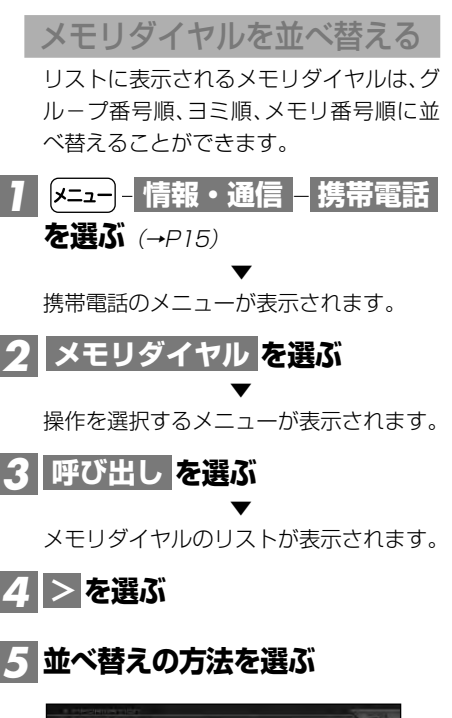

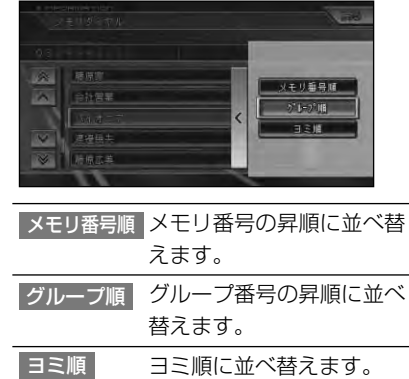

要です。

**その他の操作**

じ め に

基 本 操 作

検 索

ル ー ト

 $\bullet$ 集 操

> 設 定 操 作

V I C S ・ **各種情報操作** 

> 通 信

> > 音 声 操 作

付 録

その他の操作

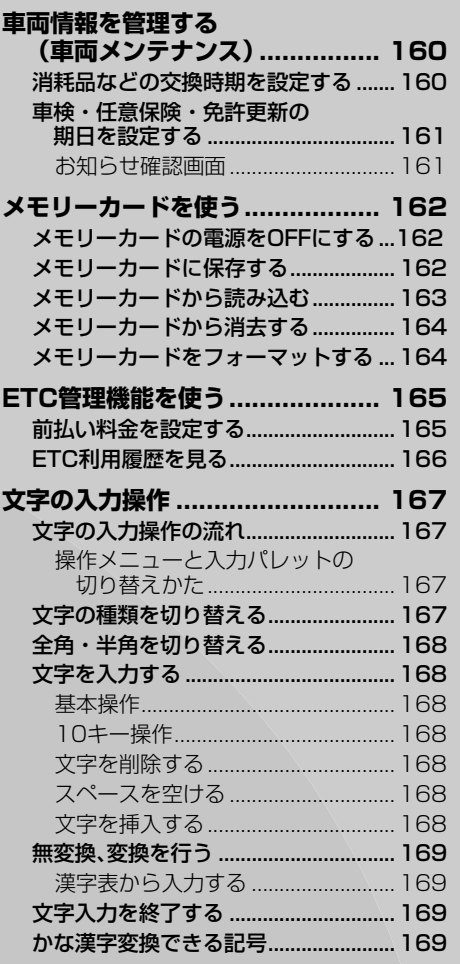

159

## **車両情報を管理する(車両メンテナンス)**

車の消耗品の交換時期や車検などの更新時期を設定しておくと、交換または更新時 期が近づいたことをお知らせするメッセージを表示することができます。

メモ ●お知らせされた項目にはチェックマーク( ▽ )が付きます。 •お知らせメッセージを確認した後、次の時期に更新する場合は、 更新 を選んでください。 ●お知らせメッセージは、確認 または 次回表示中止 を選ぶまで、本機の起動時に毎回表示 されます。

車両メンテナンスメニューでは、次の項目を管理することができます。

- エアフィルタ ATF エンジンオイル オイルエレメント ガラスコーティング • タイヤ • タイヤローテーション • デフオイル • バッテリー • ブレーキパッド
- ブレーキフルード ボディコーティング •マニュアルミッションオイル 冷却水/LLC
- ワイパーブレード 車検 任意保険 免許更新 ETC前払い料金(→P165)

**メモ** •「ETC前払い料金」は、ETCユニットが接続されていない場合は、表示されません。

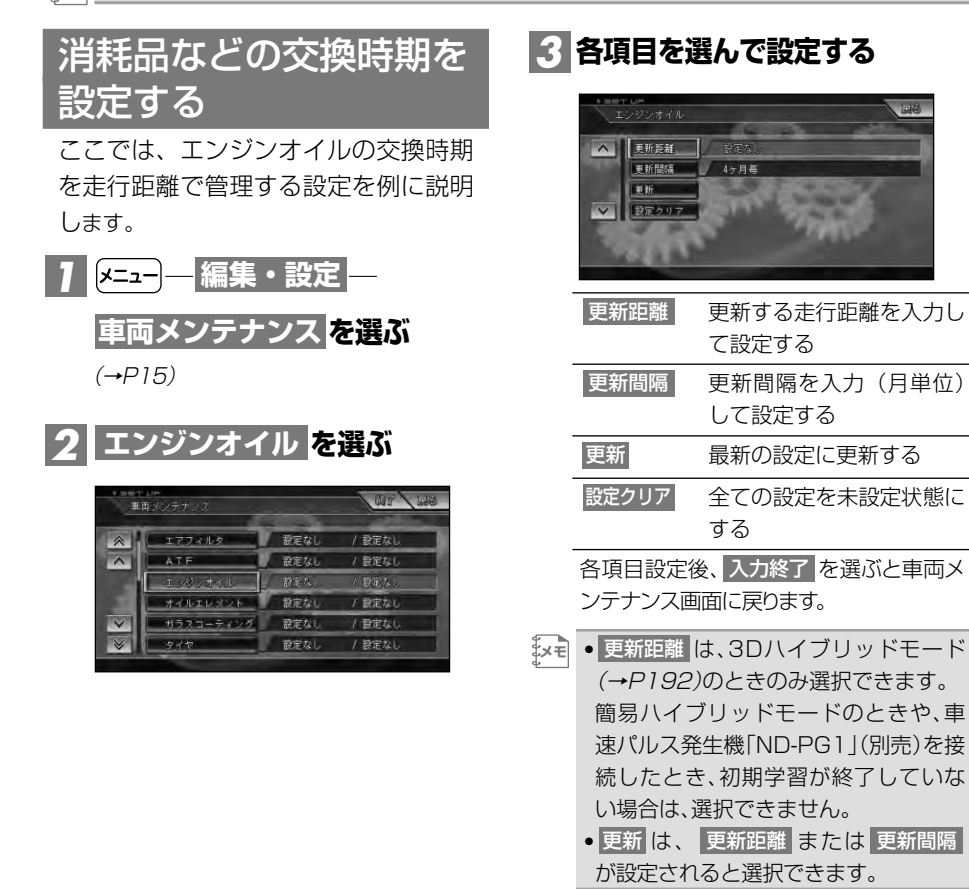

### 車検・任意保険・免許更新 の期日を設定する

ここでは、車検の更新期日を管理する 設定を例に説明します。

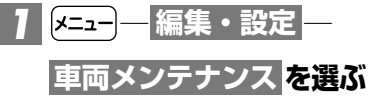

 $(\rightarrow P15)$ 

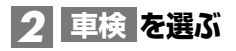

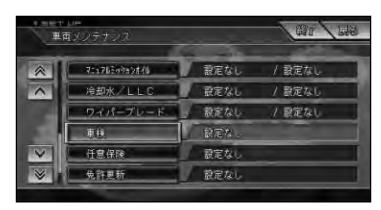

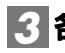

**各項目を選んで設定する** *3*

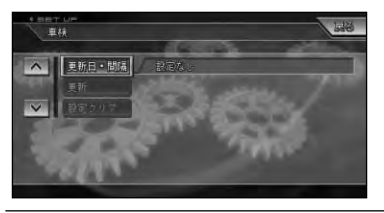

更新日・間隔 更新する日付を入力して設 定し、続けて更新間隔を選 んで設定する

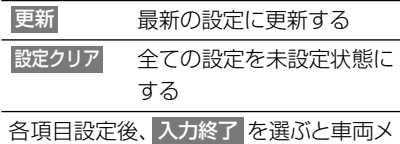

ンテナンス画面に戻ります。

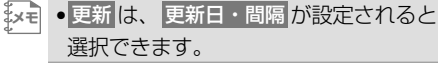

#### お知らせ確認画面

車両メンテナンスを設定した期日が近づ くと、本機の電源をON(エンジンをON) にすると、次のようなお知らせのメッセー ジが表示されます。

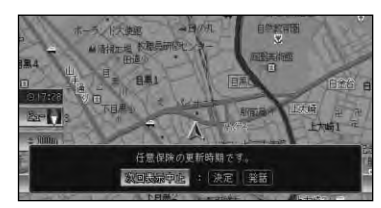

車検・任意保険・免許更新のお知らせは、 設定した日の30日前から行われます。

•ETC前払い料金のお知らせは、ルート案 **メモ**  内開始時やETC通過後にも表示され ます。→「前払い料金を設定する」 (P165)

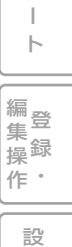

は じ め に

基 本 操 作

検 索

ル

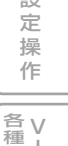

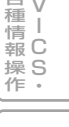

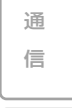

録

## **メモリーカードを使う**

メモリーカードは工夫しだいでさまざまな用途に利用できます。例えば、大切なデー タのバックアップや本機を使用している友人とのデータ交換、専用ソフトを利用して のデータ編集などのように、本機をさらに活用するための補助記憶媒体として役立ち ます。

•本機にメモリーカードは付属していません。 **メモ** •メモリーカードの容量によって、保存できる件数は変わります。 •メモリーカードは、CF型(コンパクトフラッシュ)をお使いください。

**ご注意**

- メモリーカードを抜くときは、必ずナビゲーションの電源をOFFにするかカード電源をOFFに してから抜いてください。→「メモリーカードの電源をOFFにする」
- 動作中のメッセージが表示されている間は、絶対に本機の電源をOFF(エンジンをOFF)したり、 カードを抜いたりしないでください。

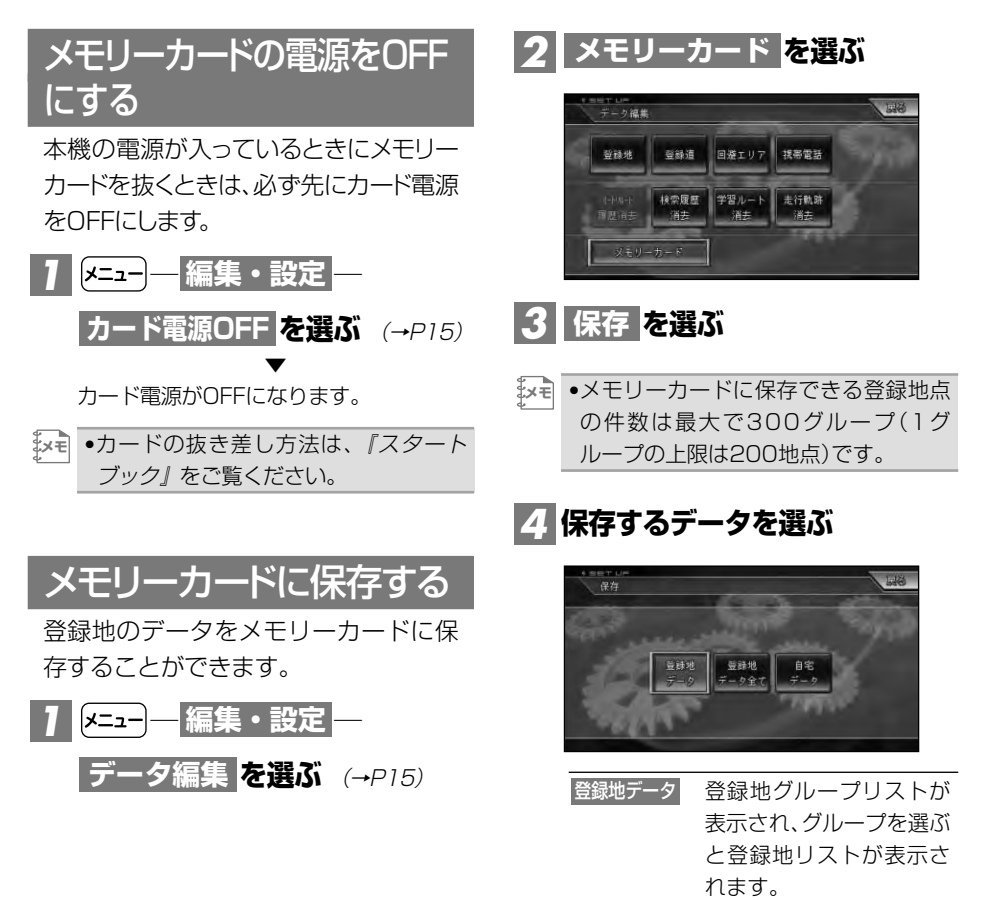

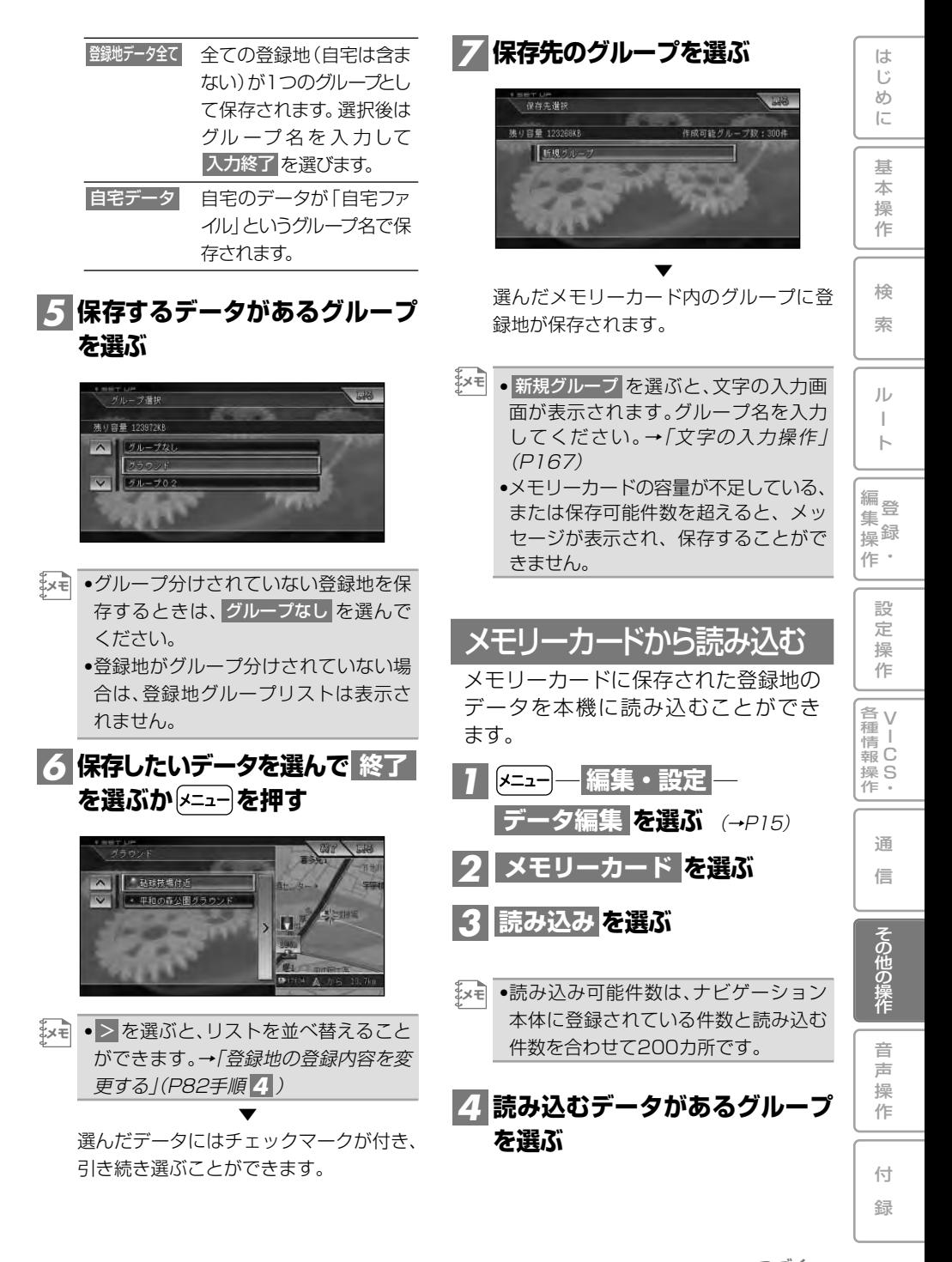

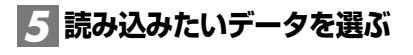

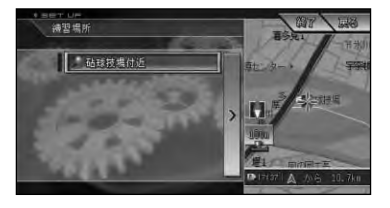

▼ 選んだデータにはチェックマークが付き、 引き続き選ぶことができます。

 $\begin{split} \begin{minipage}[c]{0.45\textwidth} \centering \times\end{minipage} \begin{minipage}[c]{0.45\textwidth} \centering \centerline \end{minipage} \begin{minipage}[c]{0.45\textwidth} \centering \centerline \end{minipage} \begin{minipage}[c]{0.45\textwidth} \centerline \end{minipage} \begin{minipage}[c]{0.45\textwidth} \centerline \end{minipage} \begin{minipage}[c]{0.45\textwidth} \centerline \end{minipage} \begin{minipage}[c]{0.45\textwidth} \centerline \end{minipage} \begin{minipage}[c]{0.45\textwidth$ ができます。→「登録地の登録内容を変 更する」 (P82手順 <mark>4</mark> )

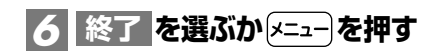

選んだデータが読み込まれます。

▼

•登録地をグループ分けしているときは、 **メモ**  手順 <mark>6</mark> の操作後に、グループを選ぶ画 面が表示されます。その場合は、読み込 み先のグループを選んでください。

### メモリーカードから消去する

不要になったメモリーカード内のデー タを消去することができます。

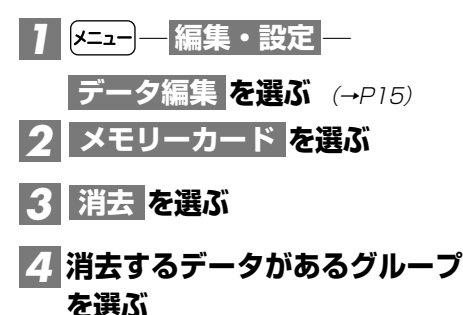

### **消去するデータを選ぶ** *5*

▼ 選んだデータにはチェックマークが付き、 引き続き選ぶことができます。

<u>ゟ┃終了 を選ぶか $x = 2$ −</u>)を押す

▼ 消去を確認するメッセージが表示されます。

**を選ぶ** *7* **はい**

リモコン操作: (※=)を押す。 ▼

選んだデータが消去されます。

#### メモリーカードをフォーマットする

メモリーカードをフォーマット(初期 化)すると、メモリーカード内のデータ は全て消去されます。

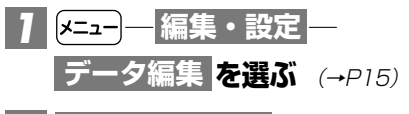

**を選ぶ** *2* **メモリーカード**

**を選ぶ** *3* **フォーマット** ▼

確認のメッセージが表示されます。

**フォーマットしてもよければ、** *4* **を選ぶ はい**

リモコン操作: (※=)を押す。

メモリーカードがフォーマットされます。 フォーマットを中止するときは、 <mark>いいえ</mark> を選んでください。

▼

**ご注意**

• メモリーカードをフォーマットすると、メモ リーカードに保存されている全てのデータ (本機以外で保存したデータも含む)が消去 されますのでご注意ください。

## **ETC管理機能を使う**

本機に別売のETCユニット「ND-ETC6」などを接続すると、ETC管理機能を使うこ とができます。

ETCユニットの操作については、ETCユニットの取扱説明書をご覧ください。

•ETC(Electronic Toll Collection)とは、料金所に設置されている路側アンテナと車両に **メモ** 装着した車載機との間で、無線通信を行って料金情報をやりとりし、料金所をノンストッ プ・キャッシュレスで通過できるシステムです。

### 前払い料金を設定する

前払いした料金を入力し、設定した金 額以下になるとルート案内開始後、 ETCゲート通過後にお知らせすること ができます。

- •ETCゲートから有料道路に入り、ETC **メモ**  ゲートから有料道路を出た場合に、前 払い料金より減算されます。その為、 ETCカードを料金所で手渡したり他の 車でETCカードを支払った場合は、正 しくお知らせできなくなります。再度 設定し直してください。
	- •期間限定特別割引やETC前払い割引 サービスなどを受けている場合などは、 割引金額を加算したご利用できる金額 を入力してください。

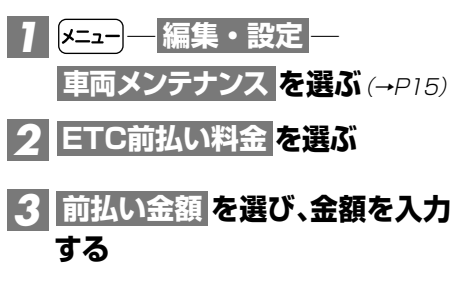

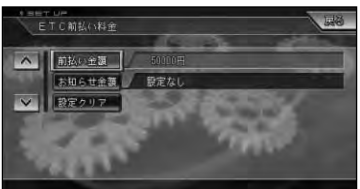

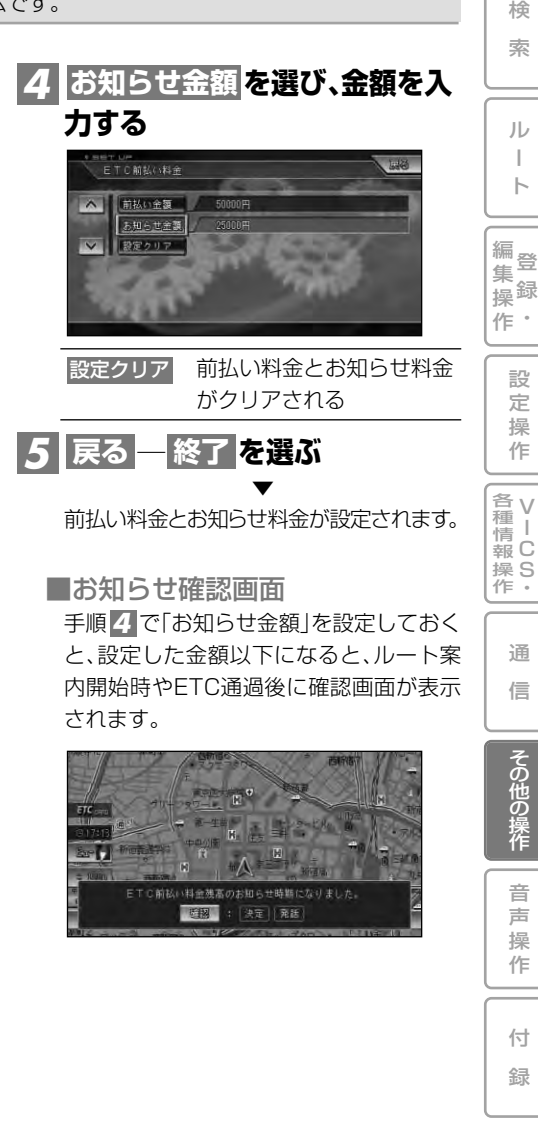

は じ め に

基 本 操 作

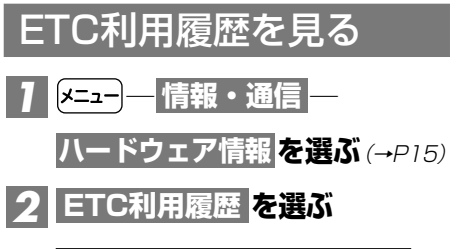

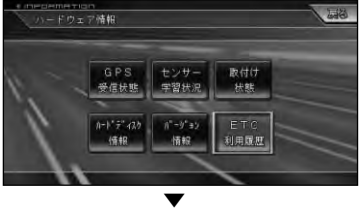

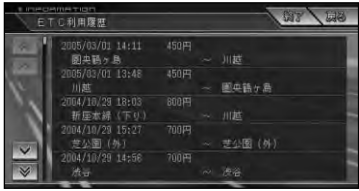

■利用履歴リスト表示

ETCカードに記録された利用履歴データ が表示されます。履歴は、新しいものから 順に最大100件までを表示します。

•利用履歴画面に表示されるICやランプ **メモ**  等の施設名称は正しく表示されなかっ たり、「不明」と表示されることがあり ます。

**文字の入力操作**

場所の名前や電話番号などを登録するときは、文字や数字を入力します。 ここでは、メニュー操作中に表示される、文字や数字の入力操作のしかたについて説明し ます。

•英字、数字、カタカナ、ひらがな、漢字、記号が入力できます。 **メモ**  •ただし、項目によっては、使用できる文字の種類が制限されることがあります。例えば、登 録地の「ヨミ」の場合、カタカナ入力以外は選べません。 •本機は、文字入力変換システムに、株式会社ジャストシステムの 「ATOK®」を使用しています。 「ATOK」は、株式会社 ーLIUN」は、休兵公社<br>ジャストシステムの登録 ATOK 商標です。

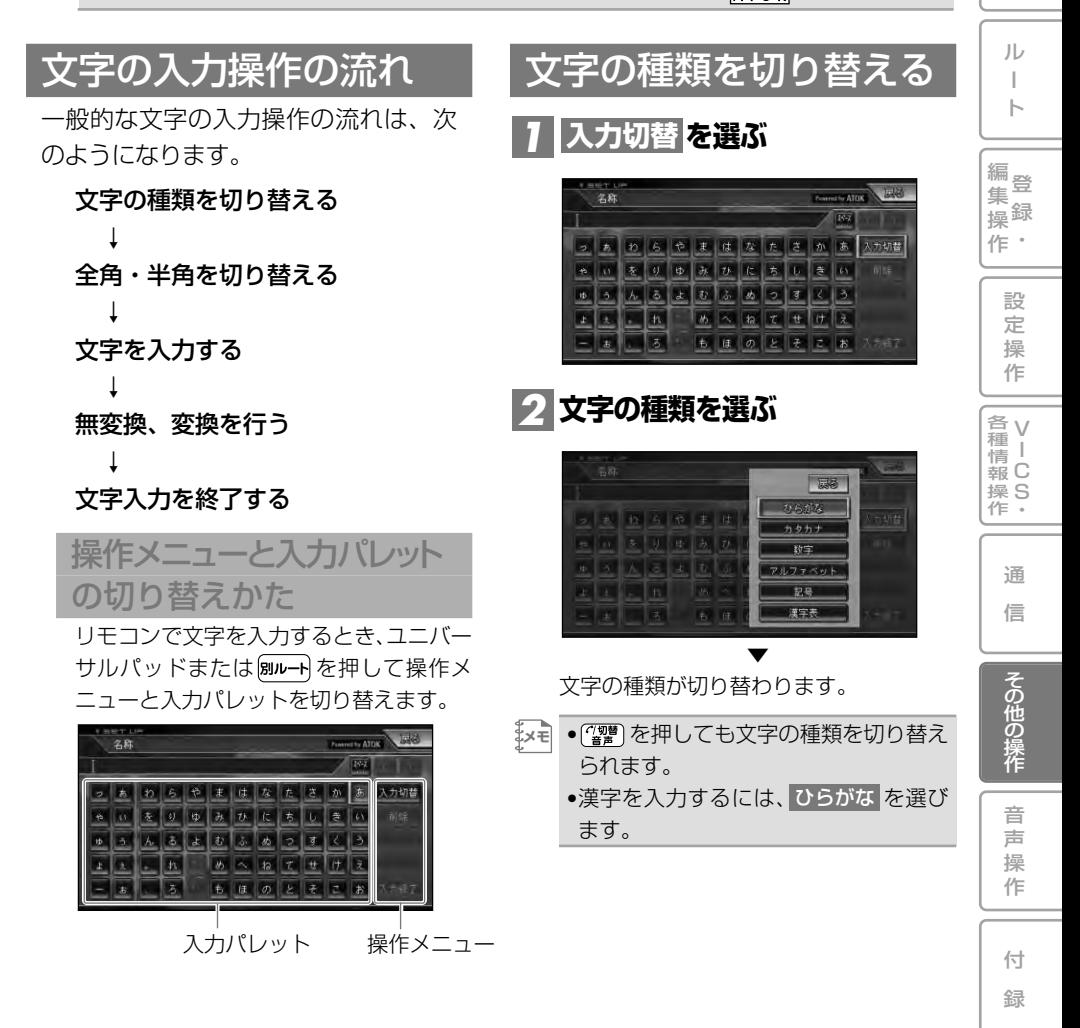

は じ め に

基 本 操 作

検 索

### 全角・半角を切り替える

カタカナ、英字、数字、記号の場合は 半角に切り替えることができます。

### <mark>1 全/半角 を選ぶ</mark>

全/半角を選ぶごとに、全角と半角が切 り替わります。

### 文字を入力する

#### 基本操作

### **入力したい文字を選ぶ** *1*

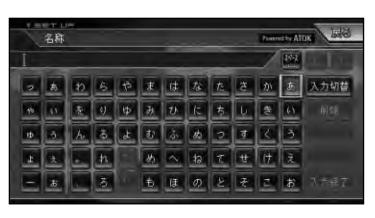

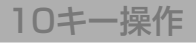

#### **入力したい文字が表記されてい** *1* **る10キーを押して、 を押す** ▼

キーに表記された文字が入力されます。

(例)「パイオニア」とカタカナを入力す る場合 "八" [6‰] を1回押す "゜" 【\*?\*\*】を2回押す "イ" [125] を2回押す を押す(次に入力する"オ"が同じ10 キーを使うため、"イ"を確定しておく) "オ" (1. ) を5回押す "ニ" (5 % )を2回押す "ア" (1.●■)を1回押す 全文字入力後、 [漢]を押す

文字を削除する

### **画面右上の ・ を選んで、** *1* **< > 削除したい文字の右側にカーソ ルを移動させる**

<mark>メモ</mark> ●ヨミの場合は、 < ・ > でカーソルを 移動させることはできません。

### **を選ぶ** *2* **削除**

タッチするごとに、カーソルの左側の文字が 1文字ずつ削除されます。必要な分だけ文 字を削除して、入力をやり直します。

- <u>'</u>×€| ●【▓】を押しても削除できます。|
	- 削除 にタッチし続けるか、 【▓》を押 し続けると、全削除が可能です。

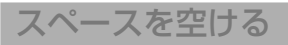

#### **を選ぶ** *1*

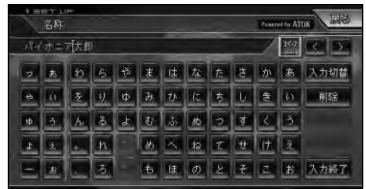

文字を挿入する

**画面右上の ・ を選んで、** *1* **<sup>&</sup>lt; <sup>&</sup>gt; 文字を挿入したい場所の右側に カーソルを移動させる**

カーソルの左側に文字を挿入することが できます。

•カーソルは、同じ色で表示されている **メモ**  文字の範囲内で動かすことができます。

### 無変換、変換を行

ひらがなをそのまま入力したり、ひら がなを漢字に変換します。

### **ひらがなを入力する場合は** *1* **、漢字を入力する場合は 無変換 を選ぶ 変換**

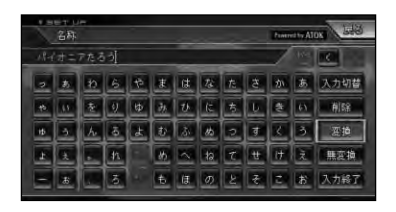

<u>×=| ●[兴號</u>]を押しても無変換で確定できます。|

### **ひらがなを変換する場合は、** *2* **と で漢字を選ん 次候補 前候補** で、 <mark>確定</mark> を選ぶ

▼

選んだ漢字が入力されます。

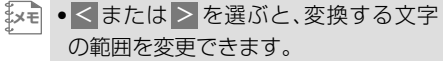

#### 漢字表から入力する

JIS第二水準の漢字の一覧表から漢字入 力します。

#### **漢字表に切り替える** *1*

→「文字の種類を切り替える」(P167)

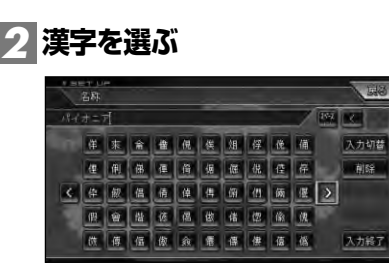

 $\mathbb{R}$ ≡ ● < または > を選ぶと、前のページま たは次のページが表示されます。

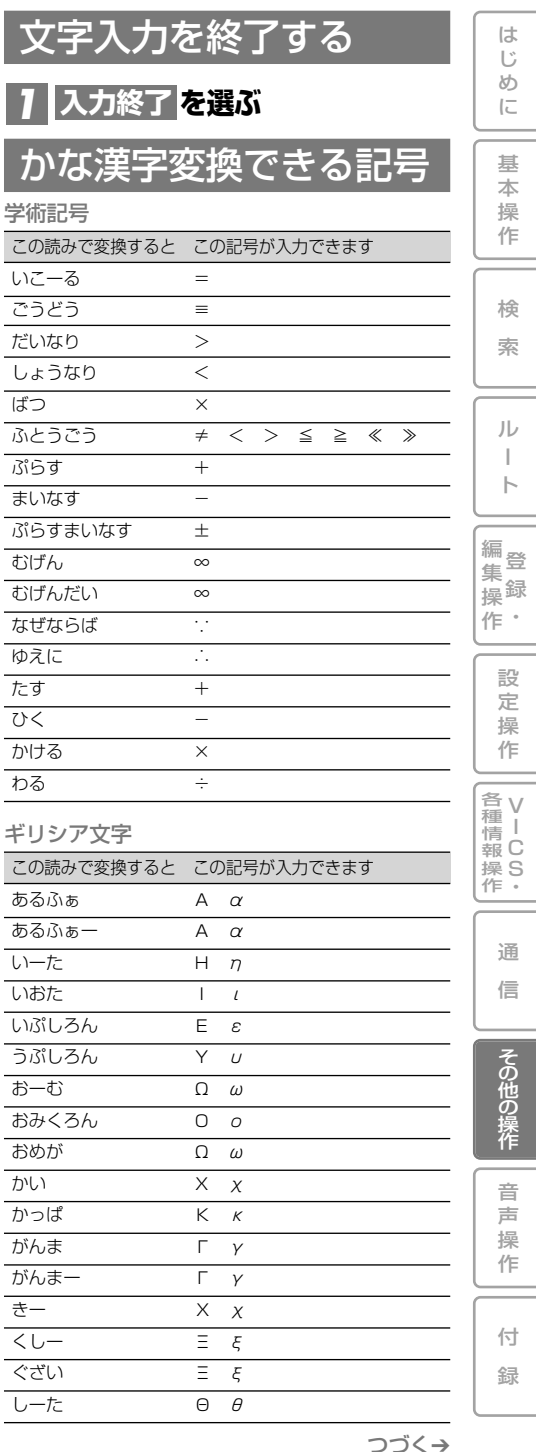

文字の入力操作 169

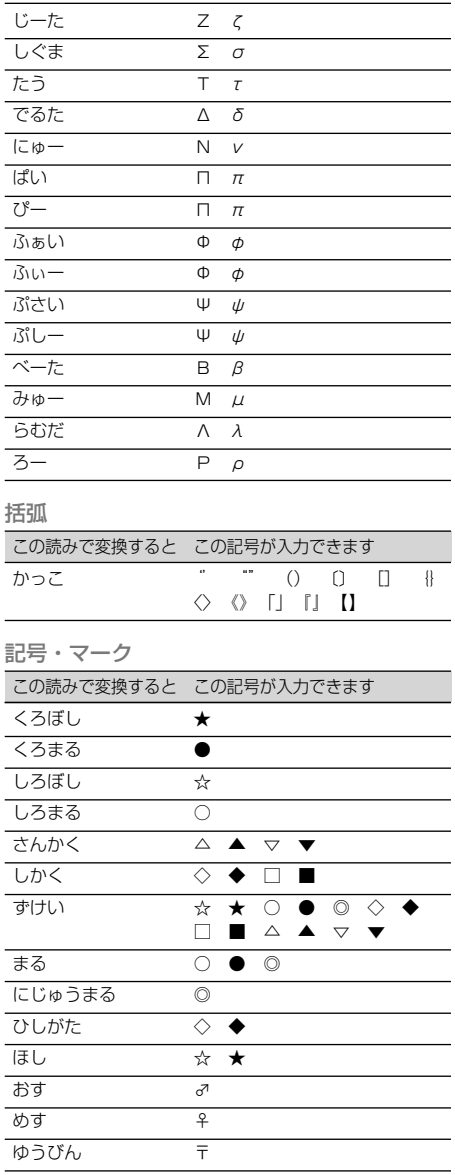

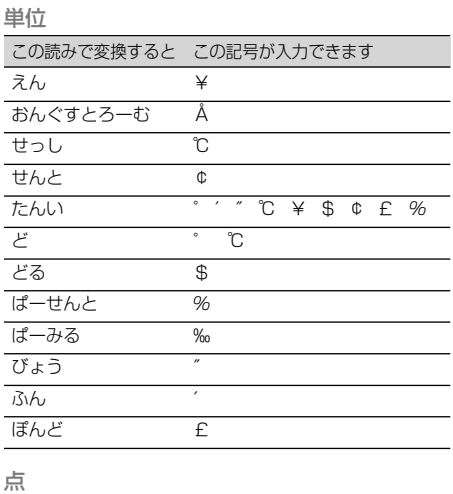

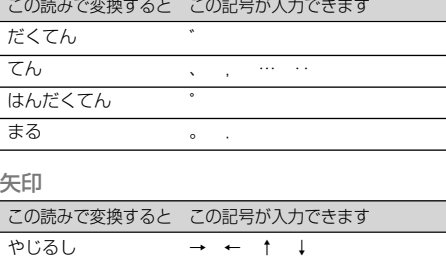

#### その他

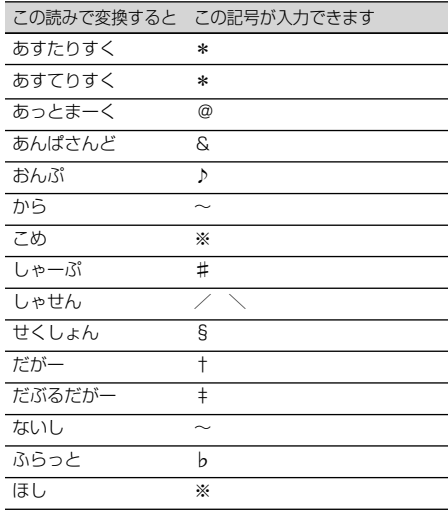

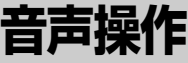

じ め に

基 本 操 作

検 索

> ル ー ト

 $\bullet$ 集 操

> 設 定 操 作

> > V I C S ・

通 信

> 音 声 操 作

付 録

その他の操作

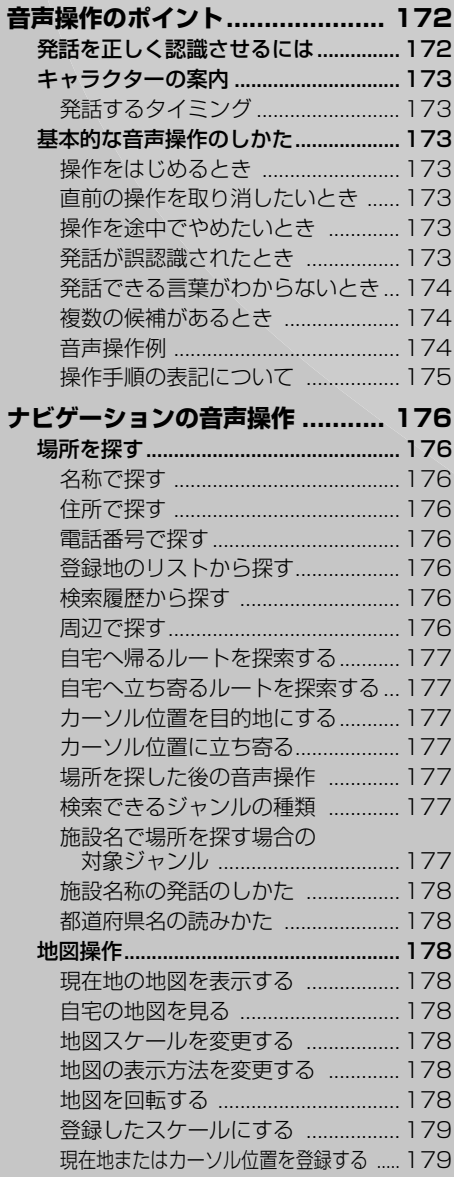

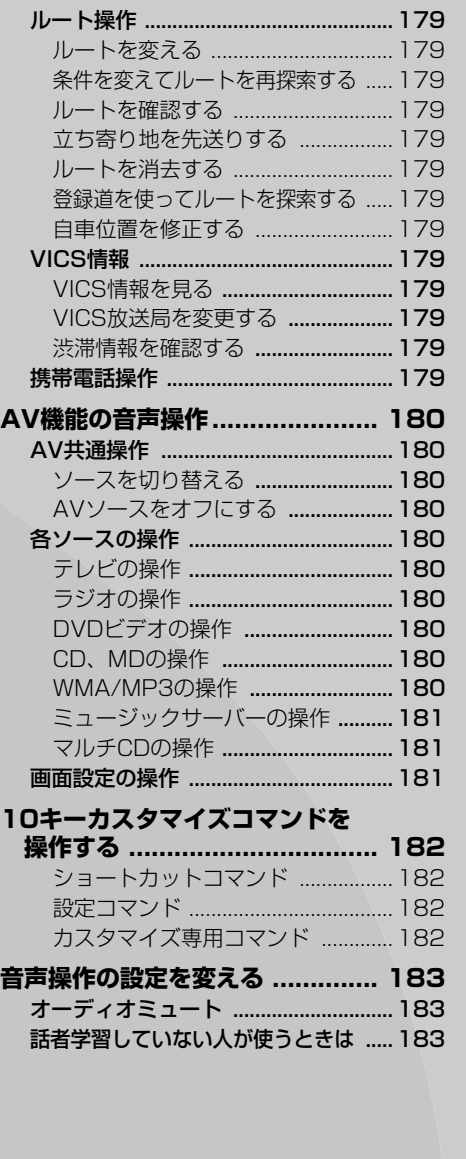

171

## **音声操作のポイント**

音声で操作するときは、本機に発話を正しく認識させる必要があります。以下のポイ ントに留意しながら操作してください。

•ナビゲーションの状態によっては、本書の手順通りにならない場合があります。また、操作 **メモ** 途中で問合せのアナウンスがされる場合があります。その場合はアナウンスに従って操作を 続けてください。

•リビングキットでは音声操作を行うことはできません。

### 発話を正しく認識させるには

•音声操作中に、オーディオの音声を下 **メモ**  げることができます。詳しくは『オー ディオブック』―「システム設定」― 「消音設定」を参照してください。

■音声認識語を正しく発音する 音声認識語を正しく、はっきりと発話して ください。にごらない音をにごって発話す ると、正しく認識されない原因になります。 また、読みかたのルール(音声認識語)に従 わない発話も正しく認識されないことが あります。

■はっきりと明瞭に発話する 早口になったり、口ごもったりしないよう に、はっきりと明瞭に発話してください。 マイクが適切な位置に取り付けられてい れば、大きな声を出す必要はありません。

■自動車の窓は閉めておく 風切り音や外の騒音などは、発話を正しく 認識できない原因になるため、自動車の窓 は必ず閉めてください。

- ■マイクはドライバーの声を拾いやす い向きと距離に取り付ける 発話した声をマイクが十分に拾えるよう に、マイクはドライバーの声を拾いやすい 向きと距離に取り付けてください。 マイクの取り付けかたについては、『取付 説明書 | を参照してください。
- ■音声案内中は発話しない 本機から案内の音声や応答メッセージが 出ているときは、発話しないでください。
- ■発声の特徴を学習させる 音声操作を利用すると、本機はドライバー の声の特徴を自動的に学習していきます。 一時的に使用者が異なるときは、「音声認 識話者学習」(→P102)をOFFにしてく ださい。
- •正しく認識できないときは、リジェク **メモ**  ト機能が働きます。「声が大きすぎます」 などの音声で再度発話を促します。

### キャラクターの案内

音声操作できる状態になると、キャラ クターが表示され、発話するタイミン グを案内します。

•禾節やロ味に トップナャラクターのコー

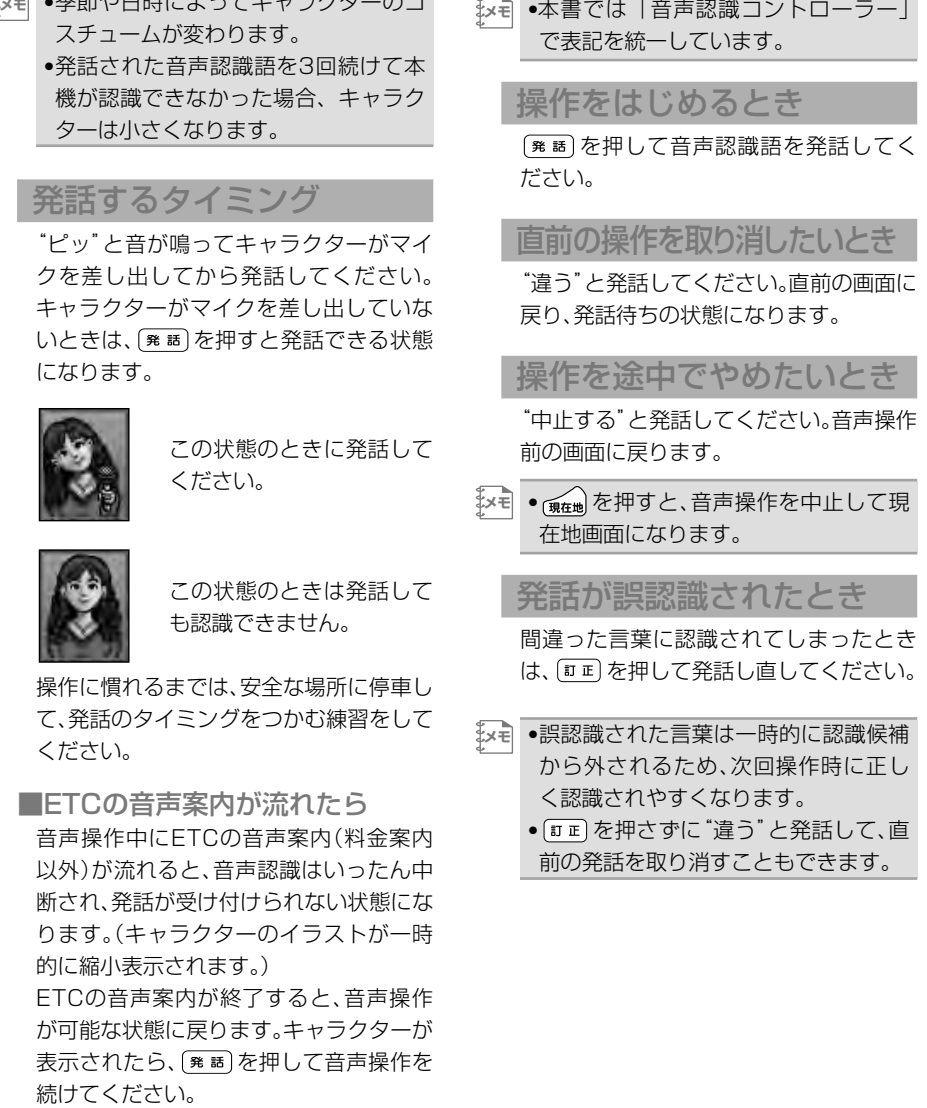

基本的な音声操作のしかた ステアリングリモコン/音声認識コント ローラー(→P6)を使って音声操作を

は じ め に

基 本 操 作

検 索

ル ー ト

登 録 ・ 作

> 設 定 操 作

V I C S ・ 各種情報操作

> 通 信

音 声 操 。<br>作

その他の操作

付 録

編 集 操

開始できます。

### 発話できる言葉がわからない とき

停車中に ( \* #) を押すと、発話できる言葉 (音声認識語)の一覧がボイスヘルプとし て表示されます。ボイスヘルプの項目が 1画面で表示できないときは複数のペー ジに表示されます。その場合、"次のペー ジ"、"前のページ"と発話するか、タッ チ操作やリモコン操作でページを送るこ とができます。

ボイスヘルプに表示された音声認識語を 参考に発話することで、音声操作を行う ことができます。

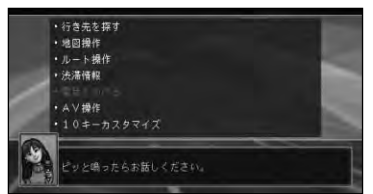

操作に慣れるまでは、安全な場所に停車 して、ボイスヘルプに表示された音声認 識語を発話してください。

なお、走行中はボイスヘルプは表示され ません。"ボイスヘルプ"と発話すると、 発話できる音声認識語がアナウンスされ ます。(停車中でもアナウンスされます。)

•ボイスヘルプに表示される言葉以外に **メモ** も、発話できる音声認識語があります。  $(\rightarrow P176\sim)$ 

•ボイスヘルプを表示しても、発話可能 な音声認識語をアナウンスせずに問い かけを繰り返す場合があります。

複数の候補があるとき

同じよみの施設名称が2つ以上あるときは 候補がリスト表示されます。(\*\* )で選択 して、(\* 話)を長押しで決定してください。

#### 音声操作例

ここでは、行き先を住所で探す(例:神奈 川県川崎市幸区新小倉1番1号)方法につ いて説明します。

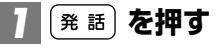

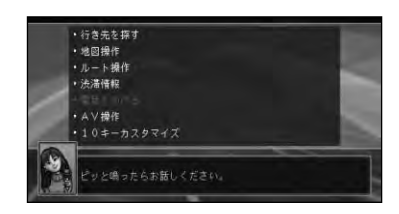

•"ピッ"と音が鳴ってキャラクターが **メモ**  首をかしげたら、発話できる状態にな ります。

### **"ピッ"と音が鳴ったら、"住所"** *2* **と発話する**

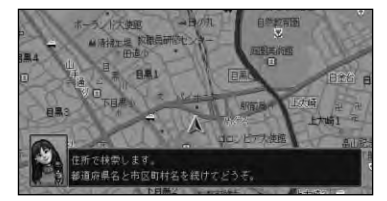

•本機が応答メッセージを返している間 **メモ**  でも、「発話」を押すと発話できます。(応 答メッセージが中断されて、"ピッ"と 音が鳴ります。)

### **"ピッ"と音が鳴ったら、"神奈** *3* **川県川崎市幸区"と発話する**

•都道府県名(神奈川県)と市区町村名 **メモ**  (川崎市幸区)を分けて発話することも できます。

### **"ピッ"と音が鳴ったら、"新小** *4* **倉"と発話する**

### **"番地をどうぞ"とアナウンスさ** *5* **れたら"いち"と発話する**

- •"番地(ばんち)"や"番(ばん)"を発話 **メモ**  する必要はありません。
	- •12345番地を発話する場合、"いち にーさんよんご"または"いちまんにせ んさんびゃくよんじゅうご"と発話す ることができます。

### **"号をどうぞ"とアナウンスさ** *6* **れたら"いち"と発話する**

- •"号(ごう)"を発話する必要はありま **メモ**  せん。 •5678号を発話する場合、"ごーろくなな
	- はち"または"ごせんろっぴゃくななじゅ うはち"と発話することができます。

▼

該当する地点が地図表示されます。

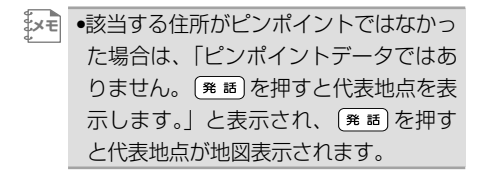

### **"ピッ"と音が鳴ったら、"ここへ** *7* **行く"と発話する**

目的地までのルートが探索されます。

▼

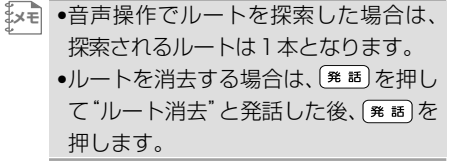

### 操作手順の表記について

本書では、左記のような音声操作の流れを 説明するときは、音声認識語は" "で囲み →"住所"→"神奈川県川崎市幸区" →"新小倉"→"○○"(番地)→"○○"(号) →"ここへ行く" と表記しています。

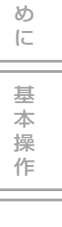

は じ

集

ル

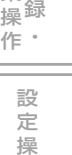

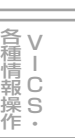

作

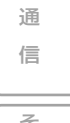

その他の操作

**ナビゲーションの音声操作**

ナビゲーションを音声で操作するときは、それぞれの場合で以下の音声認識語を発話します。

### 場所を探す

場所を探してルート探索するまでの操作 を例に説明します。場所を探した後のそ の他の操作については「場所を探した後 の音声操作 | を参照してください。

#### 名称で探す

操作例:

→"名称"→"成田空港"→"ここへ行く"

- •"○○へ行く"、"○○へ立ち寄る"、"○ **メモ**  ○へ電話をかける"、"○○の地図を見 る"というように連続して発話するこ とができます。
	- •施設名称の発話のしかたについては、 「施設名称の発話のしかた」(→P178) を参照してください。
	- •同じよみの施設名称が2つ以上あるとき は候補がリスト表示されます。 (発話)で 選択して、長押しで決定してください。

### 住所で探す

操作例:

→"住所"→"神奈川県川崎市幸区"→ "新小倉"→"1"(いち)→"1"(いち)→"ここへ 行く"

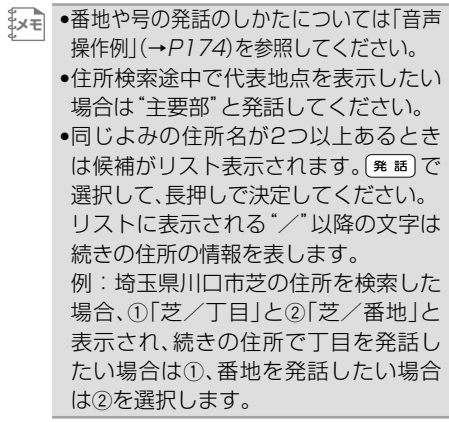

#### 電話番号で探す

操作例:

→"電話番号"→"044 580"→ "3211"→"ここへ行く"

- •市外番号と市内番号を分けて発話する **メモ**  こともできます。
	- •"044 580 3211"と続けて発話す ることもできます。

登録地のリストから探す

#### 操作例:

#### →"登録地"→"会社"→"ここへ行く"

- •"○○へ行く"、"○○へ立ち寄る"、"○ **メモ**  ○へ電話をかける"、"○○の地図を見 る"というように連続して発話するこ とができます。
	- •同じよみの登録した地点が2つ以上あ るときは候補がリスト表示されま す。 (発調)で選択して、長押しで決定し てください。

#### 検索履歴から探す

操作例: →"検索履歴"→"会社"→"ここへ行く"

- •"最近探した場所"と発話することも **メモ**  できます。
	- •同じよみの検索履歴が2つ以上あるとき は候補がリスト表示されます。 (発話)で 選択して、長押しで決定してください。

周辺で探す

操作例:

→"周辺施設"→"コンビニ"→"ここ へ行く"

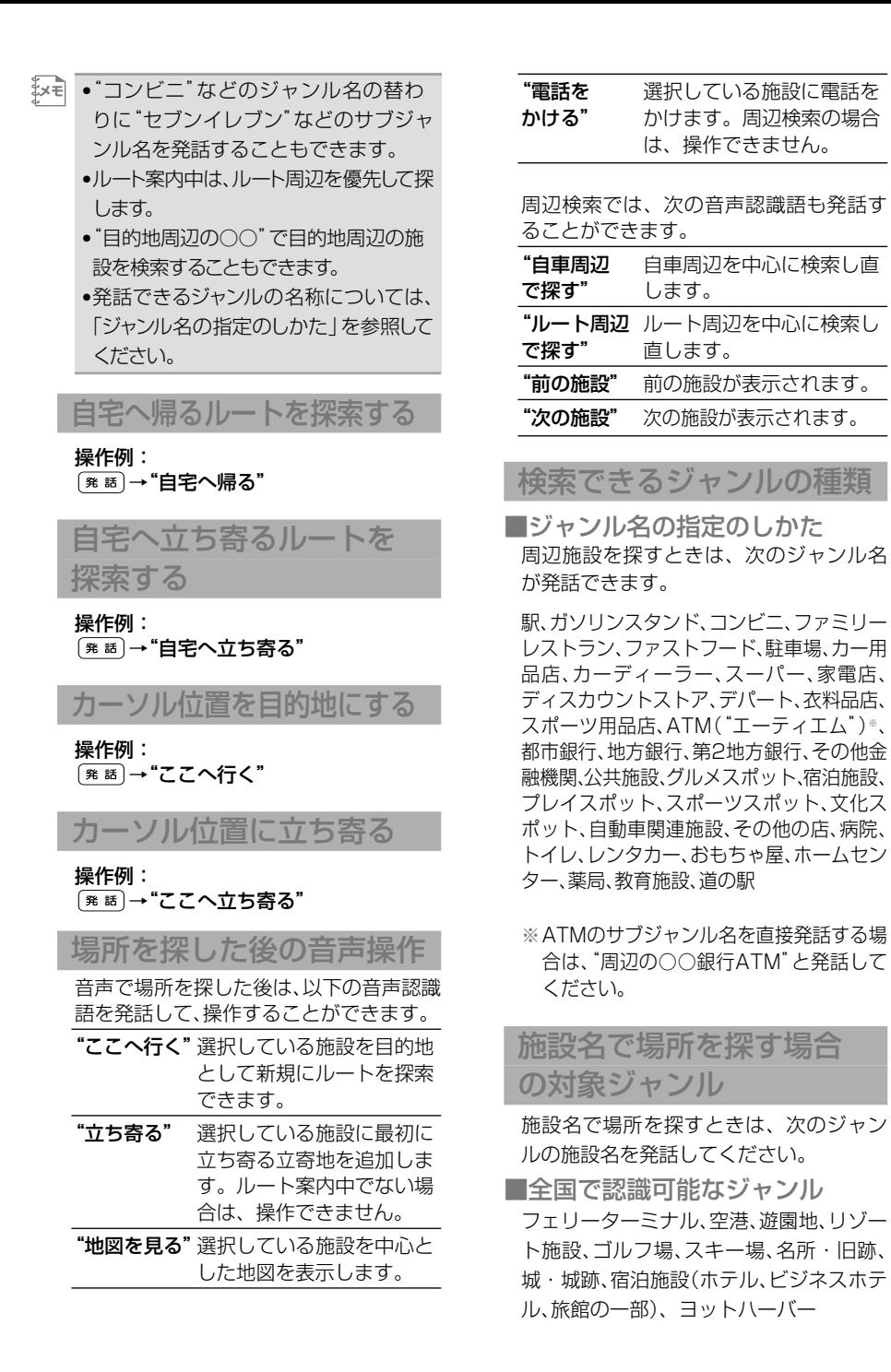

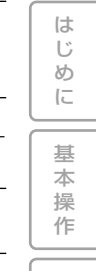

検 索

ル ー ト

編<br>#<br># 録 操 ・ 作 集

設 定 操 作

V 各 種 <sub>清Ⅰ</sub><br>報 C 操 S<br>作・

> 通 信

その他の操作

音 声 操

作

付 録

■隣接県の隣接県まで認識可能な

ジャンル

駅名、高速施設、キャンプ場、動物園、植物 園、水族館、公園、プラネタリウム・天文台、 野球場、プール、博物館、美術館、カー用品 店、牧場、ホール、展示場、峠、灯台、温泉、海 水浴場、公営ギャンブル場

#### 施設名称の発話のしかた

施設の名称を発話するときは、正式名称で発 話するのが原則ですが、「東京国際空港」と 「羽田空港」のように、通称が広く一般に使 われている施設は、どちらで発話しても受け 付けられます。

#### 都道府県名の読みかた

都道府県名を発話するときは、名称をそのまま 発話するのが原則ですが、"千葉県"と発話して も「滋賀県」や「佐賀県」などに認識されてしまう ときは、"関東の千葉県"などと、地方名を都道府 県名の前に付けて発話することもできます。

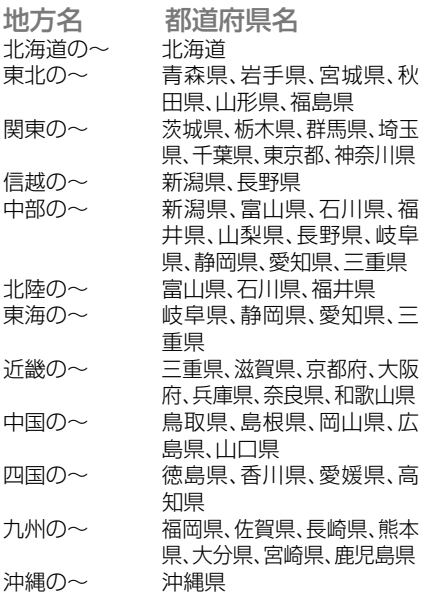

### 地図操作

現在地の地図を表示する

操作例:  $(\overline{\text{# if}}) \rightarrow$  "現在地"

自宅の地図を見る

#### 操作例:

■ ■ → "自宅の地図を見る"

地図スケールを変更する

#### 操作例:

| 発話 → "詳細"または"広域" 以下の音声認識語も発話できます。

"○○mスケール"(例:"200mスケール")

•現在変更できるスケール(→P25)の内 **メモ**  10m、25m、50m、100m、200m、 500m、1km、2km、5kmスケールが 発話できます。

地図の表示方法を変更する

#### 操作例: →"ノーマルビュー" 以下の音声認識語も発話できます。 "スカイビュー"、"ツインビュー"、"ドライ バーズビュー"、"ハイウェイモード"

•駐車場マップ(→P21)を表示している **メモ**  ときは、変更できません。

地図を回転する

操作例: →"ノースアップ"または"ヘディン グアップ"

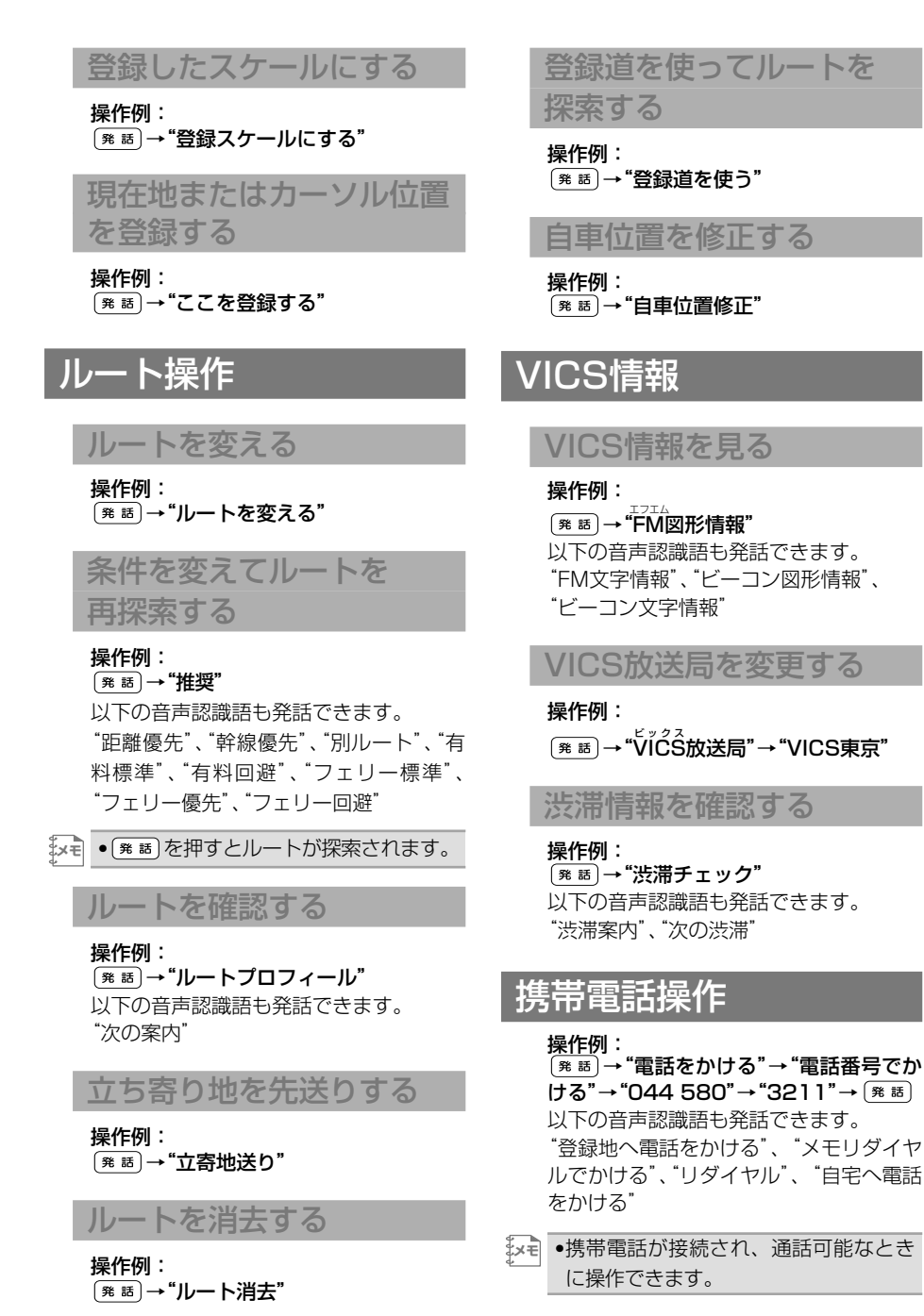

[×モ| ●[<sub>発 話</sub>]を押すとルートが消去されます。

基 本 操 作

は じ め に

検

索

ル ー ト

編<br>#<br>#

録 操 ・ 作 集

設 定 操 作

V 各 種 <sub>清Ⅰ</sub><br>報 C 操 S<br>作・

通 信

# その他の操作

#### 音 声 .<br>操 作

付 録

## **AV機能の音声操作**

AV機能を音声で操作するときは、それぞれの場合で以下の音声認識語を発話します。

•本機と組み合わせた製品の音声操作はできません。操作できる音声認識語については、ボ イスヘルプでご確認ください。 **メモ** 

### AV共通操作

#### ソースを切り替える

操作例: →"ミュージックサーバーにする" 以下の音声認識語も発話できます。 ้ TVにする"、<sup>"</sup>QVDีにする"、"QDีにする"、 <sub>エムディー</sub><br>"MDにする"、"AMにする"、"FMにする"、 "交通情報にする"、<sup>7行{アール!</sup>"にする"、 "VTR2にする"、"マルヂ<sup>゚</sup>CD゙にする"、"エ クスターナル1にする"、"エクスターナル 2にする"

- •ソースの切り替えは、お使いの製品が **メモ**  持っているソース名のみ発話できます。 切り替えられる状態になっていない ソースには切り替えられません。
	- •各ソース毎の操作は、そのソースに切 り替わっているときのみ操作できます。

AVソースをオフにする

操作例: (発話)→ "ソースオフ"

### 各ソースの操作

### テレビの操作

操作例:

→"フジテレビ"(放送局名) 以下の音声認識語も発話できます。 "次のチャンネル"または"次の放送局"、 "前のチャンネル"または"前の放送局"、 "○○チャンネル"、"バンド切り替え"

### ラジオの操作

操作例: **「発話」→ "TBSラジオ"(放送局名)** 以下の音声認識語も発話できます。 "前の放送局"、"次の放送局"、"バンド切り替え"

### DVDビデオの操作

操作例: →"チャプターアップ"または"チャ プターダウン" 以下の音声認識語も発話できます。 "タイトルアップ"、"タイトルダウン"

### CD、MDの操作

操作例: →"トラックアップ"または"トラッ クダウン"

#### WMA/MP3の操作

操作例: →"トラックアップ"または"トラッ クダウン" 以下の音声認識語も発話できます。

"フォルダーアップ"、"フォルダーダウン"、 "バンド切り替え"
### ミュージックサーバーの操作

■通常操作時

#### 操作例: →"未来へのシルエット"(トラック 名称)

以下の音声認識語も発話できます。

"通常再生""グループ切り替え"、"プレイ リストを探す"、"アーティストを探す"、 "トラックを探す"、"○曲目"、"トラック アップ"、"トラックダウン"、"プレイリス トアップ"、"プレイリストダウン"、"ヒッ トチャートプレイ"、"○○年のヒット チャート"、"最近のヒット曲"、"フィーリ ングプレイ"、"明るい曲"、"ノリがいい曲"、 "静かな曲"、"かなしい曲"、"癒される曲"、 "オートモード"

### ■フィーリングプレイ時

#### 操作例:

[発話]→ "明るい曲"

以下の音声認識語も発話できます。 "ノリがいい曲"、"静かな曲"、"かなしい曲"、 "癒される曲"、"オートモード"、"トラック アップ、"トラックダウン"、"○曲目"、"通 常再生"、"ヒットチャートプレイ"、"○○ 年のヒットチャート"、"最近のヒット曲"

■ヒットチャートプレイ時

#### 操作例:

#### **「発話→"1997年のヒットチャート"**

以下の音声認識語も発話できます。 "最近のヒット曲"、"プレイリストアップ"、 "プレイリストダウン"、"トラックアップ"、 "トラックダウン"、"通常再生"、"フィーリ ングプレイ"、"明るい曲"、"ノリがいい曲"、 "静かな曲"、"かなしい曲"、"癒される曲"、 "オートモード"

### マルチCDの操作

■トラック操作

#### 操作例:

→"トラックアップ"または"トラッ クダウン"

### ■ディスク操作

操作例:

<del>「第話</del>→"10枚目にする" 以下の音声認識語も発話できます。 "ディスクアップ"、"ディスクダウン"

### 画面設定の操作

#### 操作例:

| 発話 → "画面設定" → "画面入れ替え" 以下の音声認識語も発話できます。

"L-サイドピー"、"ロインピー"、<br>"PsideP"、"PinP"、"1画面"、"ナビ画面"、 "AV エーブイ 画面"

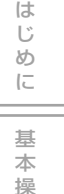

作

検 索

ル ー ト

編<br>#<br># 録 操 ・ 作 集

> 設 定 操 作

V 各 種 <sub>清Ⅰ</sub><br>報 C 操 S<br>作・

> 通 信

音 声 操 作

その他の操作

付 録 **10キーカスタマイズコマンドを操作する**

10キーカスタマイズ(→P113)のコマンドを、音声で操作するときは、それぞれの 場合で以下の音声認識語を発話します。

### ショートカットコマンド

#### 操作例:

 $(\overline{\tiny\text{# 45}})$ → "10キーカスタマイズ"→ "名称 で探す"

以下の音声認識語も発話できます。 "電話番号で探す"、"周辺検索マークを ON/OFFする"、"VICS FM図形情報"、 "VICS FM文字情報"、"VICS ビー コン図形情報"、"VICS ビーコン文字情 報"、"GPS受信状態"、"センサー学習状 況"、"ルート編集"、"カード電源OFF"、 "ロゴマークをON/OFFする"、"音量設定"

### 設定コマンド

#### 操作例:

→"10キーカスタマイズ"→"地図 方位を切り替える"

以下の音声認識語も発話できます。 "ドライバーズビューウィンドウマップを ON/OFFする"、"抜け道表示をON/OFF する"、"ロゴマーク表示スケールを切り替 える"、"オートリルートをON/OFFする"、 "ルートアドバイザーをON/OFFする"、 "道のり・到着予想時刻表示を切り替え る"、"VICS情報表示対象道路を切り替 える"、"順調表示をON/OFFする"、"現在 地情報表示を切り替える"、"AV情報表示 をON/OFFする"

### カスタマイズ専用コマンド

#### 操作例: →"10キーカスタマイズ"→"10キー カスタマイズ一覧表示"

以下の音声認識語も発話できます。 "オートアンテナをON/OFFする"、"現在の 時刻を読み上げる"、"現在の日付を読み上げ る"、"自車方位を反転する"、"ハイウェイ モード出口施設表示"、"リクエスト案内"

# **音声操作の設定を変える**

ナビゲーションの利用状況に合わせて、音声操作に関する設定を変えることができ ます。

### オーディオミュート

オーディオミュートとは、音声認識時や 携帯電話での通話時に自動的にカーステ レオの音量を下げる機能のことです。 →『オーディオブック』―「システム 設定」―「消音設定」

## 話者学習していない人が 使うときは

本機は、音声操作中、常にドライバー の発声の特徴を自動的に学習していき ます。いつも使用する人以外が一時的 に音声操作をご使用になる場合には、 「機能設定」の「音声認識話者学習」 (→P102) をOFFにしてください。

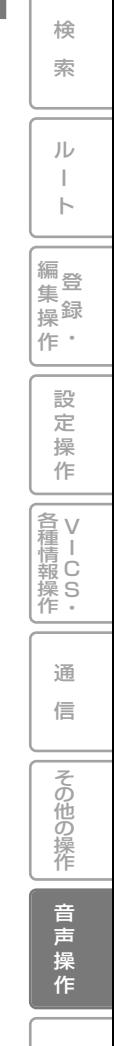

付 録

は じ め に

基 本 操 作

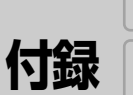

じ め に

基 本 操 作

検 索

ル  $\bar{\phantom{a}}$ ト

 $\bullet$ 集 操

> 設 定

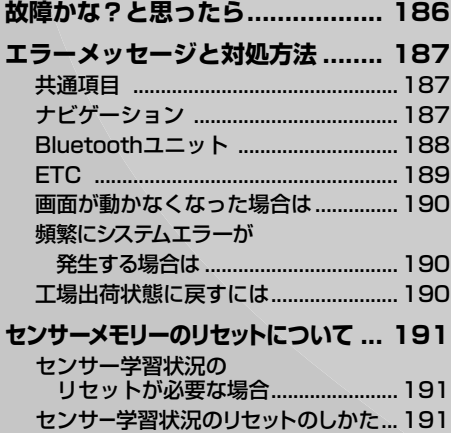

センサー学習とは .............................. 191

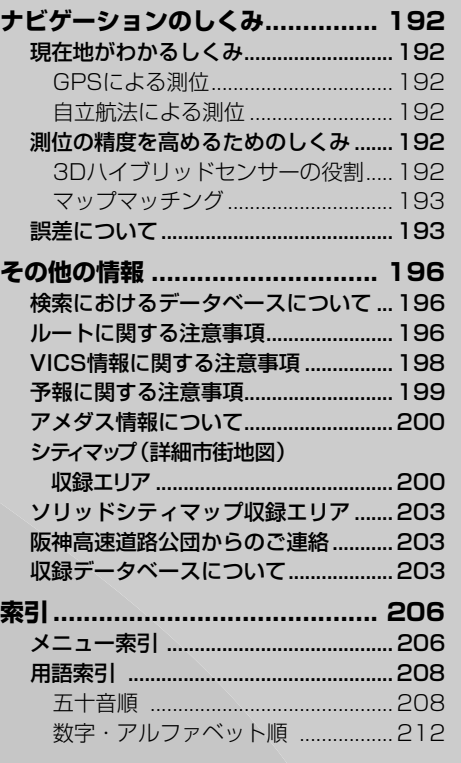

操 作 V I C S ・ **各種情報操作** 

> 通 信

> > 音 声 操 作

その他の操作

付 録

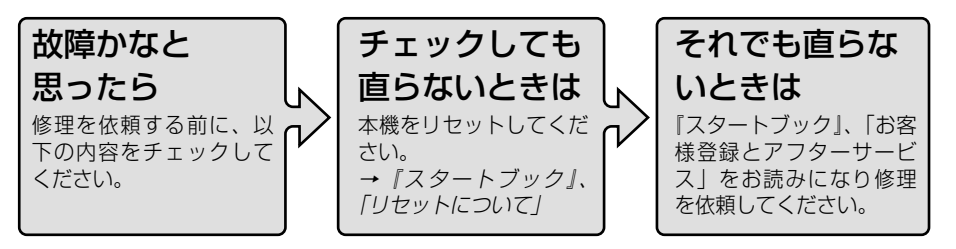

■自車位置を測位できない、測位誤差が大きい

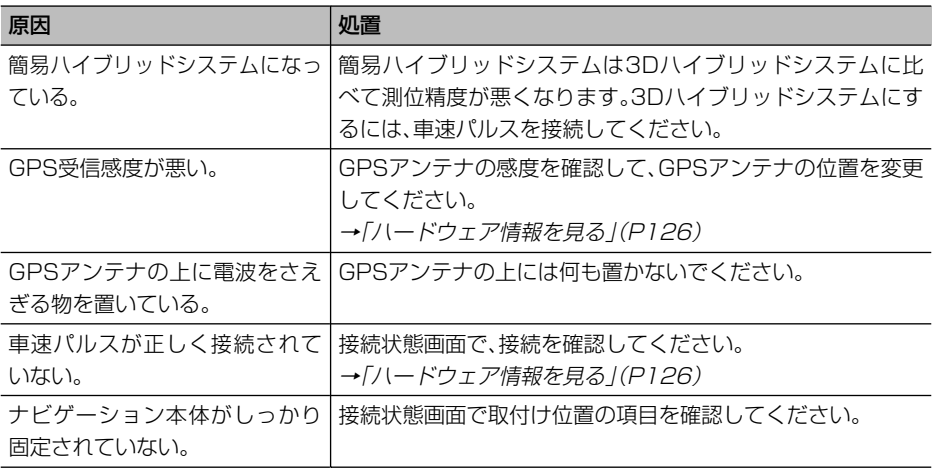

■誤差が大きくなった

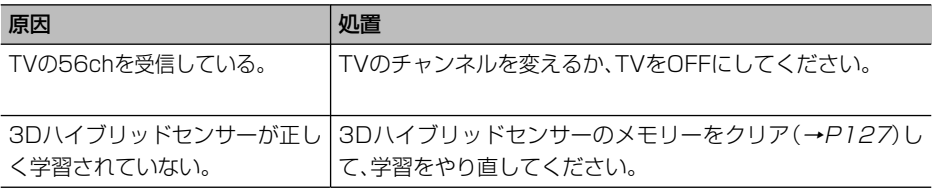

■ハンズフリー通話時に、通話相手側で響きが大きく聞こえる

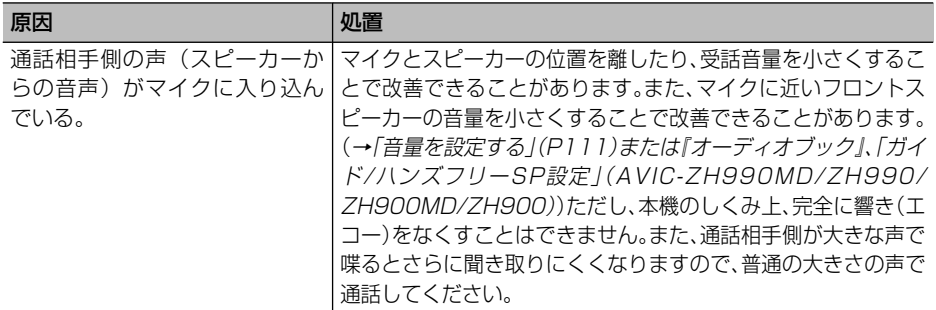

# **エラーメッセージと対処方法**

# 共通項目

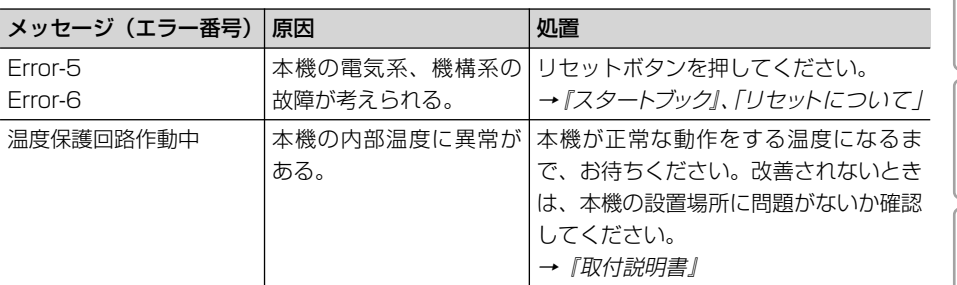

# ナビゲーション

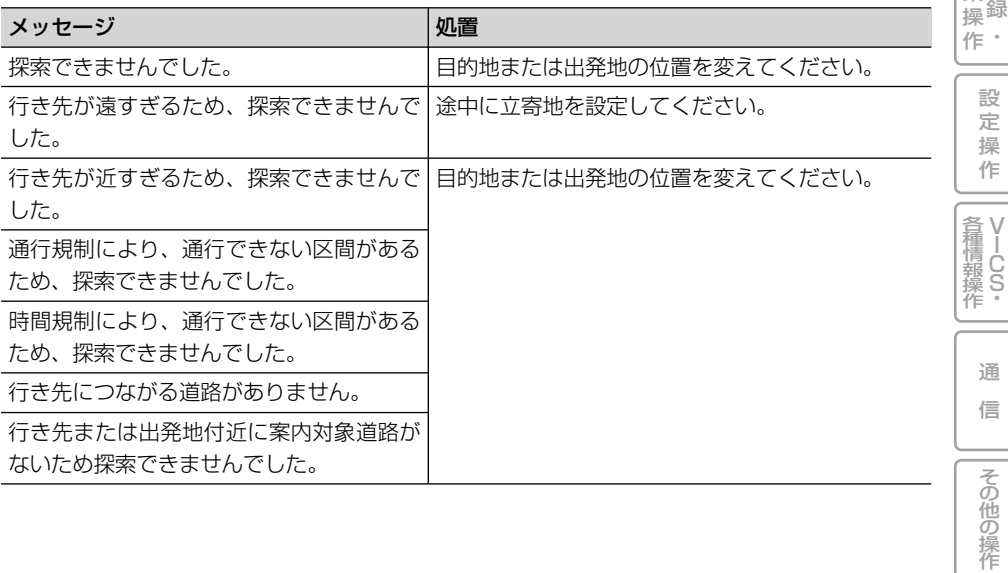

音 声 操 作

付 録

は じ め に

基 本 操 作

検 索

ル ー ト

登

編 集

# ナビゲーション(つづき)

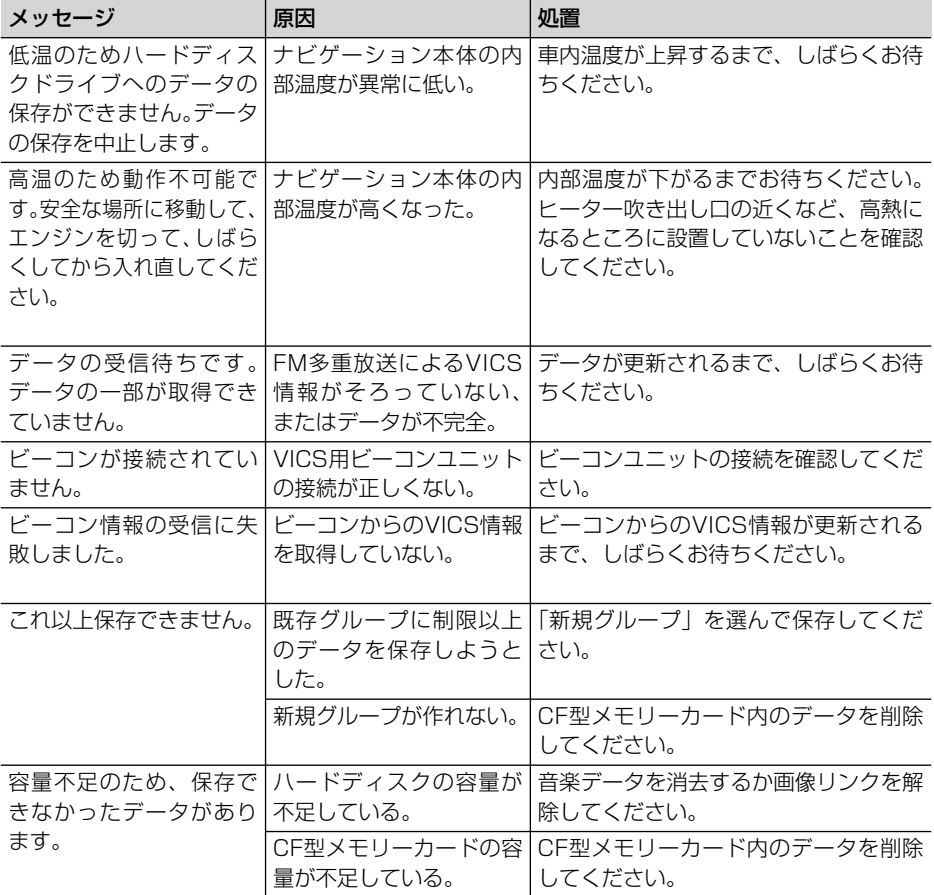

# Bluetoothユニット

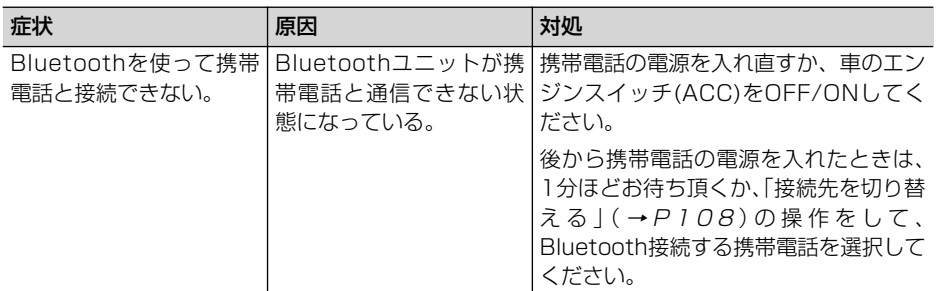

# ETC

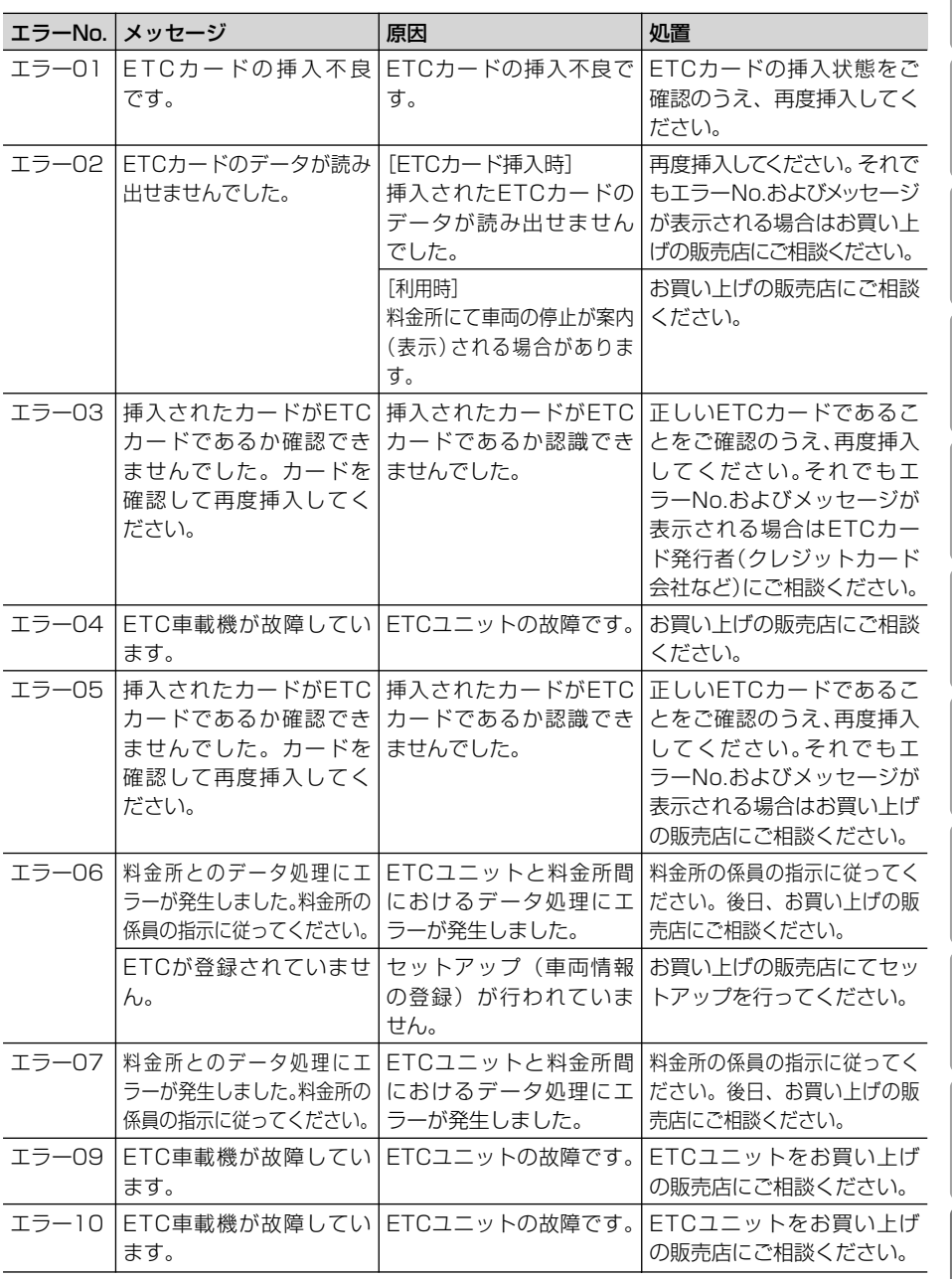

は じ め

に 基 本 操 作

検

索

ル ー ト

登 録  $\bullet$ 編 集 操

作

設 定 操

V I C S・ 各種情報操作

作

通 信

その他の操作

音 声 操 作

付 録

# 画面が動かなくなった場合は

安全な場所に停車し、一度エンジンを切って、ACC OFFの状態まで戻してください。 そして、再度エンジンをかけ、本機の電源を入れ直してください。それでも解決しな いときは、ナビゲーション本体のリセットボタンを押してください。

## 頻繁にシステムエラーが発生する場合は

頻繁にエラーが発生しナビゲーションの電源が切れるときは、ナビゲーション本体の メモリーに不適切な内容が記録された恐れがあります。このようなときは、次の操作 を実行してナビゲーション本体のメモリーをクリアしてください。(本機が自動で行 う場合があります。)

エンジンをかけて本機の電源が入りオープニング画面が表示されている間、 「※※。」 ボ タンと (<sub>現在地</sub>) ボタンを同時に押し続けると、消去確認画面になりますので はい を選択 してください。

- •この操作を実行すると、消去されるか、または工場出荷時の状態に戻る設定がありますの **メモ**  で、ご注意ください。
	- 消去される:機能設定、10キーカスタマイズ設定、音量設定、車両設定、画面表示位置設定、 ロゴマーク表示設定、ポイントパーティー設定、ルート、ウェザーライブ、発着信履歴、 ルートイコライザー設定
	- 消去されない:登録地、登録道、回避エリア、メモリダイヤル、センサー学習、音声認識話者 学習、学習ルート、オートリルート履歴、インターネットブラウザ、メール、ドライブプラ ン、車両メンテナンス、ポイントパーティー情報、ユーザー登録情報(LIVE・COM)、オー ビスデータ、ミュージックサーバー、通信接続設定、走行軌跡、検索履歴、オンデマンド VICS情報
	- •AV設定関連はリセットボタンを押すと消去されます。(上記の操作では消去されません。)

### 工場出荷状態に戻すには

エンジンをかけて本機の電源が入りオープニング画面が表示されている間、 タンと(®) ボタンを同時に押し続けると、消去確認画面になりますので はい を選択し てください。

センサー学習以外の全ての設定、データが消えて工場出荷状態に戻ります。

センサー学習を消すには、センサー学習状況画面でセンサーの オールリセット を行って ください。

**ご注意**

•この操作を行うと、ミュージックサーバーに録音した音楽データも全て消去されます。

# **センサーメモリーのリセットについて**

古くなったタイヤを新しいタイヤと交 換したり、夏用のタイヤと冬用のタイ ヤを交換した場合でも、自動的にセン サー学習を再学習するシステムを装備 していますので、センサーメモリーを リセットする必要はありません。(走行 状態によっては時間がかかる場合があ ります。)

- •「ND-PG1」接続時にご使用の際、タ **メモ** イヤを交換した場合は、自動的にセン サー学習の補正ができませんので、手動 で[距離学習リセット](→P127)を 行ってください。
	- •悪路(雪道など)を走行し、スリップし た場合、自動でセンサー学習を再学習 し直すことがあります。

# センサー学習状況の リセットが必要な場合

- [オールリセット]が必要な場合
	- AVIC-ZH990MD/ZH990/ ZH900MD/ZH900/XH990/XH9 00の場合はハイダウェイ部、AVIC-H990/H900の場合は本体の取り付 け位置や角度を変更した場合または別 の車両へ載せ替えた場合
	- 測位の誤差が大きくなった場合

[距離学習リセット]が必要な場合

- タイヤを交換した後、しばらく経っても 距離誤差が補正されない場合
- •「ND-PG1」接続時にご使用の際、タイ ヤを交換した場合

# センサー学習状況の リセットのしかた

学習メモリのリセットは「センサー学 習状況」画面で行います。→「ハード ウェア情報を見る」(P126)

### センサー学習とは

本機の3Dハイブリッドセンサーは、走 行状況(距離/方位/傾斜(3D))を検知 して、その結果を学習しています。した がって、走行を重ねるごとに測位の精度 が高くなります。

センサーが学習した結果は、本機に内蔵 されているセンサーメモリーに蓄積され ます。

•センサー学習状況は確認することがで **メモ**  きます。→「センサー学習状況選択時」 (P126)

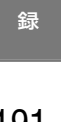

付

音 声 操 作

その他の操作

は じ め に

基 本 操 作

検 索

ル ー ト

編<br>#<br># 録 操 ・ 作 集

> 設 定 操 作

V I C S・ 各種情報操作

> 通 信

## 現在地がわかるしくみ

本機では、現在地(自車位置)を測位 する方法としてGPSに加え、自立航法 による測位が可能です。

## GPSによる測位

GPS衛星 (人工衛星) から位置測定用の電 波を受信して、現在地を測位するシステムが GPS(Global Positioning System: グローバルポジショニングシステム)です。 GPS衛星は、地球の周り高度21,000 km に打ち上げられています。3つ以上のGPS 衛星の電波を受信すると、測位が可能にな ります。

GPSによる測位には、3次元測位と2次元測 位の2種類があります。

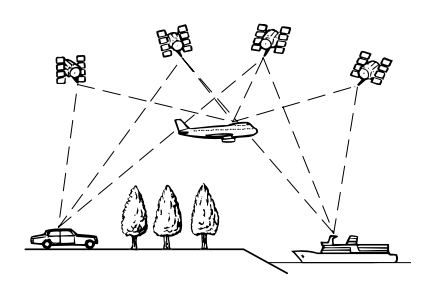

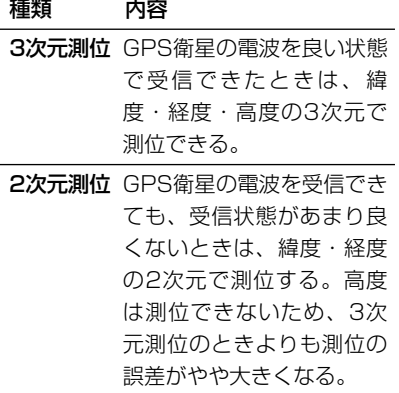

### 自立航法による測位

内蔵の3Dハイブリッドセンサーは、走っ た距離を車の車速パルスから、曲がった 方向を振動ジャイロセンサーで、路面の 傾斜を傾斜計(Gセンサー)で、それぞ れ検出して、現在地を割り出しています。

- ■GPSと自立航法を組み合わせた 測位の特長
	- GPSによる現在地のデータと、自立航 法による現在地のデータを常に組み合 わせているため、より精度の高い測位 を行うことができます。
	- GPS衛星の電波が受信できなくなって も、自立航法により測位を続けること ができます。
	- 自立航法による測位だけでは、現在地 の表示が徐々にずれてくることがあり ます。GPSと自立航法を組み合わせる と、GPS測位により自立航法のずれを 修正することができるため、測位精度 が高くなります。

## 測位の精度を高めるため のしくみ

### 3Dハイブリッドセンサー の役割

内蔵の3Dハイブリッドセンサーは、自立 航法自体の測位精度を高めるために、高 精度3Dハイブリッドシステムで活用され ています。

■ 高精度3Dハイブリッドシステム 車速パルスが入力されているときは、3D ハイブリッドセンサーによって高度差を 検出できるため、高精度な測位が可能に なります。(高精度3Dハイブリッドシス テム)

また、車速パルスの利用が困難な外国車 やディーゼル車などでは、車速パルス発 生機「ND-PG1」(別売)を接続するこ とにより、3Dハイブリッドシステムを実 現できます。(車種によっては、「ND-PG1」を接続できないこともあります。)

■簡易ハイブリッドシステム 車速パルスが入力されないときは、簡易 ハイブリッドシステムで測位します。 簡易ハイブリッドシステムでは、3Dハイ ブリッドシステムに比べて精度が低くな ります。道路の傾斜の影響を受けやすいた め、長いトンネルや地下駐車場などでの GPSが長い間受信できない状況では、誤 差が大きくなることがあります。

### マップマッチング

GPSや自立航法による測位には誤差が生 じることがあるため、現在地が道路以外 になることがあります。このようなとき、 「車は道路上を走るもの」と考え、現在地 を近くの道路上に修正する機能がマップ マッチングです。

### マップマッチングしている場合

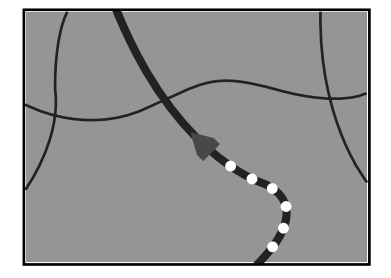

本機では、GPSと自立航法で精度の高い 測位をした上でマップマッチングが働く ため、さらに正確な現在地表示が可能にな ります。

•シティマップで道路が表示されていて **メモ**  も、その道路をルート探索またはその 道路にマップマッチングできない場合 があります。

# 誤差について

次のような状況のときは、誤差が大き くなることがあります。

■GPS測位不可による誤差

• 次のような場所にいるときは、GPS衛 星の電波がさえぎられて受信できない ため、GPSによる測位ができないこと があります。

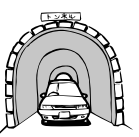

トンネルの中や ビルの駐車場

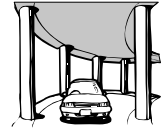

2層構造の高速道路 の下

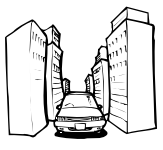

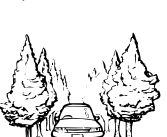

高層ビルの群集地帯 密集した樹木の間

- 次のような場合は、電波障害の影響で、 一時的にGPS衛星の電波を受信できな くなることがあります。
	- ・車載のテレビで56チャンネル(UHF) を受信している。
	- ・GPSアンテナの近くで自動車電話や 携帯電話を使っている。
- GPSアンテナにペンキや車のワックス を塗らないでください。感度が低下し たり、電波を受信できなくなることが あります。また、アンテナに雪が積も ると感度が低下しますので、除雪して ください。

### ■GPS衛星自体による誤差

- GPS衛星は米国国防総省によって管理 されており、衛星自体が意図的にずれた 位置データを送信することがあります。 このようなときは測位の誤差が大きく なります。
- 捕捉(受信)できている衛星の数が少な いときは、2次元測位となり誤差が大き くなります。

ナビゲーションのしくみ 193

検 索

ル ー ト

編<br>#<br># 録 操 ・ 作 集

> 設 定 操 作

V I Ċ<br>S S・ 各種情報操作

> 通 信

音 声 操 作

その他の操作

付 録

は じ め に

基 本 操 作

■その他の誤差について

場合。

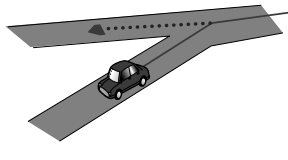

• 直線や緩やかなカーブを、長距 • ヘアビンカーブが続いた場合。 離走ったすぐ後。

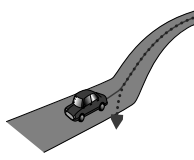

スリップした場合。

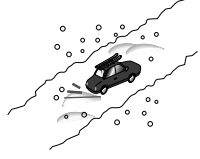

• 蛇行運転をした場合。

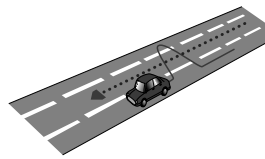

• 勾配の急な山道など、高低差 のある道を走った場合。

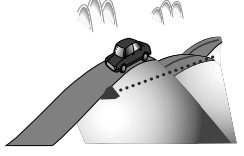

• チェーンを装着したときや、サイ ズの違うタイヤに交換した場合。

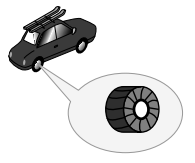

• 角度の小さなY字路を走った • 駐車場などで、ターンテーブル • 地図情報にはない新設道路を での旋回を行った場合。

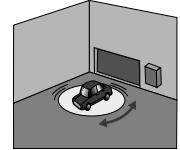

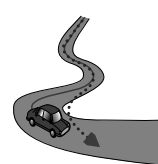

• 砂利道や雪道などで、タイヤが • 道路が近接している場合 (有 料道路と側道など)。

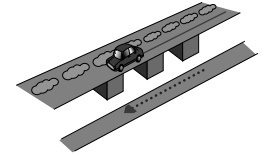

• 立体駐車場などで旋回や切り 返しを繰り返した場合。

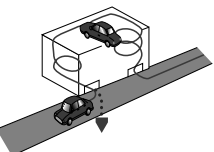

• GPSによる測位ができない状 態が長く続いた場合。

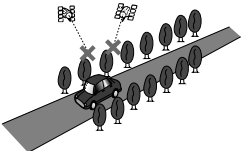

• ループ橋などを通った場合。

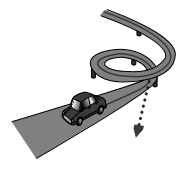

走った場合。

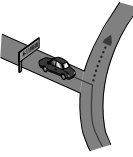

• フェリーや車両運搬車などで 移動した場合。

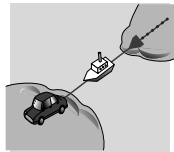

• 渋滞などで、低速で発進や停止 を繰り返した場合。

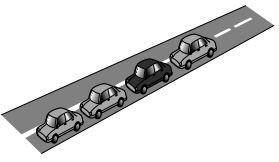

• 碁盤の目状の道路を走った場 合。

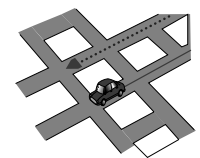

- 工場などの施設内の道路を走 行中、施設に隣接する道路に 近づいた場合。
- エンジンをかけてすぐに走行し 始めた場合。
- 扁平率や径の異なるタイヤに 交換して間もない場合。

■有料・高架道路での誤差について 有料道路を乗り降りするときや、高架道路、 立体交差の道路を走行するときは、勾配を 検知して距離補正を行います。勾配データ が収録していない道路では、補正されない ため誤差が大きくなることがあります。

■低速時の自車位置精度について 車種によっては時速数km程度の低速時に 車速信号が出力されないものがあります。 その様な車種では、渋滞中や駐車場(地下 駐車場など)で時速数km程度の低速走行 が続くと、自車位置が正確に表示されない ことがあります。

■ 駐車場マップについて

- 車速パルスを接続していない簡易ハイ ブリッドシステムでは、位置精度が確保 できない(上り下りの測位ができないな ど)ため、正常に動作しません。
- 以下のような走行状況では、駐車場マッ プに切り替わらないことがあります。
	- ・しばらく右左折せずに長距離走行した 後に進入した場合
	- ・Uターンするような方向で進入した場合
	- ・バック信号が接続されていない場合
	- ・時速数km程度の低速で車速パルスが 出力されない車種の場合
	- ・収録されていない駐車場経由で進入し た場合
	- ・新設された入口から入場した場合

は じ め に

基 本 操 作

検 索

ル ー ト

編<br>#<br># 録 操 ・ 作 集

> 設 定 操 作

V I C S・ 各種情報操作

> 通 信

音 声 操 作

その他の操作

付 録

**その他の情報**

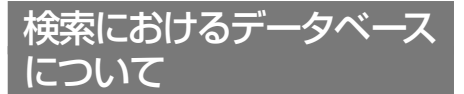

場所を探すベースとなっているデータ によっては、表示されるポイント(位置) が実際のポイントと離れている場合が あります。

- ■タウンページデータについて
	- NTTタウンページをもとに位置データ を整備していますが、もとのデータその ものが間違っている場合もあります。ま た、住所番地が広大な場所やもとのデー タからは該当施設を特定できない場所 では、指定した地区の代表地点が表示さ れます。
	- 正確な位置に表示されない場所を目的 地としてルートを設定したときは、その 施設から離れた場所が最終の案内地に なる場合があります。
- ■自然物に関するデータについて
- 施設を表す検索ポイントではなく、場所 そのものや、山や川などの自然物を表す 検索データについては、その代表地点が 表示されます。
- ■季節の味覚スポット検索の データについて
	- 実際の農園と離れた場所が表示される ことがあります。そのような場合は、そ の農園を管理している施設が表示され ます。
- 電話番号検索のデータについて
	- 電話番号検索のデータとしては、タウ ンページのデータと、訪問宅(個人宅) のデータが収録されています。
	- 訪問宅(個人宅)の電話番号データに収 録されていない場合は、町村丁目レベル の代表地点が表示されます。
- ■ロゴマーク表示について
- ロゴマークの表示されるポイントは、実際 の場所とは異なっている場合があります。
- ■営業時間考慮周辺検索について
- 営業時間を考慮するのはATM・駐車 場・コンビニ・ファミリーレストラ ン・ファストフード・ガソリンスタン ドのみで、隔週休日、不定期休日には対 応していません。また、一部の店舗は対 応していない場合があります。
- 営業時間データは、日をまたがないよう にデータ収録されているため、閉店が0 時をすぎる場合であっても、0時として 収録されています。
- 24時間営業は24時間の営業で収録さ れています。

### ルートに関する注意事項

■ルート探索の仕様

**ご注意**

- ルート探索をすると、自動的にルート/音声案 内が設定されます。曜日、時刻規制については、 交通規制情報はルート探索した時刻のものが 反映されます。例えば、「午前中通行可」の道路 でも時間の経過により、その現場を「正午」に 走行すると設定されたルートを通れないなど の交通規制に反する場合があります。
- 運転するときは必ず実際の交通標識に従って ください。
- なお、冬期通行止めなどには一部対応してい ないものもあります。
	- 探索されたルートは道路種別や交通規 制などを考慮して、本機が求めた目的地 に至る道順の一例です。必ずしも最適に なるとは限りません。
	- ルート探索は100mスケールの地図に 表示される道路を対象としています。シ ティマップにだけ表示される道路は対 象となりません。
- 本州~北海道、本州~四国、本州~九州 のルートも設定できます(本州~北海道 などのフェリーが運行されている場合に は、航路を使うルートが探索されます)。
- フェリー航路に関してはルート探索の 補助手段であるため、長距離航路は対象 となりません。
- フェリー航路については、全てのフェ リー航路が収録されているわけではあ りません。また、フェリー航路を優先し ても必ずフェリー航路が使われるわけ ではありません。
- 冬期通行止めなどにより通行できない 道路を探索すると、エラーメッセージが 表示されます。
- 設定されているルートで使用されてい る入口/出口によっては、乗り降りIC (インターチェンジ)指定の操作ができ ない場合があります。
- ■ルート探索のしかた
	- 現在の進行方向と逆向きのルートが設 定されることがあります。
	- 河川や駅の反対側を案内するルートに なることがあります。そのようなときは、 目的地を使用したい道路の近くに移動 してみてください。
	- 回避エリアを登録しても、その場所が回 避されないことがあります。
	- 渋滞考慮ルート、有料道路回避、フェ リー航路回避などでは、他の適切なルー トがない場合は回避されないことがあ ります。
	- 推奨できるルートが6本に満たない場 合、何本かが同じルートになることがあ ります。
	- 場所によってはルート探索できないこ とがあります。そのようなときは、目的 地および出発地付近の「大きな交差点※」 付近に立寄地を設定してみてください。
	- ※「大きな交差点」とは、細街路(100mス ケールでグレー表示の細い道)以外の道 どうしの交差点です。
- ■ルートの道途りについて
	- 道路形状によっては、道塗りの下から道 路がはみ出して見える場合があります。

は じ め に

基 本 操 作

検 索

ル ー ト

編<br>#<br># 録 操 ・ 作 集

> 設 定 操 作

V I C S・ 各種情報操作

> 通 信

> 音 声 操 作

その他の操作

付

- 出発地、目的地、立寄地の前後では道塗 りされない場合があります。このため、 立寄地付近でルートが途切れたように 見えることがあります。
- ■音声案内について
	- オートリルートの場合、元のルートに復 帰する案内地点は案内されません。 ただし、その地点が右折などで案内が必 要な場合は、通常の案内を行います。
	- 有料道路のインターチェンジ出口を目 的地として設定すると、「高速出口」と 「料金」は音声案内されないことがあり ます。
	- ランドマーク音声案内は、交差点によっ ては行われない場合があります。

### ■交差点拡大図について

- 2D交差点拡大図は、交差点とその約 150m手前の地点を結んだ線が上にな るように表示されます。道路形状によっ ては、ヘディングアップにならない場合 があります。
- 第1案内地点の案内地点での交差点拡大 図は、表示されないことがあります。
- ■ルート候補選択画面での有料料 金について
	- 特殊な料金体系の有料道路では、正しい 料金が表示されない場合があります。
	- 料金非対応路線を含むルートの場合は、 「○○円以上」と表示されます。
	- 料金計算ができないルートの場合は、 「不明」と表示されます。
	- 一般有料道路に関しては、一部路線のみ 対応しています。
	- 有料道路上およびランプ上からルート を探索したときや、有料道路上に目的地 や出発地を設定したときは、有料道路を 使う区間を判断できないため、料金が正 しく計算されません。

つづく➔

- 一部実際と異なる料金が表示されたり、 案内されたりすることがあります。この ような場合は、実際の料金に従ってくだ さい。
- 有料料金は改定される場合がありますの で、あくまで目安としてお使いください。

■オートリルートについて

目的地、立寄地付近の時間規制がある場合 は、規制を無視するルートを引く場合が あります。

■ルートアドバイザーについて

- 登録道が設定されていても、案内地から の距離などの条件で働かないことがあ ります。また、登録した道を必ず使用す るとは限りません。
- オートリルート履歴、抜け道情報があっ ても、案内地からの距離などの条件で働 かないことがあります。またオートリ ルート履歴、抜け道情報を必ず使用する とは限りません。
- 新しい候補ルートは、元のルートより所 要時間および距離が増加するルートが 提示されることがあります。

■抜け道について

• 細街路の抜け道はルート探索時に優先 して使用されることはありません。

# VICS情報に関する注意事項

■FM多重放送について

- VICSセンターからのFM多重放送を使 用したVICS情報は、NHK-FMのFM多 重放送の電波によって提供されます。
- 一定周期で情報が更新されるため、情 報が集まるまで時間がかかります。
- 放送時間は、放送局によって異なりま す。VICSセンター情報などで確認して ください。

■ビーコンについて

- 有料道路の高架下の一般道を走行中に、 有料道路のビーコンを受信することが あります。
- ビーコンアンテナの前に金属などの遮 蔽物を置かないでください。
- 大型車と並走しているときなどに、ビーコ ンを受信できないことがあります。
- ■VICSセンターのお問い合わせ先 VICSの概念、計画、またはFM多重放送・ ビーコンにより提供されるVICS情報に関 することは、(財)VICSセンターへお問い 合わせください。
	- 電話受付時間:9:30~17:45(土曜、 日曜、祝祭日、年末年始のセンター休 日を除く)

電話番号:0570-00-8831(ナビダ イヤルでは全国から市内通話料金で ご利用になれます)

FAX受付時間:24時間

FAX番号:03-3562-1719(全国)

また、VICSの最新情報やFM多重放送局 の周波数の情報などは下記のホームペー ジでご覧いただけます。

URL:http://www.vics.or.jp/

### 予報に関する注意事項

予報は、(株)ライフビジネスウェザー 発表によるものです。

天気予報、季節予報(紫外線、杉花粉)の 発表時刻は、4:00と16:00です。週間 天気予報の発表時刻は、11:00と 17:00です。最新の予報をご利用くだ さい。

天気予報および週間天気予報は、全国を 20km四方の格子状に分割し、分割された エリアの天気と気温の予報を表示します。

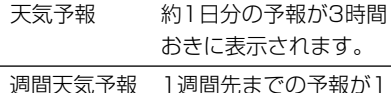

日おきに表示されます。

地面の色は、天気を20km四方ごとに塗り 分けたものです。

雨、大雨、雪、大雪は、以下の降水量を意味 しています。

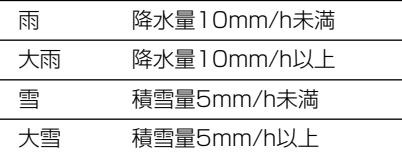

•大雨や大雪の表現は、災害との関連を **メモ**  表しているものではありません。ご利 用の際は、ご注意ください。

季節予報(紫外線、杉花粉)は、1日分の最 大値が表示されます。

**ご注意**

•この予報をもとに遂行された活動におい て発生したいかなる人物の損傷、死亡、所 有物の損失、損害に対しても、パイオニア 株式会社と株式会社ライフビジネスウェ ザーでは、全ての求償の責は負いかねま すので、あらかじめご了承ください。

•(株)ライフビジネスウェザーが天気予 **メモ**  報を発表する時刻は予告なく変更され る場合があります。 •パイオニア株式会社ならびに(株)ライ

は じ め に

基 本 操 作

検 索

ル ー ト

編<br>#<br># 録 操 ・ 作 集

> 設 定 操 作

> > V I C S・

通 信

音 声 操 作

その他の操作

付 録

各 種 情 報 操 作

- フビジネスウェザーが提供する気象情 報は、気象学を中心とした科学技術に よって解析したプロダクトです。現状の 科学技術では人知の及ばない要素を含 んでいるため、局地的な地形などの効 果や予想し得ない急激な変化により、 現況と予報との差異が現れることがあ ります。
- ■天気予報のデータ取得エリアに ついて

#### ●東日本

北海道、青森、岩手、宮城、秋田、山形、 福島、茨城、栃木、千葉、新潟、群馬の 一部、埼玉の一部、東京の一部、神奈川 の一部、富山の一部、長野の一部

#### ●中日本

山形、福島、茨城、栃木、群馬、埼玉、 千葉、東京、神奈川、新潟、富山、石川、 福井、山梨、長野、岐阜、静岡、愛知、 三重、滋賀、京都、大阪、奈良、和歌山、 兵庫の一部

#### ●西日本

滋賀の一部、京都の一部、奈良の一部、 和歌山の一部、大阪、兵庫、鳥取、島根、 岡山、広島、山口、徳島、香川、愛媛、 高知、福岡、佐賀、長崎、熊本、大分、 宮崎、鹿児島、沖縄

•本機では地図表示不可能な諸島やデー タ取得エリア範囲外の諸島などは、気 象情報の提供範囲外となる場合があり ます。(一部、地図表示可能な諸島でも、 気象情報の提供範囲外となる場合があ ります。) **メモ** 

# アメダス情報について

アメダス情報は、気象庁発表によるも のです。

データは毎正時に観測されて発表され ます。最新の情報(過去1時間以内の もの) をご利用ください。

全国各地のアメダスポイントごとに、 下表に示されるデータが色分けされた 四角(2D表示の場合)または棒グラフ (3D表示の場合)で、風向・風速が矢 印で表示されます。

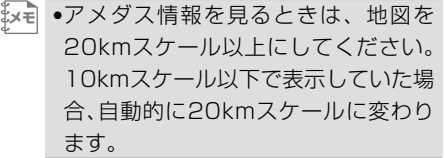

| データの種類 | 観測地点の数  | 表示単位            |
|--------|---------|-----------------|
| 降水量    | 約1300カ所 | 0.1mm単位         |
| 気温     | 約840カ所  | 0.1℃単位          |
| 風向・風速  | 約840カ所  | 16方位、<br>1m/s単位 |
| 日照時間   | 約840カ所  | 0~60分、<br>1分単位  |
| 積雪量    | 約300カ所  | 1cm単位           |
| データ日時  |         | 毎正時             |

表示されるデータについて

# シティマップ (詳細市街地図) 収録エリア

本機には、以下の都市の詳細市街地図 が収録されています。

■整備面積95%以上 (435都市) 多賀城市、亘理町、七ヶ浜町、水戸市、土浦 市、古河市、石岡市、結城市、龍ケ崎市、下 妻市、常総市、取手市、牛久市、つくば市、 ひたちなか市、鹿嶋市、潮来市、守谷市、那 珂市、筑西市、坂東市、稲敷市、かすみがう ら市、神栖市、行方市、鉾田市、つくばみら い市、小美玉市、茨城町、大洗町、東海村、 美浦村、阿見町、河内町、八千代町、五霞町、 境町、利根町、小山市、下野市、野木町、岩 舟町、伊勢崎市、太田市、館林市、玉村町、 板倉町、明和町、千代田町、大泉町、邑楽町、 さいたま市、川越市、熊谷市、川口市、行田 市、所沢市、加須市、東松山市、春日部市、 狭山市、羽生市、鴻巣市、深谷市、上尾市、 草加市、越谷市、蕨市、戸田市、入間市、鳩 ケ谷市、朝霞市、志木市、和光市、新座市、 桶川市、久喜市、北本市、八潮市、富士見市、 三郷市、蓮田市、坂戸市、幸手市、鶴ヶ島市、 日高市、吉川市、ふじみ野市、伊奈町、三芳 町、毛呂山町、滑川町、嵐山町、川島町、吉 見町、鳩山町、美里町、上里町、宮代町、白 岡町、杉戸町、松伏町、千葉市、銚子市、市 川市、船橋市、館山市、木更津市、松戸市、 野田市、茂原市、成田市、佐倉市、東金市、 旭市、習志野市、柏市、勝浦市、市原市、流 山市、八千代市、我孫子市、鴨川市、鎌ケ谷 市、富津市、浦安市、四街道市、袖ケ浦市、 八街市、印西市、白井市、富里市、香取市、 山武市、酒々井町、栄町、神崎町、多古町、 東庄町、大網白里町、九十九里町、芝山町、 横芝光町、一宮町、睦沢町、長生村、白子町、 長柄町、長南町、大多喜町、御宿町、鋸南町、 千代田区、中央区、港区、新宿区、文京区、 台東区、墨田区、江東区、品川区、目黒区、 大田区、世田谷区、渋谷区、中野区、杉並区、 豊島区、北区、荒川区、板橋区、練馬区、足 立区、葛飾区、江戸川区、八王子市、立川市、 武蔵野市、三鷹市、青梅市、府中市、昭島市、

調布市、町田市、小金井市、小平市、日野市、 東村山市、国分寺市、国立市、福生市、狛江 市、東大和市、清瀬市、東久留米市、武蔵村 山市、多摩市、稲城市、羽村市、あきる野市、 西東京市、瑞穂町、日の出町、横浜市、川崎 市、横須賀市、平塚市、鎌倉市、藤沢市、小 田原市、茅ヶ崎市、逗子市、三浦市、厚木市、 大和市、伊勢原市、海老名市、座間市、南足 柄市、綾瀬市、葉山町、寒川町、大磯町、二 宮町、中井町、大井町、開成町、箱根町、真 鶴町、湯河原町、愛川町、射水市、舟橋村、 川北町、野々市町、内灘町、昭和町、多治見 市、羽島市、各務原市、瑞穂市、岐南町、笠 松町、神戸町、輪之内町、安八町、大野町、 北方町、坂祝町、熱海市、三島市、焼津市、 袋井市、湖西市、御前崎市、菊川市、伊豆の 国市、牧之原市、函南町、清水町、吉田町、 名古屋市、一宮市、半田市、春日井市、豊川 市、津島市、碧南市、刈谷市、安城市、西尾 市、蒲郡市、犬山市、常滑市、江南市、小牧 市、稲沢市、東海市、大府市、知多市、知立 市、尾張旭市、高浜市、岩倉市、豊明市、日 進市、田原市、愛西市、清須市、北名古屋市、 弥富市、東郷町、長久手町、豊山町、大口町、 扶桑町、あま市、大治町、蟹江町、飛島村、 阿久比町、東浦町、南知多町、美浜町、武豊 町、幸田町、みよし市、四日市市、木曽岬町、 東員町、朝日町、川越町、明和町、彦根市、 近江八幡市、草津市、守山市、野洲市、竜王 町、豊郷町、甲良町、城陽市、向日市、長岡 京市、八幡市、京田辺市、大山崎町、久御山 町、精華町、大阪市、堺市、岸和田市、豊中 市、池田市、吹田市、泉大津市、守口市、枚 方市、八尾市、富田林市、寝屋川市、松原市、 大東市、柏原市、羽曳野市、門真市、摂津市、 高石市、藤井寺市、東大阪市、四條畷市、交 野市、大阪狭山市、阪南市、忠岡町、熊取町、 田尻町、岬町、太子町、神戸市、尼崎市、明 石市、西宮市、芦屋市、伊丹市、加古川市、 宝塚市、三木市、高砂市、川西市、小野市、 稲美町、播磨町、太子町、大和高田市、大和 郡山市、橿原市、生駒市、香芝市、平群町、 三郷町、斑鳩町、安堵町、川西町、三宅町、 田原本町、上牧町、王寺町、広陵町、河合町、 和歌山市、太地町、境港市、日吉津村、倉敷

市、玉野市、浅口市、早島町、里庄町、府中 町、海田町、熊野町、坂町、松茂町、北島町、 宇多津町、北九州市、福岡市、直方市、中間 市、小郡市、春日市、福津市、志免町、粕屋 町、芦屋町、水巻町、岡垣町、遠賀町、小竹 町、鞍手町、大木町、糸田町、菊陽町、嘉島 町、那覇市、宜野湾市、浦添市、糸満市、豊 見城市、北谷町、中城村、西原町、与那原町、 南風原町

は じ め に

基 本 操 作

検 索

ル ー ト

編<br>#<br># 録 操 ・ 作 集

> 設 定 操 作

V I C S・ 各種情報操 情報操作

> 通 信

> 音 声 操 作

その他の操作

付 録

■整備面積80%以上 (52都市) 室蘭市、塩竈市、名取市、東松島市、利府町、 桜川市、上三川町、吉岡町、本庄市、小川町、 長瀞町、寄居町、南房総市、相模原市、中央 市、岐阜市、可児市、養老町、富加町、伊東 市、磐田市、豊橋市、桑名市、鈴鹿市、玉城 町、愛荘町、泉佐野市、島本町、加西市、福 崎町、御所市、葛城市、高取町、大淀町、有 田市、岩出市、米子市、笠岡市、広島市、小 松島市、琴平町、行橋市、大野城市、宗像市、 太宰府市、須惠町、新宮町、大刀洗町、上峰 町、みやき町、沖縄市、八重瀬町

■整備面積50%以上 (121都市) 北広島市、矢巾町、仙台市、岩沼市、大河原 町、富谷町、天童市、中山町、河北町、笠間 市、足利市、栃木市、真岡市、壬生町、前橋 市、高崎市、渋川市、富岡市、榛東村、越生 町、神川町、君津市、匝瑳市、いすみ市、秦 野市、松田町、高岡市、滑川市、入善町、羽 咋市、かほく市、能美市、鯖江市、市川三郷 町、西桂町、忍野村、山中湖村、岡谷市、山 形村、美濃加茂市、土岐市、海津市、垂井町、 関ケ原町、池田町、沼津市、富士市、掛川市、 御殿場市、裾野市、長泉町、小山町、岡崎市、 瀬戸市、伊勢市、志摩市、菰野町、大津市、 栗東市、湖南市、京都市、宇治市、木津川市、 高槻市、貝塚市、茨木市、和泉市、箕面市、 泉南市、豊能町、河南町、姫路市、西脇市、 三田市、南あわじ市、淡路市、加東市、たつ の市、猪名川町、桜井市、明日香村、海南市、 御坊市、湯浅町、美浜町、東出雲町、岡山市、 呉市、福山市、和木町、徳島市、藍住町、善 通寺市、松前町、高知市、南国市、大牟田市、 久留米市、飯塚市、田川市、柳川市、筑後市、 大川市、筑紫野市、古賀市、那珂川町、

宇美町、桂川町、筑前町、広川町、福智町、 苅田町、鳥栖市、熊本市、荒尾市、合志市、 長洲町、うるま市、南城市、嘉手納町、北中 城村

■整備面積50%未満(595都市) 札幌市、函館市、小樽市、旭川市、釧路市、 帯広市、北見市、夕張市、岩見沢市、網走市、 留萌市、苫小牧市、稚内市、美唄市、芦別市、 江別市、赤平市、紋別市、士別市、名寄市、 三笠市、根室市、千歳市、滝川市、砂川市、 歌志内市、深川市、富良野市、登別市、恵庭 市、伊達市、石狩市、北斗市、当別町、七飯 町、八雲町、岩内町、余市町、奈井江町、鷹 栖町、東神楽町、美瑛町、白老町、洞爺湖町、 新ひだか町、音更町、清水町、芽室町、幕別 町、池田町、釧路町、青森市、弘前市、八戸 市、黒石市、五所川原市、十和田市、三沢市、 むつ市、藤崎町、田舎館村、野辺地町、盛岡 市、宮古市、大船渡市、花巻市、北上市、久 慈市、遠野市、一関市、陸前高田市、釜石市、 二戸市、八幡平市、奥州市、雫石町、岩手町、 滝沢村、紫波町、金ケ崎町、平泉町、大槌町、 山田町、石巻市、気仙沼市、白石市、角田市、 登米市、栗原市、大崎市、蔵王町、村田町、 柴田町、山元町、松島町、大和町、大衡村、 美里町、秋田市、能代市、横手市、大館市、 男鹿市、湯沢市、鹿角市、由利本荘市、大仙 市、北秋田市、仙北市、八郎潟町、山形市、 米沢市、鶴岡市、酒田市、新庄市、寒河江市、 上山市、村山市、長井市、東根市、尾花沢市、 南陽市、山辺町、高畠町、川西町、庄内町、 福島市、会津若松市、郡山市、いわき市、白 河市、須賀川市、喜多方市、相馬市、二本松 市、田村市、南相馬市、伊達市、本宮市、国 見町、川俣町、鏡石町、会津美里町、矢吹町、 石川町、三春町、広野町、楢葉町、富岡町、 大熊町、双葉町、浪江町、日立市、常陸太田 市、高萩市、北茨城市、常陸大宮市、城里町、 大子町、宇都宮市、佐野市、鹿沼市、日光市、 大田原市、矢板市、那須塩原市、さくら市、 那須烏山市、益子町、茂木町、芳賀町、那須 町、桐生市、沼田市、藤岡市、安中市、みど り市、下仁田町、甘楽町、中之条町、草津町、 東吾妻町、昭和村、みなかみ町、秩父市、飯 能市、ときがわ町、横瀬町、皆野町、小鹿野 町、東秩父村、檜原村、奥多摩町、山北町、 清川村、新潟市、長岡市、三条市、柏崎市、 新発田市、小千谷市、加茂市、十日町市、見 附市、村上市、燕市、糸魚川市、妙高市、五 泉市、上越市、阿賀野市、佐渡市、魚沼市、 南魚沼市、胎内市、聖籠町、弥彦村、田上町、 富山市、魚津市、氷見市、黒部市、砺波市、 小矢部市、南砺市、上市町、立山町、朝日町、 金沢市、七尾市、小松市、輪島市、珠洲市、 加賀市、白山市、津幡町、宝達志水町、中能 登町、福井市、敦賀市、小浜市、大野市、勝 山市、あわら市、越前市、坂井市、永平寺町、 越前町、美浜町、高浜町、おおい町、甲府市、 富士吉田市、都留市、山梨市、大月市、韮崎 市、南アルプス市、北杜市、甲斐市、笛吹市、 上野原市、甲州市、富士川町、身延町、鳴沢 村、富士河口湖町、長野市、松本市、上田市、 飯田市、諏訪市、須坂市、小諸市、伊那市、 駒ヶ根市、中野市、大町市、飯山市、茅野市、 塩尻市、佐久市、千曲市、東御市、安曇野市、 軽井沢町、御代田町、下諏訪町、富士見町、 原村、辰野町、箕輪町、飯島町、南箕輪村、 中川村、宮田村、松川町、高森町、喬木村、 豊丘村、池田町、松川村、小布施町、大垣市、 高山市、関市、中津川市、美濃市、瑞浪市、 恵那市、山県市、飛騨市、本巣市、郡上市、 下呂市、揖斐川町、川辺町、八百津町、御嵩 町、静岡市、浜松市、富士宮市、島田市、藤 枝市、下田市、伊豆市、東伊豆町、森町、豊 田市、新城市、津市、松阪市、名張市、尾鷲 市、亀山市、鳥羽市、熊野市、いなべ市、伊 賀市、多気町、度会町、南伊勢町、御浜町、 紀宝町、長浜市、甲賀市、高島市、東近江市、 米原市、日野町、多賀町、福知山市、舞鶴市、 綾部市、宮津市、亀岡市、京丹後市、南丹市、 井手町、宇治田原町、笠置町、和束町、南山 城村、伊根町、与謝野町、河内長野市、能勢 町、千早赤阪村、洲本市、相生市、豊岡市、 赤穂市、篠山市、養父市、丹波市、宍粟市、 多可町、市川町、神河町、上郡町、奈良市、 天理市、五條市、宇陀市、吉野町、下市町、 黒滝村、橋本市、田辺市、新宮市、紀の川 市、紀美野町、かつらぎ町、九度山町、広川 町、有田川町、日高町、由良町、印南町、

みなべ町、日高川町、白浜町、上富田町、那 智勝浦町、鳥取市、倉吉市、南部町、伯耆町、 松江市、浜田市、出雲市、益田市、大田市、 安来市、江津市、雲南市、津山市、井原市、 総社市、高梁市、新見市、備前市、瀬戸内市、 赤磐市、真庭市、矢掛町、竹原市、三原市、 尾道市、府中市、三次市、庄原市、大竹市、 東広島市、廿日市市、安芸高田市、江田島市、 安芸太田町、下関市、宇部市、山口市、萩市、 防府市、下松市、岩国市、光市、長門市、柳 井市、美祢市、周南市、山陽小野田市、平生 町、鳴門市、阿南市、吉野川市、美馬市、三 好市、石井町、板野町、上板町、高松市、丸 亀市、坂出市、観音寺市、さぬき市、東かが わ市、三豊市、土庄町、小豆島町、三木町、 綾川町、多度津町、まんのう町、松山市、今 治市、宇和島市、八幡浜市、新居浜市、西条 市、大洲市、伊予市、四国中央市、東温市、 砥部町、室戸市、安芸市、土佐市、須崎市、 宿毛市、土佐清水市、四万十市、香南市、香 美市、いの町、八女市、豊前市、糸島市、宮 若市、嘉麻市、朝倉市、みやま市、篠栗町、 久山町、香春町、川崎町、大任町、みやこ町、 吉富町、築上町、佐賀市、唐津市、多久市、 伊万里市、武雄市、鹿島市、小城市、嬉野市、 神埼市、吉野ヶ里町、基山町、長崎市、佐世 保市、島原市、諫早市、大村市、平戸市、松 浦市、壱岐市、五島市、雲仙市、南島原市、 長与町、時津町、佐々町、八代市、人吉市、 水俣市、玉名市、山鹿市、菊池市、宇土市、 宇城市、天草市、大津町、御船町、益城町、 甲佐町、芦北町、大分市、別府市、中津市、 日田市、佐伯市、臼杵市、津久見市、竹田市、 豊後高田市、杵築市、宇佐市、豊後大野市、 日出町、宮崎市、都城市、延岡市、日南市、 小林市、日向市、串間市、西都市、えびの市、 三股町、高鍋町、門川町、鹿児島市、鹿屋市、 枕崎市、阿久根市、出水市、伊佐市、指宿市、 西之表市、垂水市、薩摩川内市、日置市、霧 島市、いちき串木野市、南さつま市、志布志 市、奄美市、さつま町、姶良市、石垣市、名 護市、宮古島市、読谷村

# ソリッドシティマップ 収録エリア

### ● 一般道:

札幌市、仙台市、さいたま市、千葉市、東京 都、川崎市、横浜市、名古屋市、大阪市、京 都市、神戸市、広島市、福岡市、北九州市

は じ め に

基 本 操 作

検 索

ル ー ト

編<br>#<br># 録 操 ・ 作 集

> 設 定 操 作

V I C S・ 各種情報操作

> 通 信

> 音 声 操 作

その他の操作

付 録

● 都市高速: 首都高速道路 阪神高速道路 名古屋高速道路 広島高速道路 福岡都市高速道路 北九州都市高速道路

### 阪神高速道路公団からの ご連絡

阪神高速道路にはネットワークの未整 備区間を補完するため、乗継券を受け 取り、一般道路を経由した後にその乗 継券で再度、通行料金を支払わずに阪 神高速道路を利用できる「乗り継ぎ区 間」があります。(乗り継ぎ区間では ETCが利用可能)。また、「乗り継ぎ区 間」の詳細につきましては、以下をご 覧ください。

3号神戸線(京橋・摩耶出入口)⇔5号湾岸 線(住吉浜出入口)

4号湾岸線(大浜出入口)⇔15号堺線(堺 出入口)

3号神戸線(中之島西出口)→1号環状線 (堂島入口)

16号大阪港線(波除出口)→1号環状線 (堂島入口)

3号神戸線(中之島西出入口)⇔16号大阪 港線(波除出入口)

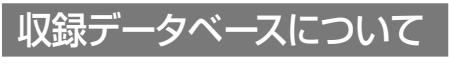

- ■地図データについて
- 日本測地系に対応しています。
- いかなる形式においても著作権者に無断で この地図の全部または一部を複製し、利用す ることを固く禁じます。

その他の情報 203

- この地図の作成に当たっては、財団法人日本 デジタル道路地図協会発行の全国デジタル道 路地図データベース(©2010財団法人日本 デジタル道路地図協会2010年3月発行)を 使用しました。(測量法44条に基づく成果使 用承認90-063)
- この地図は小田原市長の承認を得て、同市 発行の1/2,500国土基本図を使用したも のである。(承認番号) 小田原市指令第52 号平成10年4月2日承認
- この地図は、養老町長の承認を得て、同町 所管の2500分の1都市計画図を使用した ものである。平成12年養建第1902号
- この地図は、貴志川町長の承認を得て同町 発行の1/2,500全図を使用し、調製したも のである。(承認番号) 平10.近公.第34号
- この地図の作成に当たっては、知多市長の 承認を得て、同市発行の2,500分の1都市 計画基本図を使用したものである。(測量法 第44条に基づく成果使用承認平成12年度 知都発第170号)
- この地図は大木町長の承認を得て、同町発 行の5,000分の1の地形図を使用し調製し たものです。(承認番号15大木建第734号)
- ●この地図は、堀金村長の承認を得て 1/2,500の都市計画図を参照して作成し たものです。(承認番号16堀第5417号)
- この地図は東近江市長の承認を得て、同市 発行の地形図1/2,500を使用し、調製し たものである。(承認番号東開第111号平 成18年2月28日承認)
- この地図は、伊香保町長の承認を得て平成 7年度作成の10,000分の1の白図を使用 し、調製したものです。(承認番号伊建農発 229号平成17年7月14日承認)
- この地形図は、東京都都市整備局および東 京デジタルマップの東京都縮尺1/2500地 形図を使用して作成したものである。(承認 番号:18東デ共041号)
- この地図は、東京都知事の承認を受けて、 東京都縮尺2,500分の1の地形図を使用し て作成したものである。(承認番号) 18都 市基交第478号
- この地図は、津山市長の承認を得て、同市 所管の測量成果津山市都市計画(1/2,500) を使用して調製したものです。(承認番号平 成17年津山市使用承認第5号)
- この地図は長岡市長の承認を得て、同市所 管の地形図1/10,000を使用して調製した ものである。(長都政第477号平成18年 3月28日承認)
- ●この図面は山梨県が作成した測量成果をも とに作成したものです。使用承認平成19 年3月1日森整第1561号
- この地図は、広島県知事の承認を得て、同 県所管の1/5,000森林基本図を使用した ものである。(広島県使用承認林振第115 号平成19年2月15日承認)
- この地図は、佐賀県知事の承認を得て、同 県所管の1/5,000森林基本図を使用した ものである。(承認番号森整第010634号 平成18年10月4日承認)
- この地図の作成に当たっては、国土地理院 長の承認を得て、同院発行の5千分の1国 土基本図を使用したものである。(承認番号 平19総使、第24号-10号)
- この地図の作成にあたっては、茨城県林政 課作成の5千分の1森林基本図を使用しま した。(測量法第44条第3項の規定に基づ く成果使用承認 平成19年8月8日付、承 認番号林政19-482号、茨城県林政課長)
- この地図の作成に当たっては、国土地理院 長の承認を得て、同院発行の5千分の1国 土基本図を使用したものである。(承認番号 平19総使、第247号-10号)
- この地図は、笛吹市長の承認を得て同市発 行の10000分の1の全図を使用し、作成 したものである。(承認番号笛まち第12- 25号平成19年12月13日承認)
- データ(18国地部公発第334号)を使用した ものである。(承認番号情企第590号平成 20年3月24日承認)
- この成果品は、高知県が作成した測量成果 を、高知県知事の承認を得て使用し作成し たものである。(承認番号平成19年2月 14日付け18高森推第568号)
- この地図の作製に当たっては、鹿児島県知 事の承認を得て、5千分の1森林基本図を 使用したものである。(承認番号平19 林振 第404号)
- この地図データの一部は、小樽市長の承認 を得て、同市が作成した平成19年度臨港 道路竣工平面図を複製したものである。(承 認番号) 平21樽港事第33号
- この地図の作製に当たっては、鹿児島県知 事の承認を得て、5千分の1森林基本図を 使用したものである。(承認番号平18 林振 第497号)
- この地図は、東根市長の承諾を得て同市保 管の東根市道路台帳図を使用し、調製した ものである。(承認番号東建収第8号平成 21年5月27日承認)

編<br>#<br># 録 操 ・ 作 集

> 設 定 操

> > 作

V I C S・ 各種情報操作

> 通 信

音 声 操 作

その他の操作

付 録

は じ め に

基 本 操 作

検 索

ル ー ト

● この地図は、国土地理院長の承認を得て、 同院の技術資料H・1‐No.3「日本測地系 における離島位置の補正量」を利用し作成 したものである。(承認番号国地企調第 180号 平成22年9月28日)

■ 交通規制データについて

- 本製品に使用している交通規制データは、 2010年9月までの独自調査結果に基づき 作成したものを使用しています。本データ が現場の交通規制と違う場合は、現場の交 通規制標識・表示等に従ってください。
- この地図に使用している交通規制データは普 通車両に適用されるもののみで、大型車両や 二輪車等の規制は含まれておりません。あら かじめご了承ください。
- ■有料道路料金データについて
- 本製品に使用している有料道路の料金デー タは、2011年4月1日現在(2010年9月 調査時点)のものです。
- ■VICSサービスエリアについて
- 本製品に収録されているVICSエリアは下記 の都道府県が対象となります。 北海道(札幌)(旭川)(函館)(北見)(釧路)、 青森県、秋田県、岩手県、宮城県、福島県、山形 県、栃木県、群馬県、茨城県、埼玉県、千葉県、 東京都、神奈川県、山梨県、静岡県、長野県、新 潟県、富山県、福井県、石川県、愛知県、三重県、 岐阜県、滋賀県、京都府、大阪府、奈良県、和歌 山県、兵庫県、岡山県、広島県、山口県、島根県、 鳥取県、香川県、徳島県、愛媛県、高知県、福岡 県、大分県、長崎県、佐賀県、熊本県、宮崎県、 鹿児島県、沖縄県
- VICSサービスエリアが拡大されても、本製品 では新しく拡大されたサービスエリアでのレ ベル3(地図表示型)表示はできません。
- ■テレビ局リストのデータについて
- テレビ局リストのデータは2010年11月調 査現在のものです。TV放送局の周波数(チャ ンネル)変更が行われた場合には、受信でき ない場合や受信した放送局が表示と異なる 場合があります。
- ■訪問宅(個人宅)電話番号データ について
- 訪問宅 (個人宅)電話番号データは、日本ソフ ト販売(株)「Bellemax®」(2010年9月現 在)のデータを使用しております。訪問宅(個 人宅)電話番号検索では、一部検索または正 確な位置に表示できない場合があります。(音

声認識可能な電話番号は上記データを使用 しています)

### ■抜け道データについて

- 抜け道データは、株式会社昭文社提供の 渋滞ぬけみちデータ2006年9月版のデー タを使用しています。
- ■渋滞予測データについて
- **渋滞予測機能の情報は、インクリメントP** 株式会社からの提供です。
- ■ソリッドシティマップについて
- ソリッドシティマップにはインクリメン トP株式会社、株式会社キャドセンター、株 式会社パスコ作成の「MAPCUBE®」を使 用しています。MAPCUBEデータは、 2010年秋向けiPC都市地図データをもと に整備したデータを使用しています。一 部、2010年12月までの独自調査の結果 を反映しています。 「MAPCUBE」は、インクリメントP株式 会社、株式会社キャドセンター、株式会社 パスコの登録商標です。

■その他情報提供元

- NTT情報開発株式会社(2010年9月現在の タウンページデータ)(音声認識可能な電話番 号は上記データを使用しています)
- 財団法人交通事故総合分析センター(1999 年度統計による危険地帯データ)
- (株)IMJモバイル(2010年10月現在の駐 車場データ)
- 監修:夜景倶楽部 縄手真人(夜景コメント・ 夜景写真)
- 小黒俊雄(写真撮影、百名山・高原植物)
- 加藤庸ニ(写真撮影、名滝百選)
- 関係各市区町村観光課・観光協会(写真協力、 さくら名所・名水百選)
- 米国特許No.4.558.302および対応外国 特許
- 観光エリア検索データは、社団法人日本観光 協会提供のデータ(2009年10月調査時 点)および、株式会社昭文社提供のデータ (2010年9月時点)を使用しています。
- おすすめグルメデータは、株式会社昭文社 提供のデータ(2010年9月)を使用してい ます。
- •収録データベースに誤字、脱字、位置ず **メモ** れなどの表記上または内容上の誤りが あったとしても弊社は保障するものでは ありません。

その他の情報 205

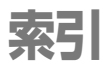

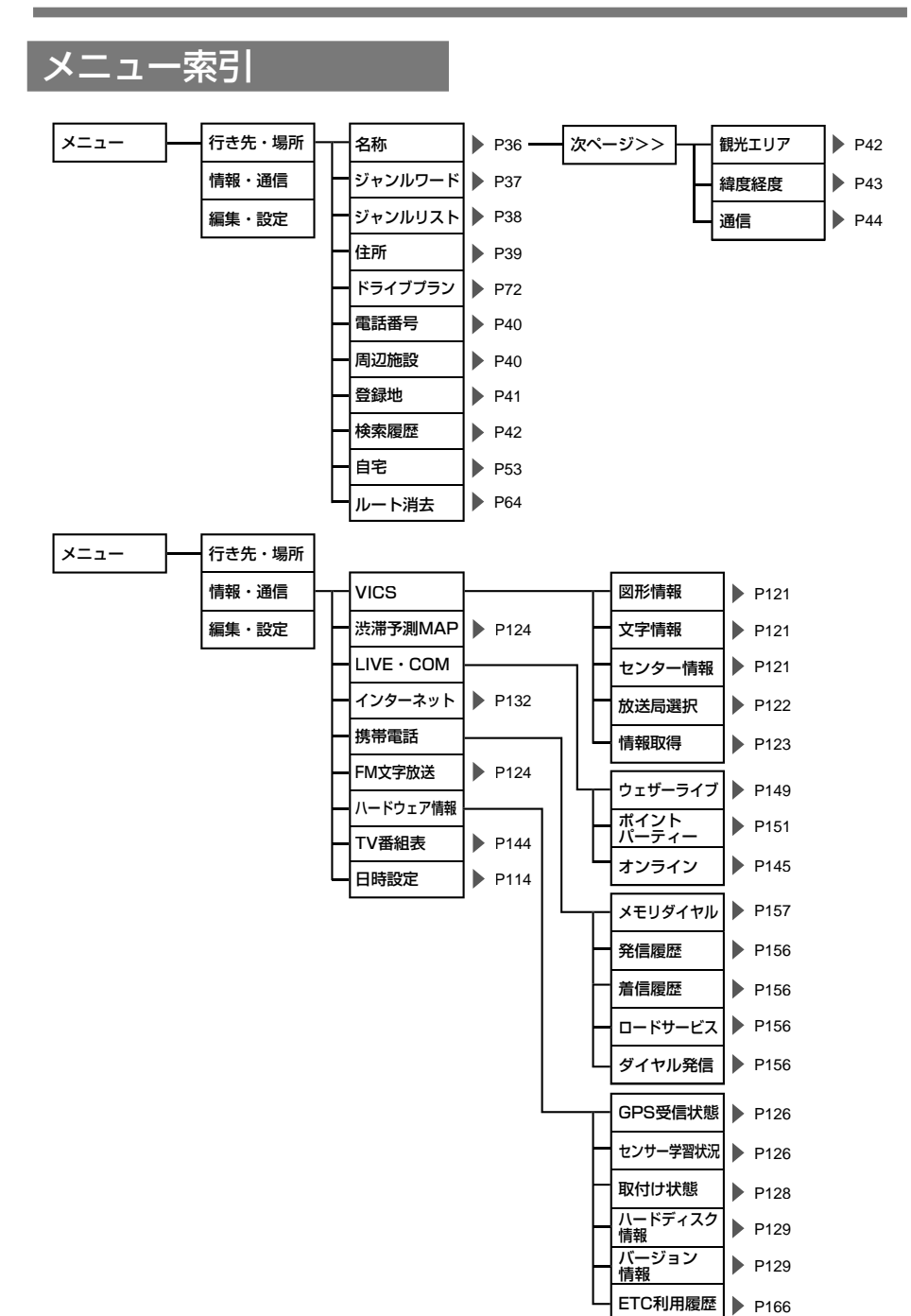

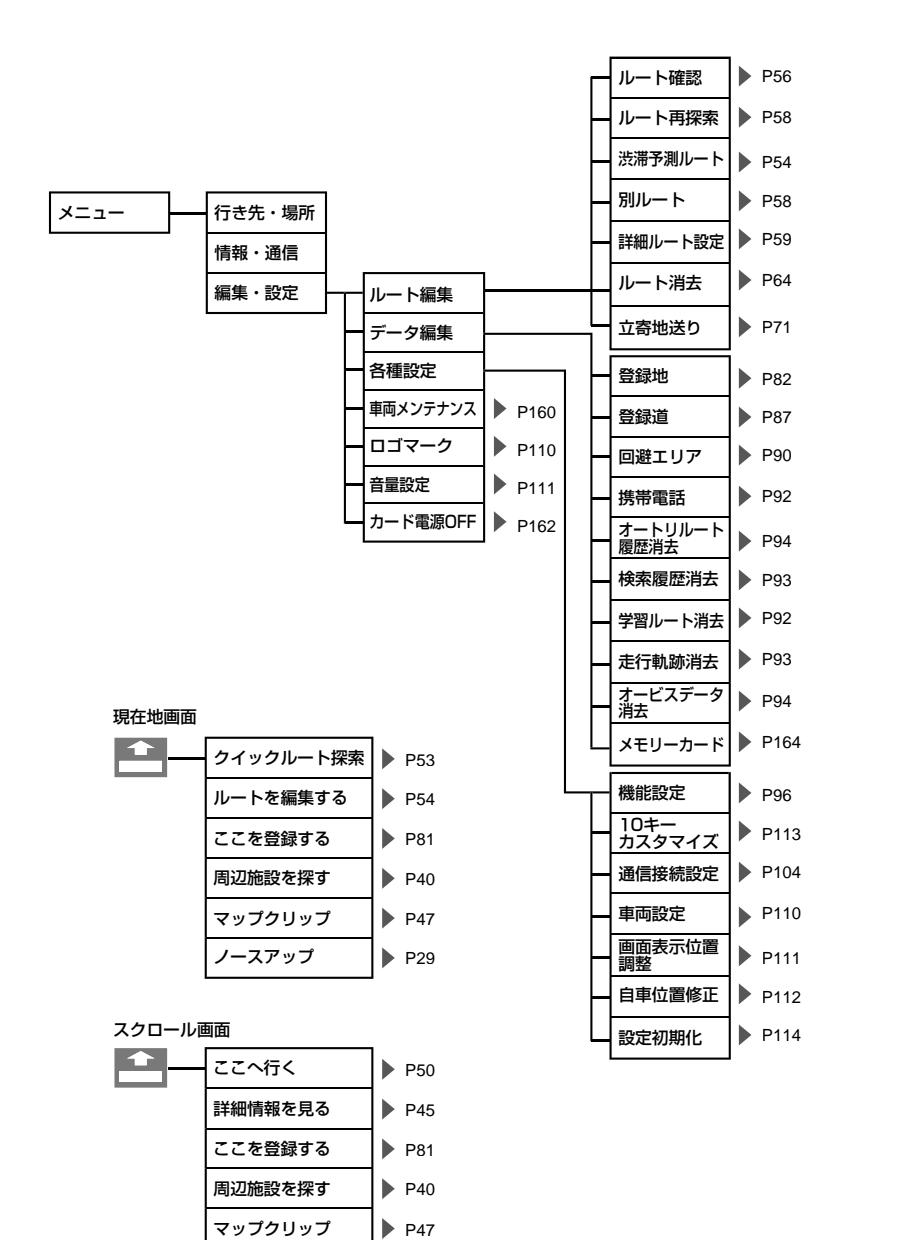

ノースアップ

P2 9

# 索引 207はじめに基本操作検索ルート登録・編集操作設定操作VICS・各種情報操作通信音声操作付録その他の操作  $\cup$ め  $\overline{C}$ 基 本 操 作 検 索 ル  $\overline{\phantom{a}}$  $\mathbb{R}$ 編登 果<br>操<sup>録</sup> 作。 設 定 操 作 各種情報操作<br><br><br> 诵 信 その他の操作 音 吉

は

操 作

付 緑

# 用語索引

### 五十音順

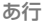

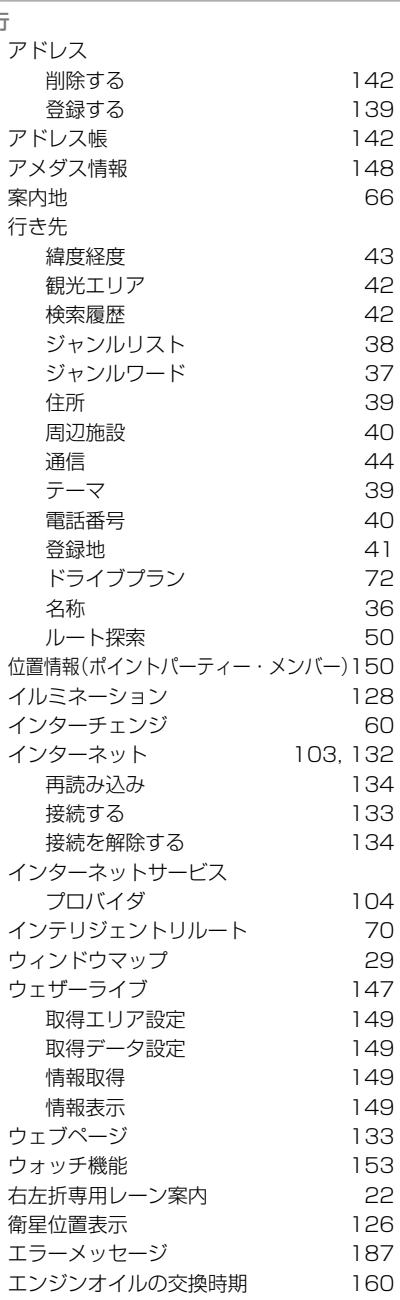

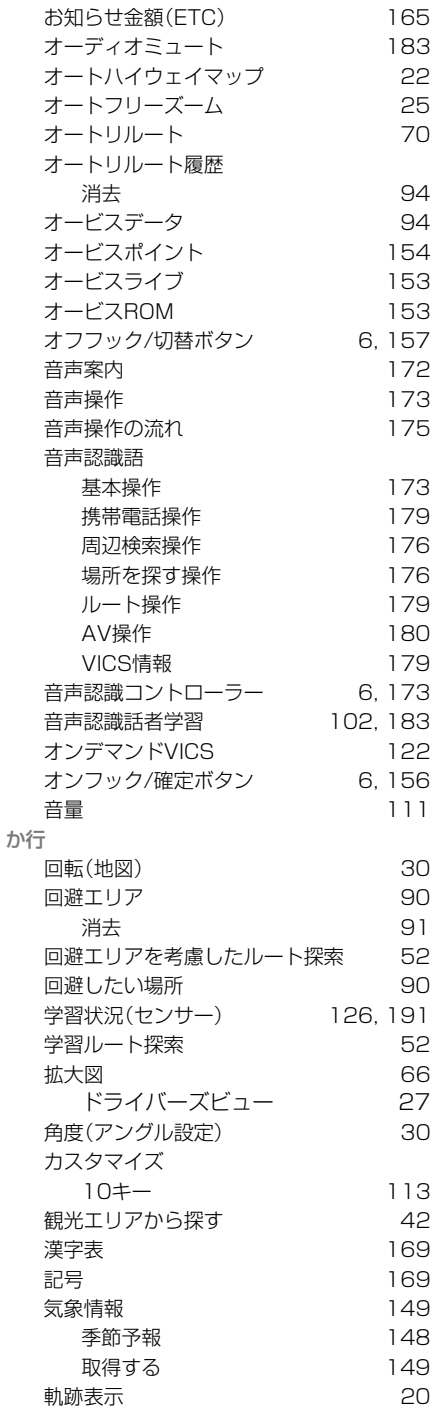

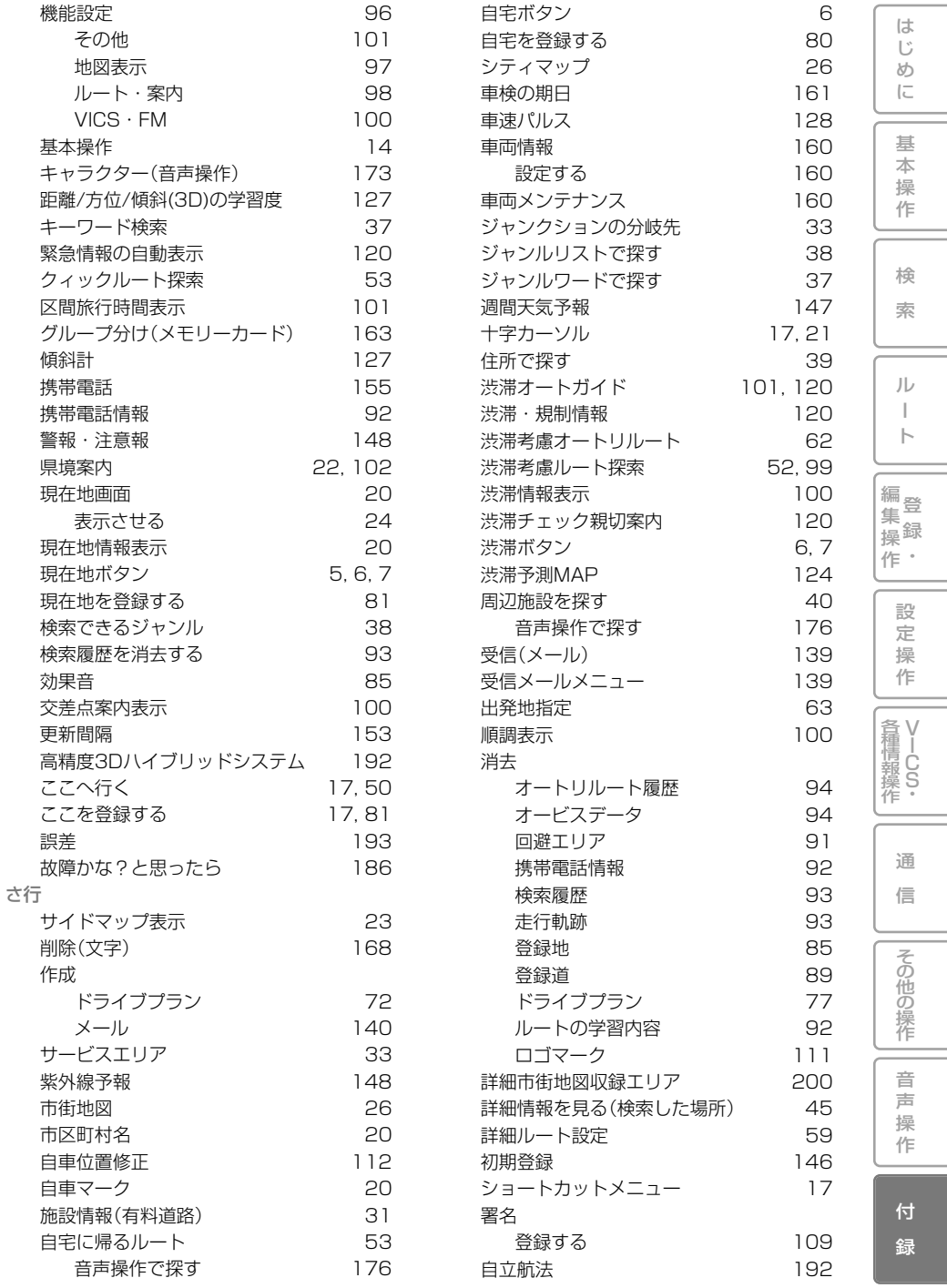

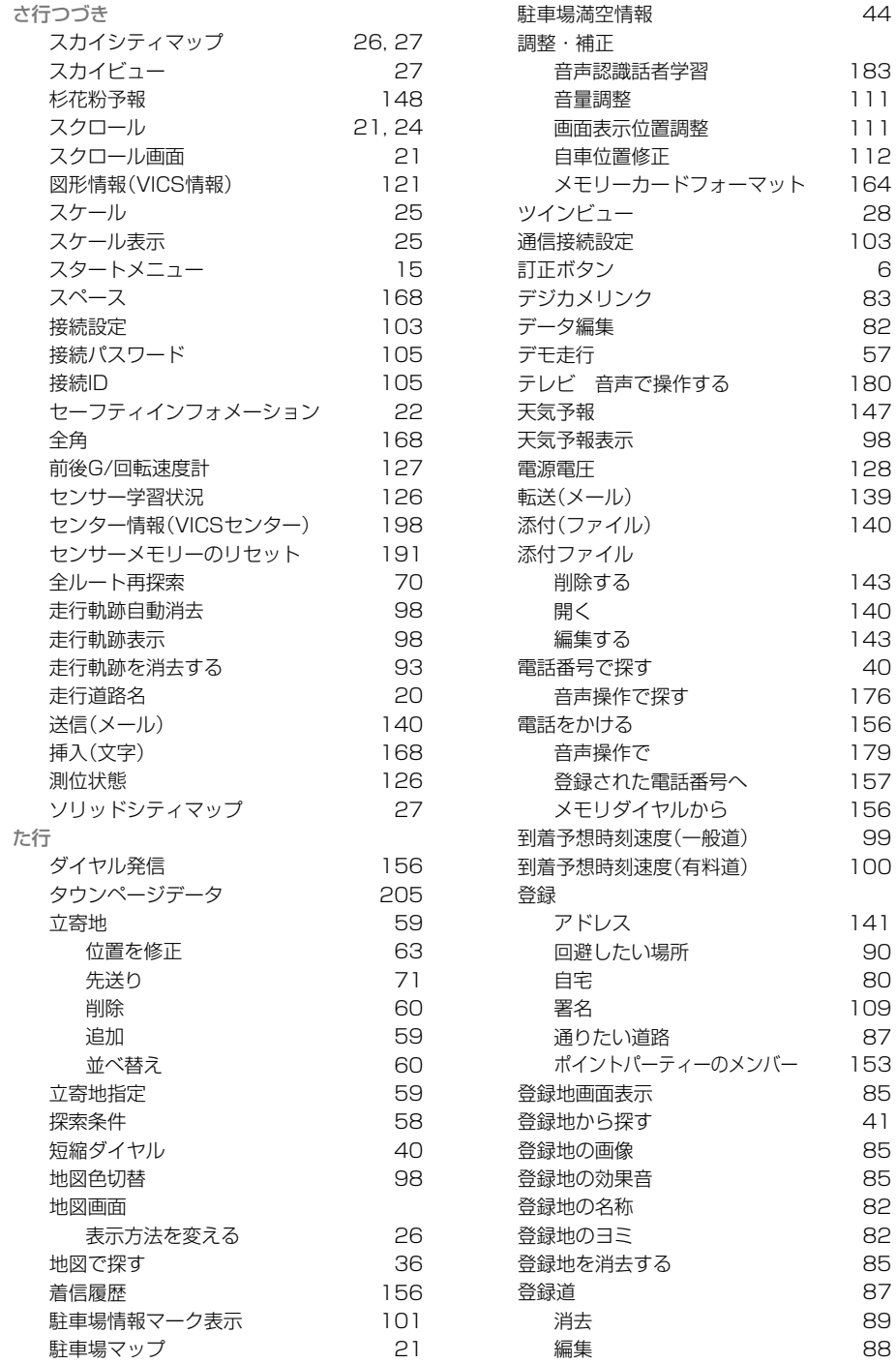

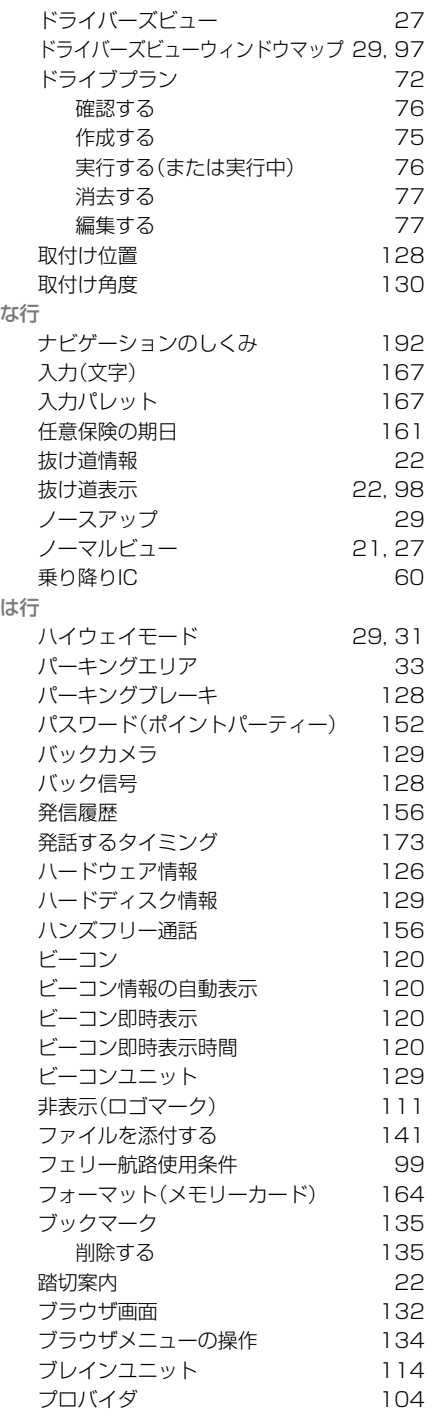

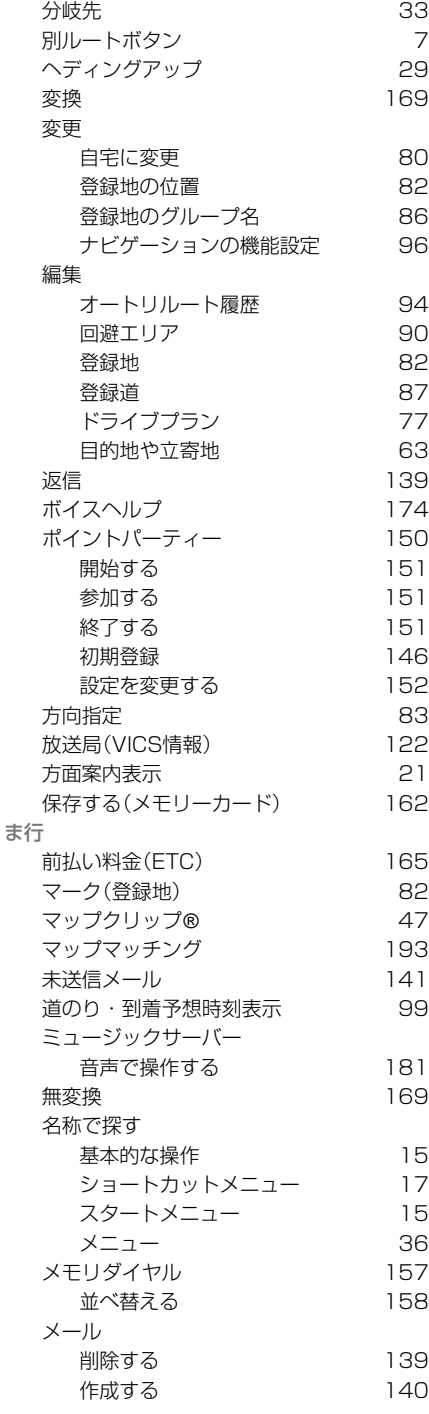

### じ め に 基 本

操 作

検 索

ル

は

ー ト

登 録 編 集 操

 $\bullet$ 作

設 定

操

作

V I C S・ 各種情報操作

通

信

その他の操作

音

声 操 作

付 録

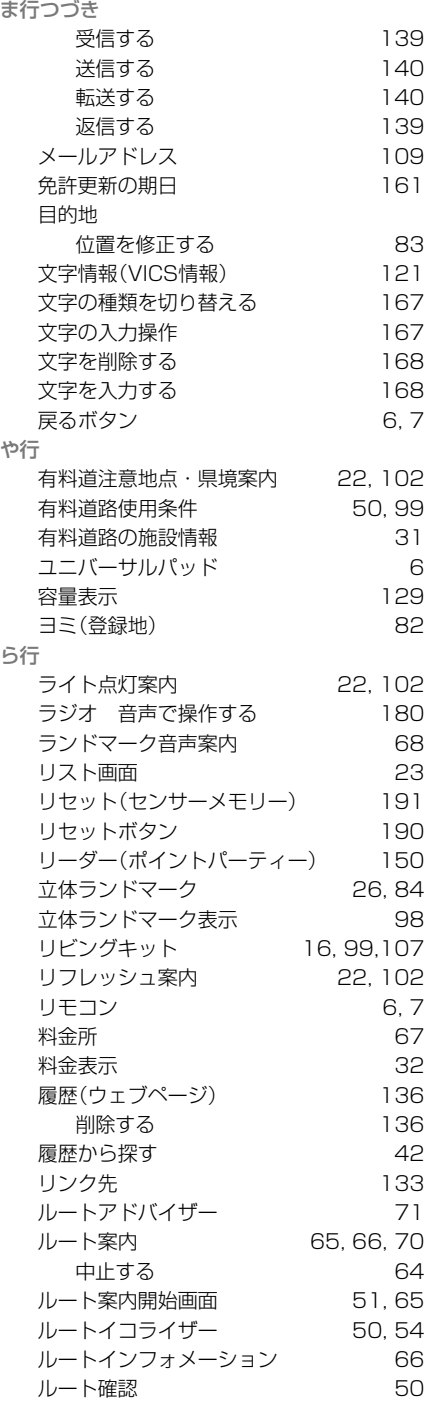

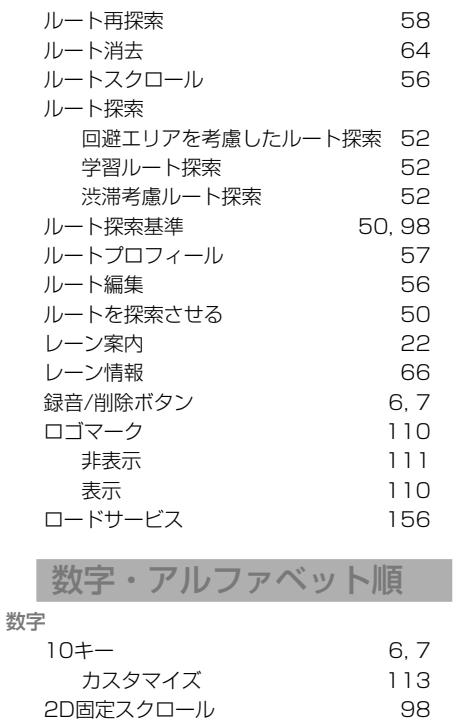

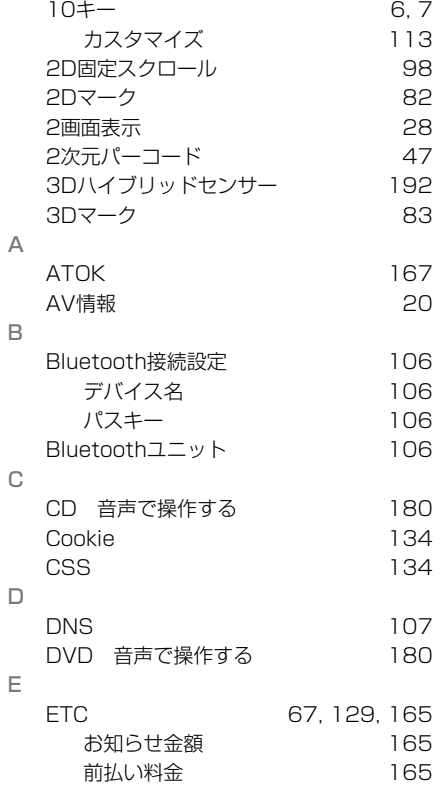

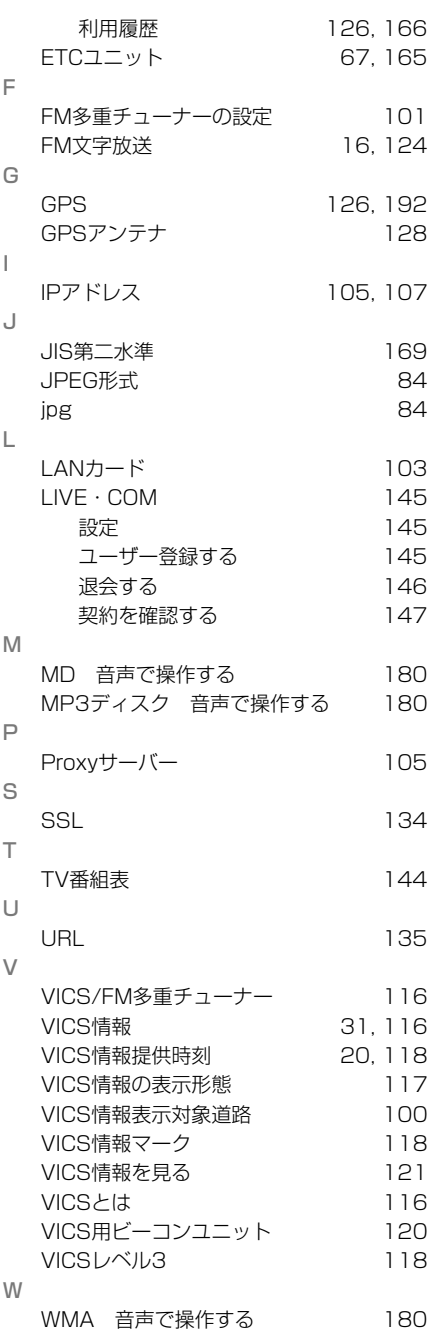

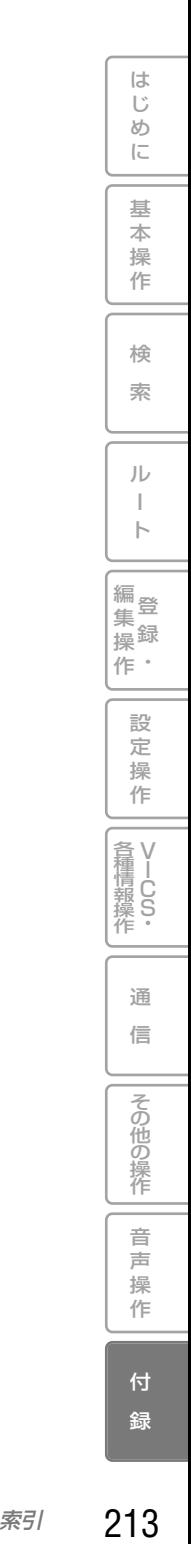

### 地図記号一覧

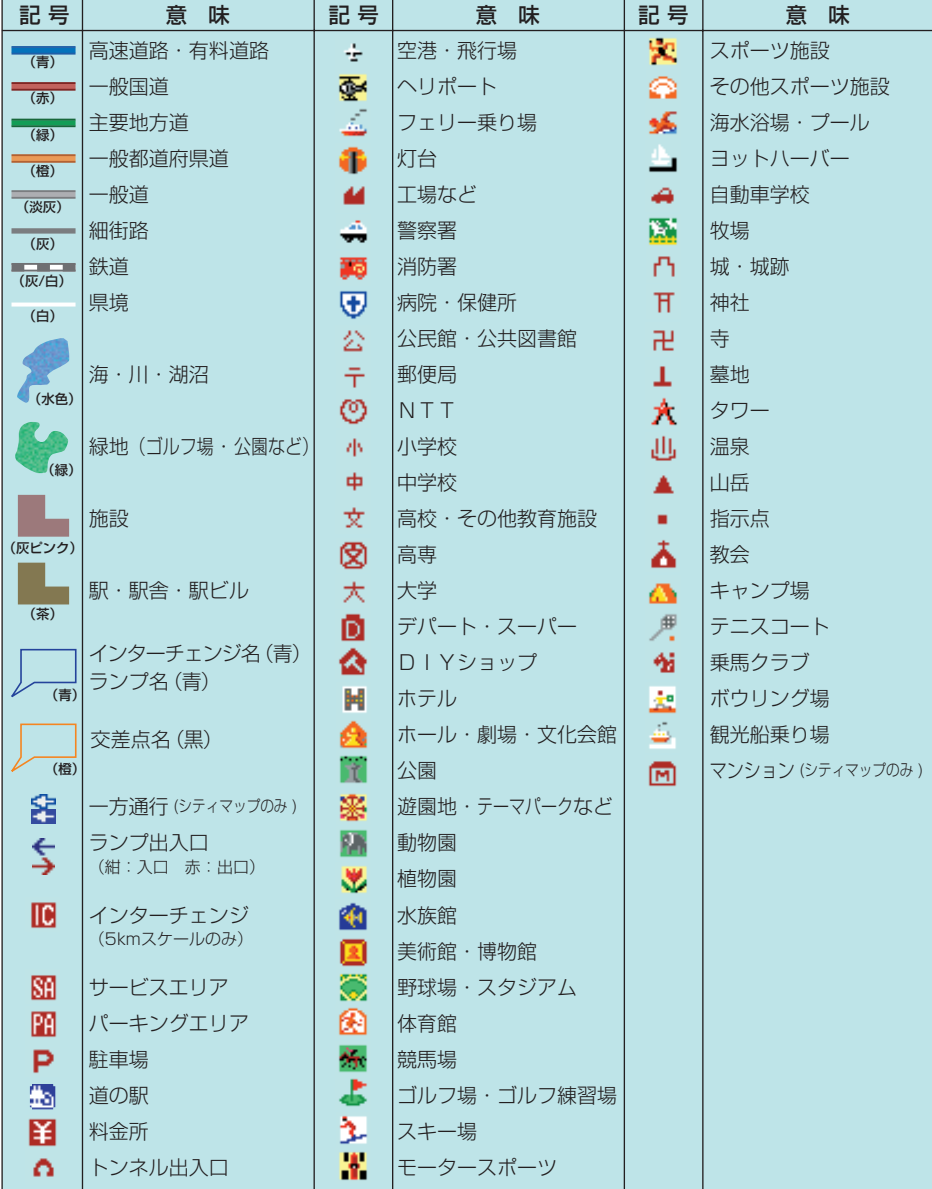

※地図データの整備上、通常の地図とシティマップでは、道路種別色が異なることがあります。 ※地図の回転などにより、文字どうし、あるいは文字と記号とが重なる場合があります。 ※車の進行方向によって、交差点名が地図上の表記と実際の表記で異なる場合があります。 ※地図記号は、実際に地図に表示されると記号と若干異なる場合があります。 ※記号の色は印刷インクの関係上、実際の色とは異なる場合があります。

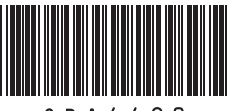

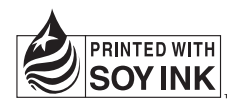

この説明書の印刷には、植物性 大豆油インキを使用しています。

<各窓口へのお問い合わせ時のご注意>

「0120」で始まる 【1 フリーコール および (22)フリーコールは、携帯電話·PHSなどからはご使用になれません。 また、【一般電話】は、携帯電話·PHSなどからご利用可能ですが、通話料がかかります

#### ご相談窓口のご案内 ※番号をよくお確かめの上でおかけいただきますようお願いいたします

パイオニア商品の修理・お取り扱い(取り付け・組み合わせなど)については、お買い求めの販売店様へお問い合わせください。

商品についてのご相談窓口 ● 商品のご購入や取り扱い、故障かどうかのご相談窓口およびカタログのご請求窓口

#### カスタマーサポートセンター

受付時間 月曜~金曜 9:30~18:00、 土曜 9:30 ~12:00、 13:00 ~17:00 (日曜・祝日・弊社休業日は除く) ●カーオーディオ/カーナドゲーション商品

電話: 【31 0120-944-111 【一般電話】 044-572-8101  $FAX: 044-572-8103$ 

インターネットホームページ http://pioneer.jp/support/

※商品についてよくあるお問い合わせ·メールマガジン登録のご案内·お客様登録など

●カーナビゲーションのネットワーク接続 (携帯電話、Bluetooth接続は除く)

電話: 【31 0120-702-383 【一般電話】 044-572-8070  $FAX: 044-572-8103$ 

# カーナビゲーション「訪問宅電話番号検索機能」に関するご相談窓口

「訪問宅電話番号検索機能」に関する個人情報の削除等の受付窓口

月曜~金曜 9:30~12:00、13:00~17:00 (土曜·日曜·祝日·弊社休業日は除く) 受付時間

### 電話:【310120-817-088

#### │修理窓口のご案内 ※番号をよくお確かめの上でおかけいただきますようお願いいたします

修理をご依頼される場合は、取扱説明書の『**故障かな?と思ったら**』を一度ご覧になり、故障かどうかご確認ください。それでも正常 に動作しない場合は、①型名、②ご購入日、③故障症状を具体的にご連絡ください。

修理についてのご相談窓口 ● お買い求めの販売店に修理の依頼ができない場合

### 修理受付窓口(沖縄県を除く全国)

受付時間 月曜~金曜 9:30~18:00、 土曜 9:30 ~12:00、 13:00 ~17:00 (日曜・祝日・弊社休業日は除く)

FAX: [3 0120-5-81029 電話:【10120-5-81028 【一般電話】 044-572-8100

#### http://pioneer.ip/support/repair/

※家庭用オーディオ/ビジュアル商品はインターネットによる修理のお申し込みを受付けております

#### 沖縄サービス認定店(沖縄県のみ)

インターネットホームページ

月曜~金曜 9:30~18:00(土曜・日曜・祝日・弊社休業日は除く) 受付時間

FAX: 098-987-1121 雷話:【一般電話】 098-987-1120

部品のご購入についてのご相談窓口 ●部品 (付属品·リモコン·取扱説明書など)のご購入について

#### 部品受注センター

9:30~12:00、13:00~17:00 (日曜·祝日·弊社休業日は除く) 受付時間 月曜~金曜 9:30~18:00、土曜

電話:【31 0120-5-81095 【一般電話】 044-572-8107 FAX: (32) 0120-5-81096

記載内容は、予告なく変更させていただくことがありますので予めご了承ください。

### パイオニア株式会社

〒212-0031 神奈川県川崎市幸区新小倉1番1号 **VOL.044B**